# Manuel de l'utilisateur du HTC HD2

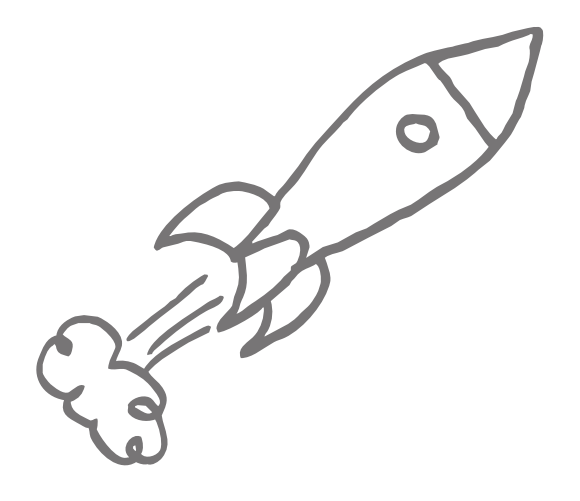

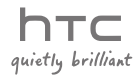

## Veuillez lire attentivement avant de continuer

LA BATTERIE N'EST PAS PLEINEMENT CHARGÉE LORSQUE VOUS LA SORTEZ DE SON EMBALLAGE.

NE RETIREZ PAS LA BATTERIE LORSQUE L'APPAREIL EST EN CHARGE. VOTRE GARANTIE NE SERA PLUS VALIDE SI VOUS DÉMONTEZ OU ESSAYEZ DE DÉMONTER L'APPAREIL.

#### RESTRICTIONS SUR LA VIE PRIVÉE

Certains pays demandent que l'enregistrement des conversations soit révélé et stipulent que vous devez informer la personne de l'enregistrement de la conversation. Respectez toujours les lois et réglementations de votre pays lorsque vous utilisez la fonctionnalité d'enregistrement de votre téléphone.

#### INFORMATIONS DE DROIT DE PROPRIÉTÉ INTELLECTUELLE

Copyright © 2009 HTC Corporation. Tous droits réservés.

Le logo HTC, le logo HTC tranquillement brillant, HTC HD2, HTC Sense, Footprints et HTC Care sont des marques commerciales de HTC Corporation.

Microsoft, Windows, Windows Mobile, Windows XP, Windows Vista, ActiveSync, Gestionnaire pour appareils Windows Mobile, Internet Explorer, MSN, Hotmail, Windows Live, Outlook, Excel, PowerPoint, Word, OneNote et Windows Media sont des marques déposées ou des marques commerciales de Microsoft Corporation aux États-Unis et/ou dans d'autres pays.

Bluetooth et le logo Bluetooth sont des marques commerciales propriétés de Bluetooth SIG, Inc.

Wi-Fi est une marque déposée de la Wireless Fidelity Alliance, Inc.

Java, J2ME et toutes les marques Java sont des marques commerciales ou des marques déposées de Sun Microsystems, Inc. aux États-Unis et/ou dans d'autres pays.

Copyright © 2009, Sun Microsystems, Inc. Tous droits réservés.

Copyright © 2009, Adobe Systems Incorporated. Tous droits réservés.

microSD est une marque commerciale de la SD Card Association.

Google, Google Maps et YouTube sont des marques commerciales de Google, Inc. aux États-Unis et dans d'autres pays.

Copyright © 2009, Aplix Corporation. Tous droits réservés.

Opera Mobile par Opera Software ASA. Copyright 1995-2009 Opera Software ASA. Tous droits réservés.

Copyright © 2004-2009, Ilium Software, Inc. Tous droits réservés.

Facebook est une marque de Facebook, Inc.

Twitter est une marque de Twitter, Inc., et est utilisé sous licence.

Flickr est une marque de Yahoo! Inc

Sous licence de QUALCOMM Incorporated avec ou plus de brevets suivants :

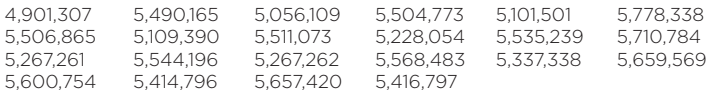

Tous les autres noms de sociétés, produits et services mentionnés dans ce document sont des marques commerciales, des marques déposées ou des marques de service de leurs propriétaires respectifs.

HTC ne sera pas responsable d'erreurs ou omissions techniques ou éditoriales contenues dans ce document, ni de dommages accessoires ou directs résultant de la mise à disposition de ce document. Les informations sont fournies « en l'état » sans aucune garantie et peuvent être modifiées sans préavis. HTC se réserve le droit de réviser le contenu de ce document à tout moment sans préavis.

Toute reproduction ou transmission de ce document, par quelque procédé que ce soit, notamment, électronique, y compris la photocopie, l'enregistrement ou le stockage dans un système de récupération, ainsi que toute traduction vers une autre langue, sont interdites sans l'autorisation écrite préalable de HTC.

## Avis de non-responsabilité

LES INFORMATIONS MÉTÉO, LESDONNÉESBOURSIÈRES, LES DONNÉES ET LA DOCUMENTATION SONT FOURNIES « EN L'ÉTAT » ET SANS GARANTIE OU SUPPORT TECHNIQUE D'AUCUNE SORTE DE HTC. DANS LES LIMITES MAXIMALES PRÉVUES PAR LA LOI APPLICABLE, HTC ET SES FILIALES rejettent expressément toutes déclarations et garanties, expresses ou implicites, découlant du droit ou autre, concernant les Informations météo, les Données boursières, les Données, la Documentation et tous autres Produits et services, y compris sans limite toute garantie expresse ou implicite de qualité marchande, garantie expresse ou implicite d'adaptation à une fin particulière, de non contrefaçon, de qualité, de précision, de complétude, d'efficacité, de fiabilité, d'utilité, que les Informations météo, les Données boursières, les Données et/ou la Documentation seront sans erreur, ou les garanties implicites découlant des modalités de vente ou des modalités d'exécution.

Sans limiter les dispositions ci-dessus, il est de plus clair que HTC et ses Fournisseurs ne sont pas responsables de Votre utilisation, bonne ou mauvaise des Informations météo, des Données boursières, des Données, et/ou de la Documentation ou des résultats d'une telle utilisation. HTC et ses Fournisseurs ne font aucune garantie ou affirmation expresse ou implicite que les informations météo se produiront ou se sont produites, telles que décrites, représentées ou exposées dans les rapports, prévisions, données ou informations et ils ne pourront être tenus responsables ou redevables de quelque manière que ce soit à quelque personne, entité, partie ou non que ce soit, pour quelque inconsistance, imprécision ou omission que ce soit pour la météo ou événements prévus, décrites ou représentées, se produisant ou s'étant produit. SANS LIMITER LA GÉNÉRALITÉ DES DISPOSITIONS CI-DESSUS, VOUS RECONNAISSEZ QUE LES INFORMATIONS MÉTÉO, LES DONNÉES ET/OU LA DOCUMENTATION PEUVENT INCLURE DES IMPRÉVISIONS ET QUE VOUS UTILISEREZ VOTRE BON SENS ET SUIVREZ LES PRÉCAUTIONS DE SÉCURITÉ STANDARD EN CONNEXION AVEC L'UTILISATION DES INFORMATIONS MÉTÉO, DESDONNÉESBOURSIÈRES, DES DONNÉES ET/OU DE LA DOCUMENTATION.

## Limitation des dommages

DANS LES LIMITES MAXIMALES PRÉVUES PAR LA LOI APPLICABLE, EN AUCUN CAS HTC OU SES FOURNISSEURS NE DOIVENT ÊTRE TENUS RESPONSABLES PAR L'UTILISATEUR OU UNE PARTIE TIERCE DE DOMMAGES INDIRECTS, SPÉCIAUX, CONSÉCUTIFS, ACCESSOIRES OU PUNITIFS DE QUELQUE SORTE QUE CE SOIT, CONTRACTUELLEMENT OU CIVILEMENT, Y COMPRIS, MAIS PAS SEULEMENT, LA PERTE DE REVENUES, LA PERTE D'ACHALANDAGE, LA PERTE D'OPPORTUNITÉS D'AFFAIRES, LA PERTE DE DONNÉES, LA PERTE DE PROFIT, DUE À OU EN RELATION AVEC, QUELLE QU'EN SOIT LA MANIÈRE, OU LA FOURNITURE, LA PERFORMANCE OU L'ABSENCE DE PERFORMANCE DES OBLIGATIONS, OU L'UTILISATION DES INFORMATIONS MÉTÉO, DESDONNÉESBOURSIÈRES, DES DONNÉES ET/OU DE LA DOCUMENTATION CI-APRÈS, QUELLE QU'AIT PU ÊTRE LA PRÉVISIBILITÉ.

## Informations importantes pour la santé et la sécurité

Lorsque vous utilisez ce produit, les précautions de sécurité indiquées ci-dessous doivent être respectées afin d'éviter tous dommages et responsabilité juridique.

Conservez et suivez toutes les instructions de sécurité et d'utilisation du produit. Respectez tous les avertissements dans les instructions d'utilisation du produit.

Afin de réduire les risques de blessures corporelles, de choc électrique, d'incendie, d'endommagement de l'équipement, veuillez prendre les précautions suivantes.

#### SÉCURITÉ ÉLECTRIQUE

Ce produit a été conçu pour être utilisé avec une alimentation de la batterie ou de l'unité d'alimentation désignée. Toute autre utilisation peut être dangereuse et rendra nulle toute approbation donnée pour ce produit.

PRÉCAUTIONS DE SÉCURITÉ POUR UNE MISE À LA TERRE APPROPRIÉE ATTENTION : La connexion à un équipement mis à la terre de manière incorrecte peut causer un choc électrique de votre appareil.

Ce produit est équipé d'un câble USB pour la connexion à un ordinateur de bureau ou portable. Assurez-vous que votre ordinateur est correctement mis à la terre avant de connecter ce produit à l'ordinateur. Le cordon d'alimentation de l'ordinateur de bureau ou portable est équipé d'un dispositif de mise à la terre. La prise doit être branchée dans une prise secteur correctement installée et mise à la terre en respect de tous les codes et règlements locaux.

#### PRÉCAUTIONS DE SÉCURITÉ POUR L'UNITÉ D'ALIMENTATION

Utilisez une source d'alimentation externe correcte •

Un produit ne doit être utilisé qu'avec le type de source d'alimentation indiqué sur l'étiquette de classe électrique. Si vous n'étiez pas sûr du type de source d'alimentation nécessaire, consultez votre fournisseur de service autorisé ou votre compagnie d'électricité locale. Pour un produit utilisant une alimentation de batterie ou d'autres sources, reportez-vous aux instructions d'utilisation comprises avec le produit.

Ce produit doit être utilisé uniquement avec la ou les unité(s) d'alimentation désignée(s) suivante(s).

#### Adaptateur secteur

1. HTC, Modèle TC P300 2. Phihong, Modèle PSAA05X-050

#### Manipulez la batterie avec soin •

Ce produit contient une batterie Lithium-ion. Il y a un risque d'incendie et de brûlures si la batterie n'est pas manipulée correctement. N'essayez pas d'ouvrir ou de réparer la batterie. Ne désassemblez pas, n'écrasez pas, ne percez pas, ne court-circuitez pas les contacts externes, n'éliminez pas dans le feu ou l'eau, n'exposez pas la batterie à de hautes températures supérieures à 60˚C (140˚F).

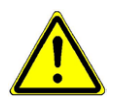

AVERTISSEMENT : Danger d'explosion si la batterie n'est pas correctement remplacée. Afin de réduire les risques d'incendie ou de brûlures, ne désassemblez pas, n'écrasez pas, ne percez pas, ne court-circuitez pas les contacts externes et n'exposez pas à des températures de plus de 60° C (140° F), ou n'éliminez pas dans le feu ou dans l'eau. Ne remplacez la batterie qu'avec celles spécifiées. Recyclez ou éliminez les batteries usagées selon les règlements locaux ou selon le guide de référence fourni avec le produit.

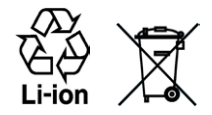

REMARQUE : Ce produit doit être utilisé uniquement avec la ou les batterie(s) désignée(s) suivante(s).

- HTC, Modèle BB81100
- Prenez des précautions supplémentaires
	- Gardez la batterie ou l'appareil sec et éloigné de l'eau ou de tout liquide, car cela peut causer un court-circuit. •
	- Éloignez les objets métalliques, afin qu'ils n'entrent pas en contact avec la batterie ou ses connecteurs, car cela pourrait créer un court-circuit pendant le fonctionnement.
	- Le téléphone ne doit être connecté qu'aux produits portant le logo USB-IF ou qui ont effectué le programme de conformité USB-IF.
	- N'utilisez pas une batterie qui semble endommagée, déformée ou décolorée, ou dont le boîtier serait rouillé, qui surchaufferait ou émettrait une mauvaise odeur.
	- Éloignez toujours la batterie des bébés et des petits enfants, pour éviter qu'ils avalent la batterie. Consultez le docteur immédiatement si la batterie était avalée.
	- Si la batterie fuit :
		- Ne laissez pas le liquide qui fuirait entrer en contact avec votre peau ou vos vêtements. En cas de contact, rincez la zone affectée immédiatement avec de l'eau et consultez un médecin.
		- Ne laissez pas le liquide qui fuirait entrer en contact avec vos yeux. En cas de contact, ne frottez PAS, rincez la zone affectée avec de l'eau immédiatement et consultez un médecin.
		- Faites extrêmement attention et éloignez une batterie qui fuirait du •feu car il y a un risque d'incendie ou d'explosion.

PRÉCAUTIONS DE SÉCURITÉ POUR LA LUMIÈRE DIRECTE DU SOLEIL

Éloignez ce produit de l'humidité excessive et des températures extrêmes. Ne laissez pas le produit ou sa batterie à l'intérieur d'un véhicule ou dans les lieux où la température peut dépasser 60°C (140°F), tels que le tableau de bord d'une voiture, le rebord d'une fenêtre, ou derrière du verre qui est exposé à la lumière directe du soleil ou une forte lumière ultraviolette pendant de longues périodes. Ceci peut endommager le produit, surchauffer la batterie ou pauser un risque pour le véhicule.

#### PRÉVENTION DE PERTE AUDITIVE

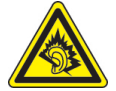

ATTENTION : Une perte permanente de l'audition peut se produire si des écouteurs ou un casque sont utilisés à un volume élevé pendant une longue période.

REMARQUE : Pour la France, les écouteurs pour cet appareil (listés ci-dessous) ont été vérifiés conformes à l'exigence du niveau de pression acoustique décrite dans les normes applicables NF EN 50332-1:2000 et/ou NF EN 50332-2:2003 comme exigé par l'article L. 5232-1 du code de la santé publique.

Écouteurs, fabriqués par HTC, Modèle RC E160. •

#### SÉCURITÉ EN AVION

À cause des interférences possibles que ce produit pourrait produire avec le système de navigation des avions, et son réseau de communications, l'utilisation de la fonction téléphone de ce produit à bord d'un avion est illégale dans la plupart des pays. Si vous souhaitez utiliser cet appareil à bord d'un avion, n'oubliez pas de désactiver votre téléphone en basculant au mode Avion.

#### RESTRICTIONS ENVIRONNEMENTALES

N'utilisez pas ce produit dans les stations d'essence, les dépôts d'essence, les usines chimiques ou dans les endroits où des explosions sont en cours, ou dans les atmosphères potentiellement explosives comme les zones de stockage de l'essence, les entreponts des bateaux, les usines chimiques, les centres de stockage ou de transfert des produits chimiques ou d'essence, et les zones où l'air peut contenir des particules ou des produits chimiques, comme de la poussière, des grains ou de la poudre métallique. Veuillez noter que des étincelles dans de telles zones pourraient causer une explosion ou un incendie et entraîner des dommages corporels ou un décès.

#### ENVIRONNEMENTS AVEC RISQUE D'EXPLOSION

Lorsque vous vous trouvez dans un environnement avec des risques potentiels d'explosion ou bien où se trouvent des matériaux inflammables, le produit doit être éteint et l'utilisateur doit suivre toutes les indications ou signalements du site. Des étincelles dans de telles zones pourraient causer une explosion ou un incendie et entraîner des dommages corporels ou un décès. Il est conseillé de ne pas utiliser cet équipement dans les stations services ou les stations d'essence et il est rappelé de la nécessité de respecter les restrictions sur l'utilisation des équipements radio dans les dépôts d'essence, les usines chimiques ou dans les endroits où des explosions sont en cours. Les zones possédant des risques d'explosion sont généralement, mais pas toujours clairement indiquées. Ces zones comprennent les zones de stockage de l'essence, les entreponts des bateaux, les centres de stockage ou de transfert des produits chimiques ou d'essence, et les zones où l'air peut contenir des particules ou des produits chimiques, comme de la poussière, des grains ou de la poudre métallique.

#### SÉCURITÉ ROUTIÈRE

Les conducteurs de véhicules en déplacement ne sont pas autorisés à utiliser les services téléphoniques des appareils portables, sauf en cas d'urgence. Dans certains pays, l'utilisation d'une solution mains libres peut être autorisée.

#### PRÉCAUTIONS DE SÉCURITÉ POUR L'EXPOSITION RF

- Évitez d'utiliser téléphone appareil à proximité des structures métalliques (par exemple, le cadre métallique d'un immeuble).
- Évitez d'utiliser votre téléphone à proximité des sources électromagnétiques, telles que les fours micro-ondes, les haut-parleurs, les télévisions et les radios.
- N'utilisez que des accessoires approuvés par le fabricant original ou des accessoires qui ne contiennent aucun métal.
- L'utilisation d'accessoires non approuvés par le fabricant original pourrait transgresser vos règles locales d'exposition RF et doit donc être évitée.

INTERFÉRENCES AVEC LE FONCTIONNEMENT DES APPAREILS MÉDICAUX Ce produit peut entraîner un dysfonctionnement des équipements médicaux. L'utilisation de cet appareil est par conséquent interdite dans la plupart des hôpitaux et des centres médicaux.

Si vous utilisez tout autre appareil médical personnel, consultez le fabricant de votre appareil pour déterminer s'il est protégé correctement contre l'énergie RF externe. Votre médecin peut vous aider à trouver cette information.

Éteignez votre téléphone dans les bâtiments de la santé lorsque des règlements postés dans ces lieux vous instruisent de le faire. Les hôpitaux et les bâtiments de la santé peuvent utiliser des équipements sensibles à l'énergie RF externe.

#### APPAREILS AUDITIFS

Certains téléphones sans fils numériques peuvent interférer avec certains appareils auditifs. En cas de telles interférences, consultez votre fournisseur de service ou appelez la ligne de service client pour discuter des alternatives.

#### RADIATION NON IONISANTE

Votre appareil contient une antenne interne. Ce produit doit être utilisé dans sa position normale d'utilisation afin d'assurer les performances radiatives et la sécurité des interférences. Comme pour tout autre équipement de transmission radio mobile, il est conseillé aux utilisateurs pour des opérations satisfaisantes de l'équipement et la sécurité des personnes, qu'aucune partie du corps humain ne soit trop proche de l'antenne pendant l'utilisation de l'équipement.

Utilisez uniquement l'antenne intégrale fournie. L'utilisation d'antennes non autorisées ou modifiées peut nuire à la qualité de l'appel et endommager le téléphone, causant une perte de performance et des niveaux DAS dépassant les limites recommandées, ainsi qu'enfreindre les réglementations de votre pays.

Pour permettre une performance optimale du téléphone et assurer que l'exposition humaine à l'énergie RF correspond aux directives définies par les standards concernés, utilisez toujours votre appareil uniquement dans sa position d'utilisation normale. Le contact avec la zone de l'antenne peut nuire à la qualité de l'appel et causer un fonctionnement de votre appareil à un niveau de puissance plus élevé que ce qui est nécessaire. Évitez le contact avec la zone de l'antenne lorsque le téléphone est EN UTILISATION optimise la performance de l'antenne et l'autonomie de la batterie.

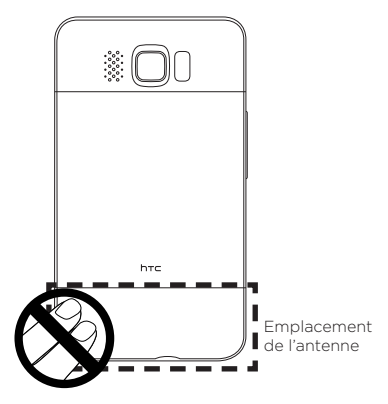

## Précautions générales

- Évitez d'appliquer une pression excessive sur l'appareil N'appliquez pas de pression excessive sur l'écran et l'appareil pour éviter de les endommager et retirez l'appareil de la poche de votre pantalon avant de vous assoir. Il est également recommandé de stocker l'appareil dans un sac de protection et de n'utiliser que le stylet de l'appareil ou votre doigt pour l'interaction avec l'écran tactile. Les écrans d'affichage fêlés du fait d'une manipulation inappropriée ne sont pas couverts par la garantie.
- Appareil s'échauffant après une utilisation prolongée Lors de l'utilisation de votre appareil après des périodes prolongées, par exemple lorsque vous parlez au téléphone, chargez la batterie ou naviguez sur le Web, l'appareil peut s'échauffer. Dans la plupart des cas cette condition est normale et ne doit donc pas être considérée comme un problème de l'appareil.

#### • Précaution de réparation

Excepté dans les cas expliqués dans la documentation d'Utilisation ou de Service, ne réparez pas le produit vous-même. La réparation des composants internes doit être effectuée par un technicien ou un service de réparation autorisé.

#### • Dommage nécessitant une réparation

Débranchez le produit de la prise électrique et confiez la réparation à un technicien ou un fournisseur de réparation autorisé dans les conditions suivantes :

- Un liquide a été versé ou un objet est tombé sur le produit. •
- Le produit a été exposé à la pluie ou à l'eau.
- Le produit est tombé ou est endommagé. •
- Il y a des signes apparents de surchauffe.
- Le produit ne fonctionne pas normalement lorsque vous suivez les instructions d'utilisation.

#### • Évitez les zones chaudes

Le produit doit être placé loin des sources de chaleur, comme des radiateurs, des bouches de chaleur, des fours, ou tout autre produit (y compris les amplificateurs) produisant de la chaleur.

#### • Évitez les zones humides

N'utilisez jamais le produit dans un endroit humide.

Évitez d'utiliser votre téléphone après un changement brusque de •température

Lorsque vous déplacez votre appareil entre environnements avec des plages de température et/ou humidité très différentes, de la condensation peut se former sur ou dans l'appareil. Pour éviter d'endommager l'appareil, laissez assez de temps pour que l'humidité s'évapore avant d'utiliser l'appareil.

AVIS : Lorsque vous emportez l'appareil de conditions de basses températures dans un environnement plus chaud ou de conditions de hautes températures dans un environnement plus frais, permettez à l'appareil de s'acclimater à la température de la pièce avant de l'allumer.

#### Évitez de pousser des objets dans le produit •

Ne poussez jamais d'objet de quelque sorte que ce soit dans les connecteurs ou les autres ouvertures du produit. Les fentes et les ouvertures offrent une ventilation. Ces ouvertures ne doivent pas être bloquées ou couvertes.

#### • Montage des accessoires

N'utilisez pas le produit sur une table, un chariot, un montant, un pied ou un support instable. Tout montage du produit doit être effectué selon les instructions du fabricant, et doit utiliser les accessoires de montage recommandé par le fabricant.

- Évitez les emplacements instables Ne placez pas le produit sur une base instable.
- Utilisez le produit avec des équipements approuvés Ce produit ne doit être utilisé qu'avec des ordinateurs personnels et des options qui ont été reconnus adaptés pour une utilisation avec votre équipement.

#### Ajustez le volume •

Baissez le volume avec d'utiliser le casque ou tout autre périphérique audio.

#### • Nettoyage

Débranchez le produit de la prise électrique avant de le nettoyer. N'utilisez pas de nettoyants liquides ou d'aérosols. Utilisez un linge humide pour le nettoyage, mais n'utilisez JAMAIS d'eau pour nettoyer l'écran LCD.

# Sommaire

## Chapitre 1 Mise en route

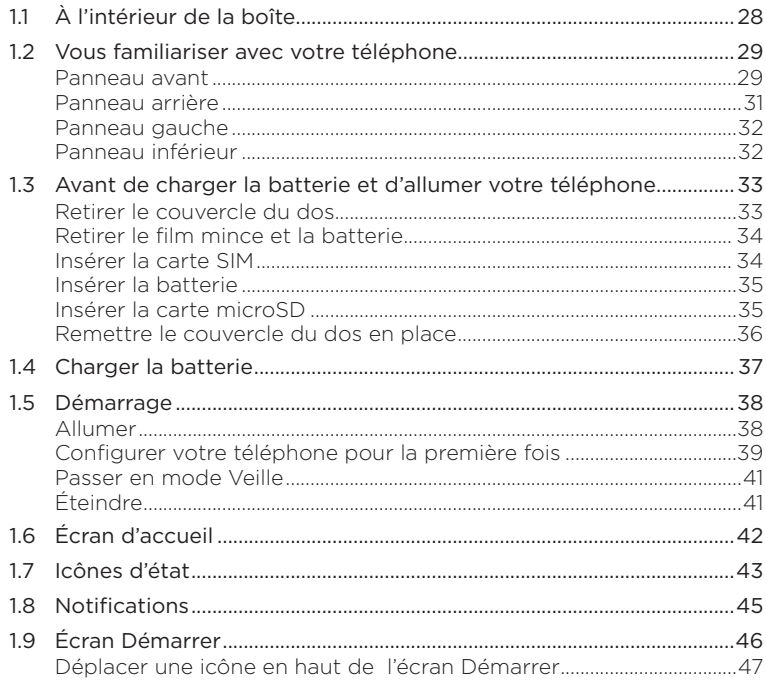

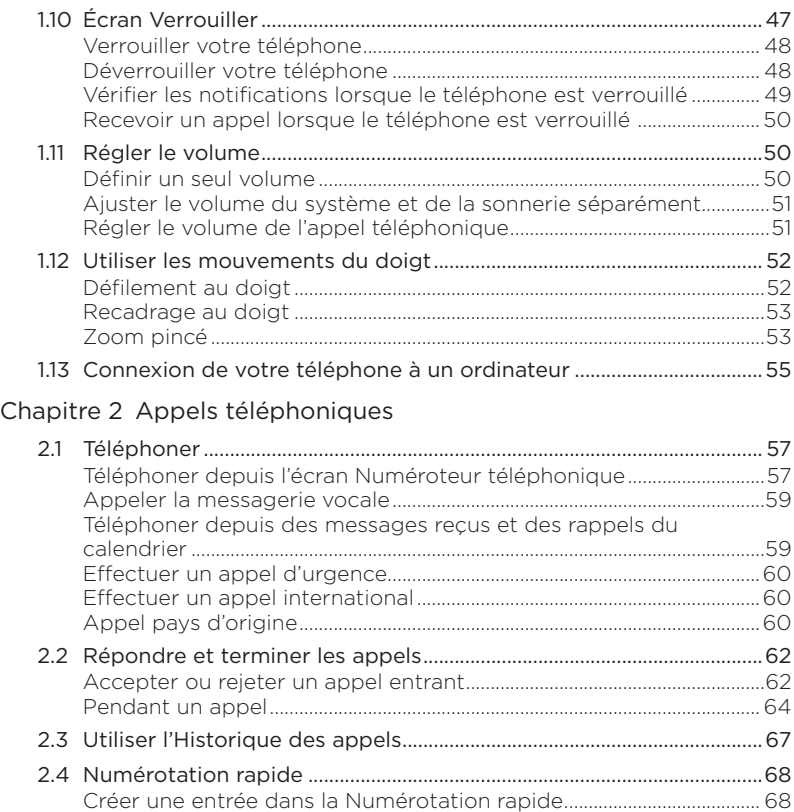

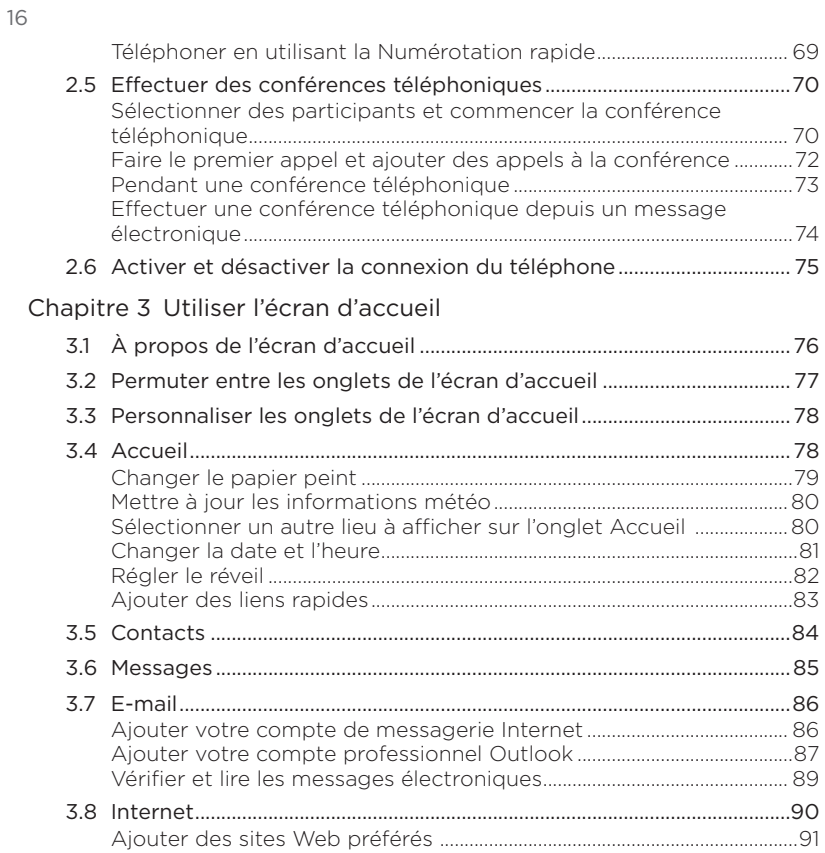

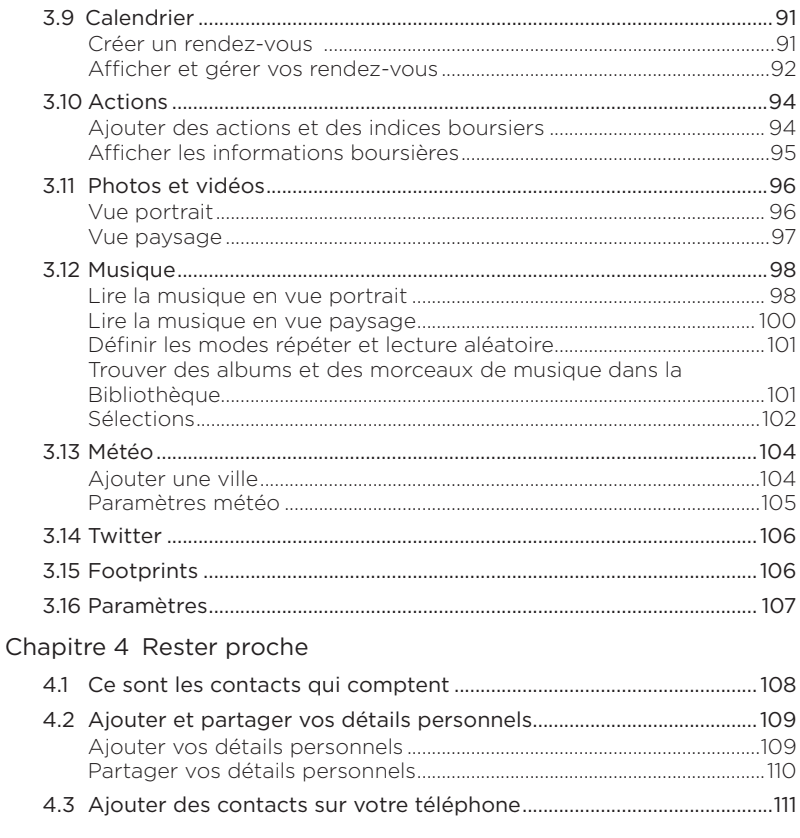

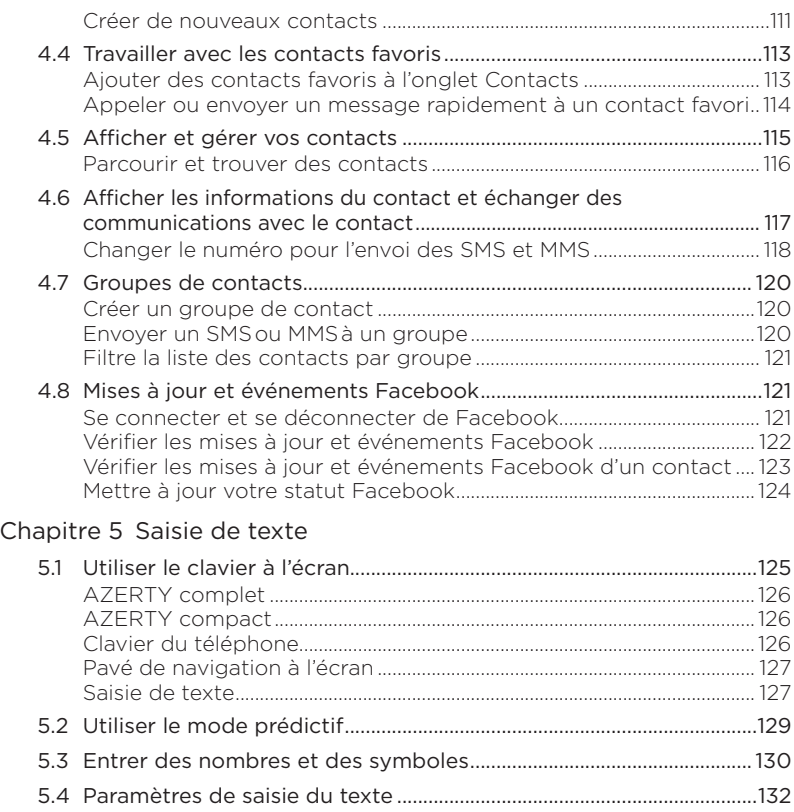

## [Chapitre 6 Synchroniser les informations](#page-132-0)

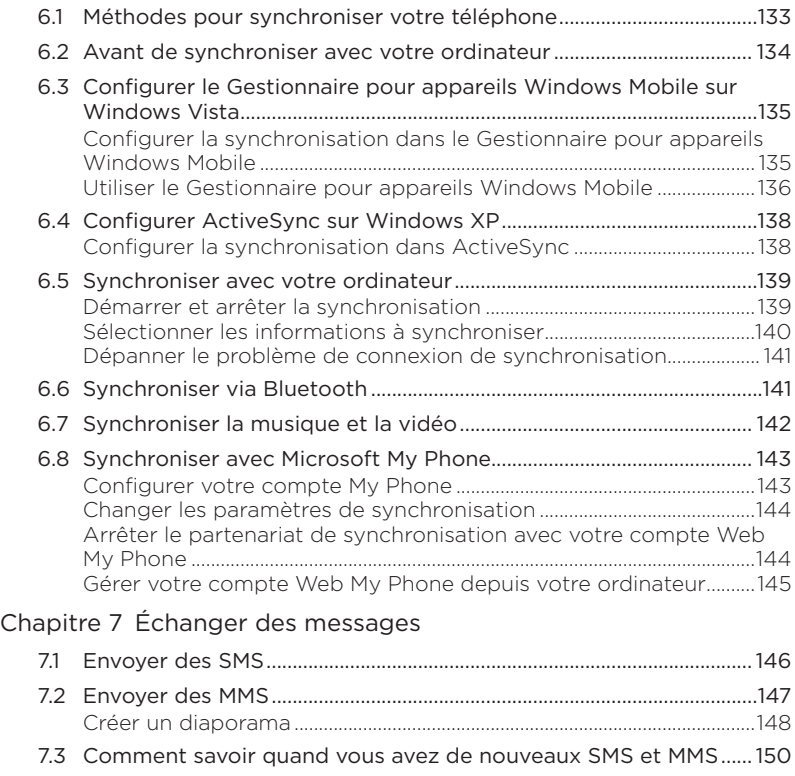

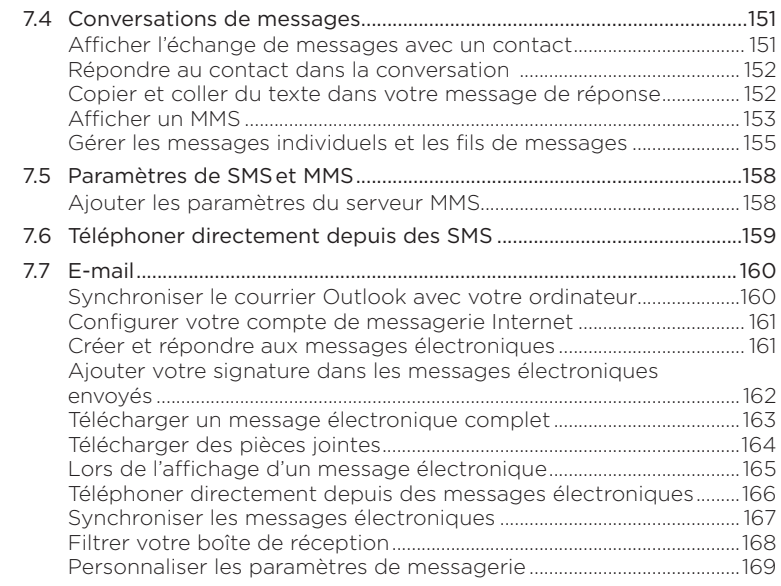

## [Chapitre 8 Travailler avec la messagerie et les demandes de](#page-171-0)  [réunion de la société](#page-171-0)

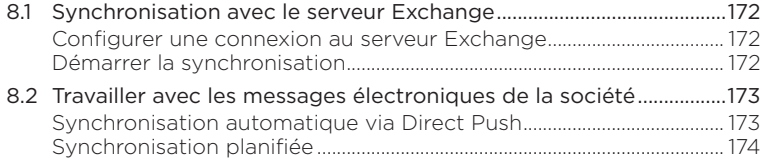

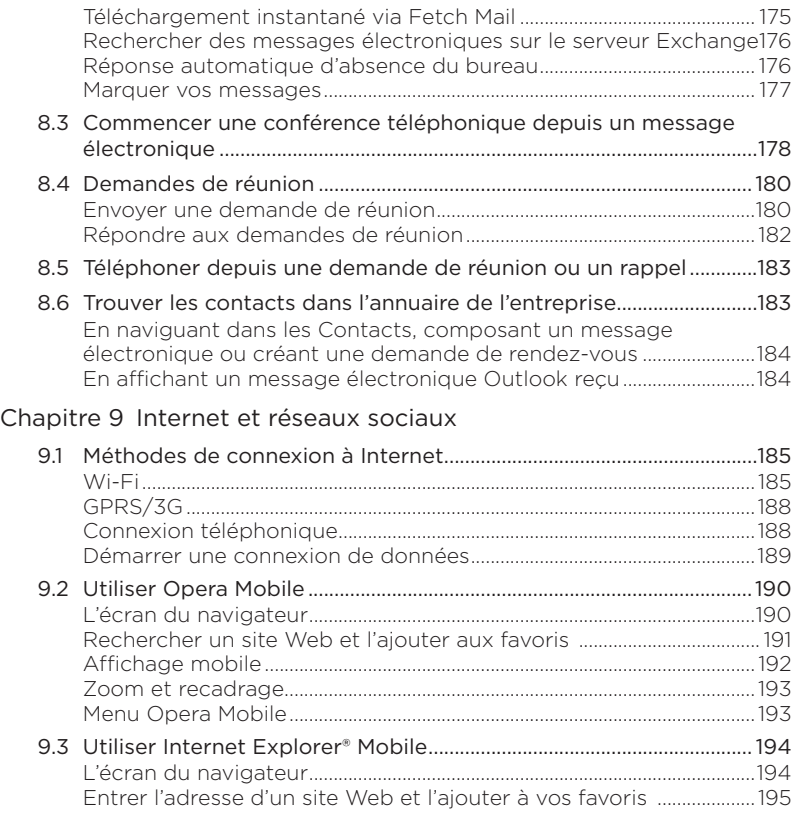

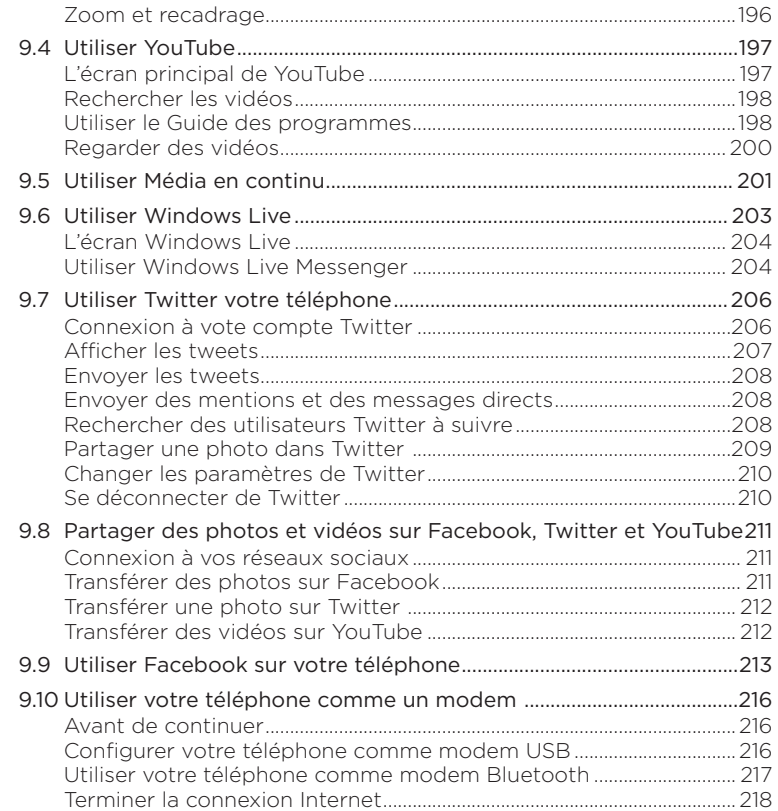

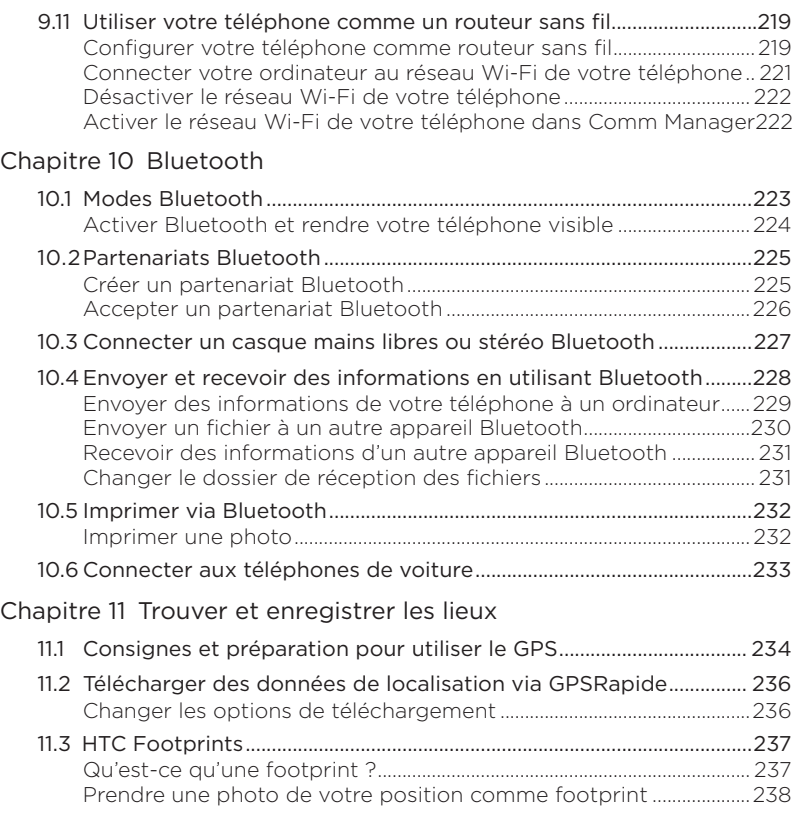

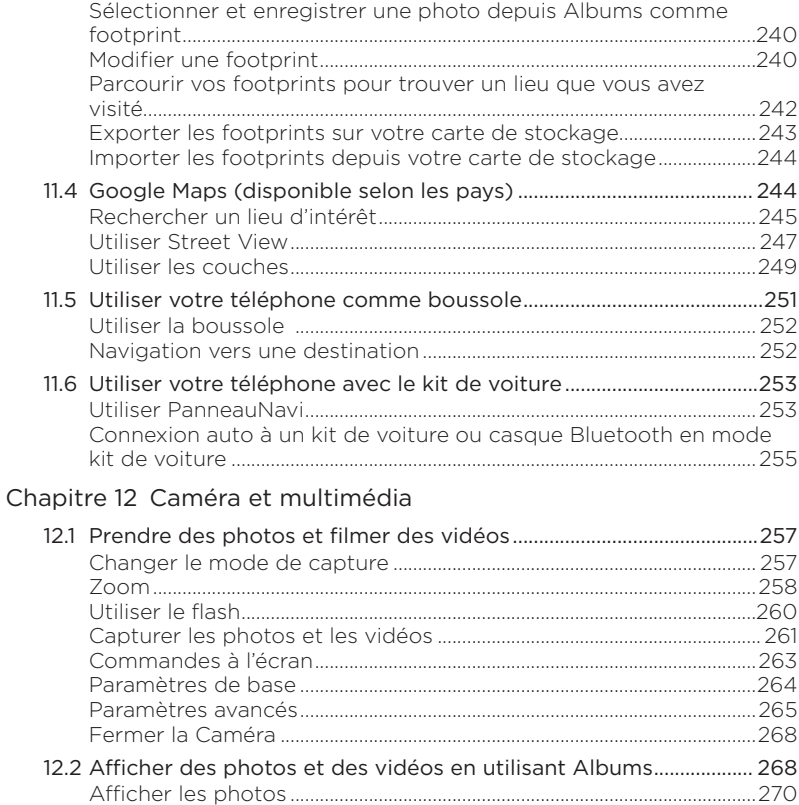

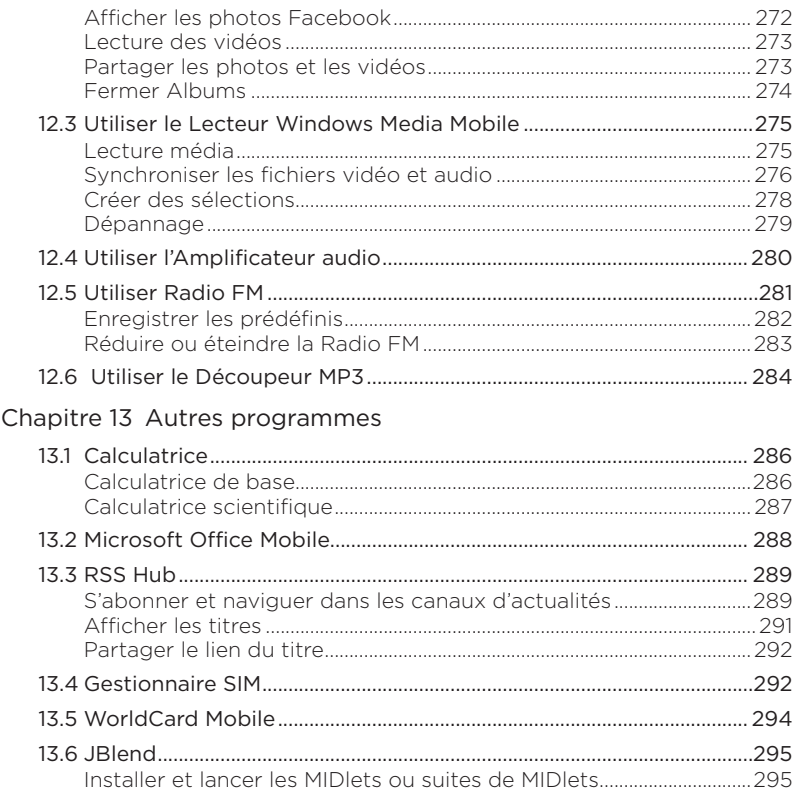

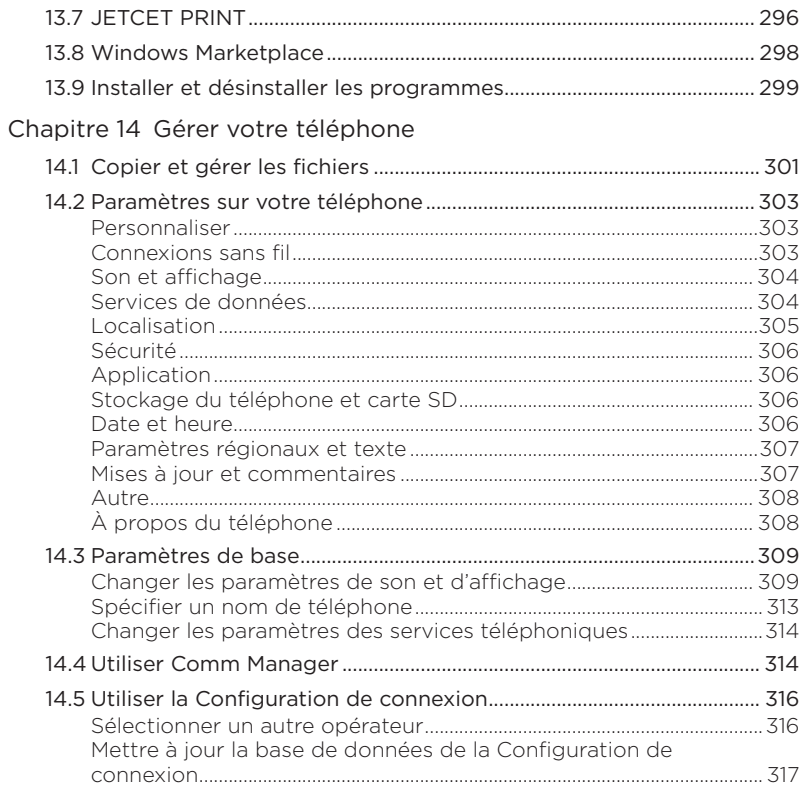

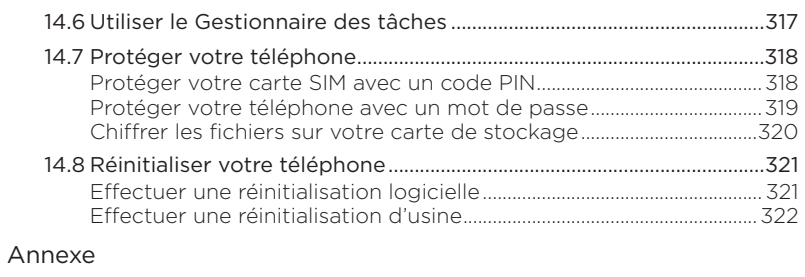

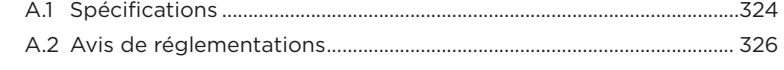

## [Index](#page-332-0)

# <span id="page-27-0"></span>Chapitre 1

# Mise en route

## 1.1 À l'intérieur de la boîte

Vous trouverez ce qui suit à l'intérieur de la boîte :

- Téléphone HTC HD2 avec batterie
- Câble de synchronisation USB •
- Adaptateur secteur
- Prise d'alimentation
- Casque stéréo 3,5 mm •
- Carte microSD™ •
- Étui
- Guide de mise en route rapide •

## <span id="page-28-0"></span>1.2 Vous familiariser avec votre téléphone

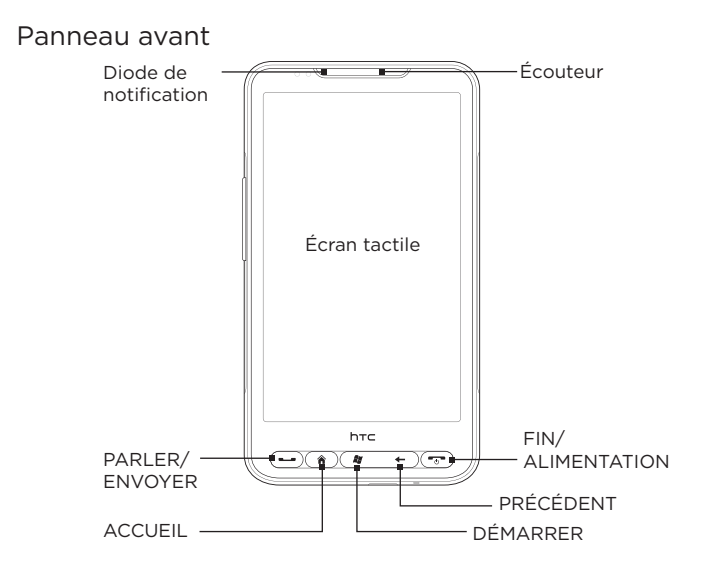

#### 30 Chapitre 1 Mise en route

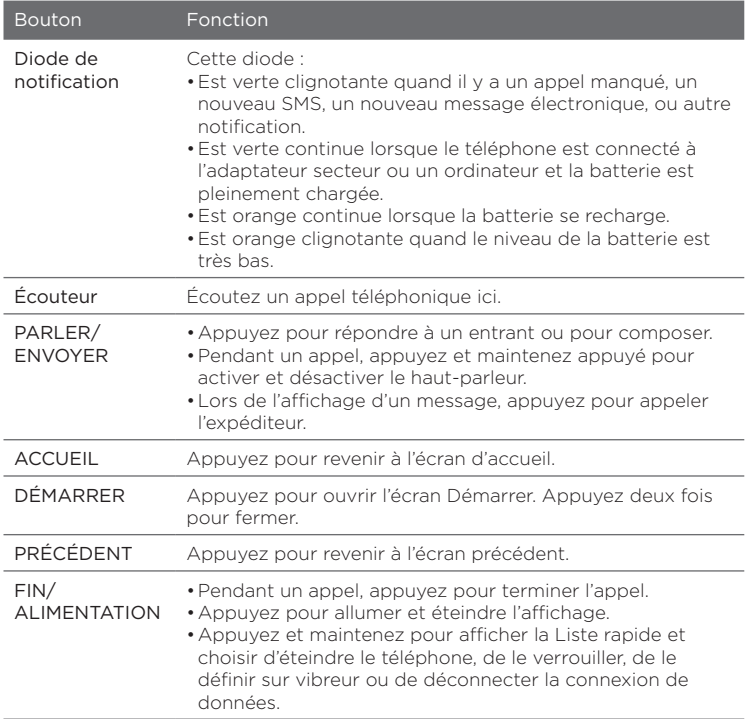

## <span id="page-30-0"></span>Panneau arrière

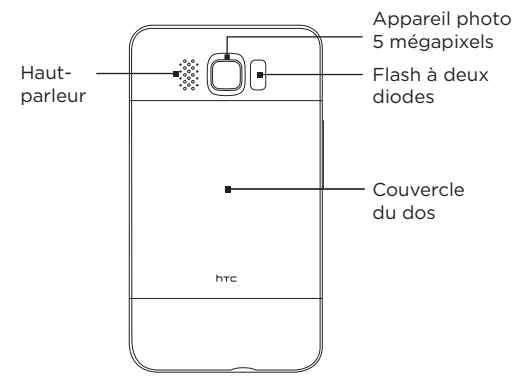

#### <span id="page-31-0"></span>32 Chapitre 1 Mise en route

## Panneau gauche

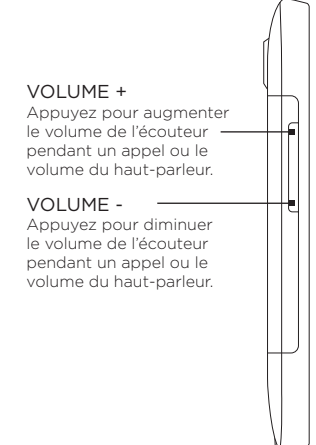

## Panneau inférieur

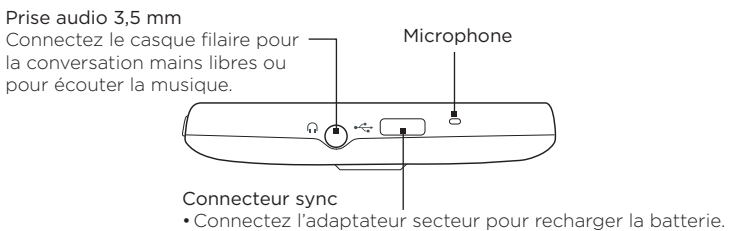

Connectez le câble USB fourni pour synchroniser votre • téléphone avec votre ordinateur.

## <span id="page-32-0"></span>1.3 Avant de charger la batterie et d'allumer votre téléphone

Lorsque vous sortez votre téléphone de la boîte et retirer le couvercle du dos, vous verrez que la batterie est à l'intérieur du téléphone, avec un film mince inséré entre la batterie et son compartiment. Vous devez retirer ce film et réinsérer la batterie avant de la charger ou d'allumer le téléphone.

Installez également votre carte SIM et la carte microSD avant d'allumer le téléphone.

## Retirer le couvercle du dos

Retirez le couvercle pour accéder au compartiment de la batterie, au connecteur de la carte SIM, et au connecteur de la carte de stockage.

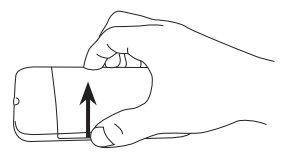

- 1. Tenez votre téléphone fermement avec l'avant dirigé vers le bas.
- 2. Avec votre pouce ou doigt, ouvrez le couvercle du dos en le soulevant depuis le côté gauche du couvercle.

#### <span id="page-33-0"></span>34 Chapitre 1 Mise en route

## Retirer le film mince et la batterie

Après avoir retiré le couvercle du dos, vous pourrez voir le rabat supérieur du film mince enroulé sur la moitié supérieure de la batterie.

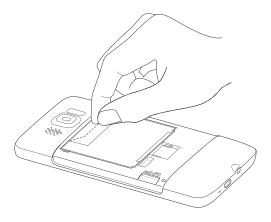

- 1. Tirez le rabat supérieur du film mince pour dégager la batterie du téléphone, avec le film.
- 2. Enlevez et jetez le film.
- 3. Retirez la batterie.

## Insérer la carte SIM

La carte SIM contient votre numéro de téléphone, les détails du service, et la mémoire d'annuaire/message. Votre téléphone prend en charge les cartes SIM de 1,8V et 3V.

Remarque Certaines cartes SIM peuvent ne pas fonctionner avec votre téléphone. Contactez votre opérateur pour une carte SIM de remplacement. Ce service peut vous être facturé.

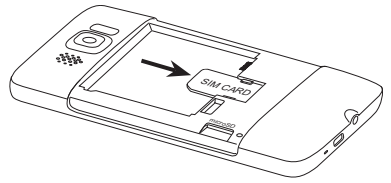

- 1. Insérez la carte SIM avec ses contacts dorés vers le bas et le coin tronqué dirigé vers l'extérieur.
- 2. Poussez la carte SIM à fond dans le logement.

## <span id="page-34-0"></span>Insérer la batterie

Après avoir inséré la carte SIM, réinstallez la batterie.

Important Si vous n'avez pas encore enlevé le film mince qui est inséré entre la batterie et son compartiment, assurez-vous de l'enlever avant de réinsérer la batterie. Voir « Retirer le film mince et la batterie » pour des instructions.

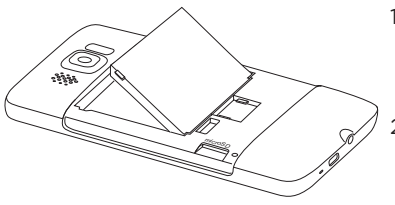

- 1. Alignez les contacts exposés en cuivre de la batterie avec les connecteurs en cuivre dans le compartiment de la batterie
- 2. Insérez d'abord le côté des contacts de la batterie, puis poussez doucement la batterie en place.

## Insérer la carte microSD

Le connecteur de la carte de stockage est situé en bas à gauche, juste au-dessous du compartiment de la batterie.

Insérez la carte microSD avec les contacts dorés dirigés vers le bas et poussez-la jusqu'à ce qu'elle se verrouille en place.

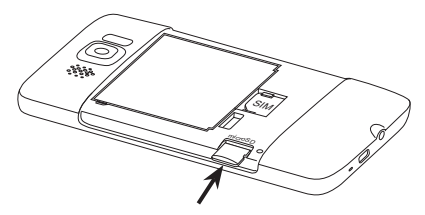

#### <span id="page-35-0"></span>36 Chapitre 1 Mise en route

## Remettre le couvercle du dos en place

Après le retrait du film mince, et quand la carte SIM, la batterie et la carte microSD ont toutes été insérées, remettez le couvercle du dos en place.

Insérez d'abord le côté droit du couvercle du dos puis appuyezle en place.

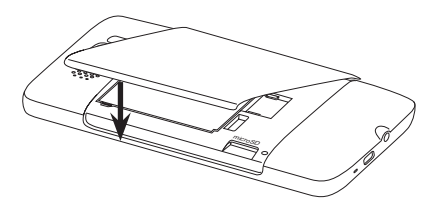
## 1.4 Charger la batterie

La batterie est partiellement chargée. Avant d'allumer et de commencer à utiliser votre téléphone, il est recommandé de charger la batterie. Certaines batteries ont un meilleur rendement après plusieurs cycles de chargement/déchargement complets.

- 1. Branchez la prise secteur à l'adaptateur secteur.
- 2. Connectez une extrémité du câble de synchronisation USB au connecteur de synchronisation sur votre téléphone.
- 3. Connectez l'autre extrémité du câble de synchronisation USB au port USB de l'adaptateur secteur.
- 4. Branchez l'adaptateur secteur à une prise électrique pour commencer à charger la batterie.

Lorsque la batterie se recharge, la diode de notification (située sur le côté gauche de l'écouteur) est de couleur orange quand la batterie se recharge. La diode devient verte continue lorsque le téléphone est pleinement chargé.

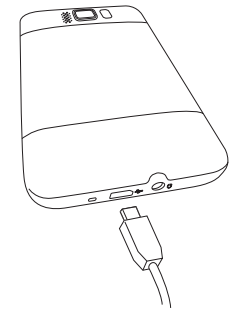

Quand vous chargez la batterie et que le téléphone est allumé, vous verrez également une icône de chargement  $\mathcal S$  dans la barre de titre en haut de l'écran. Une fois que la batterie est complètement chargée, une icône de batterie pleine **(IIII** sera affichée dans la barre de titre.

- Important Seuls l'adaptateur secteur et le câble de synchronisation USB fournis avec votre téléphone doivent être utilisés pour charger la batterie.
	- Ne retirez pas la batterie du téléphone lorsque vous la chargez avec l'adaptateur secteur ou de voiture.
	- Par sécurité, la batterie interrompt sa charge lorsqu'elle surchauffe.

Avertissement ! Pour réduire les risques d'incendie ou de brûlures :

- N'essayez pas d'ouvrir, de démonter ou de réparer la batterie.
- Ne l'écrasez pas, ne la percez pas, ne court-circuitez pas les contacts externes, ne la jetez pas dans le feu ou dans l'eau.
- Ne l'exposez pas à des températures supérieures à 60°C.  $(140^{\circ}F)$ .
- Ne la remplacez que par une batterie conçue pour ce produit.
- Recyclez ou éliminez les batteries usagées comme stipulé par les réglementations locales.

## 1.5 Démarrage

Après avoir inséré la carte SIM, la batterie et la carte microSD et chargé la batterie, vous pouvez maintenant allumer et commencer à utiliser votre téléphone.

### Allumer

Le bouton le plus à droite au-dessous de l'écran tactile est le bouton FIN/ALIMENTATION. Appuyez ce bouton pour allumer votre téléphone.

Lorsqu'un appel téléphonique est en cours, vous appuyez aussi sur le même bouton pour terminer l'appel. Pour plus d'informations sur les appels, voir le Chapitre 2.

## Configurer votre téléphone pour la première fois

Lorsque vous allumez votre téléphone pour la première fois, votre téléphone affiche des tutoriels et vous montre comment configurer vos comptes de messagerie et réseaux sociaux favoris comme Facebook®, YouTube™ et Twitter™. Vous pouvez suivre les instructions à l'écran pour terminer la configuration, ou ignorer la configuration et la faire plus tard.

- Remarque Si vous n'avez pas inséré votre carte SIM et vous avez allumé votre téléphone pour la première fois, votre téléphone affiche un tutoriel montrant comment installer la carte SIM et la batterie. Éteignez votre téléphone, insérez votre carte SIM, et réinsérez la batterie avant d'utiliser le téléphone.
	- 1. Votre téléphone configure d'abord les connexions GPRS/3G, MMS et WAP automatiquement en fonction de votre carte SIM. Attendez la fin de la configuration.
	- 2. Votre téléphone vous guide avec un tutoriel sur l'utilisation du clavier à l'écran. Suivez le tutoriel pour apprendre à utiliser le clavier à l'écran.
	- 3. S'il y a des réseaux Wi-Fi® à portée, un message vous demande si vous souhaitez vous connecter à un réseau Wi-Fi. Appuyez sur OK puis sur le réseau sans fil souhaité, ou appuyez sur Annuler pour configurer votre connexion Wi-Fi à ultérieurement.
	- 4. Certaines fonctions du téléphone comme Météo et Footprints nécessitent le service de localisation de Google afin de déterminer automatiquement votre position actuelle. Sur l'écran de localisation de Google, vous pouvez choisir d'autoriser ou non du service de localisation de Google pour recueillir des informations concernant votre position.

- Remarque Cela peut nécessiter des frais de transfert de données supplémentaires de votre opérateur. Vous pouvez activer ou désactiver ce service plus tard dans les paramètres de localisation de votre téléphone.
- 5. Sur l'écran Configurer les comptes, choisissez le type de compte de messagerie que vous voulez configurer et suivez les instructions à l'écran pour terminer la configuration de la messagerie.

Après avoir configuré un compte, vous reviendrez à l'écran Configurer les comptes pour que vous puissiez configurer plusieurs comptes de messagerie. Lorsque vous avez terminé la configuration de vos comptes de messagerie, cliquez sur Suivant.

6. Sur l'écran Configurer les réseaux sociaux, choisissez le type de compte de réseau social comme Facebook et YouTube auquel vous voulez accéder depuis votre téléphone. Suivez les instructions à l'écran pour vous connecter à votre de compte réseau social.

Lorsque vous avez terminé la configuration de vos comptes, appuyez sur Suivant, sur l'écran Configurer les réseaux sociaux

7. Votre téléphone essaie ensuite de détecter automatiquement votre fuseau horaire actuel et de régler votre heure locale automatiquement.

Si la détection automatique échoue, appuyez sur Paramètre d'heure locale pour définir votre heure locale.

- 8. L'écran suivant affiche l'adresse Web à partir duquel le logiciel de synchronisation PC peut être téléchargé. Notez l'adresse Web pour pouvoir télécharger et installer le logiciel de synchronisation sur votre ordinateur plus tard, puis appuyez sur Suivant.
- 9. Le dernier écran vous indique où vous pouvez en apprendre plus sur l'utilisation de votre téléphone. Appuyez sur Terminer.

### Passer en mode Veille

Appuyez brièvement le bouton FIN/ALIMENTATION pour éteindre temporairement l'affichage et faire passer votre téléphone en mode Veille. Le mode Veille suspend votre téléphone dans un état de faible consommation électrique alors que l'affichage est éteint pour économiser l'alimentation de la batterie.

Votre téléphone passe automatiquement en mode Veille lorsque vous le laissez inactif pendant une certaine durée. Vous pouvez toujours recevoir des messages et des appels quand votre téléphone est en mode Veille. Votre téléphone se réveille automatiquement quand vous avez un appel entrant.

Pour réveiller votre téléphone manuellement, appuyez le bouton FIN/ ALIMENTATION. Vous verrez alors que le téléphone a verrouillé l'écran. Pour savoir comment déverrouiller l'écran, voir « Écran Verrouiller » dans ce chapitre.

Conseil Vous pouvez définir le délai de désactivation de l'affichage. Pour des instructions, voir « Pour changer les paramètres de rétro-éclairage et de mode Veille automatique » au Chapitre 14.

## Éteindre

Si vous n'avez pas besoin d'utiliser votre téléphone, vous pouvez l'éteindre pour prolonger l'autonomie de la batterie.

- 1. Si l'affichage est éteint, appuyez le bouton FIN/ALIMENTATION pour rallumer l'affichage.
- 2. Déverrouillez votre téléphone si l'écran Verrouiller est affiché. Voir « Écran Verrouiller » pour des détails.
- 3. Maintenez le bouton FIN/ALIMENTATION appuyé pendant quelques secondes.
- 4. Sur l'écran Liste rapide, appuyez sur Éteindre.

## 1.6 Écran d'accueil

L'écran d'accueil vous offre une horloge météo qui indique l'heure et la météo de votre position actuelle et affiche vos rendez-vous à venir. Appuyez sur l'élément respectif quand vous souhaitez changer l'horloge météo pour afficher un autre lieu, mettre à jour les informations météo ou accéder au Calendrier.

Les fonctions essentielles que vous utilisez couramment, comme Contacts, Messages, E-Mail, Internet, et plus, sont facilement accessibles à l'avant sur l'écran d'accueil. Les onglets en bas de l'écran d'accueil correspondent aux différentes fonctions du téléphone. Tout simplement, appuyez et maintenez sur l'onglet actif, puis déplacez votre doigt vers la gauche ou la droite à la fonction que vous souhaitez utiliser. Vous pouvez également appuyer directement sur un onglet.

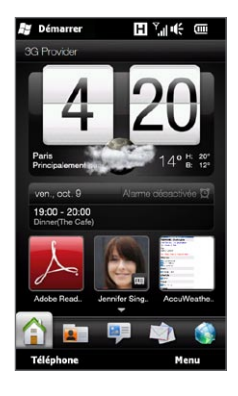

Vous pouvez également personnaliser l'écran d'accueil avec un papier peint, animé ou une simple image, (en appuyant sur Menu > Papier peint de l'accueil), réorganiser les onglets, ainsi qu'ajouter des liens rapides vers les contacts qui comptent le plus pour vous, vos sites Web préférés, et des applications.

Pour plus d'informations à propos de l'utilisation de l'écran d'accueil, voir le Chapitre 3.

## 1.7 Icônes d'état

Les icônes d'état sont affichées dans la barre de titre en haut de l'écran. Voici certaines des icônes d'état que vous pouvez voir sur votre téléphone.

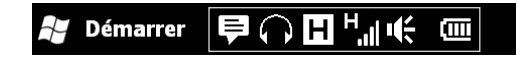

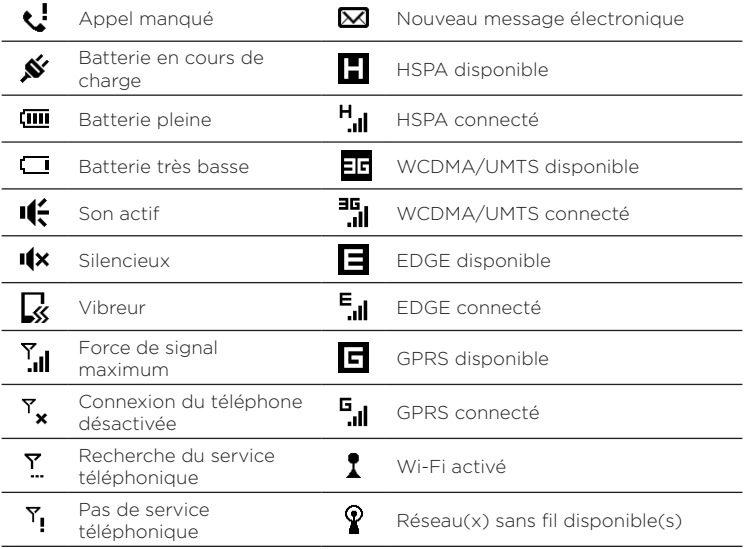

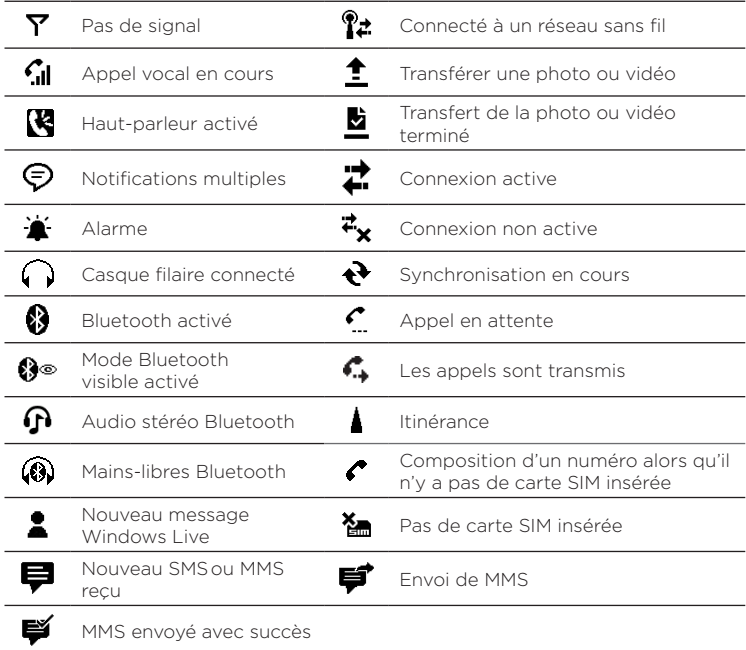

## 1.8 Notifications

Lorsque vous appuyez sur une des icônes d'état dans la barre de titre, l'écran Notifications s'ouvre et affiche l'état de la batterie restante, la durée d'appel d'un appel téléphonique en cours, ainsi que l'état de connexion au réseau, tel que le Wi-Fi (si votre téléphone est connecté à un réseau Wi-Fi), l'utilisation de la connexion de données (si votre connexion de données est activée), et d'autres types de connexion. Cet écran affiche également toutes vos notifications en attente dont les appels manqués, les nouveaux SMS/MMS, et plus encore. Appuyez sur une icône d'état ou un élément sur l'écran des Notifications pour ouvrir l'écran en rapport.

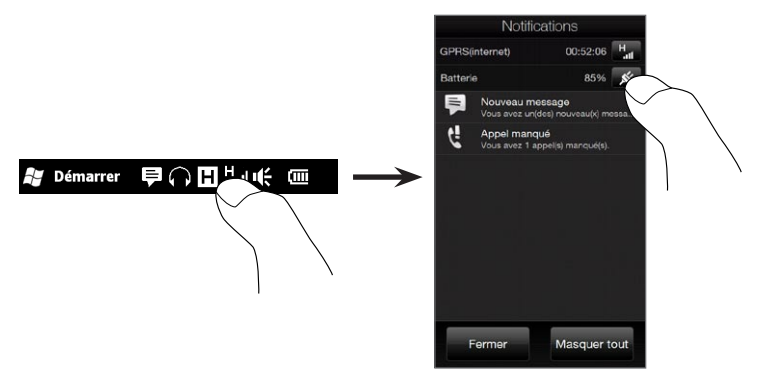

Pour fermer l'écran des Notifications, appuyez sur Fermer ou appuyez le bouton PRÉCÉDENT sur votre téléphone.

## 1.9 Écran Démarrer

L'écran Démarrer donne accès d'un simple toucher aux programmes et paramètres de votre téléphone. Pour ouvrir l'écran Démarrer, appuyez sur l'icône Démarrer ( #) dans le coin supérieur gauche de l'écran ou appuyez le bouton DÉMARRER ( $\blacksquare$ ).

Sur l'écran Démarrer :

- Passez votre doigt vers le haut ou le bas pour défiler dans l'écran.
- Appuyez sur l'icône **Écran d'accueil** pour revenir à l'écran d'accueil. Voir « Accueil » au Chapitre 3 pour des détails.
- Appuyez sur une icône pour ouvrir le programme correspondant ou ouvrir un dossier contenant plus de programmes.
- Appuyez sur l'icône Paramètres pour accéder aux paramètres de votre téléphone.
- Appuyez sur Verrouiller en bas à gauche de l'écran Démarrer pour verrouiller votre téléphone. Voir « Écran Verrouiller » pour des détails.
- Appuyez le bouton DÉMARRER pour ouvrir l'écran Démarrer.

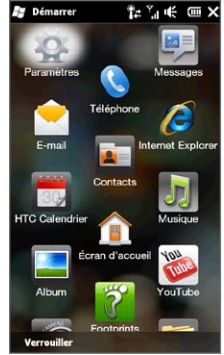

## Déplacer une icône en haut de l'écran Démarrer

Vous pouvez déplacer les icônes souvent utilisées sur le haut de l'écran Démarrer pour un accès facile.

- 1. Appuyez et maintenez sur l'icône que vous voulez déplacer.
- 2. Appuyez sur Déplacer en haut.

L'icône est déplacée en haut de l'écran Démarrer.

Pour retourner une icône à sa position d'origine, appuyez et maintenez sur l'icône puis appuyez sur Descendre.

## 1.10 Écran Verrouiller

L'écran Verrouiller est affiché à chaque fois que le téléphone est verrouillé. Vous pouvez verrouiller votre téléphone pour empêcher les appuis accidentels sur les boutons ou l'écran tactile lorsque l'appareil est dans votre poche ou sac.

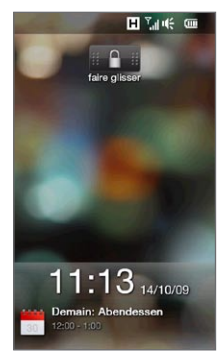

### Verrouiller votre téléphone

Votre téléphone se verrouille automatiquement lorsque l'une des choses suivantes se produit :

- L'affichage s'éteint (automatiquement ou vous avez appuyé le bouton FIN/ALIMENTATION) et votre téléphone entre en mode veille. Voir « Passer en mode Veille » dans ce chapitre pour des détails.
- Votre téléphone est protégé par un mot de passe et la durée •d'inactivité s'est écoulée. Votre téléphone se verrouille et nécessite l'entrée du mot de passe correct pour le déverrouiller. Pour plus d'informations sur la définition d'un mot de passe et de la durée d'inactivité, voir « Protéger votre téléphone avec un mot de passe » au Chapitre 14.

Vous pouvez également verrouiller le téléphone manuellement. Appuyez sur Démarrer puis appuyez sur Verrouiller en bas à gauche de l'écran Démarrer.

## Déverrouiller votre téléphone

Quand vous voyez l'écran Verrouiller, faites glisser le bouton Verrouiller ( <sup>1</sup> ) à gauche ou à droite pour déverrouiller votre téléphone.

Remarque Si vous avez défini un mot de passe pour votre téléphone, vous serez invité à entrer le mot de passe lorsque vous déverrouillez le téléphone. Voir « Protéger votre téléphone avec un mot de passe » au Chapitre 14 pour des informations sur la définition d'un mot de passe.

Vérifier les notifications lorsque le téléphone est verrouillé Lorsque votre téléphone est verrouillé, vous êtes toujours averti des appels manqués, des nouveaux messages, et des rendez-vous à venir. L'écran Verrouiller montre le prochain rendez-vous à venir et le bouton Verrouiller indique le nombre de notifications.

### Pour afficher les notifications

- 1. Sur l'écran Verrouiller, appuyez sur le bouton Verrouiller ( $\Box$  1. Des boutons de notification représentant chaque type d'information reçue, tel que les appels manqués, les nouveaux messages électroniques et les nouveaux SMS, sont alors affichés au-dessous du bouton Verrouiller.
- 2. Faites glisser un bouton de notification vers la droite ou la gauche pour afficher les informations respectives. Par exemple, faites glisser le bouton Appel manqué ( $\frac{1}{2}$ ) pour accéder à l'Historique des appels et afficher les appels manqués.

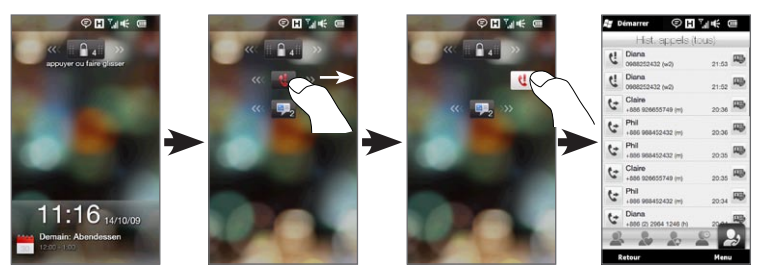

Remarque Si vous avez défini un mot de passe pour votre téléphone, vous serez invité à entrer le mot de passe avant de pouvoir afficher les informations. Voir « Protéger votre téléphone avec un mot de passe » au Chapitre 14 pour des informations sur la définition d'un mot de passe.

Recevoir un appel lorsque le téléphone est verrouillé Vous pouvez recevoir et répondre aux appels même lorsque votre téléphone est verrouillé. Pour plus d'informations sur la réponse aux appels, voir « Répondre et terminer les appels » au Chapitre 2.

Après la fin de l'appel, votre téléphone reste verrouillé et l'écran Verrouiller est affiché. Vous devez déverrouiller votre téléphone pour l'utiliser.

## 1.11 Régler le volume

Vous pouvez définir un seul volume à la fois pour le volume du système et de la sonnerie, ou définir leurs volumes séparément. Vous pouvez également contrôler séparément le volume de téléphone pour un appel en cours.

## Définir un seul volume

Par défaut, votre téléphone vous permet de définir un seul volume pour le système (notifications et lecture audio/vidéo) et le volume de la sonnerie.

- 1. Appuyez le bouton VOLUME +/- sur le panneau gauche de votre téléphone pour ouvrir l'écran Volume.
- 2. Pour augmenter ou baisser le volume. déplacez votre doigt vers le haut ou vers le bas sur les barres de volume, ou appuyez les boutons VOLUME +/-. Vous pouvez également :
	- Appuyez sur Silencieux pour désactiver le volume.
	- Appuyez sur Vibreur pour basculer le téléphone en mode Vibreur.
- 3. L'écran Volume se ferme automatiquement. Vous pouvez également appuyer sur une zone vide de l'écran Volume pour le fermer.

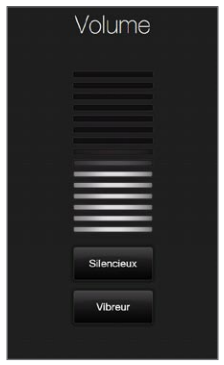

### Ajuster le volume du système et de la sonnerie séparément

Vous devez d'abord désactiver l'option Volume unique avant que votre téléphone puisse vous permettre de définir des volumes du système et de la sonnerie séparés. Voir « Pour ajuster le volume du système et de la sonnerie séparément » au Chapitre 14 pour des détails.

### Régler le volume de l'appel téléphonique

Appuyez le bouton VOLUME +/- sur le panneau gauche de votre téléphone pour régler le volume pendant un appel sortant. Pour plus d'informations sur les appels, voir le Chapitre 2.

## 1.12 Utiliser les mouvements du doigt

L'écran tactile de votre téléphone est conçu pour le réel contrôle tactile. Utilisez les mouvements du doigt pour faire défiler, un recadrage et un zoom avant et arrière sur l'écran tactile.

## Défilement au doigt

Le défilement au doigt peut également être utilisé pour faire défiler vers le haut et le bas des pages Web, des documents et des listes telles que la liste des contacts, la liste des fichiers, la liste des messages, la liste des rendez-vous du calendrier, etc.

### Pour faire défiler vers le haut et vers le bas

• Pour faire défiler vers le bas, balayez avec votre doigt vers le haut sur l'écran tactile.

Pour faire défiler vers le haut, balayez avec votre doigt vers le bas sur l'écran tactile.

• Pour un défilement automatique, appliquez une 'pichenette' avec votre doigt vers le haut ou le bas sur l'écran tactile. Appuyez sur l'écran pour arrêter le défilement.

### Pour faire défiler vers la gauche et la droite

• Pour faire défiler vers la droite, balayez avec votre doigt vers la gauche.

Pour faire défiler vers la gauche, balayez avec votre doigt vers la droite.

• Pour un défilement automatique, appliquez une 'pichenette' avec votre doigt vers la gauche ou la droite. Appuyez sur l'écran pour arrêter le défilement.

### Recadrage au doigt

Vous pouvez utiliser le recadrage au doigt pour aller à et afficher d'autres parties d'une image zoomée, page Web, document, ou d'un message électronique. Pour recadrer, appuyez et restez appuyé sur l'écran tactile puis déplacez votre doigt dans n'importe quelle direction.

### Zoom pincé

Lorsque vous affichez les pages Web, photos, messages ou documents, effectuez un zoom avant et arrière librement avec un simple pincement de vos doigts. En utilisant votre pouce et votre index, appuyez sur l'écran tactile et écartez vos doigts pour un zoom avant. Pincez vos doigts pour un zoom arrière.

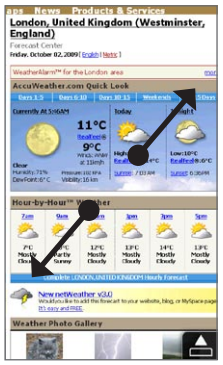

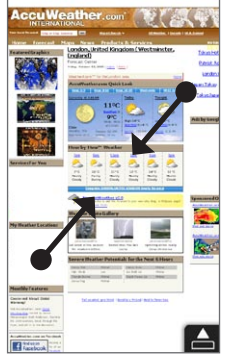

Zoom avant Zoom arrière

Sur certains écrans où des commandes à l'écran ou icônes apparaissent petites et l'appui est difficile, vous pouvez également utiliser le zoom pincé pour un zoom avant et arrière. Après un zoom avant, la commande à l'écran ou l'icône s'agrandit et vous pouvez facilement l'appuyer avec votre doigt. Vous verrez aussi une petite fenêtre d'aperçu, et vous pouvez faire glisser votre doigt sur cette fenêtre pour effectuer un panoramique dans l'écran en zoom.

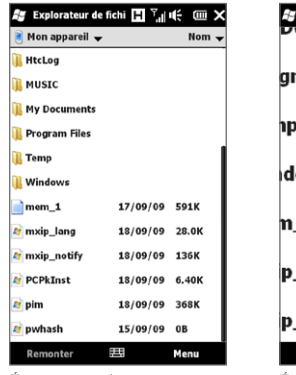

Écran normal Écran en zoom

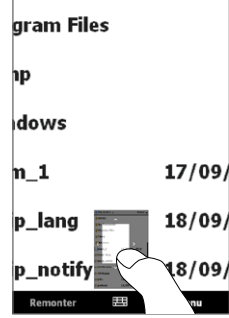

Explorateur de fichi  $\Box$   $\Box$  III  $\Box$  IIII  $\times$ 

vuunenus

## 1.13 Connexion de votre téléphone à un ordinateur

Lorsque vous connectez votre téléphone à l'ordinateur à l'aide d'un câble USB, l'écran Connecter au PC s'affiche et vous invite à choisir le type de connexion USB :

### ActiveSync

Sélectionnez ce mode lorsque vous devez faire ce qui suit :

- · Synchroniser les messages électroniques Outlook, contacts, rendez-vous du calendrier, fichiers et autres données entre votre téléphone et votre ordinateur.
- Avoir un accès en lecture et écriture au téléphone complet. •

Pour plus d'informations sur l'utilisation d'ActiveSync, voir le Chapitre 6.

#### Lecteur de disque

Ce mode peut être sélectionné seulement quand vous avez installé une carte de stockage microSD dans votre téléphone. Sélectionnez ce mode lorsque vous souhaitez utiliser votre carte de stockage comme lecteur USB et copiez plus rapidement les fichiers entre la carte de stockage de votre téléphone et votre ordinateur.

Quand Lecteur de disque est activé et votre téléphone est connecté à l'ordinateur :

- Vous ne pourrez pas utiliser votre téléphone pour accéder aux fichiers de la carte de stockage ou exécuter des applications qui sont installées sur la carte de stockage.
- Votre ordinateur se connectera uniquement à la carte de •stockage du téléphone. Lorsque vous accédez à votre téléphone depuis l'ordinateur, vous verrez uniquement le contenu de la carte de stockage du téléphone.

### Partage Internet

Quand vous n'avez pas d'accès à Internet sur votre ordinateur, vous pouvez sélectionner ce mode pour utiliser votre téléphone comme modem pour votre ordinateur. Pour plus d'informations sur l'utilisation du partage Internet, voir « Utiliser votre téléphone comme un modem » au Chapitre 9.

# Chapitre 2

## Appels téléphoniques

## 2.1 Téléphoner

Pour téléphoner, vous pouvez composer un numéro ou sélectionner un contact que vous souhaitez appeler. Lors de l'affichage d'un message que vous avez reçu, vous pouvez également appeler directement l'expéditeur du message si le numéro de téléphone de l'expéditeur est stocké dans vos contacts.

Avant de commencer à appeler, ajoutez des contacts à votre téléphone en créant de nouveaux contacts ou en synchronisant les contacts vers votre téléphone. Pour plus d'informations à propos de l'ajout des contacts, voir « Ajouter des contacts sur votre téléphone » au Chapitre 4.

Remarque La plupart des cartes SIM sont préréglées avec un numéro d'identification personnel (PIN) fourni par votre opérateur. Quand vous y êtes invité, entrez le code PIN prédéfini, puis appuyez sur Entrée. Si vous entrez trois fois le mauvais code PIN, la carte SIM est bloquée. Si cela se produit, vous pouvez la débloquer avec le code PUK (PIN Unblocking Key) disponible auprès de votre opérateur.

Téléphoner depuis l'écran Numéroteur téléphonique La fonction Smart Dial du Numéroteur téléphonique permet de téléphoner facilement et rapidement. Entrez simplement le numéro de téléphone mobile ou les premières lettres du nom de la personne que vous souhaitez appeler. Smart Dial recherche automatiquement et filtre votre liste de contacts (stockée sur votre téléphone et votre carte SIM) et les numéros de téléphone dans l'Historique des appels.

#### 58 Chapitre 2 Appels téléphoniques

Depuis la liste filtrée, sélectionnée le numéro de téléphone que vous voulez appeler.

- 1. Pour ouvrir l'écran Numéroteur téléphonique, appuyez le bouton PARLER/ENVOYER sur votre téléphone.
- 2. Commencez par entrer les quelques premiers chiffres ou lettres en appuyant sur les touches sur le Clavier du téléphone. Quand vous entrez les chiffres ou les lettres, le panneau Numéroteur téléphonique affiche les correspondances trouvées.

Si vous appuyez sur un mauvais numéro ou caractère, appuyez sur  $\leftarrow$  pour effacer chaque chiffre ou caractère un par un. Pour effacer entièrement l'entrée, appuyez et maintenez sur  $\leftarrow$ .

3. Appuyez sur pour fermer le clavier et pour voir s'il y a plus de numéros ou de contacts correspondants. Pour parcourir la liste filtrée, appliquez des pichenettes sur la liste ou faites glisser votre doigt vers le haut ou le bas de la liste lentement.

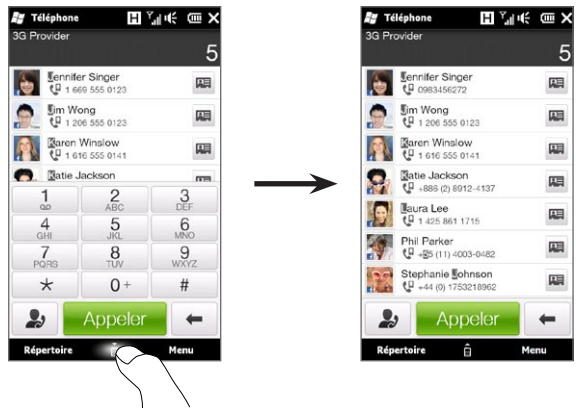

- 4. Pour appeler un numéro ou un contact, faites l'une des choses suivantes :
	- Appuyez sur le numéro ou le contact désiré dans la liste. •
	- Pour appeler un numéro de téléphone différent associé au •contact, appuyez sur l'icône de la carte de contact  $\blacksquare$  à droite du nom du contact. Sur l'écran du résumé du contact, appuyez sur le numéro de téléphone que vous voulez appeler.
- Conseils Pendant un appel, utilisez le bouton VOLUME +/- sur le côté du téléphone pour régler le volume du téléphone.
	- Pour enregistrer un numéro de téléphone dans vos contacts, appuyez sur le bouton Hist. appels (2) qui apparaît à droite du numéro de téléphone, puis appuyez sur Menu > Enregistrer dans les Contacts.

### Appeler la messagerie vocale

La touche 1 est en général réservée à votre messagerie vocale. Appuyez et maintenez le stylet sur ce bouton sur le clavier du Numéroteur téléphonique pour appeler la messagerie vocale et récupérer vos messages vocaux.

### Téléphoner depuis des messages reçus et des rappels du calendrier

Lors de l'affichage d'un SMS ou d'un message électronique, vous pouvez appeler directement l'expéditeur du message si l'expéditeur est un contact stocké sur votre téléphone. Vous pouvez également appuyer sur un numéro de téléphone qui est contenu dans le corps du message. Pour plus d'informations sur l'appel depuis les SMS reçus, voir « Messages » au Chapitre 3 et « Téléphoner directement depuis des SMS » au Chapitre 7. Pour plus d'informations sur l'appel depuis les messages électroniques reçus, voir « E-mail » au Chapitre 3 et « Téléphoner directement depuis des messages électroniques » au Chapitre 7.

#### 60 Chapitre 2 Appels téléphoniques

Vous pouvez également téléphoner directement depuis des messages de demande de réunion et des rappels du calendrier. Voir « Téléphoner depuis une demande de réunion ou un rappel » au Chapitre 8 pour des détails.

### Effectuer un appel d'urgence

Sur l'écran Numéroteur téléphonique, entrez le numéro d'urgence international pour votre localité, puis appuyez le bouton PARLER/ ENVOYER sur votre téléphone.

Conseil Des numéros d'urgence supplémentaires peuvent être inclus dans votre carte SIM. Contactez votre opérateur pour des détails.

### Effectuer un appel international

Pour effectuer un appel international, d'abord appuyez et maintenez sur la touche 0 de l'écran Numéroteur téléphonique jusqu'à ce que le signe plus (+) apparaisse. Le signe plus (+) remplace le préfixe international du pays que vous appelez.

Après le signe plus (+), entrez le numéro de téléphone complet à appeler, qui inclut l'indicatif du pays, l'indicatif régional (sans le zéro de début, si c'est le cas), et le numéro de téléphone. Appuyez sur Parler sur l'écran ou appuyez le bouton PARLER/ENVOYER sur votre téléphone pour appeler le numéro.

## Appel pays d'origine

Appel pays d'origine est une fonctionnalité qui vous permet de composer facilement un numéro de téléphone dans votre pays d'origine alors que vous êtes en itinérance à l'international.

### Pour appeler à l'aide d'Appel pays d'origine

Votre téléphone peut reconnaître les informations de votre pays d'origine sur votre carte SIM et peut automatiquement faire précéder le numéro de téléphone de votre code de pays lorsque vous passez des appels vers votre pays d'origine en itinérance.

- 1. Il suffit d'entrer le numéro de téléphone local dans votre pays sans le signe plus (+) et zéro de début, puis appuyez sur Parler.
	- Remarques Si vous entrez un zéro de début, il sera supprimé automatiquement.
		- Si vous entrez un signe plus (+) avant le numéro de téléphone, votre téléphone composera normalement avec la numérotation à code plus.
- 2. L'écran Appel pays d'origine s'ouvre alors et affiche le numéro de téléphone déjà précédé de code de votre pays d'origine.
	- Appuyez sur Oui, utiliser le numéro ci-dessus pour composer le numéro affiché.
	- Pour changer le code ajouté à celui d'un autre pays, appuyez sur la zone de sélection du pays et choisissez le pays souhaité. Le numéro affiché change alors avec le code de votre pays sélectionné ajouté. Appuyez sur Oui, utiliser le numéro ci-dessus pour composer le numéro affiché.

### Pour désactiver Appel pays d'origine

Si vous préférez utiliser la numérotation directe (c'est-à-dire entrer et composer des numéros complet) et non pas utiliser Appel pays d'origine, vous pouvez désactiver Appel pays d'origine.

- 1. Appuyez le bouton ACCUEIL revenir à l'écran d'accueil.
- 2. Sur l'écran d'accueil, passez sur l'onglet Paramètres puis appuyez sur Menu > Tous les paramètres.
- 3. Appuyez sur Personnel > Téléphone.
- 4. En bas de l'écran, faites défiler vers la droite jusqu'à voir l'onglet Avancé.
- 5. Appuyez sur l'onglet Avancé puis désélectionnez cette case à cocher : Ajouter l'indicatif du pays d'origine aux numéros de téléphone en itinérance internationale.
- 6. Appuyez sur OK.

62 Chapitre 2 Appels téléphoniques

## 2.2 Répondre et terminer les appels

Lorsque vous recevez un appel téléphonique, l'écran Appel vocal entrant apparaîtra, vous permettant de répondre ou d'ignorer l'appel.

## Accepter ou rejeter un appel entrant

### Pour répondre à un appel

Appuyez le bouton PARLER/ENVOYER, ou déplacez le bouton du centre de la barre Répondre/Ignorer vers la gauche.

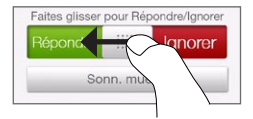

### Pour rejeter un appel

Appuyez le bouton FIN/ALIMENTATION, ou déplacez le bouton du centre de la barre Répondre/Ignorer vers la droite.

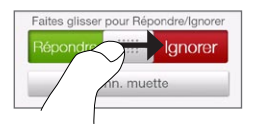

Pour désactiver la sonnerie sans rejeter l'appel

Appuyez sur Sonn. muette ou appuyez le bouton VOLUME -.

Quand votre téléphone sonne, placer le téléphone face vers le bas désactive aussi la sonnerie.

Remarque Si le téléphone est déjà face vers le bas, le téléphone sonnera tout de même en cas d'appels entrants ultérieurs.

### Pour rejeter un appel et envoyer un SMS

Quand vous êtes occupé et ne pouvez pas répondre à un appel entrant, vous pouvez envoyer un SMS à l'appelant et rejeter l'appel vocal entrant. Appuyez sur Envoyer texte quand vous avez un appel vocal entrant, utilisez le message ou entrez un autre message, puis appuyez sur le bouton Envoyer.

Pour changer le message prédéfini pour rejeter les appels dans les paramètres de votre téléphone, ouvrez l'écran Numéroteur téléphonique, appuyez sur Menu > Options, faites défiler vers le bas de l'écran Paramètres du téléphone et appuyez sur Rejeter l'appel avec SMS, puis entrez votre nouveau message prédéfini dans la zone de texte fournie.

### Pour réduire automatiquement le volume de la sonnerie lorsque vous ramassez le téléphone

Vous pouvez configurer votre téléphone pour réduire automatiquement le volume de la sonnerie lorsque vous ramassez le téléphone pour répondre aux appels.

- 1. Appuyez le bouton ACCUEIL revenir à l'écran d'accueil.
- 2. Sur l'écran d'accueil, passez sur l'onglet Paramètres puis appuyez sur Son et affichage.
- 3. Faites défiler vers le bas de l'écran puis appuyez sur Sonnerie faible à la prise pour activer cette fonction.
- 4. Appuyez sur Précédent pour revenir à l'onglet Paramètres de l'écran d'accueil.

### Pour augmenter automatiquement le volume de la sonnerie lorsque votre téléphone est dans votre poche

Pour aider à éviter de manquer des appels entrants quand votre téléphone est dans votre poche ou sac, vous pouvez le régler pour augmenter progressivement le volume de la sonnerie et vibrer lorsque vous recevez un appel. Lorsqu'il n'est pas dans votre poche ou sac, le téléphone sonnera au volume normal réglé.

64 Chapitre 2 Appels téléphoniques

- 1. Appuyez le bouton ACCUEIL revenir à l'écran d'accueil.
- 2. Sur l'écran d'accueil, passez sur l'onglet Paramètres puis appuyez sur Son et affichage.
- 3. Faites défiler vers le bas de l'écran puis appuyez sur Mode poche pour activer cette fonction.
- 4. Appuyez sur Précédent pour revenir à l'onglet Paramètres de l'écran d'accueil.

### Pendant un appel

Quand un appel est en cours, une ombre couvre les boutons à l'écran du Numéroteur téléphonique pour éviter les appuis accidentels. Seuls les boutons Clavier et Terminer sont activés.

Pour accéder aux boutons à l'écran, faites glisser votre doigt vers le bas, à partir du haut de l'ombre. Utilisez les boutons à l'écran pour placer un appel en attente, appeler un autre contact pour une conférence téléphonique, entrer des notes sur la conversation et plus encore.

Pendant l'appel, vous pouvez également parcourir les SMS, MMS et messages électroniques, et d'autres détails personnels de ce contact en appuyant sur les onglets au bas de l'écran.

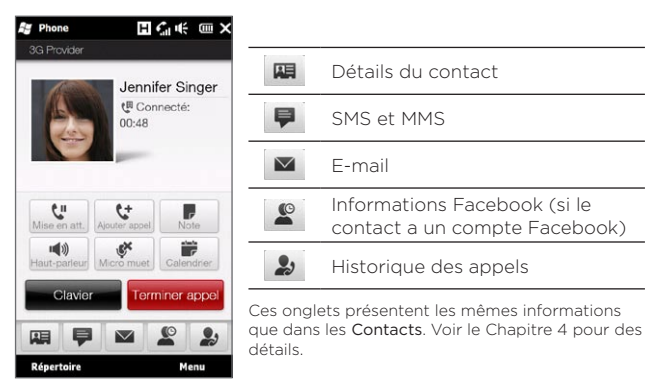

### Pour utiliser le haut-parleur

Placez votre téléphonez face vers le bas pour activer automatiquement le haut-parleur. Pour désactiver le haut-parleur, placez votre téléphonez face vers le haut.

Vous pouvez également appuyer sur le bouton **Haut-parleur** ( $\left(\sqrt{2}$ ) à l'écran ou appuyer et maintenir le bouton PARLER/ENVOYER appuyé pour activer ou désactiver le haut-parleur.

L'icône du haut-parleur  $\left(\mathbf{R}\right)$  apparaît dans la barre de titre quand le haut-parleur est activé.

Avertissement ! Pour diminuer les dommages potentiels à votre ouïe, ne tenez pas le téléphonez contre votre oreille lorsque le haut-parleur est activé.

### 66 Chapitre 2 Appels téléphoniques

### Pour désactiver le microphone pendant un appel

Appuyez sur le bouton Micro muet ( ) pour activer ou désactiver le microphone. Quand le microphone est désactivé. l'icône Muet ( $\mathbf{B}^{\times}$ ) apparaît à l'écran.

### Pour répondre à deux appels et permuter entre les deux appels

- 1. Appuyez le bouton PARLER/ENVOYER pour accepter un second appel, ou appuyez sur le bouton Ajouter appel ( $\left[\begin{matrix} 1 \\ 2 \end{matrix}\right]$ ) pour effectuer l'appel suivant. Le premier appel est placé en attente quand vous acceptez ou composez le second appel.
- 2. Pour permuter entre les deux appels, appuyez sur le bouton Basculer ( $\left(\frac{1}{11}\right)$  ou appuyez sur la zone sombre de l'écran qui indique « En attente ».

#### Pour terminer les appels

Pour terminer l'appel actuel, appuyez sur Terminer ou appuyez le bouton FIN/ALIMENTATION. Si vous avez deux appels en cours, appuyez sur Menu > Terminer tous les appels pour terminer les deux appels.

## 2.3 Utiliser l'Historique des appels

L'icône d'appel manqué ( $\bigcup$ ) sera visible sur la barre de titre lorsque vous avez manqué un appel. Utilisez l'Historique des appels pour vérifier qui a appelé ou afficher vos numéros appelés ou appels reçus.

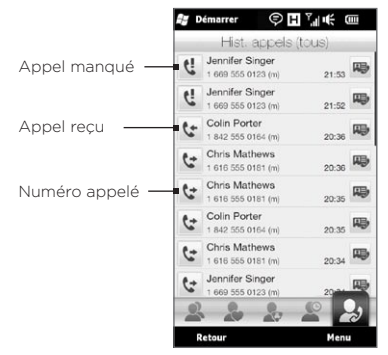

Vous pouvez accéder à l'Historique des appels depuis les Contacts, l'écran des Notifications, ou le menu Numéroteur téléphonique :

- · Sur l'écran d'accueil, passez sur l'onglet Contacts, appuyez sur Répertoire, puis appuyez sur l'onglet Historique des appels (l'onglet le plus à droite).
- Quand vous voyez l'icône appel manqué ( $\bigcup$ ) dans la barre de titre, appuyez sur la barre de l'écran des Notifications, puis appuyez sur Appel manqué.
- Appuyez PARLER/ENVOYER pour ouvrir le Numéroteur téléphonique et ensuite appuyez sur Menu > Historique des appels.

Si vous avez une longue liste d'appels dans l'onglet Hist. appels, appuyez Menu > Filtrer, puis sélectionnez le type d'appels que vous souhaitez afficher.

#### 68 Chapitre 2 Appels téléphoniques

Pour afficher les appels échangés avec un contact en particulier, appuyez sur le bouton Carte de contact ( $\overline{w}$ ) qui apparaît à droite du contact.

## 2.4 Numérotation rapide

Utilisez la Numérotation rapide pour appeler des numéros souvent utilisés d'un simple appui. Par exemple, si vous attribuez l'emplacement 2 à un contact dans la Numérotation rapide, vous pouvez appuyer et maintenir sur la touche 2 sur le clavier du Numéroteur téléphonique pour composer le numéro du contact.

## Créer une entrée dans la Numérotation rapide

Les touches 0 et 1 sont réservées et ne peuvent pas être affectées comme touches de numérotation rapide. La touche 1 est réservée à la messagerie vocale. Vous pouvez affecter tout nombre entre 2 et 99 comme touche de numérotation rapide.

- 1. Appuyez PARLER/ENVOYER pour ouvrir l'écran Numéroteur téléphonique.
- 2. Appuyez sur Menu > Numérotation rapide. La liste Numérotation rapide sera affichée.
- 3. Appuyez sur Menu > Nouveau.
- 4. Appuyez sur un contact, puis sélectionnez le numéro de téléphone du contact que vous voulez affecter à la touche de numérotation rapide.
- 5. Dans Emplacement, sélectionnez une touche disponible pour l'utiliser comme touche de numérotation rapide.
- 6. Appuyez sur OK.
- Remarques Quand vous affectez un nouveau numéro de téléphone à une touche de numérotation rapide occupée, le nouveau numéro de téléphone remplace le précédent.
	- Pour supprimer une entrée de numérotation rapide, appuyez et maintenez sur l'entrée dans la liste de Numérotation rapide, puis appuyez sur Supprimer.

## Téléphoner en utilisant la Numérotation rapide

Faites ce qui suit pour appeler le contact auquel une touche de numérotation rapide a été affectée :

- Sur l'écran Numéroteur téléphonique, appuyez et maintenez sur la touche affectée, si c'est un numéro rapide à un seul chiffre.
- Pour composer un numéro rapide à un deux chiffres, appuyez d'abord sur la première touche numérique, puis appuyez et maintenez sur la seconde touche numérique.

## 2.5 Effectuer des conférences téléphoniques

Il y a deux manières pour commencer une conférence téléphonique depuis l'écran Numéroteur téléphonique. Vous pouvez choisir vos participants d'abord avant de commencer la conférence téléphonique. Vous pouvez également composer ou accepter de multiples appels un à la fois et les regrouper dans une conférence téléphonique.

Remarque Assurez-vous que votre carte SIM est activée pour le service de conférence téléphonique. Contactez votre opérateur pour des détails.

## Sélectionner des participants et commencer la conférence téléphonique

Vous devez activer le mode conférence dans le Numéroteur téléphonique pour pouvoir choisir les participants et commencer la conférence téléphonique.

- 1. Appuyez le bouton PARLER/ENVOYER pour ouvrir le Numéroteur téléphonique.
- 2. Appuyez sur Menu > Mode conférence.
- 3. Si vous utilisez le mode de conférence pour la première foi, un message s'affiche, vous rappelant que le service de conférence téléphonique doit être activé d'abord par votre opérateur avant de pouvoir l'utiliser sur votre téléphone. Si vous ne disposez pas de ce service, contactez votre opérateur pour qu'il soit prévu dans votre forfait.

Si vous êtes prêt à utiliser la conférence téléphonique, appuyez sur OK pour continuer.

4. Appuyez sur pour fermer le clavier du Numéroteur téléphonique pour pouvoir défiler et sélectionner dans les contacts et numéros de téléphone.

5. Sélectionnez les participants à la conférence téléphonique en cochant les cases des contacts ou numéros de téléphone, puis appuyez sur Conférence.

La liste des participants est alors affichée.

- Conseils Si vous souhaitez choisir l'un des autres numéros de téléphone stockés pour un participant, appuyez sur le bouton Sélection du téléphone ( $\left( \mathbb{P} \cdot \right)$  qui apparaît à côté du nom du participant et sélectionnez un autre numéro.
	- Pour supprimer un participant avant de commencer la conférence téléphonique, appuyez sur Clavier et désélectionnez la case à cocher de ce participant.

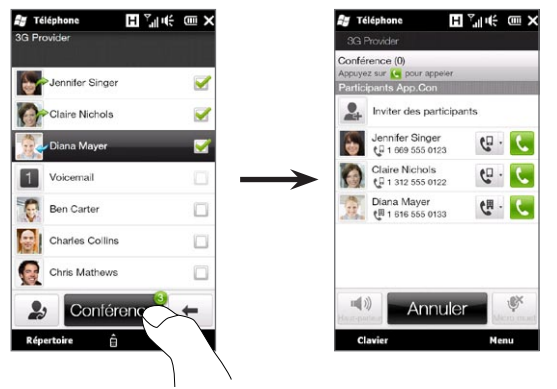

- 6. Appelez le premier participant en appuyant sur le bouton Parler ( **)** qui apparaît à droite de ce participant.
- 7. Quand le premier appel est connecté, appuyez sur le bouton

### 72 Chapitre 2 Appels téléphoniques

Parler (  $\langle \bullet \rangle$  ) du second participant pour effectuer le second appel. Le premier appel est placé automatiquement en attente.

- 8. Quand le second appel est connecté, appuyez sur le bouton Rejoindre ( $\binom{1}{k}$ ) pour l'ajouter à la conférence téléphonique. Après avoir combiné les appels dans la conférence, appelez le participant suivant.
- 9. Répétez les étapes 7 et 8 jusqu'à ce que tous les participants soient ajoutés et connectés à la conférence téléphonique.
- 10.Lorsque la conférence téléphonique est en cours, vous pouvez encore ajouter d'autres appels. Appuyez sur Inviter des participants ( $\left| \cdot \right|$ ) pour composer un nouvel appel. Au plus, vous pouvez avoir cinq participants à la conférence téléphonique.

## Faire le premier appel et ajouter des appels à la conférence

Pour mettre en place une conférence téléphonique, vous pouvez d'abord faire le premier appel puis composer chaque appel suivant pour l'ajouter à la conférence.

- 1. Appuyez le bouton PARLER/ENVOYER pour ouvrir le Numéroteur téléphonique.
- 2. Appelez le premier participant ou acceptez un appel entrant.
- 3. Quand le premier appel est connecté, acceptez un second appel ou appuyez sur le bouton Ajouter appel ( $\left(\frac{v}{v}\right)$ ) pour appeler le second participant. Le premier participant est placé en attente quand vous acceptez ou composez le second appel.
- 4. Quand le second appel est connecté, appuyez sur le bouton Conférence ( $\left[\begin{array}{cc} \frac{1}{2} \\ \frac{1}{2} \end{array}\right]$ ) pour commencer une conférence téléphonique.
- 5. Pour ajouter d'autres participant à la conférence téléphonique, appuyez sur Inviter des participants ( $\Box$ ) puis composer un nouvel appel. La conférence téléphonique est placée en attente quand vous composez un autre appel.
- 6. Quand il est connecté, appuyez sur le bouton Rejoindre ( $\binom{1}{k}$ ) pour ajouter le participant à la conférence téléphonique.
- 7. Répétez les étapes 5 et 6 si vous souhaitez ajouter d'autres participants à la conférence téléphonique. Au plus, vous pouvez avoir cinq participants à la conférence téléphonique.

### Pendant une conférence téléphonique

Vous pouvez activer le haut-parleur pendant la conférence téléphonique en plaçant simplement votre appareil face vers le bas.

Quand vous appuyez sur un participant lorsque la conférence téléphonique est en cours, vous verrez ces boutons :

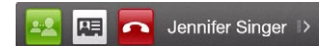

Pour parler en privé avec le participant sélectionné, appuyez sur le bouton Privé ( $\left| \frac{1}{2} \right|$ ). Cela sépare le participant de la conférence téléphonique et met les autres en attente. Quand vous voulez permuter entre l'appel privé et la conférence téléphonique, appuyez sur la zone sombre qui indique « En attente ».

#### 74 Chapitre 2 Appels téléphoniques

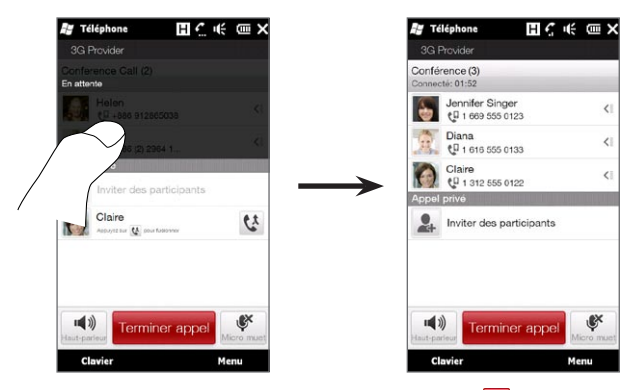

Vous pouvez terminer l'appel privé en appuyant sur **o** ou sur le bouton Terminer appel en bas de l'écran.

Pour terminer la conférence téléphonique et rester connecté avec l'appel privé, appuyez sur Menu > Terminer les appels actifs. Pour terminer l'appel privé et la conférence téléphonique, appuyez sur Menu > Terminer tous les appels. Si vous n'avez pas d'appel privé, appuyer sur le bouton Terminer appel en bas de l'écran termine la conférence téléphonique.

### Effectuer une conférence téléphonique depuis un message électronique

Depuis un message électronique reçu, vous pouvez commencer une conférence téléphonique directement avec l'expéditeur du message et d'autres destinataires du message si vous avez leurs numéros de téléphone stockés dans vos contacts.

Pour plus d'informations sur comment commencer une conférence téléphonique depuis un message électronique reçu, voir le Chapitre 8.

### 2.6 Activer et désactiver la connexion du téléphone

Dans de nombreux pays, la loi vous impose d'éteindre le téléphone en avion.

Pour activer et désactiver la connexion du téléphone

- 1. Sur l'écran d'accueil, passez sur l'onglet Paramètres puis appuyez sur Connexions sans fil.
- 2. Appuyez sur le curseur Dés/Act à droite de l'option Téléphone pour activer et désactiver la connexion du téléphone.

#### Pour activer ou désactiver le mode Avion

Une autre manière de désactiver la connexion du téléphone est de passer votre téléphone en mode Avion. Lorsque vous activez le mode Avion, toutes les connexions radios sans fil de votre téléphone sont désactivées, incluant la connexion du téléphone, Bluetooth® et Wi-Fi.

- 1. Sur l'écran d'accueil, passez sur l'onglet Paramètres puis appuyez sur Connexions sans fil.
- 2. Appuyez sur Mode Avion pour activer ou désactiver le mode Avion.

Lorsque vous désactivez le mode Avion, la connexion du téléphone est réactivée et les états précédents de Bluetooth et Wi-Fi sont restaurés.

# Chapitre 3

## Utiliser l'écran d'accueil

## 3.1 À propos de l'écran d'accueil

L'écran d'accueil est l'accès le plus rapide aux fonctions essentielles de votre téléphone, qui comprennent Contacts, Messages, E-mail, Internet, et plus. Les onglets en bas de l'écran d'accueil correspondent aux différentes fonctions du téléphone.

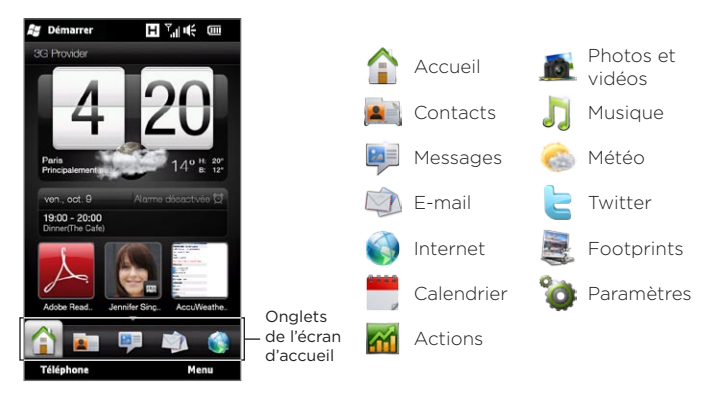

### 3.2 Permuter entre les onglets de l'écran d'accueil

Pour permuter entre les onglets, vous pouvez faire ce qui suit :

- Appuyez sur l'onglet souhaité de l'écran d'accueil.
- Appuyez et gardez votre doigt appuyé sur l'onglet actif, puis déplacez votre doigt vers la gauche ou la droite sur les onglets. Relâchez quand vous avez sélectionné l'onglet désiré.

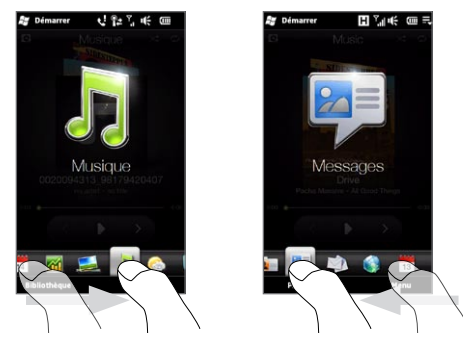

Conseil Quand vous êtes sur tout autre onglet ou écran, appuyez sur le bouton ACCUEIL pour revenir à l'onglet Accueil.

### 3.3 Personnaliser les onglets de l'écran d'accueil

Vous pouvez déplacer ou masquer les onglets de l'écran d'accueil, à l'exception de l'onglet Accueil. L'onglet Paramètres ne peut pas non plus être désactivé et masqué de l'écran d'accueil.

- 1. Sur l'onglet Accueil, appuyez sur Menu > Personnaliser les onglets de l'écran d'accueil.
- 2. Pour déplacer un onglet, appuyez et maintenez sur l'icône avant le nom de l'onglet, puis faites le glisser vers le haut ou le bas de la liste des onglets. Relâchez l'icône lorsque vous atteignez l'emplacement souhaité.
- 3. Pour masquer un onglet, désélectionnez la case à cocher à droite du nom de l'onglet.
- 4. Appuyez sur Terminé.

### 3.4 Accueil

Vérifiez l'heure et la météo de votre position actuelle directement sur l'onglet Accueil.

Sur cet onglet, vous verrez une horloge météo rétro, la date actuelle, et une icône d'alarme qui indique si l'alarme est activée ou désactivée. Sous la date, votre rendez-vous à venir (jour actuel ou rendez-vous du jour suivant) ou un lien vers le Calendrier (si vous n'avez pas de rendez-vous) est affiché. Appuyez sur l'élément respectif quand vous souhaitez changer l'horloge météo pour afficher un autre lieu, mettre à jour les informations météo, définir la date ou l'alarme ou accéder au Calendrier.

Vous pouvez également personnaliser l'onglet Accueil avec votre propre papier peint et ajouter des liens rapides vers vos programmes, contacts et sites Web favoris.

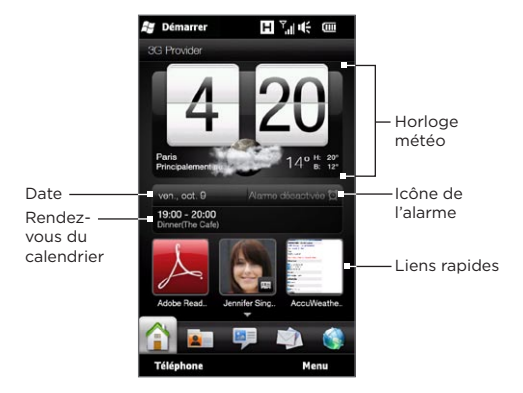

### Changer le papier peint

Sur l'onglet Accueil, vous verrez une animation réaliste de votre météo actuelle. Vous pouvez changer le papier peint de cette animation météo ou choisir un autre papier peint animé pour l'onglet Accueil.

Sur l'onglet Accueil, appuyez sur Menu > Papier peint de l'accueil puis faites une des choses suivantes :

• Pour choisir un autre papier peint pour l'animation météo, appuyez sur Papier peint météo. Sur l'écran suivant, sélectionnez l'un des prédéfinis pour l'utiliser comme papier peint.

Si vous avez votre papier peint personnalisé que vous souhaitez utiliser, appuyez sur Albums puis appuyez sur Tous. Faites défiler les photos stockées sur votre téléphone et carte de stockage, puis appuyez sur la photo que vous souhaitez utiliser.

· Pour choisir un autre papier peint animé, appuyez sur Papier peint animé et sélectionnez une des animations prédéfinies.

Pour réinitialiser l'onglet Accueil à l'animation météo, appuyez sur Menu > Papier peint de l'accueil et sélectionnez n'importe quel papier peint.

### Mettre à jour les informations météo

Votre téléphone peut déterminer votre localisation actuelle et afficher votre heure locale et les conditions météo sur l'horloge météo.

Si l'horloge météo ne montre pas les conditions météo les plus récentes ou ne contient pas d'informations météo pour une raison quelconque (par exemple lorsque l'option de téléchargement automatique est désactivée), appuyez sur l'image météo ou le texte « Ma localisation » pour accéder à l'onglet Météo, puis appuyez sur Mettre à jour maintenant. Les informations météo les plus récentes de votre localisation s'afficheront alors à la fois sur l'onglet Météo et l'horloge météo de l'onglet Accueil.

Vous pouvez définir l'intervalle de temps pour la mise à jour automatique des données météo sur l'onglet Accueil. Appuyez sur le bouton ACCUEIL pour revenir à l'onglet Accueil, appuyez sur Menu > Paramètres Météo, puis choisissez un intervalle de temps.

Pour plus d'informations sur l'affichage des informations météo, voir « Météo » plus loin dans ce chapitre.

Sélectionner un autre lieu à afficher sur l'onglet Accueil Vous pouvez modifier l'onglet Accueil pour afficher la date, l'heure et

les informations météo d'un autre lieu.

- 1. Sur l'onglet Accueil, appuyez sur l'horloge.
- 2. L'écran Horloge mondiale s'ouvre. Faites défiler la liste des villes.
- 3. Si le lieu que vous voulez n'est pas dans la liste, appuyez sur Ajouter une ville.

Sur l'écran Ajouter la localisation, saisissez les premières lettres

d'un nom de pays ou ville. L'écran affiche alors une liste de lieux correspondants. Faites défiler la liste, puis appuyez sur le nom de la ville désirée.

4. Sur l'écran Horloge mondiale, faites défiler la liste des villes et sélectionnez une ville. Pour sélectionner, appuyez sur le cercle qui apparaît à gauche de la ville.

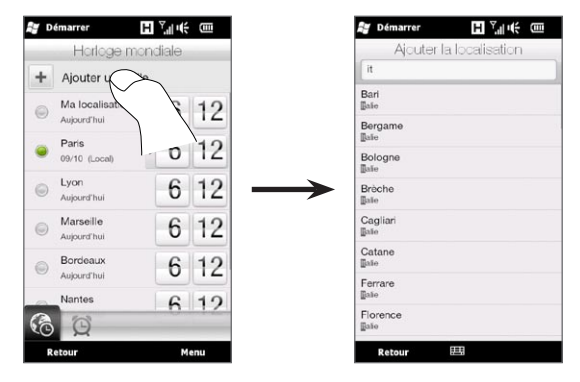

- Conseils Vous pouvez réorganiser ou supprimer les villes sur l'écran Horloge mondiale. Appuyez sur Menu > Réorganiser les villes puis faites les glisser dans l'ordre souhaité. Appuyez sur Menu > Supprimer les villes pour supprimer une ou plusieurs villes.
	- Les lieux que vous avez ajoutés à l'écran Horloge mondiale sont également ajoutés à l'onglet Météo.

### Changer la date et l'heure

Si vous voulez changer la date affichée sur l'onglet d'Accueil, appuyez sur la date puis choisissez une autre date. Lorsque vous avez fini de définir la date, appuyez sur Définir.

Pour changer l'heure locale affichée sur l'onglet d'Accueil, appuyez sur Menu > Paramètre d'heure locale et définissez la nouvelle heure. Appuyez sur Terminé pour changer l'heure sélectionnée.

Conseil Vous pouvez également changer la date et l'heure depuis l'écran Horloge mondiale.

### Régler le réveil

Quand le réveil n'est pas activé, « Alarme désactivée » sera affiché sur l'onglet Accueil. Appuyez dessus pour ouvrir l'écran Réveil pour pouvoir activer et régler le réveil.

- 1. Sur l'écran Réveil, appuyez sur un commutateur Dés/Act pour activer un réveil. Vous pouvez activer et définir jusqu'à trois réveils sur cet onglet.
- 2. Appuyez sur l'heure d'un des réveils que vous avez activés.
- 3. Sur l'écran Définir l'alarme, réglez l'heure et les jours de déclenchement du réveil.

Conseil Sélectionnez plusieurs jours en appuyant sur chaque jour désiré. Appuyez sur un jour sélectionné pour l'exclure de l'alarme.

- 4. Vous pouvez entre une description et sélectionner le son du réveil. Vous pouvez également choisir si vous souhaitez que l'appareil vibre au déclenchement de l'alarme.
- 5. Appuyez sur Terminé.
- 6. Pour régler d'autres réveils, répétez les étapes 2 à 5.
- Remarque Quand une alarme se déclenche, vous pouvez choisir de Répéter ou Ignorer l'alarme. Quand vous sélectionnez Répéter, l'alarme se déclenchera à nouveau après 5 minutes.

### Ajouter des liens rapides

Les liens rapides sont des raccourcis qui vous donnent accès d'un simple toucher à vos programmes préférés, aux personnes qui comptent le plus pour vous, et aux sites Web fréquemment visités. Sur l'avant de l'onglet Accueil, vous pouvez ajouter jusqu'à neuf liens rapides.

Pour ajouter un lien rapide, appuyez sur un emplacement vide, puis choisissez le type de raccourci à ajouter à l'onglet Accueil.

Lorsque les trois premiers emplacements sont occupés, passez votre doigt sur l'écran pour accéder à davantage d'emplacements pour ajouter des liens rapides.

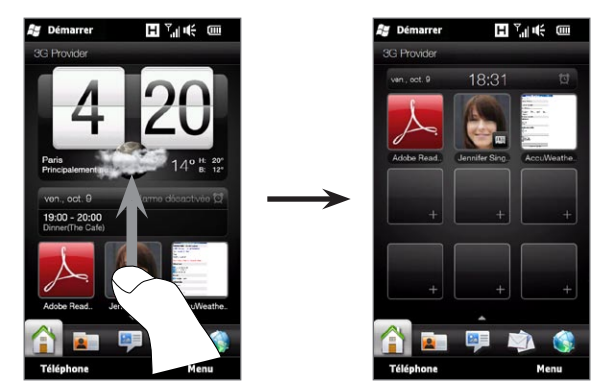

Remarque Lorsque vous passez votre doigt sur l'écran, l'apparence de l'onglet Accueil change, indiquant seulement la date, l'heure et l'icône de l'alarme sur une barre horizontale. Appuyez sur la barre horizontale lorsque vous voulez changer la date, l'heure ou le réglage du réveil. (Appuyer sur la barre horizontale ouvre l'écran Horloge mondiale.)

### 3.5 Contacts

Ajoutez les contacts qui comptent le plus pour vous sur l'onglet Contacts pour que vous puissiez leur téléphoner rapidement ou leur envoyer des SMSet des messages électroniques sans avoir à passer par votre liste de contacts. Vous devez avoir des contacts déjà stockés sur votre téléphone avant de pouvoir les ajouter sur l'onglet Contacts.

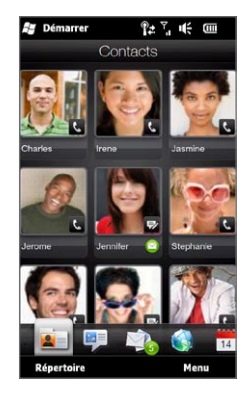

Depuis l'onglet Contacts, vous pouvez également configurer votre propre carte de contact et la partager, créer de nouveaux contacts, afficher tous les SMS, MMS et messages électroniques échangés avec un contact. Si les contacts ont leur propre compte Facebook, vous pouvez afficher leurs mises à jour et événements Facebook.

Pour plus d'informations sur l'utilisation de l'onglet Contacts, voir le Chapitre 4.

### 3.6 Messages

Parcourez rapidement et lisez les SMS dès qu'ils arrivent directement sur l'onglet Messages. Cet onglet affiche également les MMS reçus. Une icône de pièce jointe est affichée pour indiquer qu'un message reçu est un MMS. Vous ne verrez que l'objet du MMS.

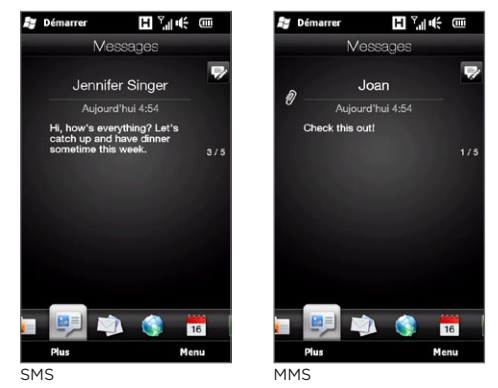

Sur l'onglet Messages, vous pouvez :

- Passez votre doigt vers le haut ou le bas sur l'écran pour naviguer dans les SMS et MMS reçus.
- Appuyez sur un message affiché pour afficher le fil de messages entier de l'expéditeur.
- · Si l'expéditeur est un contact stocké, vous pouvez appuyer et maintenir le bouton PARLER/ENVOYER pour remplir automatiquement le numéro de téléphone de l'expéditeur sur l'écran Numéroteur téléphonique pour pouvoir appeler l'expéditeur.
- 86 Chapitre 3 Utiliser l'écran d'accueil
	- Appuyez sur l'icône Nouveau message ( $\frac{1}{2}$ ) sur le côté supérieur droit de l'écran pour créer un nouveau SMS.
	- Appuyez sur Tous les messages pour accéder à votre boîte de réception et autres dossiers de messages.
	- Appuyez sur Menu pour accéder à plus d'options pour les messages.

Pour plus d'informations sur l'utilisation des SMS et MMS, voir le Chapitre 7.

### 3.7 E-mail

Configurer vos comptes de messagerie sur l'onglet E-mail pour pouvoir facilement vérifier votre messagerie et envoyer des messages électroniques. Après avoir sélectionné un compte de messagerie, vous pouvez feuilleter et naviguer à travers les messages électroniques reçus en passant votre doigt vers le haut ou vers le bas sur l'écran.

### Ajouter votre compte de messagerie Internet

Sur l'onglet E-mail, ajoutez facilement des comptes de messagerie POP3 ou IMAP des fournisseurs de messagerie populaires sur le Web tels que Yahoo!® Mail Plus et AOL® ou autres fournisseurs de messagerie.

- 1. Sur l'écran d'accueil, passez sur l'onglet E-mail.
- 2. Si vous configurez un compte de messagerie pour la première fois, appuyez sur la grosse image de courrier au centre de l'écran ou appuyez sur Ajouter un compte en bas de l'écran. Dans le cas contraire, appuyez sur Menu > Ajouter un compte.
- 3. Sur l'écran suivant, sélectionnez un fournisseur de messagerie. Si votre fournisseur de messagerie n'est pas dans la liste, appuyez sur Autre.
- 4. Saisissez votre adresse de messagerie et le mot de passe, puis appuyez sur Suivant.
- 5. Entrez votre nom et le nom d'affichage du compte puis appuyez sur Suivant.

Si le type de compte de messagerie que vous voulez configurer n'est pas dans la base de données du téléphone, les écrans suivants vous inviteront à entrer plus de détails, tels que les paramètres du serveur de messagerie entrant et sortant. Obtenez les paramètres auprès de votre fournisseur de messagerie.

- 6. Si vous souhaitez que votre téléphone envoie et de reçoive automatiquement les messages électroniques à intervalle défini, cochez la case Envoyer/Recevoir les messages automatiquement et choisissez l'intervalle de temps désiré.
- 7. Appuyez sur Terminé.

### Ajouter votre compte professionnel Outlook

Si vous vous connectez à un serveur Exchange Server pour votre messagerie, votre calendrier, vos contacts et vos tâches professionnels, vous pouvez configurer un compte professionnel Outlook sur votre téléphone. Bien que votre téléphone prenne en charge plusieurs comptes de messagerie, vous ne pouvez avoir qu'un seul compte Outlook sur votre téléphone à la fois.

Vous devez configurer et utiliser un compte Outlook qui se synchronise avec un serveur sous Microsoft Exchange Server 2003 Service Pack 2 (SP2) ou Microsoft Exchange Server 2007.

- 1. Sur l'écran d'accueil, passez sur l'onglet E-mail.
- 2. Si vous configurez un compte de messagerie pour la première fois, appuyez sur la grosse image de courrier au centre de l'écran ou appuyez sur Ajouter un compte en bas de l'écran. Dans le cas contraire, appuyez sur Menu > Ajouter un compte.
- 88 Chapitre 3 Utiliser l'écran d'accueil
	- 3. Sur l'écran suivant, appuyez sur Outlook.
	- 4. Saisissez votre adresse de messagerie professionnelle et le mot de passe, puis appuyez sur Suivant.

La Configuration de la messagerie téléchargera les paramètres du serveur Exchange sur votre téléphone.

Remarque Si les paramètres du serveur Exchange ne peuvent pas être téléchargés sur votre téléphone, vous devez obtenir les paramètres du serveur Exchange, comme le domaine et l'adresse du serveur Exchange, à votre administrateur réseau et entrez-les dans les zones de texte fournies. (L'adresse du serveur doit être l'adresse Outlook Web Access)

> Consultez également votre administrateur réseau pour savoir si l'option, Ce serveur nécessite une connexion chiffrée (SSL), doit être activée ou désactivée.

- 5. Sélectionnez E-mail et les autres types d'information à synchroniser avec le serveur Exchange.
- 6. Par défaut, votre téléphone est réglé pour utiliser Direct Push pour que le courrier Outlook et d'autres informations puissent être synchronisés instantanément avec votre téléphone à leur arrivée ou lorsqu'ils sont mis à jour sur le serveur Exchange au bureau.

Si vous ne souhaitez pas utiliser Direct Push, vous pouvez planifier une synchronisation régulière pour le courrier Outlook et autres informations. Appuyez sur Paramètres avancés, puis définissez les Heures pleines et Heures creuses.

- Conseil Vous pouvez sélectionner un intervalle plus court dans la zone Heures pleines et un intervalle plus long dans la zone Heures creuses, pour que votre courrier Outlook et autres informations soient synchronisés plus fréquemment pendant vos heures de travail.
- 7. Appuyez sur Terminé. Votre téléphone se synchronise alors avec le serveur Exchange et télécharge vos messages électroniques.

### Vérifier et lire les messages électroniques

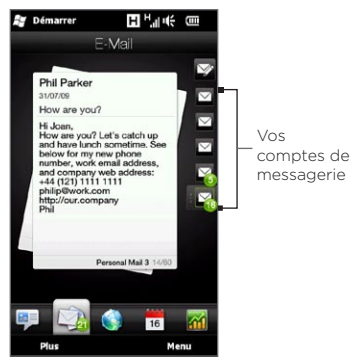

Lorsque vous avez de nouveaux messages électroniques reçus ou non lus, l'icône de l'onglet E-mail et les icônes respectives de vos comptes de messagerie afficheront le nombre de nouveaux messages électroniques.

Les icônes de messagerie sur la droite de l'écran sont vos comptes de messagerie. Appuyez sur une icône pour sélectionner un compte de messagerie.

Après avoir sélectionné un compte de messagerie, vous pouvez :

- Naviguer dans les messages électroniques reçus dans le compte sélectionné en passant votre doigt vers le haut ou vers le bas sur l'écran.
- Appuyer sur le message électronique affiché pour ouvrir et lire le message.
- Si l'expéditeur est un contact stocké, vous pouvez appuyer et maintenir le bouton PARLER/ENVOYER pour remplir automatiquement le numéro de téléphone de l'expéditeur sur l'écran Numéroteur téléphonique pour pouvoir appeler l'expéditeur.
- Appuyez sur l'icône Nouvel e-mail ( $\triangledown$ ) pour créer un nouveau message électronique.
- · Appuyez sur Boîte de réception pour accéder à la boîte de réception et autres dossiers de message de votre compte.
- 90 Chapitre 3 Utiliser l'écran d'accueil
	- Appuyez sur Menu pour choisir si vous souhaitez ajouter un autre compte de messagerie, envoyer et recevoir des messages électroniques, et plus encore.

Pour plus d'informations sur l'utilisation des messages électroniques, voir le Chapitre 7 et le Chapitre 8.

### 3.8 Internet

Recherchez facilement des informations sur le Web. Directement sur l'onglet Internet, vous pouvez entrer des mots dans la barre de recherche et puis appuyer sur l'icône Recherche ( $\langle \cdot \rangle$ ) pour ouvrir le navigateur Web et trouver les informations souhaitées. Vous pouvez également appuyer sur Lancer le navigateur ou sur l'image du globe pour ouvrir le navigateur Web.

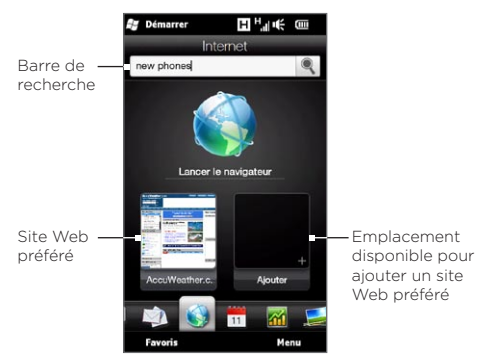

Pour plus d'informations sur l'utilisation du navigateur Web, voir le Chapitre 9.

### Ajouter des sites Web préférés

Pour accéder rapidement aux sites Web fréquemment visités, vous pouvez les ajouter comme sites Web préférés sur l'onglet Internet. Vous pouvez ajouter jusqu'à 10 sites Web préférés.

- 1. Sur l'onglet Internet, appuyez sur un emplacement vide, puis appuyez sur Ajouter Favori.
- 2. Entrez un titre et l'adresse du site Web, sélectionnez un dossier dans lequel enregistrer le favori, puis appuyez sur Terminé.

Lorsque les deux premiers emplacements sont occupés, faites glisser votre doigt sur l'écran pour accéder à davantage d'emplacements pour ajouter des sites Web préférés.

### 3.9 Calendrier

Rappelez-vous de vos événements et rendez-vous importants avec le calendrier.

L'onglet Calendrier affiche un calendrier mensuel avec des marqueurs pour vous informer des dates auxquelles vous avez des rendez-vous et des événements. Vous pouvez également changer l'onglet pour afficher en Vue d'aujourd'hui, de la semaine, de l'année ou de l'agenda.

Remarque La Vue de l'agenda affiche les rendez-vous pour les sept prochains jours, y compris le jour actuel.

### Créer un rendez-vous

Ajoutez facilement vos rendez-vous et événements sur le calendrier et définissez des rappels.

1. Sur l'écran d'accueil, passez sur l'onglet Calendrier.

- 92 Chapitre 3 Utiliser l'écran d'accueil
	- 2. Si vous créez un rendez-vous pour la date actuelle, touchez Nouveau > Nouveau rendez-vous. Dans le cas contraire, appuyez sur une autre date sur le calendrier, puis appuyez sur Nouveau rendez-vous.
	- 3. Entrez un nom pour le rendez-vous dans la zone Titre et le lieu.
	- 4. Définissez les dates et les heures de début et de fin. Dans le cas contraire, si c'est une occasion spéciale, telle qu'un anniversaire ou un évènement durant toute une journée, cochez la case Journée entière.
	- 5. Sous Rappel, choisissez quand avant le rendez-vous vous voulez être averti.
	- 6. Sélectionnez le type de catégorie pour le rendez-vous, pour pouvoir le grouper avec d'autres rendez-vous associés. Appuyez sur la zone au-dessous de la Catégorie, puis sélectionnez une catégorie prédéfinie (Bureau, Congé, Personnel ou Occasionnel).
	- 7. Remplissez les autres détails du rendez-vous.
	- 8. Lorsque vous avez fini, appuyez sur Terminé.

### Afficher et gérer vos rendez-vous

En vue du mois, le jour en surbrillance indique que c'est le jour actuel. Les dates avec des rendez-vous sont indiquées par un triangle ( $\Box$ ) dans le coin supérieur droit de la case de la date.

#### Pour vérifier vos rendez-vous

Pour vérifier quels rendez-vous vous avez à une certaine date, appuyez sur une date sur le calendrier du mois. L'onglet Calendrier passe alors en Vue d'aujourd'hui et affiche tous vos rendez-vous et les informations météo pour ce jour.

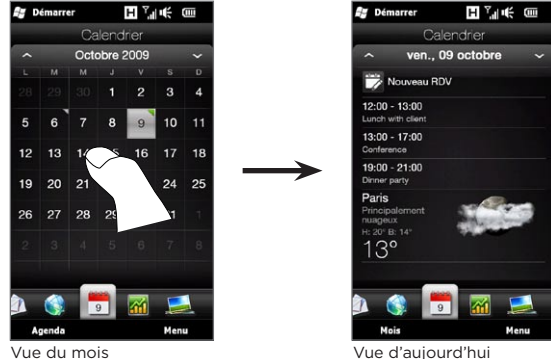

Remarque Les informations météo n'apparaissent que si vous avez défini votre heure locale sur l'Horloge mondiale, et si la date du rendez-vous est dans les 5 jours de prévisions de l'onglet Météo. Voir « Accueil » ou « Météo » dans ce chapitre pour des détails.

En Vue d'aujourd'hui, appuyez sur un rendez-vous pour afficher les détails complets de ce rendez-vous. Sur l'écran suivant, vous pouvez appuyer sur Menu pour choisir de modifier ou supprimer le rendez-vous.

En vue du mois, passez votre doigt vers le haut ou le bas de l'écran pour afficher le mois suivant ou précédent sur le calendrier. Vous pouvez également appuyer sur les flèches Haut et Bas qui apparaissent à gauche et à droite du mois.

#### Pour permuter entre les différentes vues du calendrier

Sur l'onglet Calendrier, appuyez sur Menu puis choisissez d'afficher le calendrier en Vue de l'agenda, Vue d'aujourd'hui, Vue de la semaine, Vue du mois, ou Vue de l'année.

### 3.10 Actions

Obtenez les dernières nouvelles de la bourse en ajoutant vos actions et vos indices boursiers préférés sur l'onglet Actions.

Remarque Télécharger les informations des actions ou des bourses peut nécessiter des frais supplémentaires de votre opérateur. Contactez votre opérateur pour des détails.

### Ajouter des actions et des indices boursiers

Vous pouvez ajouter jusqu'à 30 actions ou indices boursiers sur l'onglet Actions.

- 1. Sur l'écran d'accueil, passez sur l'onglet Actions puis appuyez sur Menu > Ajouter Action.
- 2. Sur l'écran Ajouter action, entrer le nom de la société, l'indice boursier ou le symbole dans la zone de recherche, puis appuyez sur le bouton Recherche  $(\langle \cdot \rangle)$ .
- 3. Les résultats de recherche correspondants seront alors affichés. Passez votre doigt vers le haut pour faire défiler vers le bas de l'écran et accéder à plus de résultats de rechercher.
- 4. Appuyez sur le nom de la société, de l'indice boursier ou du symbole pour l'afficher sur l'onglet Action.
- 5. Pour ajouter le cours d'une autre action ou un autre indice boursier, répétez les étapes 1 à 3.

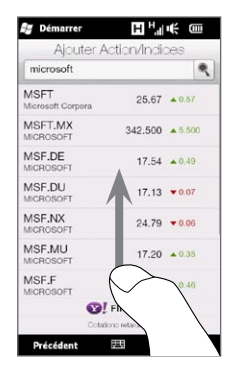

### Afficher les informations boursières

L'onglet Actions liste les cotations de toutes vos actions et vos indices boursiers y compris le dernier prix ou volume et la variation du prix ou du volume du jour précédent. La zone de variation du prix ou du volume indique si l'action ou la bourse a augmenté (vert) ou diminué (rouge).

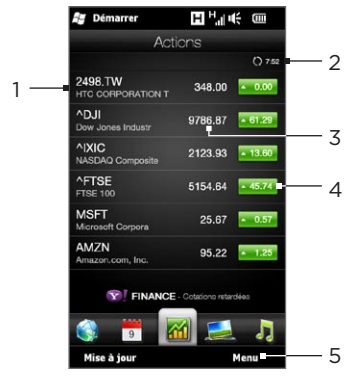

- 1 Passez votre doigt vers le haut pour défiler vers le bas de la liste des actions sur l'onglet Actions. Appuyez le nom de l'action ou de l'indice boursier pour afficher son graphique intrajournalier et d'autres détails.
- 2 Affiche l'heure de la dernière mise à jour des informations boursières. Appuyez sur cet élément ou appuyez sur Mettre à jour maintenant en bas à gauche de l'écran pour télécharger les dernières informations boursières.
- 3 Affiche le prix ou volume actuel du cours.
- 4 Appuyez sur la zone verte ou rouge pour permuter l'affichage entre la variation en points/prix ou le pourcentage du jour précédent.
- 5 Appuyez sur Menu pour ajouter, supprimer ou réorganiser les actions et les indices boursiers. (Quand vous réorganisez la liste, faites glisser les éléments vers le haut ou le bas de la liste pour changer leur ordre.)

Les informations boursières sont automatiquement téléchargées et affichées sur l'onglet Actions à une heure prédéfinie. Si vous souhaitez changer le temps de téléchargement ou désactiver le téléchargement auto, appuyez sur Menu > Paramètres et changez ces paramètres de téléchargement. Vous pouvez également changer la couleur d'affichage de l'augmentation du cours de l'action en rouge, si c'est ce qui est utilisé dans votre pays.

### 3.11 Photos et vidéos

Appréciez pleinement lorsque vous regardez les photos et les vidéos avec l'écran extra large de votre téléphone. Sur l'onglet Photos et vidéos, vous pouvez afficher vos photos et vidéos, soit en mode portrait ou paysage.

### Vue portrait

Quand vous tenez votre téléphone droit, parcourez les photos et vidéos en balayant votre doigt vers le haut ou le bas de l'écran. En vue portrait de l'onglet Photos et vidéos, vous pouvez faire ce qui suit :

- Appuyez sur la photo ou la vidéo pour l'afficher ou pour la lire en plein écran.
- Appuyez sur le bouton Caméra (10) ou le bouton Caméscope (D) sur la droite de l'écran pour capturer une photo ou vidéo avec la Caméra.
- Appuyez sur Diaporama pour afficher les photos en diaporama. Si une vidéo est sélectionnée, appuyez sur Lecture.

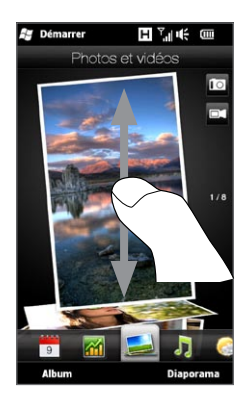

• Appuyez sur Album pour afficher des photos et des vidéos avec le programme Albums.

(Voir « Afficher des photos et des vidéos en utilisant Albums » au Chapitre 12 pour des détails.)

### Vue paysage

Quand vous êtes sur l'onglet Photos et vidéos, tourner votre téléphone sur le côté vers la gauche passe l'écran en vue paysage. En orientation paysage, vous obtenez une vue plus large de l'écran et vous pouvez passer d'une photo et vidéo à une autre avec plus de facilité.

#### Pour parcourir les photos et les vidéos

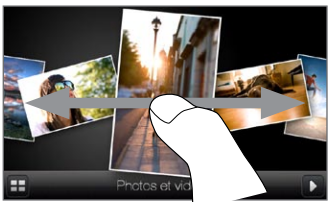

Si vous avez de nombreuses photos et vidéos, appliquez des pichenettes vers la gauche ou la droite sur l'écran pour les faire défiler rapidement.

Pour parcourir plus lentement les photos et vidéos, faites glisser votre doigt à gauche ou à droite.

#### Pour afficher les photos et les vidéos en plein écran

Appuyez sur une photo ou vidéo que vous souhaitez faire venir au centre de l'écran. Après que la photo ou vidéo sélectionnée se déplace au centre, appuyez dessus à nouveau pour l'afficher en plein écran.

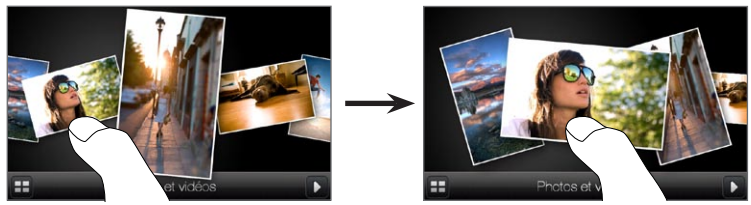

Pour lire un diaporama de photos, appuyez sur le bouton Lecture ( $\begin{pmatrix} 1 \\ 2 \end{pmatrix}$ ) en bas à droite de l'écran. Appuyez sur le bouton Albums ( $\pm$ ) en bas à gauche pour utiliser Albums. (Voir « Afficher des photos et des vidéos en utilisant Albums » au Chapitre 12 pour des détails.)

### 3.12 Musique

Profitez de l'écoute de la musique en déplacement. Téléchargez ou copiez des albums entiers ou des morceaux de musique sélectionnés sur votre téléphone et écoutez-les en utilisant l'onglet Musique.

Remarque Votre téléphone recherche tous les fichiers de musique dans les emplacements suivants : Téléphone: \Ma musique (y compris tous les sous-dossiers) \Mes documents (y compris tous les sous-dossiers) Carte de stockage : \Carte de stockage (y compris tous les sous-dossiers) Pour des informations sur les formats de fichiers pris en charge, voir « Spécifications » dans l'Annexe.

### Lire la musique en vue portrait

Quand vous tenez votre téléphone droit, passez votre doigt vers le haut ou le bas sur l'écran pour parcourir tous les morceaux de musique stockés sur votre téléphone et la carte de stockage et trouvez la musique souhaitée.

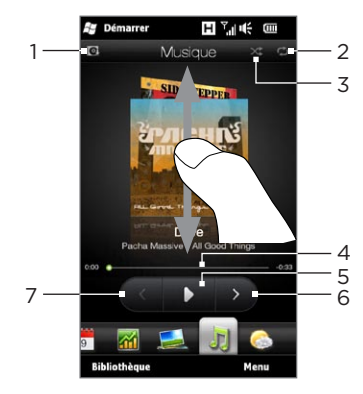

1 Appuyez pour mettre à jour les pochettes d'albums. (Vous pouvez également appuyer sur Menu > Mettre à jour la pochette d'album et choisir ce que vous voulez télécharger et mettre à jour.)

Remarque Mettre à jour les pochettes d'albums peut causer des frais supplémentaires.

- 2 Affiche le mode de répétition (Répéter tout, Répéter un ou Répétition désactivée).
- 3 Affiche si le mode aléatoire est activé ou désactivé.
- 4 Appuyez et maintenez sur la mince barre en dessous de l'illustration de l'album pour afficher la barre d'avancement. Déplacez votre doigt vers la droite ou la gauche sur la barre d'avancement pour faire avancer ou rembobiner la piste actuelle.
- 5 Appuyez sur le bouton Lecture pour lire la musique sélectionnée.
- 6 Appuyez sur le bouton Suivant pour aller au morceau de musique suivant.
- 7 Appuyez sur le bouton Précédent pour aller au morceau de musique précédent.

### Lire la musique en vue paysage

Quand vous êtes sur l'onglet Musique, tourner votre téléphone sur le côté vers la gauche passe l'écran en vue paysage. En orientation paysage, vous obtenez une vue plus large de l'écran et vous pouvez passer d'une pochette d'album à une autre avec plus de facilité.

#### Pour parcourir les albums de musique

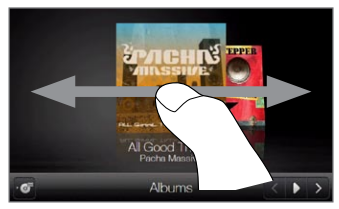

Si vous avez de nombreux albums de musique, appliquez des pichenettes vers la gauche ou la droite sur l'écran pour les faire défiler rapidement.

Pour parcourir plus lentement les albums de musique, faites glisser votre doigt à gauche ou à droite.

#### Pour sélectionner un album et écouter la musique

- 1. Appuyez sur la pochette de l'album de musique que vous souhaitez faire venir au centre de l'écran.
- 2. Lorsque l'album sélectionné est au centre de l'écran, appuyez dessus à nouveau ou appuyez sur le bouton Liste des pistes ( ) en bas à gauche de l'écran pour afficher les morceaux de musique de cet album.

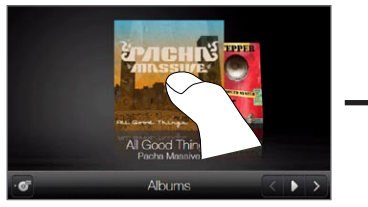

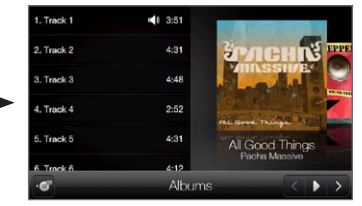

3. Appuyez sur le bouton Lecture ( $\Box$ ) en bas à droite de l'écran pour écouter l'album entier. Vous pouvez également faire défiler la liste musicale d'abord, puis appuyer sur un morceau de musique pour le lire.

### Définir les modes répéter et lecture aléatoire

Tenez votre téléphone droit, appuyez sur Menu > Répéter, puis choisissez de répéter la piste actuelle, de répéter toutes les pistes de la sélection ou l'album actuel, ou de ne pas répéter. Pour activer ou désactiver le mode aléatoire, appuyez sur Menu > Lecture aléatoire.

Les icônes sur le côté supérieur droit de l'onglet Musique affiche si les modes répéter et aléatoire sont activés.

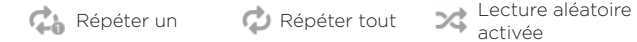

### Trouver des albums et des morceaux de musique dans la Bibliothèque

La Bibliothèque organise la musique par catégorie, comme Tous les titres, Artistes, Albums, Genres et plus encore. Si vous ajoutez de nouveaux albums ou morceaux de musique à votre téléphone, vous pouvez les trouver dans la Bibliothèque.

- 1. Sur l'onglet Musique, appuyez sur Bibliothèque.
- 2. Les onglets en bas de l'écran de la Bibliothèque correspondent aux différentes catégories. Sélectionnez une catégorie.

Par exemple, si vous recherchez des chansons d'artiste en particulier, passez sur l'onglet Artistes puis appuyez sur le nom de l'artiste. Pour parcourir tous les morceaux de musique stockés sur votre téléphone et carte de stockage, passez sur l'onglet Tous les titres.

- 3. Appuyez sur la première piste ou toute piste de la liste. La lecture de la musique commence alors sur l'onglet Musique, à partir de la piste que vous avez sélectionnée.
- Remarque L'onglet Musique lit les morceaux de musique qui sont dans la liste Lecture en cours de la Bibliothèque. Quand vous sélectionnez une catégorie dans la Bibliothèque comme Artistes et sélectionnez la musique, la liste Lecture en cours sera remplacée par les morceaux de musique de cette catégorie.

### Sélections

Deux types de sélections peuvent être ajoutées à la Bibliothèque et lues sur l'onglet Musique :

- Sélections personnalisées ( $\bullet$ ) qui sont créées sur votre téléphone.
- Sélections du Lecteur Windows Media® ( $\odot$ ) qui sont synchronisées avec le Lecteur Windows Media sur votre ordinateur. (Ces sélections ne peuvent pas être modifiées et supprimées depuis votre téléphone.)
- Remarque Si une sélection du Lecteur Windows Media contient une combinaison de fichiers de musique, vidéo et image, seuls les fichiers de musique de la sélection sont synchronisés avec votre téléphone et les autres types de média sont éliminés par filtrage.

#### Pour créer une sélection

- 1. Sur l'onglet Musique, appuyez sur Bibliothèque.
- 2. Appuyez ou passez à l'onglet Sélections.
- 3. Appuyez sur Menu > Nouveau, puis appuyez sur Terminé.
- 4. Sur l'écran Sélections, appuyez sur la sélection que vous avez créée, puis appuyez sur Ajouter des chansons.
- 5. Sur l'écran suivant, appuyez ou faites glisser votre doigt sur les onglets pour sélectionner une catégorie. Par exemple, pour sélectionnez les morceaux de musique d'un certain album, appuyez sur l'onglet Albums puis appuyez sur l'album souhaité.
- 6. Cochez les cases des morceaux de musique que vous souhaitez ajouter à votre sélection, ou touchez Menu > Sélectionner tout pour choisir tous les morceaux de musique.
- 7. Appuyez sur Terminé.
- 8. Appuyez sur Ajouter des chansons à nouveau et répétez les étapes 5 à 7 pour ajouter plus de morceaux de musique. Lorsque vous avez fini d'ajouter des morceaux de musique à votre sélection, appuyez sur Précédent pour retourner à l'écran Sélections.

#### Pour lire une sélection

- 1. Sur l'onglet Musique, appuyez sur Bibliothèque.
- 2. Appuyez ou passez à l'onglet Sélections.
- 3. Sur l'écran Sélections, appuyez pour choisir une sélection.
- 4. Appuyez sur la première piste ou toute piste de la sélection. L'onglet Musique commence alors la lecture des pistes de la sélection, à partir de la piste que vous avez sélectionnée.
- Remarque Les sélections ne sont pas automatiquement mises à jour lorsque des fichiers musicaux ont été supprimés de la mémoire du téléphone ou de la carte de stockage.

### 3.13 Météo

Votre téléphone se connecte automatiquement à Internet pour télécharger les informations météo. Sur l'onglet Météo, il affiche les informations météo de votre localisation actuelle et d'autres villes présélectionnées. La météo actuelle ainsi que les conditions météo pour les quatre jours suivants de la semaine sont affichés.

Sur l'onglet Météo, vous pouvez :

- Passez votre doigt vers le haut ou le bas sur l'écran pour afficher la météo d'autres villes.
- Appuyez sur Mettre à jour pour télécharger les dernières informations météo.
- Appuyez sur Plus de détails en ligne pour ouvrir le navigateur Web et afficher plus d'informations météo sur le site Web. (Cette option n'est pas disponible lorsque vous affichez la météo de votre localisation actuelle.)
- Appuyez sur Menu et choisissez d'ajouter, supprimer ou réorganiser les villes, ou de changer les paramètres météo.

## Ajouter une ville

L'onglet Météo peut afficher les informations météo au maximum de 15 villes, y compris votre localisation actuelle. Suivez les étapes pour ajouter une ville à cet onglet.

1. Sur l'onglet Météo, appuyez sur Menu > Ajouter lieu.

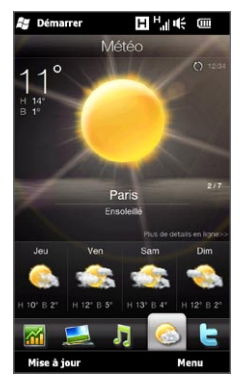

2. Sur l'écran Ajouter la localisation, saisissez les premières lettres d'un nom de pays ou ville. L'écran affiche alors une liste de lieux correspondants. Faites défiler la liste, puis appuyez sur le nom de la ville désirée.

Votre téléphone télécharge alors les informations météo de la ville que vous avez sélectionnée et l'ajoute à l'onglet Météo.

### Paramètres météo

Vous pouvez changer la température affichée en Celsius ou Fahrenheit sur l'onglet Météo. Vous pouvez également activer ou désactiver les options de téléchargement auto et changer le temps de téléchargement.

- 1. Sur l'onglet Météo, appuyez sur Menu puis choisissez d'afficher la température en Celsius ou Fahrenheit.
- 2. Pour changer les autres paramètres météo, appuyez sur Menu > Paramètres puis choisissez parmi les options suivantes :
	- Télécharger la météo automatiquement. Lorsque cette option est sélectionnée, les informations météo sont téléchargées automatiquement au temps de téléchargement défini chaque fois que vous sélectionnez l'onglet Météo. Pour changer l'heure de téléchargement, appuyez sur la zone qui indique le temps prédéfini puis choisissez un autre intervalle.

Désélectionnez cette option si vous préférez télécharger manuellement les informations météo.

Télécharger la météo en itinérance. Sélectionnez cette option •seulement si vous souhaitez télécharger automatiquement les informations météo lorsque vous êtes en itinérance. Cela peut causer des frais supplémentaires.

### 3.14 Twitter

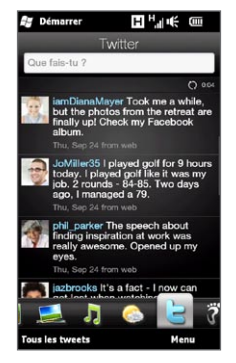

Profitez de Twitter directement depuis votre téléphone. Sur l'onglet Twitter, vous pouvez saisir et envoyer votre tweet. Cet onglet affiche aussi les tweets le plus récents des contacts que vous suivez.

Voir « Utiliser Twitter votre téléphone » au Chapitre 9 pour des détails.

### 3.15 Footprints

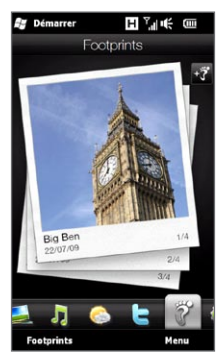

Enregistrez les chroniques de votre vie. Partout où vous allez, prenez des photos des lieux que vous avez visités et stockez leur position GPS et autres détails sur votre téléphone. Depuis l'onglet Footprints, vous pouvez alors parcourir facilement les photos et retrouvez vos lieux préférés.

Pour plus d'informations sur l'utilisation de Footprints, voir « HTC Footprints » au Chapitre 11.

### 3.16 Paramètres

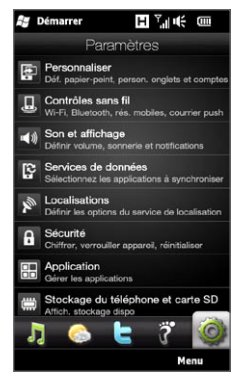

Changer ou ajuster les paramètres est un jeu d'enfant. Les paramètres du téléphone sont soigneusement organisés sur l'onglet Paramètres et étiquetés avec des descriptions claires, vous pouvez donc facilement trouver ce que vous recherchez et appuyer simplement vers le paramètre que vous souhaitez modifier.

Pour plus d'informations sur le changement des paramètres du téléphone, voir le Chapitre 14.

# Chapitre 4

## Rester proche

### 4.1 Ce sont les contacts qui comptent

Rapprocher les personnes les plus importantes - c'est ce que votre téléphone fait.

Ajouter tous ceux que vous connaissez sur votre téléphone pour les garder à portée de main. Pour des communications encore plus rapides, vous pouvez placer les contacts avec lesquels vous communiquez le plus souvent sur le devant sur l'onglet Contacts de l'écran d'accueil. Vous pouvez également ajouter vos propres détails personnels sur votre téléphone et envoyer facilement ces informations aux autres.

Votre téléphone organise les SMS et MMS, les conversations par messages électroniques, et les journaux d'appels d'une personne en un seul endroit, vous pouvez donc voir en un coup d'œil toutes les communications avec cette personne. Votre téléphone vous permet aussi de rester à l'écoute de vos cercles sociaux, en intégrant les informations Facebook dans les détails des contacts stockés sur votre téléphone.

Dans ce chapitre, apprenez à partager vos détails personnels, à ajouter les détails des contacts sur votre téléphone, et à mettre vos contacts préférés sur l'onglet Contacts de l'écran d'accueil. Apprenez également à afficher l'échange de messages et de conversations avec un contact.

Pour savoir comment vous pouvez atteindre les gens et de partager vos pensées, vos photos et vidéos sur les réseaux sociaux comme Facebook, Twitter et YouTube, voir le chapitre 9.
## 4.2 Ajouter et partager vos détails personnels

Vous pouvez enregistrer votre numéro de téléphone et détails personnels à votre téléphone et facilement les envoyer à votre famille, vos amis, et d'autres personnes.

#### Ajouter vos détails personnels

Ma carte de contact stocke vos détails personnels sur votre téléphone. Il y a deux façons d'ajouter vos détails personnels à Ma carte de contact.

#### Pour entrer vos détails personnels dans Ma carte de contact Sur votre téléphone, entrez vos détails personnels dans Ma carte de contact.

- 1. Sur l'écran d'accueil, passez sur l'onglet Contacts puis appuyez sur Répertoire.
- 2. Appuyez sur Moi pour ouvrir l'écran Ma carte de contact.
- 3. Pour ajouter votre photo personnelle, appuyez sur l'icône Photo du contact ( $\Box$ ) dans le coin supérieur droit de l'écran Ma carte de contact. Choisissez si vous souhaitez utiliser votre photo Facebook, sélectionner une photo dans Albums ou prendre une photo en utilisant Caméra.

Si vous choisissez d'utiliser votre photo Facebook, entrez l'adresse de messagerie et le mot de passe que vous utilisez pour votre compte Facebook lorsque vous êtes invité à vous connecter à Facebook.

- 4. Entrez votre nom, numéro de téléphone et adresse de messagerie dans les champs fournis. Faites défiler l'écran et remplissez plus de détails personnels.
- 5. Appuyez sur Terminé.

Pour synchroniser votre carte de contact Outlook depuis votre ordinateur et enregistrer dans Ma carte de contact sur le téléphone Si vous utilisez Microsoft® Office Outlook® sur votre ordinateur, vous pouvez créer votre carte de contact personnelle contenant vos détails personnels sur votre ordinateur et la synchroniser avec d'autres contacts Outlook vers votre téléphone. Pour savoir comment synchroniser votre ordinateur avec votre téléphone, voir le Chapitre 6. Lorsque la synchronisation est finie, procédez comme suit :

- 1. Sur l'écran d'accueil, passez sur l'onglet Contacts puis appuyez sur Répertoire.
- 2. Faites défiler votre liste de contacts et appuyez sur votre nom.
- 3. Appuyez sur Menu > Enregistrer dans ma carte de contact.

Remarque Vous pouvez enregistrer n'importe quel contact ou contact SIM dans Ma carte de contact.

#### Partager vos détails personnels

Envoyez vos détails personnels par SMS ou MMS à vos amis et votre famille et autres connaissances pour qu'ils puissent vous ajouter facilement dans leur téléphone.

- 1. Sur l'écran d'accueil, passez sur l'onglet Contacts puis appuyez sur Répertoire.
- 2. Appuyez sur le bouton Envoyer ( $\overline{w}$ ) qui apparaît à droite de Moi (Ma carte de contact).
- 3. Choisissez Envoyer par SMS ou Envoyer par MMS.
- 4. Cochez la case Sélectionner tout pour partager tous vos détails personnels, ou cochez les case des types d'informations de contact que vous souhaitez partager.
- 5. Appuyez sur Terminé. Un nouveau message est alors créé. Si vous partagez vos détails personnels dans un MMS, les informations seront incluses en pièce jointe dans votre message.

6. Composez votre message et envoyez-le. Pour plus d'informations sur l'envoi des SMS et MMS, voir le Chapitre 7.

## 4.3 Ajouter des contacts sur votre téléphone

Vous pouvez ajouter les contacts de plusieurs manières sur votre téléphone. Vous pouvez :

- Créez de nouveaux contacts sur votre téléphone. Voir « Créer de nouveaux contacts » pour des détails.
- Synchronisez les contacts Outlook depuis votre ordinateur vers votre téléphone. Voir le Chapitre 6 pour des détails.
- Synchronisez les contacts depuis votre compte Microsoft® My Phone, si vous en avez un. Voir « Synchroniser avec Microsoft My Phone » au Chapitre 6 pour des détails.

## Créer de nouveaux contacts

Sur votre téléphone, vous pouvez créer des contacts complets avec toutes sortes d'informations de contact comme les numéros de téléphone mobile, du domicile, et du bureau, les adresses de messagerie, les adresses du domicile et du bureau, et plus encore. Vous pouvez aussi créer des contacts SIM avec des numéros de téléphone uniquement et les stocker sur votre carte SIM.

#### Pour créer un contact

- 1. Sur l'écran d'accueil, passez sur l'onglet Contacts puis appuyez sur Répertoire.
- 2. Appuyez sur Nouveau pour créer un nouveau contact.
- 3. Entrez le nom du contact, le numéro de téléphone mobile et l'adresse de messagerie dans les champs fournis. Pour ajouter un autre numéro de téléphone, appuyez sur Ajouter un numéro.

Pour ajouter une autre adresse de messagerie, appuyez sur Ajouter une adresse de messagerie.

- 4. Faites défiler l'écran et remplissez plus de détails du contact.
- 5. Pour lier le contact avec son compte Facebook, appuyez sur Lier en bas de l'écran Nouvelle carte de contact. (Pour plus d'informations sur Facebook, voir « Mises à jour et événements Facebook » dans ce chapitre.)
- 6. Pour ajouter la photo de votre contact, appuyez sur l'icône Photo du contact ( $\Box$ ) dans le coin supérieur droit de l'écran Nouvelle carte de contact. Choisissez si vous souhaitez utiliser la photo Facebook, sélectionner une photo dans Albums ou prendre une photo.
- 7. Lorsque vous avez fini d'entrer tous les détails du contact, appuyez sur Terminé.
- Conseil Appuyez sur Plus en bas de l'écran Nouvelle carte de contact pour entrer des informations de contact supplémentaires.

#### Pour créer un contact SIM

- 1. Sur l'écran d'accueil, passez sur l'onglet Contacts puis appuyez sur Répertoire.
- 2. Appuyez sur Menu > Nouveau contact > SIM.
- 3. Entrez le nom et le numéro de téléphone du contact, puis appuyez sur Terminé.

Conseil Importer les contacts SIM sur votre téléphone a pour résultat des contacts en double dans la liste des contacts.

## 4.4 Travailler avec les contacts favoris

Vous devez avoir des contacts déjà stockés sur votre téléphone avant de pouvoir les ajouter comme contacts favoris sur l'onglet Contacts de l'écran d'accueil. S'il n'y a pas de contacts existants, créez-les ou synchronisez-les d'abord sur votre téléphone. Voir « Ajouter des contacts sur votre téléphone » dans ce chapitre pour des détails.

## Ajouter des contacts favoris à l'onglet Contacts

Vous pouvez ajouter jusqu'à 15 contacts favoris sur l'onglet Contacts de l'écran d'accueil.

Remarque Les contacts SIM ne peuvent pas être ajoutés comme contacts favoris.

- 1. Sur l'écran d'accueil, passez sur l'onglet Contacts.
- 2. Appuyez sur un emplacement vide. (Si les emplacements sont occupés, faites défiler vers le bas de l'écran pour trouver plus d'emplacements disponibles.)
- 3. Défilez vers le bas de la liste des contacts pour trouver le contact que vous souhaitez ajouter sur l'onglet Contacts. Si vous avez une longue liste de contacts, vous pouvez filtrer la première liste en entrant les premières lettres du nom de la personne dans la zone de texte en haut de la liste des contacts.
- 4. Lorsque vous avez trouvé le contact souhaité, appuyez sur le nom du contact.
- 5. Sélectionner un numéro de téléphone ou une adresse de messagerie à utiliser pour appeler ou envoyer un message au contact sélectionné.
- 6. Si ce contact n'a pas une photo associée, l'écran suivant vous permet de prendre une photo du contact ou de sélectionner une photo existante.

Si vous avez sélectionné la photo de contact d'une taille importante, vous devez rogner la photo. Sur l'écran suivant, un rectangle de rognage apparaît sur la photo. Centrez ce rectangle sur le visage de la personne, puis appuyez sur Terminé.

Conseil Pour supprimer des contacts favoris de l'onglet Contacts, appuyez sur Menu > Supprimer ce Favori, appuyez sur les photos des contacts que vous souhaitez supprimer, puis appuyez sur Terminé.

#### Appeler ou envoyer un message rapidement à un contact favori

Sur l'onglet Contacts de l'écran d'accueil, les icônes suivantes sont affichées sur chaque photo pour indiquer le type de la méthode de contact associée à chaque contact favori.

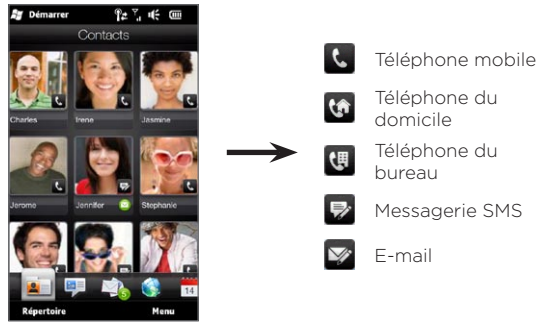

Faites défiler les contacts favoris en passant votre doigt vers le haut ou vers le bas sur l'écran. Appelez ou créez un nouveau message à envoyer à un contact favori en appuyant simplement sur la photo du contact.

## 4.5 Afficher et gérer vos contacts

Pour rechercher des contacts sur votre téléphone, allez à l'onglet Contacts de l'écran d'accueil puis appuyez sur Répertoire. L'écran Contacts s'ouvre alors.

Sur l'écran Contacts, appuyez ou faites glisser votre doigt à gauche ou à droite en bas de l'écran pour passer entre les onglets suivants :

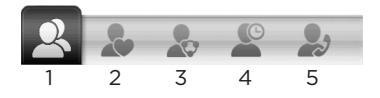

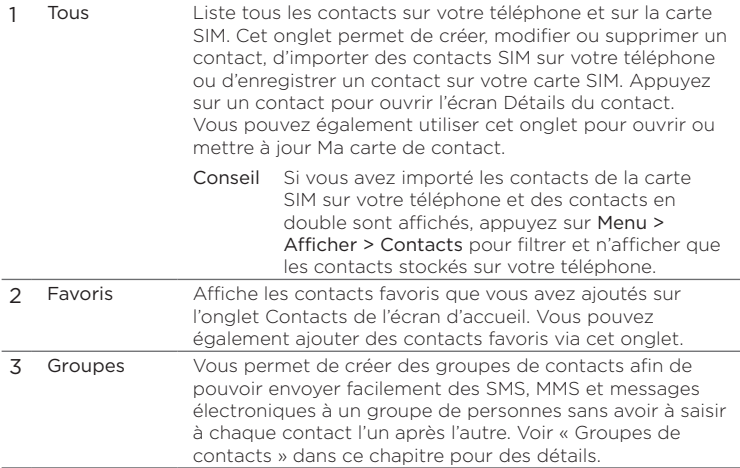

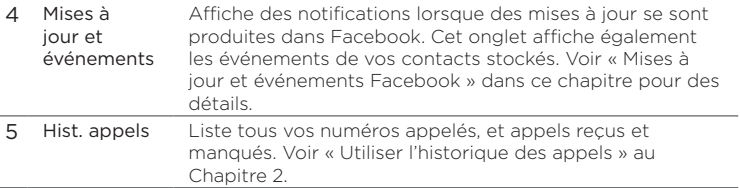

#### Parcourir et trouver des contacts

Sur l'écran Contacts, l'onglet Tous affiche la liste complète des contacts qui sont stockés sur votre téléphone et votre carte SIM. Passez votre doigt vers le haut ou le bas sur l'écran pour défiler dans la liste des contacts. Utilisez la barre de défilement rapide ou le bouton Recherche pour trouver rapidement les contacts souhaités.

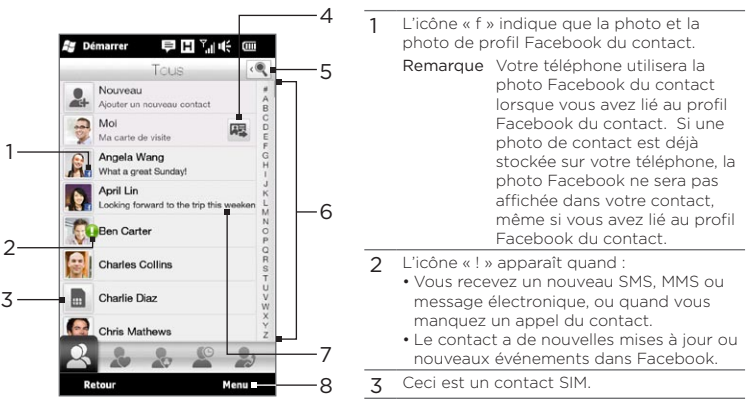

- 4 Appuyez ce bouton pour envoyer Ma carte de contact par SMSou MMS. Voir « Partager vos détails personnels » dans ce chapitre pour des détails.
- 5 Appuyez ce bouton pour rechercher des contacts.
- 6 Utilisez cette barre de défilement rapide pour défiler rapidement aux noms de contacts qui commencent par une certaine lettre. Appuyez et maintenez sur la barre de défilement puis faites glisser votre doigt vers le haut ou le bas.
- 7 Le statut Facebook apparaît quand le contact a un nouveau message de statut dans Facebook.
- 8 Depuis le menu, vous pouvez choisir de créer un contact du téléphone ou un contact SIM, de supprimer des contacts, de filtrer la liste des contacts par groupes, et plus encore.

## 4.6 Afficher les informations du contact et échanger des communications avec le contact

Votre téléphone organise détails du contact, les SMS et MMS, les conversations par messages électroniques, les informations Facebook et les journaux d'appels d'un contact en un seul endroit. Appuyez simplement sur le nom d'un contact dans la liste des contacts pour afficher toutes ces informations.

Après avoir sélectionné un contact, l'écran Détails du contact s'ouvre. Sur cet écran, appuyez ou faites glisser votre doigt à gauche ou à droite en bas de l'écran pour passer entre les onglets suivants : Détails, Messages, E-mail, Mises à jour et événements et Hist. appels.

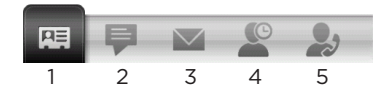

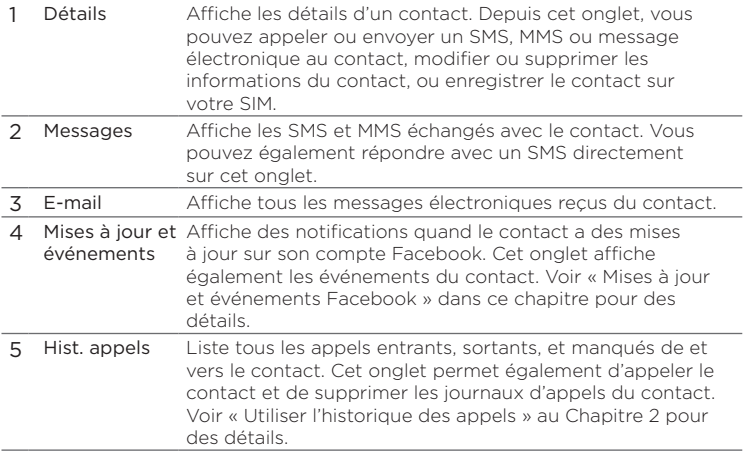

## Changer le numéro pour l'envoi des SMS et MMS

Par défaut, le numéro entré dans le champ Mobile des détails du contact est le numéro de téléphone principal auquel les SMS et MMS sont envoyés quand vous appuyez sur Envoyer le message sur l'écran Détails du contact.

Si un contact a deux numéros de téléphone mobile ou plus pour une utilisation personnelle et professionnelle, vous pouvez changer le numéro de téléphone principal sur l'écran Détails du contact pour l'envoi des messages au contact.

1. Sur l'écran d'accueil, passez sur l'onglet Contacts puis appuyez sur Répertoire.

- 2. Appuyez sur un contact dans la liste des contacts.
- 3. Sur l'écran Détails du contact, appuyez sur le bouton Changer le numéro ( $\frac{4}{3}$ ) qui apparaît à droite du numéro de l'élément Envoyer un message. Sur l'écran suivant, appuyez sur un autre numéro de téléphone à utiliser pour l'envoi des SMS au contact.

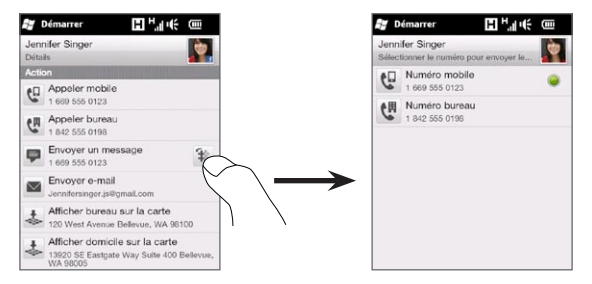

4. Un nouveau message est alors créé. Composez et envoyez votre message. (Pour plus d'informations sur l'envoi des SMS et MMS, voir le Chapitre 7.)

## 4.7 Groupes de contacts

En organisant les contacts en groupes, envoyer des messages à plusieurs contacts est beaucoup plus facile. L'utilisation de groupes pour catégoriser les contacts est aussi un moyen de filtrer la liste de contacts afin que la navigation et la recherche de contacts soient plus rapides et plus faciles.

## Créer un groupe de contact

Créez un groupe de contacts pour pouvoir envoyer facilement un SMS ou MMS au groupe sans avoir à ajouter les contacts destinataires un par un à votre message.

- 1. Sur l'écran d'accueil, passez sur l'onglet Contacts puis appuyez sur Répertoire.
- 2. Appuyez ou passez à l'onglet Groupes ( ).
- 3. Appuyez sur Nouveau. Entrez un nom de groupe et appuyez sur l'icône Photo de contact ( $\Box$ ) pour affecter une photo au groupe.
- 4. Pour ajouter des contacts à de groupe, appuyez sur Ajouter. Sélectionnez les contacts que vous voulez ajouter au groupe, puis appuyez sur OK.
- 5. Appuyez sur Terminé.

## Envoyer un SMSou MMSà un groupe

Lors de l'envoi d'un SMS ou MMS, par défaut le message sera adressé et envoyé au numéro mobile de chaque contact dans le groupe. Pour plus d'informations sur l'envoi des SMS et MMS, voir le Chapitre 7.

## Filtre la liste des contacts par groupe

Si vous avez une longue liste de contacts, vous pouvez plus facilement naviguer et trouver les contacts que vous souhaitez en filtrant la liste pour n'afficher qu'un certain groupe de contacts.

- 1. Sur l'écran d'accueil, passez sur l'onglet Contacts puis appuyez sur Répertoire.
- 2. Appuyez sur Menu > Filtrer.
- 3. Sélectionnez le nom de groupe souhaité, puis appuyez sur Terminé.

## 4.8 Mises à jour et événements Facebook

Si vous et vos contacts stockés avez des comptes Facebook et vous êtes connecté à votre compte Facebook, vous pouvez facilement vérifier lesquels de vos contacts ont des mises à jour et des événements qui se sont produits dans Facebook.

#### Se connecter et se déconnecter de Facebook

Connectez-vous et déconnectez-vous facilement de votre compte Facebook depuis l'onglet Paramètres de l'écran d'accueil.

- 1. Sur l'écran d'accueil, passez sur l'onglet Paramètres.
- 2. Appuyez sur Services de données.
- 3. Si vous n'êtes connecté à votre compte Facebook, appuyez sur Facebook, entrez l'adresse de messagerie et le mot de passe que vous utilisez pour votre compte Facebook, puis appuyez sur Connexion.
- 4. Pour vous déconnecter de Facebook, appuyez sur le commutateur Dés/Act qui apparaît à droite de l'option Facebook. Appuyez sur OK pour confirmer et vous déconnecter.

## Vérifier les mises à jour et événements Facebook

Vous pouvez vérifier vos mises à jour et événements Facebook et celle de vos contacts dans un emplacement pratique.

- 1. Sur l'écran d'accueil, passez sur l'onglet Contacts puis appuyez sur Répertoire.
- 2. Appuyez sur l'onglet Mises à jour et événements ( $\Box$ ).
- 3. Si vous n'avez pas lié vos contacts stockés à leurs comptes Facebook, l'onglet Mises à jour et événements affichera une option Lier les profils. Appuyez sur cette option, choisissez les contacts que vous souhaitez lier à Facebook, puis appuyez sur Terminé.

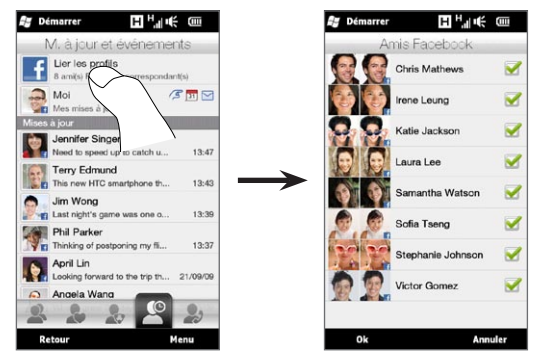

4. Pour vérifier vos mises à jour Facebook, appuyez sur Moi lorsque vous êtes sur l'onglet Mises à jour et événements. Sur l'écran Mes mises à jour, vous verrez alors les différents types de mises à jour, telles que les pokes non lus, les messages non lus, les invitations à des événements non lues et plus encore. Appuyer sur un type de mise à jour ouvre le navigateur Web et vous amène au site Facebook sur lequel vous pouvez afficher les détails de la mise à jour.

- 5. Dans la liste Événements de l'onglet Mises à jour et événements, vous verrez les événements de vos contacts comme leur anniversaire. Appuyez sur un contact dans cette liste pour ouvrir le navigateur Web pour que vous puissiez consulter plus de détails sur les événements de ce contact.
- 6. Quand vous appuyez sur contact dans la liste Mises à jour, vous verrez le message de statut complet du contact et les autres mises à jour Facebook du contact.
- Remarques Pour actualiser manuellement et afficher les dernières mises à jour Facebook, appuyez sur Menu > Mettre à jour maintenant.
	- Pour permettre aux mises à jour Facebook d'être actualisée automatiquement, appuyez sur Menu > Paramètres, puis sélectionnez Télécharger les données automatiquement. Votre téléphone vérifie automatiquement sur Facebook à intervalle fixe.

## Vérifier les mises à jour et événements Facebook d'un contact

Pour ne vérifier les mises à jour et événements Facebook que pour un seul contact, vous pouvez sélectionner le contact d'abord dans la liste des contacts puis aller à l'onglet Mises à jour et événements depuis l'écran Détails du contact.

- 1. Sur l'écran d'accueil, passez sur l'onglet Contacts puis appuyez sur Répertoire.
- 2. Appuyez sur un contact pour ouvrir l'écran Détails du contact.
- 3. Appuyez sur l'onglet Mises à jour et événements ( $\binom{10}{2}$ ).
- 4. Dans la liste Événements, appuyez sur un événement Facebook pour ouvrir le navigateur Web et afficher plus d'informations sur l'événement.
- 5. Dans la liste Mises à jour, appuyez sur une mise à jour Facebook pour ouvrir le navigateur Web et afficher les détails de cette mise à jour.

#### Mettre à jour votre statut Facebook

Vous pouvez partager vos pensées avec vos contacts Facebook directement depuis votre téléphone.

- 1. Sur l'écran d'accueil, passez sur l'onglet Contacts puis appuyez sur Répertoire.
- 2. Appuyez sur Moi pour ouvrir votre propre carte de contact.
- 3. Faites défiler jusqu'en bas de l'écran puis appuyez sur votre nom Facebook.
- 4. Entrez votre message de statut dans la zone de texte fournie, puis appuyez sur Partager.

# Chapitre 5

## Saisie de texte

## 5.1 Utiliser le clavier à l'écran

Quand vous démarrez un programme ou que vous sélectionnez un champ devant recevoir du texte ou des chiffres, une icône du clavier est affichée en bas à droite de l'écran pour indiquer que le clavier à l'écran est disponible. Appuyez sur l'icône du clavier pour afficher ou masquer le clavier à l'écran.

Appuyez sur la flèche du Sélecteur de saisie, affichée à côté de l'icône du clavier, pour ouvrir un menu dans lequel vous pouvez sélectionner différentes dispositions de clavier et personnaliser les paramètres de saisie du texte. Vous pouvez choisir parmi ces trois dispositions de clavier : AZERTY complet, AZERTY compact, et Clavier du téléphone.

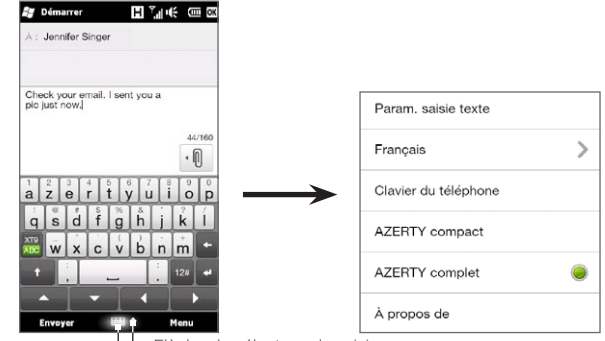

Icône du clavier → Flèche du sélecteur de saisie

#### 126 Chapitre 5 Saisie de texte

## AZERTY complet

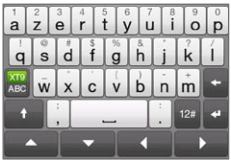

Le AZERTY complet est une disposition du clavier AZERTY en plein écran équivalent à un clavier d'ordinateur de bureau.

## AZERTY compact

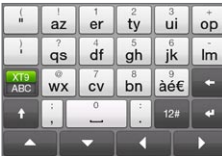

La disposition Compact QWERTY comporte deux lettres sur chaque touche. Avec ses touches larges et pratiques et des fonctions améliorées telles que la saisie prédictive XT9, vous pouvez entrer du texte plus rapidement et avec plus de précision.

## Clavier du téléphone

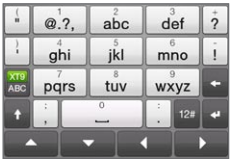

Le Clavier du téléphone est un clavier à l'écran qui a une disposition similaire aux claviers des téléphones portables avec quelques touches supplémentaires. Le Clavier du téléphone a des touches larges et des fonctions de saisie améliorée, telles que la saisie prédictive XT9 qui permet d'enter facilement du texte dans vos messages et documents.

## Pavé de navigation à l'écran

Utilisez le pavé de navigation à l'écran pour le contrôle directionnel à l'écran.

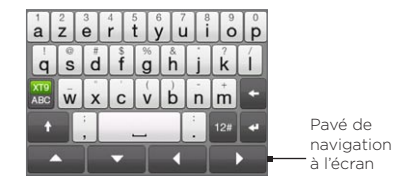

Sur le pavé de navigation, appuyez sur la flèche haut, bas, gauche ou droite pour déplacer le curseur du texte dans la direction souhaitée lorsque vous entrez ou modifiez du texte. Si vous parcourez une liste, vous pouvez appuyer sur la flèche haut ou bas pour naviguer dans la liste et sélectionner un élément dans la liste.

## Saisie de texte

- 1. Démarrez un programme qui accepte la saisie du texte, tel que Word Mobile.
- 2. Appuyez sur la flèche du Sélecteur de saisie, puis sélectionnez AZERTY complet, AZERTY compact, et Clavier du téléphone.
- 3. Appuyez sur est pour permuter entre l'utilisation de l'entrée normale du texte (mode ABC) et le mode prédictif XT9. Pour savoir comment entrer du texte en mode XT9, voir « Utiliser le mode prédictif » dans ce chapitre.
- 4. Passez le clavier en entrée normale du texte (mode ABC), puis commencez à appuyer sur les touches du clavier pour entrer les lettres.

#### 128 Chapitre 5 Saisie de texte

- Lors de l'utilisation du AZERTY complet, appuyez sur les touches du clavier comme vous le feriez sur le clavier d'un PC
- Lors de l'utilisation du AZERTY compact, appuyez sur une touche une fois pour entrer la première lettre qui est affichée sur la touche. Pour entrer la seconde lettre, appuyez deux fois.
- Lors de l'utilisation du Clavier du téléphone, appuyez sur une •touche une fois pour entrer la première lettre, deux fois pour entrer la seconde lettre, ou trois fois pour entrer la troisième lettre qui est affichée sur la touche.
- 5. Appuyez sur la touche MAJ ( $\rightarrow$ ) pour entrer une lettre majuscule. Appuyez sur cette touche deux fois pour activer verr. maj. quand vous devez entrer plusieurs lettres majuscules.
- 6. Appuyez et maintenez sur une touche pour entrer le signe de ponctuation, le symbole ou le chiffre affiché sur la moitié supérieure de la touche. Par exemple, pour entrer le chiffre 1, appuyez et maintenez sur  $\frac{1}{9}$ .

Si des caractères accentués sont également associés à la touche (comme les touches des voyelles), appuyer et maintenir sur la touche affiche une barre de sélection. Faites glisser votre doigt à droite ou à gauche sur la barre de sélection pour choisir les caractères accentués que vous souhaitez insérer dans votre texte.

7. Appuyez sur <sup>12</sup> pour choisir parmi plus de symboles ou utiliser un clavier numérique pour accélérer la saisie numérique. Voir « Entrer des nombres et des symboles » pour des détails.

## 5.2 Utiliser le mode prédictif

XT9 est un mode de saisie prédictive du texte qui affiche une liste de suggestions de mots lorsque vous entrez les premiers caractères afin que vous puissiez simplement sélectionner le mot désiré.

#### Pour entrer du texte avec le mode XT9

- 1. Assurez-vous que le mode de saisie est défini sur  $XT9$  ( $\frac{X19}{100}$ ).
- 2. Commencez à entrer les premières lettres d'un mot. Comme vous entrez chaque lettre, les mots suggérés seront affichés.

Dans la liste de suggestions de mots, le mot le plus à gauche affiche les lettres exactes que vous avez entrées, et les autres mots sont les mots suggérés.

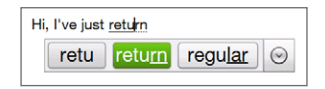

Si vous ne voyez pas les mots souhaités, appuyez sur la flèche bas ( $\Diamond$ ) pour voir plus de mots suggérés.

3. Quand vous voyez le mot souhaité, appuyez sur le mot pour l'insérer dans votre texte.

Quand vous voyez un mot souhaité en surbrillance dans la liste des suggestions, vous pouvez également appuyer sur la touche Entrée ou la barre d'espace pour insérer le mot dans votre texte.

#### Pour ajouter un nouveau mot au dictionnaire

Lors de l'entrée de texte en utilisant le AZERTY complet, le AZERTY compact ou le Clavier du téléphone en mode prédictif XT9, appuyer sur un mot suggéré (le mot en surbrillance dans la liste des suggestions) ajoutera automatiquement ce mot dans le dictionnaire s'il n'est pas déjà dans le dictionnaire.

#### 130 Chapitre 5 Saisie de texte

Lors de l'utilisation AZERTY compact ou du Clavier du téléphone, vous pouvez également ajouter manuellement de nouveaux mots au dictionnaire.

- 1. Quand vous êtes en mode XT9, saisissez une lettre puis appuyez sur la flèche bas ( $\vee$ ) sur la droite de la liste de suggestions de mots.
- 2. Appuyez sur Ajouter un mot.
- 3. Saisissez le nouveau mot que vous voulez ajouter, puis appuyez sur l'icône coche V.

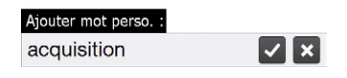

## 5.3 Entrer des nombres et des symboles

Appuyez sur <sup>12</sup> sur le clavier à l'écran pour passer à la disposition du clavier numérique et symbole pour pouvoir entrer facilement des nombres et des symboles communs comme des parenthèses, des crochets, des symboles de devise, la ponctuation, des caractères spéciaux, et plus encore.

#### Pour entrer un nombre ou un symbole

Appuyez sur un chiffre ou un symbole pour l'insérer dans votre texte. Vous pouvez choisir parmi plusieurs pages de symboles.

Appuyez sur cette touche pour aller à la page suivante ou

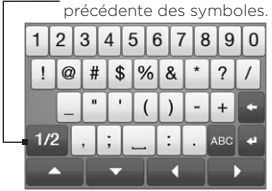

Disposition du clavier numérique et symbole en AZERTY complet

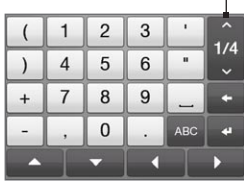

Disposition du clavier numérique et symbole en AZERTY compact et Clavier du téléphone

#### Pour entrer les caractères accentués

Si vous utilisez le AZERTY compact ou le Clavier du téléphone, allez à la dernière page des symboles pour trouver les caractères accentués.

- Appuyez sur un caractère accentué pour l'entrer dans votre texte. •
- Appuyez sur la touche MAJ  $($   $\cdot$   $)$  pour activer verr. maj. et entrer les caractères accentués en majuscules. Appuyez de nouveau pour revenir en minuscule.
- Appuyez et maintenez sur une touche pour choisir parmi d'autres •caractères accentués similaires. Faites glisser votre doigt à droite ou à gauche sur la barre de sélection pour choisir les caractères accentués que vous souhaitez insérer dans votre texte.

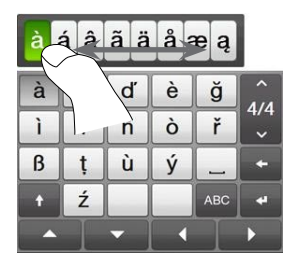

Pour retourner à la disposition alphabétique du clavier Appuyez sur **BBC** pour revenir au clavier alphabétique.

132 Chapitre 5 Saisie de texte

## 5.4 Paramètres de saisie du texte

Les paramètres de saisie du texte peuvent être accédés depuis le menu de sélection de la disposition du clavier ou depuis les paramètres du téléphone :

- Quel que soit la disposition du clavier, appuyez sur la flèche du Sélecteur de saisie en bas de l'écran, puis appuyez sur Paramètres de saisie de texte. Ou,
- Sur l'écran d'accueil, passez sur l'onglet Paramètres puis appuyez sur Paramètres régionaux et texte > Saisie de texte.

Sur l'écran Paramètres de saisie de texte, appuyez sur les commutateurs Dés/Act pour activer ou désactiver les divers paramètres de saisie. Vous pouvez également visualiser un tutoriel de base sur la saisie de texte avec le clavier à l'écran.

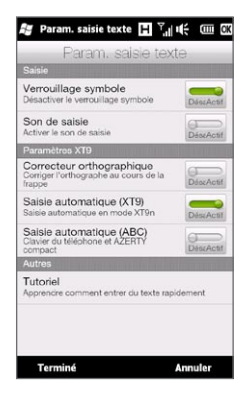

# Chapitre 6

## Synchroniser les informations

## 6.1 Méthodes pour synchroniser votre téléphone

Vous pouvez emporter des informations où que vous alliez en les synchronisant avec votre téléphone. Vous pouvez synchroniser votre téléphone de différentes manières :

• Synchronisez les informations depuis votre ordinateur vers votre téléphone.

Les types suivants d'informations peuvent être synchronisés :

Les informations de Microsoft Office Outlook — le courrier Office Outlook, les contacts, le calendrier, les tâches et les notes

Les notes créées en utilisant Microsoft® Office OneNote® 2007

Les fichiers multimédia — les images, la musique et les vidéos

Les favoris — les adresses de site Web que vous avez enregistrées comme Favoris dans Internet Explorer® sur votre téléphone ou dans le dossier Favoris de l'appareil mobile d'Internet Explorer sur votre ordinateur.

Les fichiers — les documents et autres fichiers

• Synchronisez votre téléphone avec votre compte professionnel Outlook sur le serveur Exchange.

Pour plus d'informations sur la configuration de votre téléphone pour synchroniser avec le serveur Exchange, voir le Chapitre 8.

#### • Synchronisez votre téléphone avec Microsoft My Phone.

Si vous avez un compte Microsoft My Phone, vous pouvez synchroniser et restaurer les contacts, rendez-vous du calendrier, photos et autres informations que vous avez stockés sur votre compte vers votre téléphone Windows actuel. Voir « Synchroniser avec Microsoft My Phone » dans ce chapitre 6 pour des détails.

## 6.2 Avant de synchroniser avec votre ordinateur

Avant de pouvoir synchroniser avec votre ordinateur, vous devez d'abord installer et configurer le logiciel de synchronisation sur votre ordinateur. Pour plus d'informations, voir « Configurer le Gestionnaire pour appareils Windows Mobile sur Windows Vista » et « Configurer ActiveSync sur Windows XP » dans ce chapitre.

Après avoir installé le logiciel de synchronisation sur votre ordinateur, connectez le téléphone à votre ordinateur avec le câble de synchronisation USB. Quand l'écran Connecter au PC apparaît sur votre téléphone, appuyez sur ActiveSync, puis appuyez sur Terminé.

Vous pouvez également synchroniser les informations avec votre ordinateur en utilisant Bluetooth. Voir « Synchroniser via Bluetooth » plus loin dans ce chapitre.

- Remarques ActiveSync ou le Gestionnaire pour appareils Windows Mobile ne synchronise les données que sur votre ordinateur et votre téléphone. Si vous avez installé une carte de stockage et vous souhaitez sauvegarder les fichiers de la carte de stockage, utilisez l'Explorateur de Windows sur votre ordinateur pour copier les fichiers de la carte de stockage vers votre ordinateur.
	- Si vous envoyez votre téléphone pour réparation ou si vous effectuez une réinitialisation matérielle, les données de votre téléphone seront perdues. Il est recommandé de synchroniser votre téléphone avec votre ordinateur pour sauvegarder vos

fichiers. Pour sauvegarder les fichiers de la carte de stockage, utilisez l'Explorateur de Windows pour copier les fichiers de la carte de stockage vers l'ordinateur.

## 6.3 Configurer le Gestionnaire pour appareils Windows Mobile sur Windows Vista

Le Gestionnaire pour appareils Windows Mobile® de Microsoft remplace Microsoft® ActiveSync® sur Windows Vista®. Certaines versions de Windows Vista sont fournies avec le Gestionnaire pour appareils Windows Mobile déjà installé. Si le Gestionnaire pour appareils Windows Mobile n'est pas disponible sur votre Windows Vista, allez au site Web suivant pour des informations sur le téléchargement et l'installation du Gestionnaire pour appareils Windows Mobile sur votre ordinateur :

<http://www.windowsmobile.com/getstarted>

## Configurer la synchronisation dans le Gestionnaire pour appareils Windows Mobile

Lorsque vous connectez votre téléphone à votre ordinateur et démarrez le Gestionnaire pour appareils Windows Mobile pour la première fois, il vous sera demandé de créer un partenariat de Windows Mobile avec votre téléphone. Pour créer un partenariat :

- 1. Connectez votre téléphone à votre ordinateur. Le Gestionnaire pour appareils Windows Mobile se configure, puis s'ouvre.
- 2. Sur l'écran d'accord de licence, cliquez sur Accepter.
- 3. Sur l'écran d'accueil du Gestionnaire pour appareils Windows Mobile, cliquez sur Configurer votre appareil.

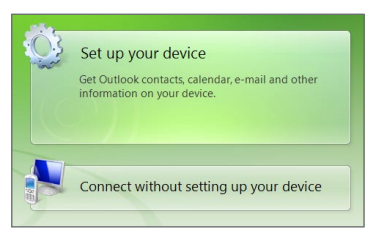

- Remarque Choisissez Se connecter sans configurer votre appareil si vous ne souhaitez que transférer des fichiers multimédias, vérifier les mises à jour et explorer votre téléphone, mais pas synchroniser les informations Outlook.
- 4. Sélectionnez les éléments que vous souhaitez synchroniser, puis cliquez sur Suivant.
- 5. Entrez un nom pour votre téléphone puis cliquez sur Installation.

Quand vous en avez terminé avec l'assistant de configuration, le Gestionnaire pour appareils Windows Mobile synchronise automatiquement votre téléphone. Notez que les messages électroniques Outlook et les autres informations apparaissent sur votre téléphone après la synchronisation.

#### Utiliser le Gestionnaire pour appareils Windows Mobile

Pour ouvrir le Gestionnaire pour appareils Windows Mobile, cliquez sur Démarrer > Tous les programmes > Gestionnaire pour appareils Windows Mobile sur votre ordinateur Windows Vista.

Sur le Gestionnaire pour appareils Windows Mobile, vous pouvez faire ce qui suit :

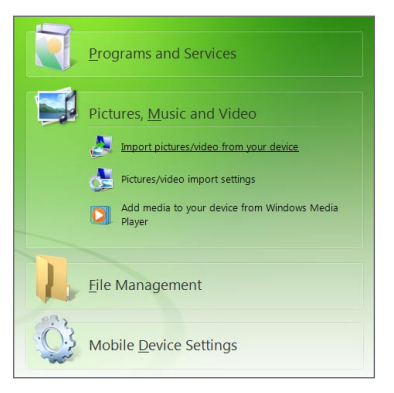

- · Cliquez sur Paramètres de l'appareil mobile pour changer les paramètres de synchronisation.
- Lorsque vous cliquez sur Images, musique et vidéo > XX nouvelles images/clips vidéo sont disponibles pour être importées, un assistant vous guide pour marquer et transférer les photos depuis votre téléphone vers la Galerie photos de votre ordinateur.
- Cliquez sur Images, musique et vidéo > Ajouter des médias sur votre appareil depuis le Lecteur Windows Media pour synchroniser les fichiers musicaux et vidéo en utilisant le Lecteur Windows Media. Pour plus d'informations, consultez « Utiliser le Lecteur Windows Media Mobile » au Chapitre 12.
- Cliquez sur Gestion des fichiers > Parcourir le contenu de votre appareil pour afficher les documents et les fichiers sur votre téléphone.

Remarque Voir l'aide du Gestionnaire pour appareils Windows Mobile pour plus d'informations.

## 6.4 Configurer ActiveSync sur Windows XP

Sur un ordinateur Windows® XP, vous devez utiliser Microsoft ActiveSync 4.5 ou version ultérieure. Si vous n'avez pas ce logiciel sur votre ordinateur, allez au site Web suivant pour des informations sur le téléchargement et l'installation de Microsoft ActiveSync sur votre ordinateur : <http://www.windowsmobile.com/getstarted>

## Configurer la synchronisation dans ActiveSync

- 1. Connectez votre téléphone à votre ordinateur. L'assistant d'installation de synchronisation démarre automatiquement et vous guide pour créer un partenariat de synchronisation. Cliquez sur Suivant pour continuer.
- 2. Pour synchroniser votre téléphone avec votre ordinateur, désélectionnez la case Synchroniser directement avec un serveur exécutant Microsoft Exchange, puis cliquez sur Suivant.
- 3. Sélectionnez les types d'informations du contact que vous souhaitez synchroniser, puis cliquez sur Suivant.
- 4. Cochez ou décochez la case Permettre les connexions données sans fil sur votre appareil selon votre préférence.
- 5. Cliquez sur Terminer.

Quand vous en avez terminé avec l'assistant, ActiveSync synchronise automatiquement votre téléphone. Notez que les messages électroniques Outlook et les autres informations apparaissent sur votre téléphone après la synchronisation.

## 6.5 Synchroniser avec votre ordinateur

Connectez et synchronisez votre téléphone avec votre ordinateur à l'aide du câble USB ou de la connexion Bluetooth.

#### Démarrer et arrêter la synchronisation

Vous pouvez synchroniser manuellement depuis votre téléphone ou votre ordinateur.

#### Depuis votre téléphone

Appuyez sur Démarrer > Outils > ActiveSync, puis appuyez sur Synchroniser. Pour mettre fin à la synchronisation avant qu'elle ne soit terminée, appuyez sur Arrêter.

Conseil Pour supprimer complètement un partenariat avec un ordinateur, déconnectez d'abord votre téléphone de cet ordinateur. Dans ActiveSync sur votre téléphone, appuyez sur Menu > Options, appuyez sur le nom de l'ordinateur, puis appuyez sur Supprimer.

#### Depuis le Gestionnaire pour appareils Windows Mobile

- 1. Cliquez sur Démarrer > Tous les programmes > Gestionnaire pour appareils Windows Mobile.
- 2. Cliquez sur **et** en bas à gauche du Gestionnaire pour appareils Windows Mobile.

Pour mettre fin à la synchronisation avant qu'elle ne soit terminée, cliquez sur  $\Box$ .

#### Depuis ActiveSync sur votre ordinateur

Lorsque vous connectez votre téléphone à votre ordinateur, ActiveSync s'ouvre automatiquement sur votre ordinateur et synchronise.

- Pour démarrer manuellement la synchronisation, cliquez sur  $\mathbf \Theta$ .
- Pour mettre fin à la synchronisation avant qu'elle ne soit terminée, cliquez sur

#### Sélectionner les informations à synchroniser

Vous pouvez sélectionner les types d'informations et les quantités d'informations à synchroniser pour chaque type sur votre téléphone ou votre ordinateur. Suivez les étapes ci-dessous pour changer les paramètres de synchronisation sur votre téléphone.

Remarque Avant de modifier les paramètres de synchronisation sur votre téléphone, déconnectez votre téléphone de votre ordinateur.

- 1. Dans ActiveSync sur votre téléphone, appuyez sur Menu > Options.
- 2. Cochez la case pour les éléments que vous désirez synchroniser. Si vous ne pouvez pas cocher une case, vous devez peut-être désactiver la case à cocher correspondant au même type d'informations ailleurs dans la liste.
- 3. Pour changer les paramètres de synchronisation pour un type d'informations, par exemple, E-mail, sélectionnez-le et appuyez sur Paramètres.

Vous pouvez alors définir la limite de taille de téléchargement, spécifier la période de temps des informations à télécharger, et plus.

- Remarques Certains types d'informations tels que Favoris, Fichiers et Média ne peuvent pas être sélectionnés dans les Options ActiveSync sur votre téléphone. Vous ne pouvez sélectionner ou désélectionner ces éléments que depuis le Gestionnaire pour appareils Windows Mobile ou ActiveSync sur votre ordinateur.
	- Un ordinateur peut avoir des partenariats de synchronisation avec de nombreux téléphone Windows, mais un téléphone ne peut avoir des partenariats de synchronisation qu'avec au plus deux ordinateurs. Pour assurer que votre téléphone se synchronise correctement avec les deux ordinateurs, configurez le second ordinateur en utilisant les mêmes paramètres de synchronisation que vous avez utilisés sur le premier ordinateur.
	- Outlook ne peut être synchronisé qu'avec un seul ordinateur.

Dépanner le problème de connexion de synchronisation Dans certains cas, lorsque l'ordinateur est connecté à Internet ou un réseau local, il peut déconnecter la connexion avec votre téléphone en faveur de la connexion Internet ou réseau.

Si cela se produit, passez sur l'onglet Paramètres sur l'écran d'accueil, appuyez sur Autre > USB vers PC, puis désactivez la case à cocher Activer la synchronisation de données plus rapide. Ceci permet à votre ordinateur d'utiliser une connexion USB série avec votre téléphone.

## 6.6 Synchroniser via Bluetooth

Vous pouvez connecter et synchroniser votre téléphone avec l'ordinateur en utilisant Bluetooth.

- Remarque Pour connecter et synchroniser votre téléphone à un ordinateur via Bluetooth, votre ordinateur doit intégrer Bluetooth ou être équipé d'un adaptateur ou d'une clé Bluetooth.
	- 1. Configurez le Gestionnaire pour appareils Windows Mobile ou ActiveSync sur votre ordinateur pour synchroniser via Bluetooth. Assurez-vous de configurer un port COM Bluetooth sur votre ordinateur Voir l'aide du programme pour des instructions.
	- 2. Sur votre téléphone, appuyez sur Démarrer > Outils > ActiveSync.
	- 3. Appuyez sur Menu > Connecter via Bluetooth > Ajouter un appareil.
	- 4. Sur l'écran suivant, un message est affiché, vous demandant si vous souhaitez activer Bluetooth. Appuyez sur Oui.
	- 5. Votre téléphone recherche alors les appareils Bluetooth à portée et liste votre nom d'ordinateur les autres appareils Bluetooth trouvés. Appuyez sur votre nom d'ordinateur dans la liste.
	- 6. Entrez un mot de passe alphanumérique, qui peut avoir entre 1 et

16 caractères, pour créer une connexion Bluetooth sécurisée avec votre ordinateur, puis appuyez sur OK.

- 7. Sur votre ordinateur, acceptez la connexion Bluetooth et entrez le même mot de passe.
- 8. Sur l'écran suivant, sélectionnez un port série à utiliser pour ActiveSync, puis appuyez sur Continuer.
- 9. Le nom d'ordinateur apparaît maintenant dans l'onglet Appareils (  $\frac{1}{2}$  ) des paramètres Bluetooth settings, avec ActiveSync ajouté comme service. Fermez l'écran Paramètres Bluetooth.

Vérifiez le Gestionnaire pour appareils Windows Mobile ou ActiveSync sur votre ordinateur. Vous devriez pouvoir voir maintenant que votre ordinateur est connecté à votre téléphone. Une fois connectés, vous pouvez synchroniser les informations à tout moment via Bluetooth.

Si votre téléphone ne se connecte pas automatiquement à votre ordinateur, ouvrez ActiveSync sur votre téléphone, puis appuyez sur Menu > Connecter via Bluetooth > nom d'ordinateur pour connecter votre téléphone à votre ordinateur en utilisant Bluetooth.

## 6.7 Synchroniser la musique et la vidéo

Si vous voulez emporter votre musique ou autre média numérique avec vous, configurez le Lecteur Windows Media sur votre ordinateur pour synchroniser la musique et la vidéo avec votre téléphone.

Hormis la sélection du type d'informations du Média à synchroniser, tous les paramètres de synchronisation des médias doivent être définis dans le Lecteur Windows Media. Avant que le média puisse être synchronisé, vous devez effectuer ce qui suit :

• Installez le Lecteur Windows Media Version 11 sur votre ordinateur. (Le Lecteur Windows Media 11 fonctionne uniquement avec Windows XP ou versions ultérieures.)

- Connectez votre téléphone à l'ordinateur à l'aide d'un câble USB. Si votre téléphone est actuellement connecté à l'aide de Bluetooth, vous devez terminer cette connexion avant que le média puisse être synchronisé.
- Configurez un partenariat de synchronisation entre votre téléphone et le Lecteur Windows Media de votre ordinateur.

Voir « Utiliser le Lecteur Windows Media Mobile » au Chapitre 12 pour des détails.

## 6.8 Synchroniser avec Microsoft My Phone

Microsoft My Phone synchronise les informations entre votre téléphone et un site Web protégé par mot de passe hébergé par Microsoft. Vous pouvez sauvegarder et restaurer vos contacts, rendezvous du calendrier, photos et autres informations.

## Configurer votre compte My Phone

Que vous configuriez un nouveau compte ou que vous synchronisiez un compte existant, la première étape et de configurer My Phone sur votre téléphone.

- 1. Appuyez sur Démarrer > Microsoft My Phone.
- 2. Suivez les instructions dans l'assistant pour configurer votre compte My Phone. Pendant la configuration :
	- Connectez-vous en utilisant votre adresse Hotmail® ou Windows Live™ et mot de passe.
	- Définissez la méthode de configurations sur Automatique ou Manuelle, selon votre préférence.
	- Installez le logiciel My Phone mis à jour si vous y êtes invité.

Remarque Vous pouvez synchroniser les contacts, le calendrier et les tâches avec My Phone seulement si votre téléphone n'a pas de partenariat de synchronisation avec un serveur Exchange.

#### Changer les paramètres de synchronisation

Pour changer les paramètres de synchronisation comme la planification de synchronisation et les éléments à synchroniser, vous devez accéder aux paramètres depuis le menu.

#### Pour changer les éléments à synchroniser

- 1. Appuyez sur Démarrer > Microsoft My Phone.
- 2. Appuyez sur Menu > Options de synchronisation.
- 3. Sélectionnez les éléments que vous souhaitez inclure ou exclure pendant la synchronisation.
- 4. Appuyez sur Terminé.

Pour ajuster la planification de synchronisation et les paramètres d'itinérance

- 1. Appuyez sur Démarrer > Microsoft My Phone.
- 2. Appuyez sur Menu > Fréquence de synchronisation.
- 3. Sélectionnez dans les options de planification disponibles.
- 4. Pour activer la synchronisation automatique en itinérance (quand vous êtes hors de porté de votre réseau national), cochez la case Utilisez ces paramètres pendant l'itinérance.
- 5. Appuyez sur Terminé.

## Arrêter le partenariat de synchronisation avec votre compte Web My Phone

Vous pouvez arrêter de synchroniser avec votre compte Web My Phone sur votre téléphone. Cela ne supprime pas les données qui ont été synchronisées vers votre téléphone et les données stockées sur votre compte Web My Phone.
- 1. Appuyez sur Démarrer > Microsoft My Phone.
- 2. Appuyez sur Menu > Compte.
- 3. Appuyez sur Arrêter d'utiliser le service, puis appuyez sur Oui.

## Gérer votre compte Web My Phone depuis votre ordinateur

Vous pouvez utiliser un navigateur Web sur votre ordinateur pour accéder votre compte Web My Phone et :

- Ajoutez, éditez ou supprimez des contacts, rendez-vous du calendrier, et autres types d'informations. Les modifications seront synchronisées avec votre téléphone.
- Affichez les photos et les vidéos qui sont stockées sur votre compte My Phone, supprimez-les, enregistrez-les sur votre ordinateur, et plus encore.
- Partagez les photos directement sur Facebook, Flickr™, MySpace™ et Windows Live.
- Localisez votre téléphone si vous le perdez, ou protégez vos •données sensibles (des frais peuvent s'appliquer à certains services).

Pour accéder à votre compte Web My Phone depuis votre ordinateur, allez à http://myphone.microsoft.com, connectez-vous en utilisant votre adresse Hotmail ou Windows Live et mot de passe.

# Chapitre 7

# Échanger des messages

# 7.1 Envoyer des SMS

Envoyez des SMS à d'autres téléphones mobiles. Si vous dépassez la limite du nombre de caractères pour un seul SMS, votre SMS sera envoyé en un seul message, mais sera facturé comme plusieurs messages.

- 1. Sur l'écran d'accueil, passez sur l'onglet Messages.
- 2. Appuyez sur l'icône Nouveau message ( $\mathbb{Z}$ ).
- 3. Remplissez un ou plusieurs destinataires. Dans le champ  $\dot{A}$ , vous pouvez :
	- Commencez à entrer les premières lettres du nom du destinataire pour afficher une liste des noms correspondants dans vos contacts stockés. Chaque destinataire dans la liste des résultats peut plusieurs numéros de téléphone. Appuyez sur le numéro auquel vous souhaitez envoyer votre SMS. Pour ajouter un autre destinataire, répétez le processus cidessus.
	- Entrez le numéro de téléphone mobile du destinataire, puis appuyez sur la touche Entrée ( $\left( \cdot \right)$  ou la touche point virgule  $(|;|)$ . Répétez ce processus pour saisir un autre numéro.
	- Adressez le SMS à un ou plusieurs groupes de contacts. Pour •ce faire, appuyez sur Menu > Ajouter un destinataire puis appuyez sur l'onglet Groupe ( ). Cochez la case d'un ou plusieurs groupes puis appuyez sur Terminé.

4. Appuyez sur la zone de texte qui indique « Appuyez pour composer le texte », puis entrez votre SMS.

Pour sélectionner dans une liste de messages usuels, appuyez sur Menu > Texte rapide et choisissez en un à insérer dans votre message.

5. Quand vous avez fini de composer le SMS, appuyez sur Envoyer.

# 7.2 Envoyer des MMS

Avec votre téléphone, vous pouvez envoyer des messages multimédia (MMS) qui comprennent du texte, une photo ou une vidéo, du son, un diaporama et autres pièces jointes telles que des coordonnées d'une personne ou un rendez-vous.

- Remarques La messagerie multimédia est un service payant qui doit être inclus dans votre compte de téléphone mobile. Contactez votre opérateur pour inclure la messagerie multimédia dans votre forfait.
	- Assurez-vous que la taille des MMS que vous envoyez reste dans la limite autorisée par votre opérateur.

Pour créer un MMS, commencez par créer un SMS. Lorsque vous entrez l'adresse électronique de quelqu'un comme destinataire, ajoutez un objet, ou incluez une photo, une vidéo, ou autre pièce jointe, votre message devient un MMS.

- 1. Créer un nouveau message en suivant les étapes 1 à 4 de « Envoyer des SMS ». Lorsque vous ajoutez un ou plusieurs destinataires dans le champ À, sélectionnez ou entrez le numéro de téléphone portable ou l'adresse électronique de chaque destinataire.
- 2. Appuyez sur le bouton Joindre  $(\cdot \mathbb{I})$  ou appuyez sur Menu > Insérer.
- 3. Choisissez ce que vous souhaitez inclure dans votre MMS.

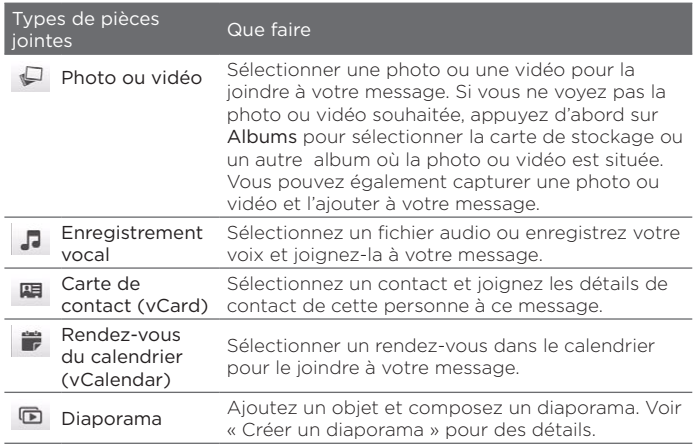

4. Quand vous avez fini de composer le MMS, appuyez sur Envoyer.

Conseil Vous pouvez également envoyer un MMS depuis Caméra, Albums ou Images et vidéos.

## Créer un diaporama

Dans un MMS, vous pouvez ajouter des diapositives, contenant chacune une photo, un vidéo, un son ou autres pièces jointes comme une carte de contact ou un rendez-vous du calendrier.

- 1. Dans votre MMS, appuyez sur le bouton Joindre ( $\sqrt{\|\cdot\|}$ ) ou appuyez sur Menu > Insérer.
- 2. Appuyez sur Diaporama  $(\Box)$ .
- 3. Sur la nouvelle diapositive, entrez votre objet.

4. Appuyez sur Insérer une image puis sélectionnez sur une photo ou vidéo pour l'ajouter à la diapositive.

Si la taille de la photo dépasse la taille restante du message, appuyez sur Oui pour redimensionner. Une vidéo sélectionnée ne peut pas être ajoutée à la diapositive si sa taille de fichier dépasse la limite.

- 5. Pour ajouter d'autres pièces jointes, appuyez sur Menu > Insérer et choisissez le type de pièce jointe que vous souhaitez ajouter.
- 6. Pour ajouter une autre diapositive, appuyez sur le bouton Ajouter une diapositive et répétez les étapes 4 et 5 pour ajouter une photo ou une vidéo et autres pièces jointes.
- 7. Pour aller à la diapositive précédente ou suivante pour pouvoir afficher ou modifier une diapositive, appuyez sur la flèche gauche  $($  ( ) ou la touche flèche droite ( ).
	- Conseil Pour supprimer une photo, une vidéo ou une autre pièce jointe, appuyez sur Menu, puis appuyez sur ce qu'il faut supprimer.
		- Pour supprimer une diapositive, appuyez sur Menu > Supprimer la diapo.
- 8. Pour définir la durée d'affichage d'un diaporama photo, appuyez sur Menu > Durée et sélectionnez une durée. Vous pouvez définir une durée différente pour chaque diapositive.
- 9. Quand vous avez fini de composer votre diaporama, appuyez sur Terminé.

10.Appuyez sur Envoyer.

Conseils Lorsque vous composez un SMS ou MMS, vous pouvez :

 • Appuyez sur un destinataire à ouvrir un menu et choisissez d'appeler le destinataire, de changer le numéro de téléphone de la personne avant l'envoi du message, de supprimer le destinataire, et plus encore.

 • Appuyez sur Menu > Enregistrer dans les brouillons pour enregistrer votre message en tant que brouillon. Pour reprendre la rédaction du message, appuyez sur Menu > Paramètres > Mode traditionnel sur l'écran Tous les paramètres pour accéder aux différents dossiers de messages, puis ouvrez le message dans le dossier Brouillons.

# 7.3 Comment savoir quand vous avez de nouveaux SMS et MMS

Une icône de nouveau message ( $\bigoplus$ ) apparaît dans la barre de titre quand il y a des nouveaux SMS ou MMS reçus sur votre téléphone. L'onglet Messages de l'écran d'accueil (D) indique également le nombre de nouveaux messages ou non lus.

Selon les sons de notification définis sur votre téléphone, le téléphone se met à vibrer ou faire sonner une alerte lorsque vous recevez de nouveaux messages. Pour savoir comment changer le son de notification, voir le Chapitre 14.

Sur l'écran d'accueil, passez sur l'onglet Messages, puis passez votre doigt vers le haut ou le bas sur l'écran pour naviguer dans les messages reçus. Vous pouvez également lire un nouveau SMS directement sur l'onglet Messages.

Pour afficher un MMS, vous devez d'abord appuyer sur le message sur l'onglet Messages puis l'ouvrir.

Pour plus d'informations sur l'affichage des SMS et MMS, voir « Conversations de messages ».

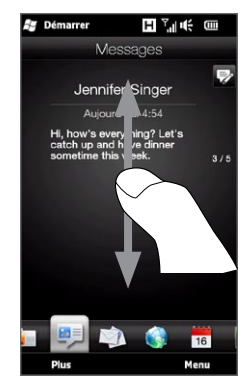

# 7.4 Conversations de messages

Les SMS et MMS qui sont envoyés à et reçu d'un contact (ou un numéro) sont groupés par conversations ou fils de messages. Les messages en fils vous permettent de voir les SMS et MMS échangés avec un contact dans un seul endroit.

## Afficher l'échange de messages avec un contact

Allez à l'écran Tous les messages pour sélectionner le contact pour lequel vous voulez afficher l'échange de messages.

- 1. Sur l'écran d'accueil, passez sur l'onglet Messages et appuyez sur Tous les messages.
- 2. Sur l'écran Tous les messages, appuyez sur un contact.

Vous verrez alors l'onglet Messages du contact qui affiche l'échange de SMS et MMS que vous avez eu avec le contact. S'il y a plusieurs messages, passez votre doigt vers le haut ou le bas sur l'écran pour défiler dans les messages.

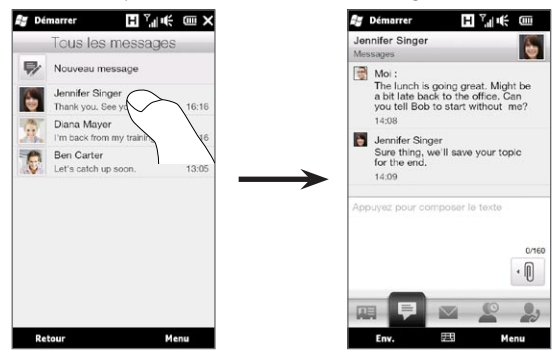

Conseil Appuyer sur un SMSou MMS reçu sur l'onglet Messages de l'écran d'accueil ouvre aussi l'onglet Messages du contact.

## Répondre au contact dans la conversation

Lorsque vous consulter un échange de messages avec un contact, vous pouvez directement saisir et envoyer votre réponse à ce contact dans la fenêtre de réponse au bas de l'écran. Vous pouvez répondre avec un SMS ou un MMS. Voir « Envoyer des SMS » et « Envoyer des MMS » pour des détails sur la composition et l'envoi des SMS et MMS.

Conseil Votre réponse sera envoyée au numéro de téléphone du dernier message reçu de ce contact. Si le contact a plusieurs numéros stockés sur votre téléphone et vous voulez envoyer votre réponse à un autre numéro, appuyez sur Menu > N° de téléphone du destinataire, puis choisissez un autre numéro.

Copier et coller du texte dans votre message de réponse Lorsque vous répondez, vous pouvez sélectionner et copier du texte d'un message dans le fil de conversation et le coller dans votre message de réponse.

1. Appuyez et maintenez sur un mot dans le message source. Le mot sera alors mis en surbrillance, et des boutons à l'écran pour mettre en surbrillance et copier du texte apparaîtront alors sur votre écran.

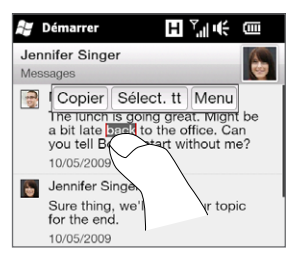

- 2. Pour mettre en surbrillance et sélectionner du texte, vous pouvez :
	- Appuyez sur le bouton Sélectionner tout pour sélectionner tout le texte dans le message source.
	- Déplacez les boutons d'ancrage gauche et droit pour mettre •en surbrillance et sélectionnez une plage de texte dans le message source.

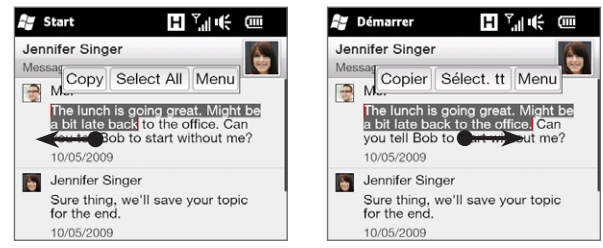

- 3. Après avoir sélectionné le texte souhaité, appuyez sur le bouton Copier.
- 4. Faites défiler jusqu'en bas de l'écran où se trouve votre message de réponse. Appuyez et maintenez sur la fenêtre de réponse, puis appuyez sur le bouton Coller.

## Afficher un MMS

Lorsque vous recevez un MMS, l'onglet Messages de l'écran d'accueil n'affiche que l'objet du message. (S'il n'y a pas d'objet, un court message sur l'affichage des MMS sera affiché.) Vous devez ouvrir le MMS pour afficher le contenu.

- 1. Sur l'écran d'accueil, passez sur l'onglet Messages et appuyez sur le MMS que vous avez reçu. L'onglet Messages du contact s'ouvre alors.
- 2. Appuyez sur le MMS que vous souhaitez afficher.

La pièce jointe multimédia, telle qu'une photo, une vidéo, un son ou un diaporama, est alors lue. Pour afficher et utiliser les boutons de l'écran, appuyez sur l'écran ou attendez que la lecture soit finie. Vous pouvez utiliser les boutons à l'écran pour mettre en pause, reprendre, ou aller en avant et en arrière dans un diaporama.

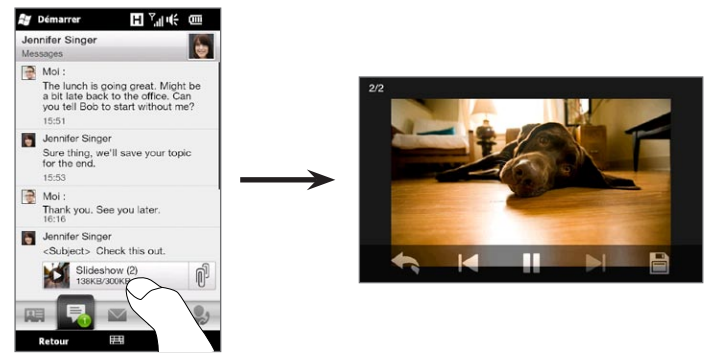

- 3 Pour enregistrer les fichiers multimédia et autres pièces jointes sur votre téléphone ou carte de stockage, appuyez sur le bouton Enregistrer ( $\Box$ ).
- 4. Sur l'écran Enregistrer la liste, sélectionnez les pièces jointes que vous voulez enregistrer, puis appuyez sur Terminé.
- 5. Pour chaque pièce jointe, spécifiez le nom de fichier, dossier de destination et en placement (Mémoire principale ou Carte de stockage) pour enregistrer le fichier, puis appuyez sur Enregistrer.

## Gérer les messages individuels et les fils de messages

Lorsque vous affichez l'échange de messages avec un contact, vous pouvez sélectionner un message individuel pour le transmettre, supprimer, copier ou déplacer entre votre téléphone et votre carte SIM, et plus encore. Vous pouvez également supprimer et gérer un fil de messages comme un ensemble.

#### Pour copier ou déplacer un SMS depuis le téléphone vers la carte SIM

- 1. Lorsque vous affichez l'échange de messages avec un contact, appuyez sur le SMS que vous souhaitez copier ou déplacer vers votre carte SIM.
- 2. Un menu de sélection s'ouvre alors. Appuyez sur Copier sur SIM ou Déplacer en SIM.
- Remarques Vous ne pouvez pas copier un message envoyé depuis le fil vers la carte SIM.
	- La copie des SMS depuis votre téléphone vers la carte SIM a pour résultat des messages en double lorsque votre carte SIM est utilisée.

#### Pour copier ou déplacer un SMS depuis la carte SIM vers le téléphone

1. Lorsque vous affichez l'échange de messages avec un contact, appuyez sur le SMS que vous souhaitez copier ou déplacer depuis votre carte SIM vers le téléphone.

Remarque Les SMS qui sont sur la carte SIM sont affichés avec une icône de carte SIM ( $\Box$ ).

2. Un menu de sélection s'ouvre alors. Appuyez sur Copier dans téléphone ou Déplacer au téléphone.

#### Pour supprimer un SMS ou MMS

- 1. Lorsque vous affichez l'échange de messages avec un contact, appuyez sur le SMS que vous souhaitez supprimer.
- 2. Un menu de sélection s'ouvre alors. Appuyez sur Supprimer le message.

#### Pour supprimer plusieurs SMSou MMS du fil

- 1. Lorsque vous affichez l'échange de messages avec un contact, appuyez sur Menu > Supprimer les messages.
- 2. Cochez les cases des SMS ou MMS que vous souhaitez supprimer, ou appuyez sur Menu > Sélectionner tout pour choisir tous les messages.
- 3. Appuyez sur Terminé.

#### Pour supprimer l'échange de messages avec un contact

- 1. Appuyez et maintenez sur le contact dont vous voulez supprimer les messages.
- 2. Appuyez sur Supprimer.

#### Pour enregistrer le numéro de téléphone d'un message reçu dans vos contacts

Si vous recevez un SMS ou MMS d'un numéro de téléphone qui n'est pas stocké dans vos contacts, appuyez sur ce numéro de téléphone sur l'écran Tous les messages, puis appuyez sur Enregistrer dans les Contacts.

#### Pour renvoyer un SMSou MMS non remis

Si un SMS ou MMS dans le fil de messages (ou le message le plus récent d'un contact sur l'écran Tous les messages) est indiqué avec une icône d'avertissement ( $\blacktriangle$ ), cela signifie que l'envoi du message n'a pas réussi.

Pour renvoyer le message, appuyez sur le message dans le fil de messages (ou appuyez et maintenez sur le contact sur l'écran Tous les messages), puis appuyez sur Réessayer l'envoi.

#### Pour transférer un SMS ou MMS

- Lorsque vous êtes sur l'onglet Messages de l'écran d'accueil, vous pouvez transférer le SMS ou MMS actuel en appuyant sur Menu > Transférer.
- Lorsque vous êtes sur l'écran Tous les messages, vous pouvez sélectionner un contact et transférer le message envoyé ou reçu le plus récent. Appuyez et maintenez sur le contact qui a le message souhaité, puis appuyez sur Transférer.
- Lorsque vous affichez l'échange de SMSou MMS avec un contact, •vous pouvez transférer n'importe que; message envoyé ou reçu. Appuyez sur le message souhaité, puis appuyez sur Transférer.

#### Pour gérer les SMSet MMS par dossiers

Si vous souhaitez utiliser la manière traditionnelle de gérer vos messages en dossiers, appuyez sur Menu > Paramètres > Mode traditionnel sur l'écran Tous les messages. Le dossier Boîte de réception est alors affichée, présentant les SMS et MMS de manière séparée et non pas en fil.

Lorsque vous appuyez sur Boîte de réception, un menu s'ouvre dans lequel vous pouvez choisir d'afficher d'autres dossiers de messages tels que Éléments envoyés et Brouillons.

Conseil Pour revenir à l'affichage des messages sous forme de conversations en fil, appuyez sur Menu > Paramètres > Mode conversation.

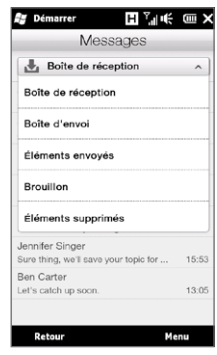

# 7.5 Paramètres de SMSet MMS

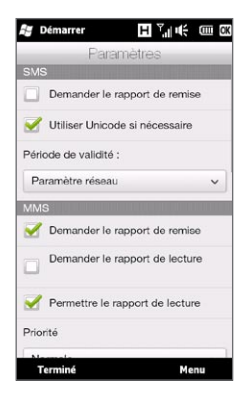

Sur l'écran Tous les messages, appuyez sur Menu > Paramètres > Options pour vérifier les paramètres des SMS et MMS disponibles sur votre téléphone et les modifier en fonction de vos besoins.

## Ajouter les paramètres du serveur MMS

Vérifiez votre téléphone pour voir s'il est préconfiguré avec les paramètres de serveur MMS de votre opérateur. Si votre téléphone a déjà des paramètres de serveur MMS prédéfinis, il est recommandé de ne pas changer ces paramètres. Si vous changez ces paramètres prédéfinis, l'envoi et la réception des MMS peuvent être impossibles sur votre téléphone.

S'il n'y a pas de paramètres de serveur MMS de votre opérateur disponibles, appuyez sur Menu > Paramètres > Options, appuyez sur Menu > Serveur MMS > Nouveau et entrez les paramètres. Consultez votre opérateur pour les paramètres.

Remarque Si vous ajoutez plusieurs fournisseurs de services MMS dans l'écran Serveur MMS, vous pouvez en choisir un comme fournisseur par défaut. Appuyez et maintenez sur le nom du fournisseur dans la liste, puis appuyez sur Définir par défaut.

# 7.6 Téléphoner directement depuis des SMS

Lors de l'affichage d'un SMSsur l'onglet Messages de l'écran d'accueil, vous pouvez appeler directement l'expéditeur du message.

- 1. Lors de l'affichage du SMS, appuyez le bouton PARLER/ ENVOYER.
- 2. L'écran Numéroteur téléphonique s'ouvre alors, avec le numéro de l'expéditeur automatiquement rempli et prêt à être composé. Pour appeler, appuyez à nouveau sur PARLER/ ENVOYER.

Appuyer sur un numéro de téléphone qui est contenu dans le SMS permet également d'appeler ce numéro.

## 7.7 E-mail

Vous pouvez créer les types de comptes de messagerie suivants sur votre téléphone :

- Courrier Outlook que vous synchronisez avec votre ordinateur ou le serveur Exchange.
- Le compte de messagerie que vous avez par un fournisseur d'accès à Internet (FAI) ou par un autre fournisseur de messagerie.
- Comptes de messagerie sur le Web, tels que Yahoo! Mail Plus, AOL et autres.
- Comptes de messagerie à domaine personnalisé. Le nom de domaine de la messagerie est hébergé par un fournisseur de messagerie différent. Pour plus d'informations, recherchez « domaine de messagerie personnalisé » dans l'aide de votre appareil.
- Compte de travail auquel vous accédez via une connexion VPN. •

## Synchroniser le courrier Outlook avec votre ordinateur

Si vous avez installé le logiciel de synchronisation sur votre ordinateur et créé un partenariat de synchronisation avec votre appareil, votre appareil est alors prêt pour envoyer et recevoir le courrier Outlook. Si vous n'avez pas encore installé le logiciel de synchronisation ni créé

un partenariat, faites-le en suivant les procédures du Chapitre 6.

Conseil Pour configurer le compte de messagerie de votre société afin de pouvoir accéder au courrier Outlook sans fil, vous devez configurer votre téléphone pour le synchroniser via une connexion en liaison radio avec le serveur Exchange de votre société. Pour plus d'informations sur la synchronisation avec le serveur de messagerie de votre société, voir le Chapitre 8.

## Configurer votre compte de messagerie Internet

Sur l'onglet E-mail de votre écran d'accueil, configurez facilement des comptes de messagerie POP3 ou IMAP des fournisseurs de messagerie populaires sur le Web tels que Yahoo! Mail Plus et AOL ou autres fournisseurs de messagerie. Voir « E-mail » au Chapitre 3 pour des instructions.

## Créer et répondre aux messages électroniques

Après avoir configuré les comptes de messagerie sur votre téléphone, vous pouvez commencer à envoyer et recevoir les messages électroniques.

#### Pour créer et envoyer un message électronique

- 1. Sur l'écran d'accueil, passez sur l'onglet E-mail.
- 2. Sur le côté droit de l'écran, appuyez sur un compte de messagerie que vous voulez utiliser, ou faites glisser votre doigt vers le haut ou le bas jusqu'à ce que vous ayez sélectionné le compte souhaité.
- 3. Appuyez sur l'icône Nouvel E-mail ( $\triangledown$ ).
- 4. Remplissez un ou plusieurs destinataires. Dans le champ À, vous pouvez :
	- Commencez à entrer les premières •lettres du nom du destinataire pour afficher une liste des noms correspondants avec adresses de messagerie dans vos contacts stockés. Appuyez sur l'adresse de messagerie à laquelle vous souhaitez envoyer votre message électronique.

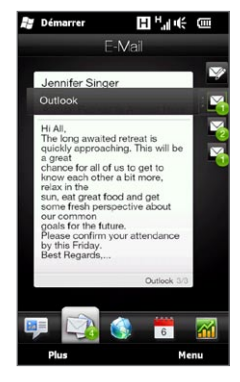

- Entrez leurs adresses de messagerie, en les séparant par un point virgule ( ; ).
- Appuyez sur A pour choisir les contacts sur votre téléphone.
- 5. Entrez un objet et composez votre message.
- 6. Pour ajouter une pièce jointe à un message, appuyez sur Menu > Insérer et appuyez sur l'élément que vous voulez joindre : Image, Note vocale ou Fichier. Sélectionnez le fichier ou l'image que vous souhaitez joindre ou enregistrez une note vocale.
- 7. Lorsque vous avez fini de composer le message, appuyez sur Envoyer.
- Conseils Pour plus d'informations à propos de la saisie du texte et des symboles, voir le Chapitre 5.
	- Si vous travaillez hors ligne, les messages électroniques sont déplacés vers le dossier Boîte d'envoi et seront envoyés à la prochaine connexion.

#### Pour répondre ou transférer un message électronique

- 1. Sur l'écran d'accueil, passez sur l'onglet E-mail, sélectionnez le compte de messagerie, puis appuyez sur Boîte de réception.
- 2. Ouvrez le message et appuyez sur Menu > Répondre, Menu > Répondre à tous ou Menu > Transférer.
- 3. Saisissez votre message de réponse, puis appuyez sur Envoyer.

## Ajouter votre signature dans les messages électroniques envoyés

Vous pouvez configurer votre téléphone pour ajouter automatiquement votre nom et d'autres informations comme votre signature dans les SMS et messages électroniques envoyés :

- 1. Appuyez sur Démarrer > E-mail, puis appuyez sur Menu > Options.
- 2. Appuyez sur Signatures puis sélectionnez le compte auquel vous souhaitez ajouter votre signature.
- 3. Cochez la case Utiliser la signature avec ce compte, puis entrez votre signature dans la zone de texte fournie.
- 4. Pour ajouter votre signature aux réponses et transferts, cochez la case Utiliser dans réponses et transferts.

## Télécharger un message électronique complet

Par défaut, les longs messages électroniques que vous recevez ne contiennent que les quelques premiers kilo-octets du message. Lorsque vous ouvrez un message électronique, il affiche uniquement les titres et une partie du message. Vous devez télécharger le message électronique complètement pour afficher le contenu en entier.

Pour télécharger un message électronique complet, ouvrez le message puis faites l'une des choses suivantes :

- · Faites défiler jusqu'à la fin du message, puis appuyez sur Obtenir tout le message et les pièces jointes (compte de messagerie POP3) ou appuyez sur Obtenir le reste du message (comptes de messagerie IMAP4 et Outlook).
- Appuyez sur Menu > Télécharger le message.
- Remarque Le téléchargement peut prendre un certain temps, en fonction de la vitesse de votre connexion Internet, de la taille du message électronique, et si les pièces jointes sont automatiquement téléchargées.

Remarque Vous devez spécifier votre signature pour chaque type de compte de messagerie.

## Télécharger des pièces jointes

Suivant le type de votre compte de messagerie, votre téléphone peut télécharger automatiquement ou pas les pièces jointes

Compte de messagerie POP3 : • Les pièces jointes sont téléchargées automatiquement avec le message électronique.

#### Compte de messagerie IMAP4 et Outlook : •

Les pièces jointes apparaissent en dessous de l'objet du message électronique. L'appui sur une pièce jointe l'ouvre si elle a été complètement téléchargée ou la marque pour la télécharger la prochaine fois que vous envoyez et recevez les messages électroniques.

Vous pouvez définir automatiquement le téléchargement des pièces jointes. Voir « Personnaliser les paramètres de messagerie » dans ce chapitre pour des détails.

## Lors de l'affichage d'un message électronique

Lors de l'affichage d'un message électronique, vous pouvez :

- Appuyez sur la photo de l'expéditeur ou un destinataire pour accéder aux détails de contact de la personne.
- Si l'expéditeur ou un destinataire n'est pas dans vos contacts stockés, appuyez sur le nom de la personne pour ouvrir l'écran Vérifier l'adresse de messagerie. Sur cet écran, tapez sur Enregistrer dans les Contacts pour enregistrer l'adresse de messagerie de la personne dans les contacts de votre téléphone. Vous pouvez également envoyer un message électronique à l'expéditeur ou au destinataire.

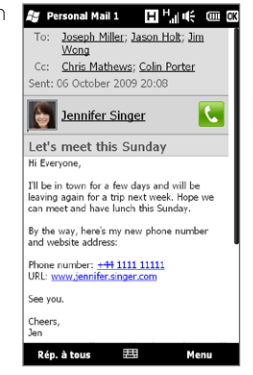

- Appuyez sur les liens dans le corps du message pour appeler le numéro affiché, envoyer un message électronique, et accéder à un site Web.
- Appelez l'expéditeur. Voir « Téléphoner directement depuis des messages électroniques ».
- Répondez à l'expéditeur et à tous les destinataires. •
- Appuyez sur Menu pour afficher plus d'options pour les messages électroniques.

Remarque Si le nom ou l'adresse de messagerie de l'expéditeur est affiché sur le message électronique avec un bouton Recherche ( $\Box$ ) et un compte de messagerie Exchange Server est configuré sur votre téléphone, vous pouvez appuyer sur ce bouton pour rechercher l'expéditeur dans l'annuaire de l'entreprise. Pour plus d'informations sur la recherche des contacts dans l'annuaire de l'entreprise, voir le Chapitre 8.

## Téléphoner directement depuis des messages électroniques

Vous pouvez directement appeler l'expéditeur d'un message électronique si le numéro de l'expéditeur est stocké dans votre liste de contacts. Vous pouvez faire ce qui suit :

- Lors de l'affichage d'un message électronique, appuyez sur le bouton Téléphone ( $\binom{1}{3}$  qui apparaît à droite du nom de l'expéditeur pour composer le numéro de l'expéditeur.
- · Sélectionnez un message électronique sur l'onglet E-mail de l'écran d'accueil ou naviguez à un message électronique dans la Boîte de réception, puis appuyez le bouton PARLER/ENVOYER. L'écran Numéroteur téléphonique s'ouvre alors, avec le numéro de l'expéditeur automatiquement rempli et prêt à être composé. Appuyez PARLER/ENVOYER pour composer le numéro.

Pendant l'appel en cours, vous pouvez afficher directement le message électronique de l'expéditeur sur l'écran Numéroteur téléphonique en appuyant sur le bouton Clavier.

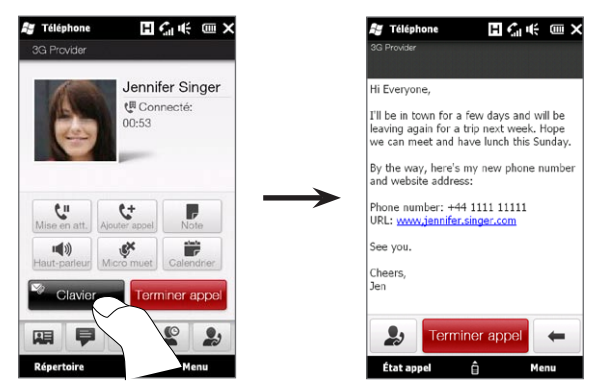

## Synchroniser les messages électroniques

La synchronisation des messages électroniques garantit que les nouveaux messages électroniques soient téléchargés dans le dossier Boîte de réception du téléphone, que les messages électroniques dans la Boîte d'envoi soient envoyés, et que les messages électroniques supprimés sur le serveur soient supprimés sur votre téléphone. La manière dont vous téléchargez les messages électroniques dépend du type de compte de messagerie que vous avez.

#### Pour synchroniser automatiquement un compte de messagerie Outlook

1. Connectez votre téléphone à votre ordinateur via USB ou Bluetooth.

Vous pouvez également vous connecter via Wi-Fi, ou une connexion de données, si vous synchronisez Outlook avec le serveur Exchange. Pour plus d'informations, voir le Chapitre 8.

2. La synchronisation commence alors automatiquement et votre téléphone envoie et reçoit le courrier Outlook.

#### Pour synchroniser manuellement votre compte de messagerie Outlook ou Internet

- 1. Appuyez sur Démarrer > E-mail, ou depuis l'écran d'accueil, passez sur l'onglet E-mail.
- 2. Sélectionnez le compte de messagerie que vous désirez synchroniser.
- 3. Appuyez sur Menu > Envoyer/recevoir.

## Filtrer votre boîte de réception

Lorsque votre boîte de réception est pleine de messages électroniques, vous pouvez filtrer la boîte de réception pour afficher uniquement les messages qui contiennent un expéditeur particulier ou un objet que vous recherchez.

- 1. Sur l'écran d'accueil, passez à l'onglet E-mail.
- 2. Appuyez sur un compte de messagerie, puis appuyez sur Boîte de réception.
- 3. Entrez le nom de l'expéditeur ou l'objet que vous recherchez. Lorsque vous tapez des caractères, la liste des messages se réduit à la séquence de caractères que vous avez entrée.

Par exemple, en appuyant sur « je », la liste se réduit aux messages électroniques qui contiennent des noms d'expéditeur et des objets commençant par « je ».

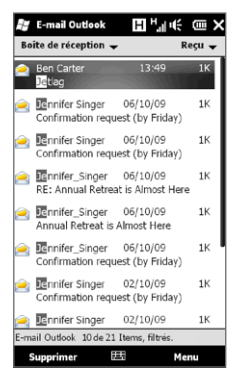

## Personnaliser les paramètres de messagerie

Vous pouvez changer les paramètres de votre compte de messagerie ou personnaliser les paramètres de téléchargement et de la taille de messages électroniques.

#### Modifier les paramètres principaux de messagerie

- 1. Sur l'écran d'accueil, passez sur l'onglet E-mail puis appuyez sur Menu > Paramètres du compte.
- 2. Appuyez sur le compte de messagerie que vous souhaitez modifier et faites les modifications nécessaires. Vous pouvez changer votre adresse de messagerie, le mot de passe, les paramètres du fournisseur de messagerie, et plus encore, si vous avez fait une erreur de frappe ou si vous avez choisi une mauvaise option quand vous avez configuré votre compte.

#### Pour changer la planification de synchronisation pour un compte de messagerie Internet

- 1. Sur l'écran d'accueil, passez sur l'onglet Paramètres puis appuyez sur Services de données.
- 2. Faites défiler vers le bas de l'écran pour voir vos comptes de messagerie.
- 3. Appuyez sur le compte de messagerie dont vous souhaitez changer la planification de synchronisation.
- 4. Assurez-vous que l'option Envoyer/Recevoir les messages automatiquement est sélectionnée, puis appuyez sur la zone audessous de cette option pour choisir un intervalle de temps pour la synchronisation de la messagerie.
- 5. Appuyez sur Terminé.

Pour personnaliser les paramètres avancés pour un compte de messagerie Internet

- 1. Appuyez sur Démarrer > E-mail.
- 2. Appuyez sur Menu > Options puis appuyez sur le compte de messagerie que vous souhaitez modifier.
- 3. Sur l'écran suivant, vous pouvez :
	- Appuyez sur Modifier les paramètres du compte pour modifier les paramètres comme votre adresse de messagerie, le mot de passe, et plus encore, si vous avez fait une erreur de frappe ou si vous avez choisi une mauvaise option quand vous avez configuré votre compte.
	- Appuyez sur Planification Envoyer/Recevoir pour sélectionner le nombre de jours de messages à télécharger sur votre téléphone.
	- · Appuyez sur Télécharger les paramètres de taille pour définir le format du message sur HTML ou texte brut, sélectionner une taille de fichier pour les messages électroniques, et choisir si vous souhaitez inclure des pièces jointes lors du téléchargement des messages électroniques (pour les comptes IMAP4 uniquement).

Personnaliser les paramètres du courrier Outlook

- 1. Déconnectez votre téléphone de votre ordinateur.
- 2. Appuyez sur Démarrer > Outils > ActiveSync.
- 3. Appuyez sur Menu > Options, sélectionnez E-mail, puis appuyez sur Paramètres.
- 4. Sur l'écran Options de synchronisation, vous pouvez définir le format de message au format HTML ou texte brut, sélectionner la limite de la taille du téléchargement, et choisir si vous souhaitez inclure des pièces jointes lors du téléchargement des messages électroniques sur votre téléphone.
- 5. Fermez ActiveSync et reconnectez votre téléphone à votre ordinateur.

Pour stocker les pièces jointes sur la carte de stockage

- 1. Appuyez sur Démarrer > E-mail.
- 2. Appuyez sur Menu > Options > onglet Stockage.
- 3. Cochez la case Stocker les pièces jointes sur carte de stockage, si dispo., puis appuyez sur OK.

# Chapitre 8

# Travailler avec la messagerie et les demandes de réunion de la société

## 8.1 Synchronisation avec le serveur Exchange

Pour rester à jour avec la messagerie et le calendrier des réunions de votre société lorsque vous n'êtes pas au bureau, vous pouvez connecter votre appareil à Internet via Wi-Fi ou une connexion de données et le synchroniser avec le serveur Exchange de votre société.

### Configurer une connexion au serveur Exchange

Pour accéder à votre courrier Outlook et au calendrier des réunions de votre société, vous devez configurer une connexion serveur Exchange sur votre téléphone. Ceci est configurable sur l'onglet E-mail de l'écran d'accueil. Voir « E-mail » au Chapitre 3 pour des instructions.

#### Démarrer la synchronisation

Avant de démarrer la synchronisation avec le serveur Exchange, assurez-vous que votre téléphone a été configuré avec une connexion Wi-Fi ou une connexion de données à Internet pour effectuer la synchronisation en liaison radio. Pour plus d'informations sur les connexions, voir le Chapitre 9.

Après avoir terminé la configuration d'une connexion au serveur Exchange, votre téléphone démarre automatiquement la synchronisation.

Pour démarrer manuellement la synchronisation

- 1. Sur l'écran d'accueil, passez sur l'onglet Paramètres puis appuyez sur Services de données.
- 2. Appuyez sur ActiveSync.
- 3. Appuyez sur Synchroniser maintenant.

# 8.2 Travailler avec les messages électroniques de la société

Votre téléphone vous donne un accès instantané aux messages électroniques de votre société et permet de gérer vos messages plus facilement. Direct Push, Fetch Mail, la recherche à distance de la messagerie et les indicateurs de messagerie sont certains des outils que vous pouvez utiliser pour gérer vos messages électroniques.

Remarque Certaines des fonctions de la messagerie dépendent de la version de Microsoft Exchange Server utilisée par votre société. Vérifiez avec votre administrateur réseau la disponibilité de ces fonctions.

## Synchronisation automatique via Direct Push

La technologie Direct Push (réception automatique du courrier électronique) permet de recevoir de nouveaux messages électroniques sur votre téléphone dès qu'ils arrivent dans la Boîte de réception sur le serveur Exchange. Avec cette fonctionnalité, les éléments tels que contacts, calendrier et tâches sont aussi immédiatement mis à jour sur votre téléphone quand ces éléments ont été modifiés ou que de nouvelles entrées ont été ajoutées sur le serveur Exchange.

Pour que Direct Push fonctionne, vous devez posséder une connexion Wi-Fi ou une connexion de données sur votre téléphone. Si vous utilisez Direct Push pour la première fois, vous devez effectuer

une synchronisation complète entre votre téléphone et le serveur Exchange avant que Direct Push puisse être activé.

Spécification La fonction Direct Push ne fonctionne avec votre téléphone que si votre société utilise Microsoft Exchange Server 2003 Service Pack 2 (SP2) avec Exchange ActiveSync ou plus récent.

#### Pour activer et désactiver Direct Push dans Comm Manager

Après avoir configuré votre compte Outlook professionnel, votre téléphone effectue automatiquement une synchronisation complète avec le serveur Exchange et active Direct Push. Vous pouvez activer et désactiver Direct Push à tout moment dans Comm Manager.

- 1. Sur l'écran d'accueil, passez sur l'onglet Paramètres puis appuyez sur Contrôles sans fil.
- 2. Sur l'écran Comm Manager, touchez le curseur Dés/Act à droite de l'élément Microsoft Direct Push.

Remarque Lorsque Direct Push est désactivé, vous devez récupérer manuellement vos messages électroniques.

## Synchronisation planifiée

Si vous ne souhaitez pas utiliser Direct Push, vous pouvez planifier une synchronisation régulière pour le courrier et les informations Outlook.

- 1. Sur l'écran d'accueil, passez sur l'onglet Paramètres puis appuyez sur Services de données.
- 2. Appuyez sur ActiveSync.
- 3. Appuyez sur Heures pleines et Heures creuses pour sélectionner de différentes planification de synchronisation pour chaque.
- 4. Appuyez sur OK.

## Téléchargement instantané via Fetch Mail

La fonction Fetch Mail télécharge un message électronique en entier immédiatement sans avoir à effectuer une action Envoyer/Recevoir complète. Cela limite le téléchargement au message souhaité et réduit le coût des données.

Spécification Fetch Mail ne fonctionne avec votre téléphone que si votre société utilise Microsoft Exchange Server 2007 ou plus récent.

- 1. Appuyez sur Démarrer > E-mail > Courrier Outlook et ouvrez un message électronique.
- 2. Par défaut, seuls les quelques premiers mots du message sont affichés. Pour télécharger le message en entier, faites défiler jusqu'à la fin du message, puis appuyez sur Obtenir le reste du message.
- 3. Attendez le téléchargement du reste du corps du message.
- Remarques Pour des informations sur le changement des options de synchronisation de la messagerie telles que la limite de la taille de téléchargement initial, voir « Personnaliser les paramètres de messagerie » au Chapitre 7.
	- Lorsque vous recevez un message électronique contenant un lien vers un document, par exemple PDF ou Microsoft Office situé sur SharePoint ou un serveur de fichiers interne, vous pouvez appuyer sur le lien pour afficher le document sur votre téléphone. Vous pouvez afficher le document seulement si vous avez un compte Microsoft Outlook qui se synchronise avec Microsoft Exchange Server 2007 ou version ultérieure. Le serveur Exchange doit également être configuré pour permettre l'accès aux bibliothèques de documents SharePoint ou aux serveurs de fichiers internes.

## Rechercher des messages électroniques sur le serveur **Exchange**

Vous pouvez accéder aux messages électroniques qui ne sont pas disponibles sur votre téléphone en cherchant sur votre boîte de messagerie Microsoft Exchange Server. Les résultats de la recherche sont téléchargés et affichés dans un dossier Résultats recherche.

Spécification Votre société doit utiliser Microsoft Exchange Server 2007 ou plus récent.

- 1. Appuyez sur Démarrer > E-mail > Courrier Outlook.
- 2. Appuyez sur Menu > Outils > Rechercher sur le serveur.
- 3. Dans la zone de texte Rechercher, entrez le mot clé.
- 4. Choisissez la plage de dates des messages à rechercher.
- 5. Dans la liste Rechercher dans, spécifiez si vous voulez rechercher dans la Boîte de réception, Éléments envoyés, ou Tous les dossiers, puis appuyez sur Rechercher.

Conseil Pour effacer les résultats de la recherche et revenir à la liste des messages, appuyez sur Menu > Effacer les résultats.

## Réponse automatique d'absence du bureau

Outlook Mobile permet de récupérer et de changer votre état d'absence du bureau. Comme avec la version Outlook de bureau, le Courrier Outlook sur votre téléphone envoie automatiquement un message de réponse automatique lorsque vous n'êtes pas disponible.

- 1. Appuyez sur Démarrer > E-mail > Courrier Outlook.
- 2. Appuyez sur Menu > Outils > Absent(e) du bureau.
- 3. Dans la liste Je suis actuellement, sélectionnez Absent(e) du bureau.
- 4. Entrez votre message de réponse automatique, puis appuyez sur Terminé.

## Marquer vos messages

Les indicateurs servent de rappel pour garder un œil sur les demandes ou éléments importants contenus dans les messages électroniques. Le marquage des messages, qui était une fonction utile de la version Outlook de bureau, peut également être fait dans le Courrier Outlook sur votre téléphone. Vous pouvez marquer les messages électroniques reçus sur votre téléphone.

- Spécification Les indicateurs ne peuvent être activés que si les messages électroniques sont synchronisés avec Microsoft Exchange Server 2007 ou plus récent. Les indicateurs sont désactivés ou cachés si les messages électroniques sont synchronisés avec des versions antérieures de Microsoft Exchange Server.
	- 1. Appuyez sur Démarrer > E-mail > Courrier Outlook.
	- 2. Ouvrez un message.
	- 3. Appuyez sur Menu > Suivi, puis sélectionnez l'une des options suivantes :
		- Définir l'indicateur Marque le message avec un indicateur rouge pour vous rappeler qu'il doit être suivi.
		- Indicateur de fin Marque le message pour signaler que le problème ou la demande dans le message électronique est déjà traité.
		- Effacer l'indicateur Supprime l'indicateur pour ne plus •marquer le message.
- Remarque Les rappels de messages électroniques sont affichés sur votre téléphone si les messages sont marqués par des rappels synchronisés avec le serveur Exchange.

# 8.3 Commencer une conférence téléphonique depuis un message électronique

Depuis un message électronique reçu dans votre compte Outlook professionnel, vous pouvez commencer une conférence téléphonique directement avec l'expéditeur du message et d'autres destinataires du message.

- 1. Sur l'écran d'accueil, passez sur l'onglet E-mail puis appuyez sélectionnez votre compte de messagerie Outlook.
- 2. Passez votre doigt vers le haut ou le bas sur l'écran pour naviguer dans les messages électroniques reçus. Appuyez sur un message électronique pour l'ouvrir.
- 3. Appuyez sur le bouton À ou Cc. Conseil Si vous ne voyez pas les boutons À et Cc, faites défiler vers le haut de l'écran.
- 4. Sur l'écran Sélectionner les contacts à appeler, cochez les cases de l'expéditeur et des destinataires que vous souhaitez joindre à votre conférence téléphonique, puis appuyez sur Conférence.

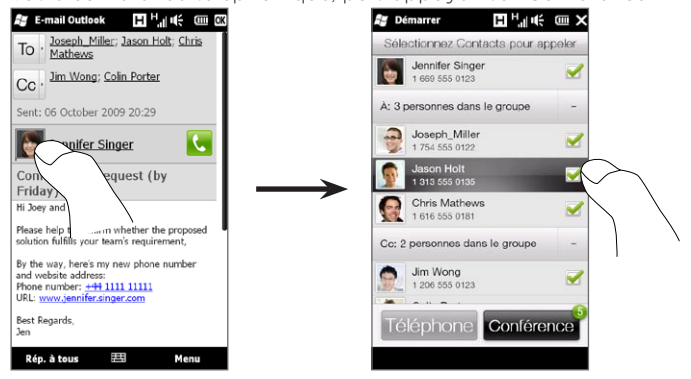

Conseil Si vous ne voyez pas l'expéditeur, faites d'abord défiler vers le haut de l'écran pour voir et sélectionner l'expéditeur.

- 5. La liste des participants est alors affichée à partir de laquelle vous pouvez commencer la conférence téléphonique. Vous devez appeler chacun participant à la fois et connecter chaque appel à la conférence téléphonique. Le numéro de téléphone principal (numéro mobile) de chaque participant sera composé.
	- Conseils Si vous souhaitez choisir l'un des autres numéros de téléphone stockés pour un participant, appuyez sur le bouton Sélection du téléphone ( $\mathbb{Q} \cdot$ ) qui apparaît à côté du nom du participant et sélectionnez un autre numéro.
		- Pour supprimer un participant avant de commencer la conférence téléphonique, appuyez sur Clavier et désélectionnez la case à cocher de ce participant.

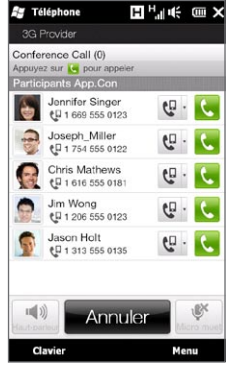

- 6. Appelez le premier participant en appuyant sur le bouton Parler ( **4** ) qui apparaît à droite de ce participant.
- 7. Quand le premier appel est connecté, appuyez sur le bouton Parler ( $\left(\bullet\right)$ ) du second participant pour effectuer le second appel. Le premier appel est placé automatiquement en attente.
- 8. Quand le second appel est connecté, appuyez sur le bouton Rejoindre ( $\binom{1}{k}$ ) pour l'ajouter à la conférence téléphonique. Après avoir combiné les appels dans la conférence, appelez le participant suivant.
- 9. Répétez les étapes 7 et 8 jusqu'à ce que tous les participants soient ajoutés et connectés à la conférence téléphonique.

- Conseil Lorsque la conférence téléphonique est en cours, vous pouvez encore ajouter d'autres appels. Appuyez sur Inviter des participants ( $\left| \cdot \right|$ ) pour composer un nouvel appel. Au plus, vous pouvez avoir cinq participants à la conférence téléphonique.
- 10.Pour gérer votre conférence téléphonique, comme mettre en attente la conférence téléphonique tout en parlant en privé avec un des participants, mettre fin à la conférence téléphonique, et plus, voir « Pendant une conférence téléphonique » au Chapitre 2 pour plus de détails.

## 8.4 Demandes de réunion

Lorsque vous planifiez et envoyez de demandes de réunion depuis votre téléphone, vous pouvez inviter les participants à votre réunion et vérifier leur disponibilité.

Vous pouvez également recevoir et répondre aux demandes de réunion depuis votre téléphone.

Spécification Vous devez avoir un compte de messagerie Outlook professionnel qui se synchronise avec Microsoft Exchange Server 2007 ou version ultérieure.

#### Envoyer une demande de réunion

Utilisez l'onglet Calendrier de l'écran d'accueil pour créer et envoyer des demandes de réunion.

- 1. Sur l'écran d'accueil, passez sur l'onglet Calendrier.
- 2. Si vous planifiez une réunion pour le jour actuel, touchez Nouveau > Nouveau rendez-vous. Dans le cas contraire, appuyez sur une autre date sur le calendrier, puis appuyez sur Nouveau rendez-vous.
- 3. Remplissez les détails, comme un nom descriptif de la réunion, le lieu et l'heure du début et de fin.
- 4. Sous Rappel, choisissez quand avant la réunion vous voulez être averti.
- 5. Pour ajouter des participants requis et facultatifs, appuyez sur le bouton Ajouter  $(\begin{array}{c} 2 \\ 4 \end{array})$ .
- 6. Appuyez sur la zone de texte qui affiche les mots « Adresse de messagerie ? » Si les adresses de messagerie des participants sont stockées dans vos contacts, il suffit d'entrer les premières lettres du nom d'un participant. Une liste de contacts correspondants sera alors affichée et vous pouvez appuyez simplement sur un contact pour l'ajouter.

Répétez cette procédure pour ajouter plus de participants. Appuyez sur Terminé après avoir ajouté tous les participants.

- Remarque Si vous envoyez la demande de réunion en utilisant votre compte Outlook professionnel, vous pouvez spécifier si un participant est requis ou facultatif seulement si le compte de messagerie Outlook sur votre téléphone se synchronise avec Microsoft Exchange Server 2007 ou version ultérieure. Dans le cas contraire, tous les participants sont indiqués comme requis.
- 7. Appuyez sur Terminé pour envoyer la demande de réunion.

Lorsque les participants acceptent votre demande de réunion, la réunion est ajoutée automatiquement à leur calendrier. Lorsque leur réponse vous est renvoyée, votre calendrier est également mis à jour.

#### Répondre aux demandes de réunion

Lorsque vous recevez une demande de réunion sur compte de messagerie Outlook professionnel, vous pouvez répondre en acceptant ou refusant la demande. La demande de réunion indique également clairement s'il y a ou non des réunions en conflit ou contiguës.

- 1. Lorsque vous recevez une demande de réunion, une notification est affichée sur votre téléphone. Ouvrez le message électronique.
- 2. Appuyez sur Accepter pour répondre et accepter la demande de réunion, ou appuyez sur Menu > Refuser si vous ne pouvez pas participer à la réunion.
	- Conseils Avant de répondre, vous pouvez vérifier votre disponibilité pour la réunion demandée en appuyant sur Afficher votre calendrier.
		- Si l'heure de la réunion est en conflit avec vos autres rendezvous, un état « Conflit de planification » apparaît en haut du message électronique.
- 3. Choisissez de modifier ou non votre message de réponse avant de l'envoyer, puis appuyez sur OK.

Si vous acceptez la demande de réunion, elle est ajoutée automatiquement comme rendez-vous dans le Calendrier sur votre téléphone.

# 8.5 Téléphoner depuis une demande de réunion ou un rappel

Quand vous recevez un rappel du calendrier ou une demande de réunion qui contient un numéro de téléphone, vous pouvez appuyer sur le numéro pour l'appeler directement.

Par exemple, si vous voyagez et devez participer à une conférence téléphonique au bureau, soyez assuré que vous pouvez participer à la conférence sans délai. Les rappels de rendez-vous que vous recevrez sur votre appareil afficheront de manière pratique le numéro de téléphone et le code PIN pour que vous puissiez les composer.

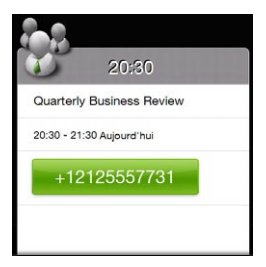

# 8.6 Trouver les contacts dans l'annuaire de l'entreprise

Vous pouvez accéder aux informations de vos contacts professionnels, comme leurs adresses de messagerie, depuis l'annuaire de l'entreprise sur votre téléphone. Avec un accès sans fil à l'annuaire de l'entreprise, vous pouvez facilement envoyer des messages électroniques et des demandes de réunion à n'importe qui dans votre entreprise.

Spécification L'accès à l'annuaire de l'entreprise n'est disponible que si le compte de messagerie Outlook professionnel sur votre téléphone se synchronise avec Microsoft Exchange Server 2003 SP2 ou une version plus récente et si vous avez effectué votre première synchronisation avec le serveur Exchange.

## En naviguant dans les Contacts, composant un message électronique ou créant une demande de rendez-vous

- 1. Synchroniser avec le serveur Exchange.
- 2. Faites l'une des choses suivantes :
	- En naviguant dans votre liste de contacts, appuyez sur Menu > Annuaire de l'entreprise.
	- Dans un nouveau message électronique, appuyez sur À (ou appuyez sur Menu > Ajouter un destinataire), puis appuyez sur Annuaire de l'entreprise en haut de la liste.
- 3. Entrez le nom partiel ou complet du contact et appuyez sur Rechercher. Dans la liste des résultats de la recherche, appuyez sur un contact pour le sélectionner.
- 4. Vous pouvez ensuite enregistrer le contact depuis l'annuaire de l'entreprise dans votre téléphone, appeler le contact, envoyer un message électronique, et plus encore.
- Remarque Vous pouvez rechercher les informations suivantes à la condition qu'elles soient incluses dans l'annuaire de l'entreprise : prénom, nom, nom de messagerie, nom affiché, adresse de messagerie ou emplacement du bureau.

#### En affichant un message électronique Outlook reçu

- 1. Ouvrez un message électronique Outlook reçu.
- 2. Si un bouton Recherche ( $\left| \bullet \right|$ ) apparaît à droite du nom de l'expéditeur dans le message électronique, appuyez sur ce bouton pour rechercher l'expéditeur dans l'annuaire de l'entreprise.
- 3. Si l'expéditeur est trouvé, les détails du contact seront affichés. Vous pouvez alors choisir d'enregistrer l'expéditeur dans vos contacts, appelez l'expéditeur, et plus encore.

# Chapitre 9

# Internet et réseaux sociaux

# 9.1 Méthodes de connexion à Internet

Les capacités réseau de votre téléphone permettent d'accéder à Internet ou à votre réseau d'entreprise via Wi-Fi, GPRS/3G (ou EDGE quand disponible) ou une connexion téléphonique. Vous pouvez également ajouter et configurer une connexion VPN ou proxy.

## Wi-Fi

Wi-Fi offre un accès Internet sans fil sur des distances allant jusqu'à 100 mètres (300 pieds). Pour utiliser Wi-Fi sur votre téléphone, vous devez avoir accès à un point d'accès sans fil.

Remarque La disponibilité et la portée du signal Wi-Fi de votre téléphone dépend du nombre, de l'infrastructure, et d'autres objets à travers lesquels le signal passe.

Pour activer le Wi-Fi et connecter à un réseau Wi-Fi

- 1. Sur l'écran d'accueil, passez sur l'onglet Paramètres puis appuyez sur Contrôles sans fil.
- 2. Appuyez sur Wi-Fi. Les réseaux sans fil détectés sont affichés sur l'écran.
- 3. Appuyez sur le réseau Wi-Fi désiré.
	- Si vous sélectionnez un réseau ouvert (non sécurisé), vous êtes automatiquement connecté au réseau.

· Si vous avez sélectionné un réseau sécurisé, entrez la clé de sécurité du réseau, puis appuyez sur Terminé. Vous êtes alors connecté au réseau.

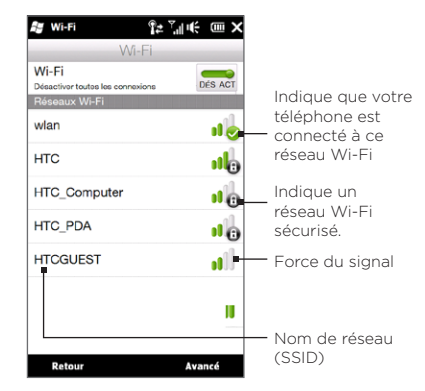

4. Appuyez sur Retour pour revenir à l'écran précédent.

La prochaine fois que vous utilisez votre téléphone pour détecter un réseau Wi-Fi, il ne vous sera plus demandé d'entrer la clé réseau de l'accès réseau Wi-Fi précédent (à moins que vous n'effectuiez une réinitialisation qui effacerait les paramètres de votre téléphone).

- Remarques Les réseaux Wi-Fi sont auto-détectables, ce qui signifie qu'aucune étape supplémentaire n'est requise pour connecter votre téléphone à un réseau Wi-Fi. Il sera peut-être nécessaire de fournir un nom d'utilisateur et un mot de passe pour certains réseaux sans fil fermés.
	- Pour désactiver le Wi-Fi, sur l'écran Contrôles sans fil, appuyez sur le commutateur Dés/Act à droite de l'élément Wi-Fi.

Pour ajouter un réseau sans fil

- 1. Sur l'écran d'accueil, passez sur l'onglet Paramètres puis appuyez sur Menu > Tous les paramètres.
- 2. Appuyez sur Connexions > Wi-Fi, puis appuyez sur le bouton Réseaux sans fil. L'écran Configuration réseaux sans fil s'ouvre alors.
- 3. Appuyez sur Ajouter un nouveau (ou Menu > Ajouter un nouveau) et entrez les détails pour la connexion au réseau sans fil.

#### Pour configurer votre téléphone pour qu'il désactive le Wi-Fi automatiquement

Le Wi-Fi consomme rapidement l'énergie de la batterie. Désactivez manuellement le Wi-Fi lorsqu'il n'est pas utilisé. Vous pouvez également configurer votre téléphone pour qu'il désactive automatiquement le Wi-Fi après un délai spécifié.

- 1. Sur l'écran d'accueil, passez sur l'onglet Paramètres puis appuyez sur Menu > Tous les paramètres.
- 2. Appuyez sur Connexions > Wi-Fi, puis appuyez sur le bouton Réseaux sans fil.
- 3. Sur l'écran Configuration réseaux sans fil, appuyez sur Menu > Avancés.
- 4. Sélectionnez le délai pour désactiver automatiquement le Wi-Fi lorsque votre téléphone n'est pas connecté à un réseau sans fil.

#### GPRS/3G

Utilisez le GPRS/3G (ou EDGE, si disponible) pour vous connecter à Internet ou pour envoyer et recevoir des messages électronique avec votre téléphone. Un forfait est nécessaire pour utiliser le réseau GPRS/ 3G de votre opérateur. Contactez votre opérateur pour connaître les tarifs GPRS/3G.

Votre téléphone configure automatiquement la connexion de données en fonction de votre carte SIM lorsque vous allumez le téléphone pour la première fois. Ne changez pas les paramètres de connexion car cela pourrait causer une interruption des services. Si vous devez ajouter une autre connexion GPRS/3G sur votre téléphone, contactez votre opérateur.

Remarque Vous pouvez également sélectionner manuellement l'opérateur à utiliser pour les connexions de données Voir « Utiliser la configuration de connexion » au Chapitre 14 pour des détails.

## Connexion téléphonique

Pour configurer une connexion téléphonique à votre fournisseur d'accès Internet (FAI) sur votre téléphone, vous avez besoin des mêmes paramètres que vous utilisez normalement pour vous connecter à partir de votre ordinateur. Ceci comprend le numéro de téléphone du serveur de votre FAI, votre nom d'utilisateur et votre mot de passe.

- 1. Sur l'écran d'accueil, passez sur l'onglet Paramètres puis appuyez sur Contrôles sans fil.
- 2. Appuyez sur Menu > Connexions puis appuyez sur Ajouter une nouvelle connexion modem.
- 3. Dans la liste Sélectionnez un modem, sélectionnez Ligne cellulaire, puis appuyez sur Suivant.
- 4. Entrez le numéro de téléphone de votre FAI, puis appuyez sur Suivant.

5. Entrez votre nom d'utilisateur, votre mot de passe, et toute autre information requise par votre FAI, puis appuyez sur Terminer.

#### Démarrer une connexion de données

Après avoir configuré une connexion de données telle que GPRS/ 3G ou une connexion téléphonique de FAI sur votre téléphone, vous pouvez maintenant connecter votre téléphone à Internet. La connexion est automatiquement démarrée lorsque vous commencez à utiliser une fonction qui accède à Internet telle que la messagerie ou le navigateur Web.

#### Pour démarrer manuellement une connexion de données

Si vous avez plusieurs types de connexion de données sur votre téléphone, vous pouvez en démarrer une manuellement.

- 1. Sur l'écran d'accueil, passez sur l'onglet Paramètres puis appuyez sur Contrôles sans fil.
- 2. Appuyez sur Menu > Connexions, puis appuyez sur Gérer des connexions existantes.
- 3. Appuyez et restez appuyé sur le nom de la connexion souhaitée, puis appuyez sur Connecter.

#### Pour déconnecter une connexion de données actives

- 1. Sur l'écran d'accueil, passez sur l'onglet Paramètres puis appuyez sur Contrôles sans fil.
- 2. Appuyez sur le commutateur Dés/Act à droite de l'option Connexion de données.

# 9.2 Utiliser Opera Mobile

Opera Mobile™ est un navigateur Internet complet, optimisé pour être utilisé sur votre téléphone.

Sur l'écran d'accueil, passez sur l'onglet Internet puis appuyez sur Lancer le navigateur pour ouvrir Opera Mobile. Depuis l'onglet Internet tab, vous pouvez également entrer un mot clé d'abord dans la zone de recherche puis appuyer sur le bouton Recherche ( $\langle \cdot \rangle$ ) pour faire une recherche dans Opera Mobile.

## L'écran du navigateur

Opera Mobile s'affiche en deux modes : modes plein écran et affichage normale. Le mode plein écran masque la barre d'adresse et les commandes du navigateur. Pour passer du mode plein écran au mode d'affichage normal, appuyez sur l'icône Restaurer (  $\triangle$  ) dans le coin inférieur droit de l'écran du navigateur.

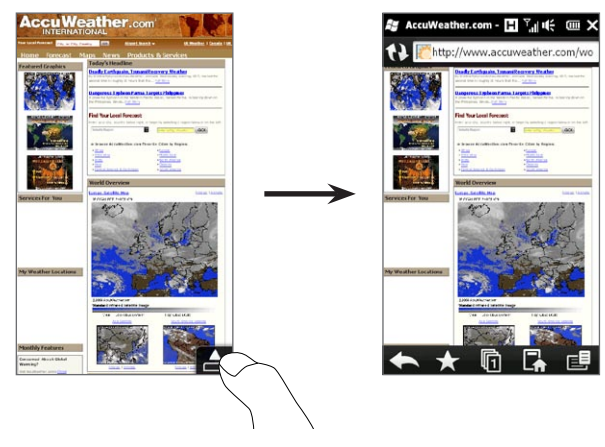

En mode d'affichage normal, vous pouvez utiliser les commandes du navigateur suivantes :

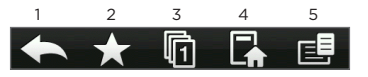

- 1 Revenez à la page Web précédente affichée.
- 2 Ajoutez, éditez, ou supprimez les favoris du Web.
- 3 Ajoutez un nouvel onglet de navigation ou passez à un autre onglet de navigation.
- 4 Allez à la page d'accueil.
- 5 Ouvrez le menu du navigateur et choisissez les paramètres d'affichage, enregistrez les pages Web, et plus encore. Voir « Menu Opera Mobile » pour des détails.

#### Rechercher un site Web et l'ajouter aux favoris

- 1. Si Opera Mobile est en mode plein écran, appuyez sur l'icône Restaurer ( $\Box$ ).
- 2. Pour rechercher des informations sur le Web et sélectionner un site Web que vous voulez, appuyez sur la barre d'adresse, entrez un mot clé de recherche dans la zone de recherche au-dessous la barre d'adresse, puis cliquez sur l'icône Recherche ( $\mathbb{Q}$ ). Sinon, si vous connaissez l'adresse Web, appuyez sur la barre d'adresse, entrez l'adresse du site Web, puis appuyez sur l'icône Aller  $($   $)$ .
- 3. Après la navigation sur un site Web, appuyez sur l'icône Restaurer ( $\blacktriangle$ ) à nouveau pour afficher les commandes du navigateur, puis appuyez sur l'icône Favoris  $\left(\frac{1}{2}\right)$ .
- 4. Appuyez sur Ajouter Favori.

- 5. Utilisez le titre fourni ou saisir un titre descriptif pour le site.
- 6. Pour enregistrer l'adresse du site Web à vos favoris, appuyez sur Terminé.

## Affichage mobile

Lorsque vous ouvrez une page Web avec Opera Mobile, la page est affichée en affichage bureau et le texte peut apparaître dans la plus petite taille. Pour reformater les pages Web pour remplir l'écran de votre téléphone afin que le contenu soit lisible, définissez Opera Mobile pour afficher en affichage mobile.

Appuyez sur  $E =$  > Paramètres > Affichage, puis cochez la case Affichage mobile.

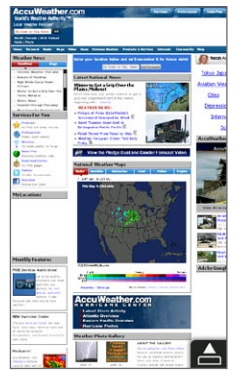

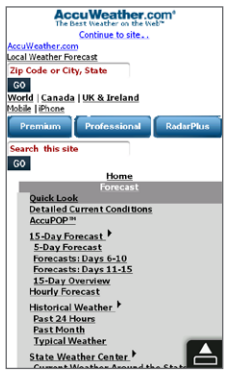

Affichage Bureau Affichage mobile

## Zoom et recadrage

Utilisez le zoom pincé pour un zoom avant et arrière facile dans une page Web. Appuyez votre pouce et votre index sur l'écran tactile puis écartez vos doigts pour un zoom avant. Pincez vos doigts pour un zoom arrière.

En zoom avant, faites glisser votre doigt dans n'importe quelle direction pour vous déplacer dans la page Web.

## Menu Opera Mobile

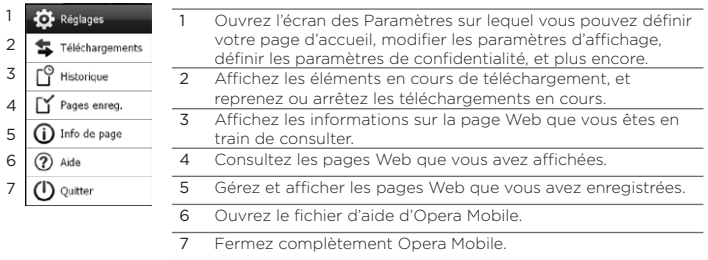

Remarque Pour plus d'informations sur l'utilisation d'Opera Mobile, visitez : http://www.opera.com/products/mobile/.

# 9.3 Utiliser Internet Explorer® Mobile

Internet Explorer Mobile est le navigateur Web standard est inclus avec Windows Mobile. Pour utiliser Internet Explorer Mobile, appuyez sur Démarrer > Internet Explorer.

## L'écran du navigateur

Internet Explorer Mobile s'affiche en deux modes : modes plein écran et affichage normale. Le mode plein écran masque la barre d'adresse et les commandes du navigateur. Pour passer du mode plein écran au mode d'affichage normal, appuyez sur l'icône Restaurer ( $\Rightarrow$ ) dans le coin inférieur droit de l'écran du navigateur.

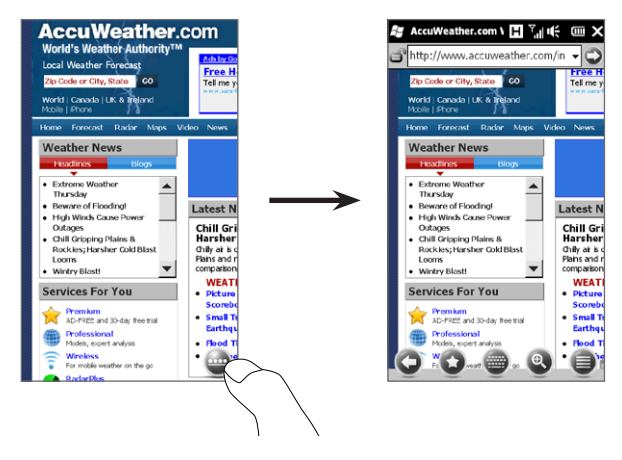

En mode d'affichage normal, vous pouvez utiliser les commandes du navigateur suivantes :

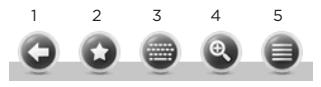

- 1 Revenez à la page Web précédente affichée.
- 2 Ouvrez l'écran Favoris dans lequel vous pouvez ajouter, éditer, ou supprimer les favoris du Web.
- 3 Affichez ou cachez le clavier à l'écran de votre téléphone.
- 4 Affichez le curseur de zoom à l'écran pour effectuer un zoom avant ou arrière sur la page.
- 5 Ouvrez le menu du navigateur et choisissez les options d'affichage et autres paramètres.

#### Entrer l'adresse d'un site Web et l'ajouter à vos favoris

- 1. Si Internet Explorer Mobile est en mode plein écran, appuyez sur l'icône Restaurer ( $\implies$ ).
- 2. Appuyez sur la barre d'adresse, entrez l'adresse du site Web, puis appuyez sur l'icône Aller  $\left( \bigcirc \right)$ ).
- 3. Après la navigation sur le site Web, appuyez sur l'icône Restaurer ( $\bigcirc$ ) à nouveau pour afficher les commandes du navigateur, puis appuyez sur l'icône Favoris ( $\bullet$ ).
- 4. Appuyez sur Ajouter Favori.
- 5. Utilisez le titre fourni ou saisir un titre descriptif pour le site.
- 6. Pour enregistrer l'adresse du site Web à vos favoris, appuyez sur Terminé.

## Zoom et recadrage

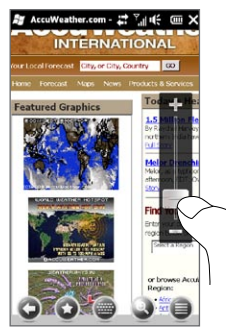

Appuyez sur l'icône Zoom ( ) en bas de l'écran du navigateur pour afficher le curseur du zoom Pendant l'affichage d'une page Web, faites glisser votre doigt vers le haut sur le curseur du zoom pour un zoom avant, ou vers le bas pour un zoom arrière.

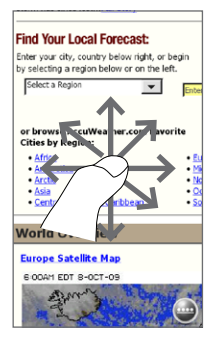

En zoom avant, faites glisser votre doigt dans n'importe quelle direction pour vous déplacer dans la page Web.

# 9.4 Utiliser YouTube

YouTube™ permet de consulter, rechercher et regarder des vidéos sur Internet qui sont postées sur YouTube. Pour ouvrir la YouTube, appuyez sur Démarrer > YouTube.

Remarque Vous avez besoin d'une connexion de données active ou Wi-Fi pour utiliser YouTube. Si vous utilisez une connexion GPRS/3G, regarder des vidéos sur Internet peut faire augmenter de manière significative la facture de votre connexion de données.

## L'écran principal de YouTube

Faites glisser votre doigt vers le haut ou le bas sur l'écran principal pour naviguer dans les vidéos les plus populaires de YouTube. Vous pouvez rechercher plus de vidéos en appuyant sur Télécharger en bas de la liste des vidéos.

Sur l'écran principal de YouTube, vous pouvez :

- Appuyez sur Filtrer pour filtrer la liste par type de vidéo (La sélection, Les plus regardées ou Les mieux notées) et par la période de transfert au serveur YouTube.
- Utilisez le Guide des programmes si vous souhaitez parcourir les vidéos par chaînes. Voir « Utiliser le Guide des programmes » pour des détails.
- Appuyez sur  $\bigcup$  pour afficher les détails d'une vidéo.

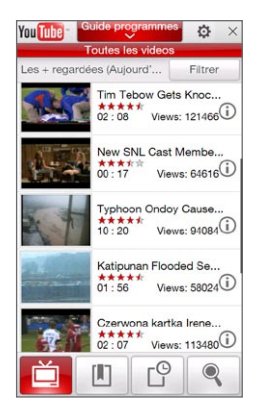

- Appuyez sur une vidéo pour la regarder. Voir « Regarder des vidéos » pour des détails.
- Appuyez sur les onglets en bas pour choisir parmi les différents écrans YouTube : écran principal, Signets, Historique, et Rechercher.

## Rechercher les vidéos

Appuyez sur l'onglet Recherche ( ) pour ouvrir l'écran Recherche dans lequel vous vous pouvez spécifier vos critères pour rechercher les vidéos YouTube.

1. Sur l'écran Recherche, entrez les informations vidéo, puis appuyez sur Rechercher.

YouTube recherche la vidéo, puis affiche toutes les vidéos similaires sur l'écran.

2. Appuyez sur une vidéo pour la regarder. Voir « Regarder des vidéos » pour des détails.

#### Utiliser le Guide des programmes

Le Guide des programmes catégorise les vidéos en chaînes pour que vous puissiez parcourir et regarder les vidéos similaires disponibles sur YouTube. Vous pouvez également ajouter votre chaîne vidéo préférée dans le Guide des programmes.

#### Pour ajouter une nouvelle chaîne

- 1. Recherchez la chaîne ou la vidéo que vous voulez ajouter au Guide des programmes. Voir « Rechercher les vidéos » pour des détails.
- 2. Dans la liste des résultats de la recherche, appuyez sur  $\bigcirc$  à la droite de la vidéo ou de la chaîne pour ouvrir l'écran des détails.
- 3. Appuyez sur  $\mathbb{H}$ , puis appuyez sur OK sur l'écran de confirmation.

La chaîne à laquelle vous venez de vous abonner est affichée quand vous appuyez sur Guide programmes.

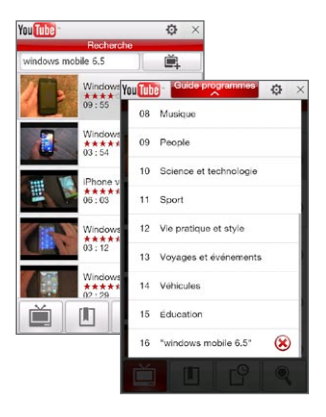

Conseil Vous pouvez également ajouter des informations de recherche comme chaîne de programme.

#### Pour modifier la chaîne du programme

- 1. Appuyez sur  $\Box$  pour retourner à l'écran principal, puis appuyez sur Guide programmes en haut de l'écran.
- 2. Sur le Guide programmes, sélectionnez une chaîne.
	- Conseil Vous pouvez faire défiler vers le bas pour afficher plus de chaînes.

La liste de vidéos s'actualise pour afficher les vidéos disponibles pour la chaîne sélectionnée.

#### Pour supprimer une chaîne de programme

Vous pouvez uniquement supprimer les chaînes que vous avez ajoutées au Guide de programme.

- 1. Appuyez sur Guide programmes.
- 2. Faites défiler vers le bas jusqu'à la chaîne que vous voulez supprimer, puis appuyez sur  $\left( \mathbf{\hat{x}}\right)$ .
- 3. Sur l'écran de confirmation, appuyez sur Oui.

## Regarder des vidéos

Appuyez sur une vidéo de l'écran YouTube, une chaîne du Guide des programmes ou l'écran les résultats de recherche pour lancer le lecteur de vidéo de YouTube. Utilisez les commandes à l'écran au bas du lecteur pour contrôler la lecture.

Conseil Pour régler le volume, appuyez le bouton VOLUME + et VOLUME - sur le panneau gauche du téléphone.

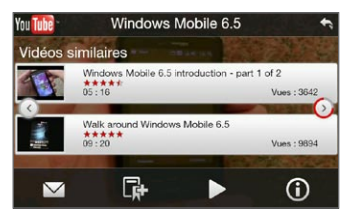

Après avoir arrêté ou terminé de regarder la vidéo, vous pouvez ajouter la vidéo aux Signets, envoyer le lien de cette vidéo par message électronique, choisir de regarder d'autres vidéos associées, et plus encore.

# 9.5 Utiliser Média en continu

Média en continu permet de recevoir les diffusions en direct ou le contenu média à la demande depuis le Web. Le média est envoyé en un flux continu vers votre téléphone et est affiché quand il arrive, en même temps que l'audio.

Le programme Média en continu permet de lire les fichiers 3GP et MPEG-4. Il prend également en charge la lecture des fichiers SDP (Session Description Protocol).

#### Pour accéder au contenu une transmission multimédia via le navigateur Web

En utilisant le navigateur Web sur votre téléphone, vous pouvez ouvrir une page Web contenant des liens RTSP (Real Time Streaming Protocol) vers un contenu média en continu, puis en lire le contenu dans le programme Média en continu.

- 1. Sur l'écran d'accueil, passez sur l'onglet Internet et appuyez sur Lancer le navigateur.
- 2. Dans la barre d'adresse, entrez l'adresse URL de la page Web qui contient le lien RTSP vers le fichier \*.3gp, \*.mp4, ou \*.sdp souhaité.
- 3. Sur la page Web, appuyez sur le lien RTSP.
- 4. Média en continu s'ouvre alors automatiquement et commence la lecture du fichier. Pendant la lecture, utilisez le curseur et les boutons de contrôle pour lire/mettre en pause, l'avance rapide, afficher la vidéo dans sa taille réelle, taille élargie, ou plein écran, et plus encore.

Pour recevoir des fichiers média directement sur lecteur Média en continu

Média en continu ne prend en charge que les liens RTSP lorsque vous recevez les fichiers \*.3gp et \*.mp4 directement sur le programme.

- 1. Appuyez sur Démarrer > Multimédia > Média en continu.
- 2. Appuyez sur Menu > Connecter.
- 3. Entrez le lien RTSP complet, puis appuyez sur Connecter. Média en continu commence la lecture du fichier.
- 4. Pendant la lecture, utilisez le curseur et les boutons de contrôle de lecture pour lire/mettre en pause, passer en plein écran, l'avance rapide, et plus encore.

Pour configurer les paramètres de connexion de la vidéo en continu Appuyez sur Menu > Options pour configurer les paramètres Média en continu. Depuis cet écran, vous pouvez définir le tampon média, sélectionner la connexion à utiliser, et choisir de lire toutes les vidéos en continu en plein écran, et plus encore.

# 9.6 Utiliser Windows Live

Windows Live aide à trouver rapidement les informations avec Windows Live Search, à accéder et synchroniser votre messagerie et vos contacts Windows Live Mail, et à envoyer des messages instantanés avec Windows Live Messenger.

#### Pour configurer Windows Live pour la première fois

- 1. Appuyez sur Démarrer > Windows Live.
- 2. Appuyez sur Connexion à Windows Live.
- 3. Appuyez sur les liens pour lire les conditions d'utilisation de Windows Live et l'accord de confidentialité en ligne de Microsoft. Après les avoir lus, appuyez sur Accepter.
- 4. Entrez votre adresse et votre mot de passe Windows Live Mail ou Hotmail, cochez la case Enregistrer le mot de passe, puis appuyez sur Suivant.
- 5. Appuyez sur Suivant.
- 6. Choisissez les informations que vous souhaitez synchroniser en ligne avec votre téléphone.

Si vous sélectionnez Enregistrer vos contacts Windows Live dans le carnet d'adresses du téléphone, vos contacts Windows Live seront ajoutés à votre liste de contacts et à Windows Live Messenger sur votre téléphone.

Si vous sélectionnez Courrier électronique, les messages de votre boîte de réception de Windows Live Mail ou Hotmail seront téléchargés sur votre téléphone.

- 7. Appuyez sur Suivant.
- 8. Lorsque la synchronisation est finie, appuyez sur Terminé.

## L'écran Windows Live

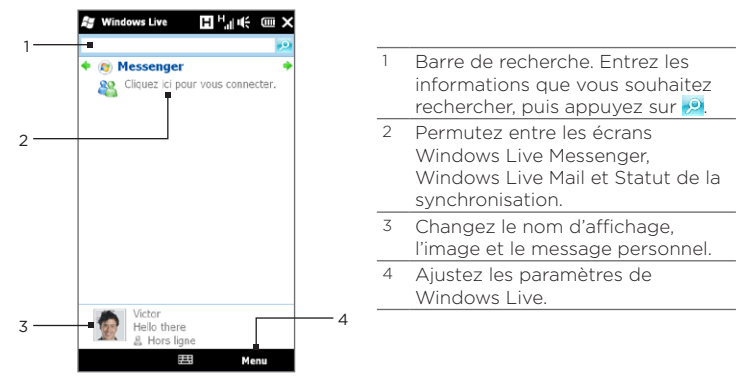

#### Utiliser Windows Live Messenger

Avec cette version mobile de Windows Live Messenger, vous pouvez envoyer et recevoir des messages instantanés.

#### Pour vous connecter à Windows Live Messenger et commencer une conversation

- 1. Appuyez sur Messenger sur l'écran Windows Live.
- 2. Appuyez sur Connexion sur l'écran Messenger. L'ouverture de la session peut prendre plusieurs minutes, selon votre vitesse de connexion.
- 3. Dans la liste des contacts, sélectionnez un contact en ligne, puis appuyez sur Mess. inst. pour ouvrir un écran de message.
- 4. Sur l'écran des messages, entrez votre message dans la zone du texte, puis appuyez sur la touche Entrée sur le clavier à l'écran pour envoyer le message. Vous pouvez également faire une des choses suivantes sur l'écran des messages :
	- Pour ajouter une émoticône, appuyez sur Menu > Ajouter une émoticône, puis appuyez sur une émoticône, dans la liste. L'émoticône est jointe à votre message.
	- Pour envoyer un fichier, appuyez su Menu > Envoyer, sélectionnez le type de fichier (image, message vocal, ou tout autre fichier), puis trouvez que vous souhaitez envoyer.
	- Pour inviter un ou plusieurs contacts à la conversation, appuyez sur Menu > Options > Ajouter un participant.
	- Pour envoyer un message vocal, appuyez sur Message vocal sur l'écran du message, puis commencez à parler. Lorsque vous avez fini d'enregistrer, appuyez sur Envoyer.
- 5. Pour terminer la conversation avec votre interlocuteur, appuyez sur Menu > Terminer la conversation.
- 6. Pour fermer la session, appuyez sur Menu > Se déconnecter.

#### Pour ajouter un contact Windows Live

Vous pouvez ajouter de nouveaux contacts Windows Live contacts dans Windows Live Messenger.

- 1. Appuyez sur Menu > Ajouter un nouveau contact.
- 2. Entrez l'adresse de messagerie du contact, puis appuyez sur OK.

# 9.7 Utiliser Twitter votre téléphone

Partagez vos pensées avec les gens dans Twitter n'importe quand, n'importe où. Directement depuis l'onglet Twitter de votre écran d'accueil, il est simple et pratique à utiliser ce service Internet de réseau social populaire.

## Connexion à vote compte Twitter

Si vous n'avez pas encore de compte Twitter, vous pouvez vous inscrire gratuitement sur le site Twitter suivant depuis votre ordinateur ou votre téléphone navigateur Web : http://twitter.com/signup.

Si vous ne vous êtes pas connecté à votre compte Twitter quand vous avez allumé et configuré votre téléphone pour la première fois, l'onglet Twitter de l'écran d'accueil vous permet de vous connecter à Twitter.

- 1. Sur l'écran d'accueil, passez sur l'onglet Twitter, puis appuyez sur l'icône Twitter ( $\Box$ ) en haut au centre de l'écran.
- 2. Entrez le nom d'utilisateur ou l'adresse de messagerie et le mot de passe que vous utilisez pour votre compte Twitter.
- 3. Appuyez sur Connexion.

Une fois connecté, vous êtes prêt à envoyer et suivre les tweets sur votre téléphone.

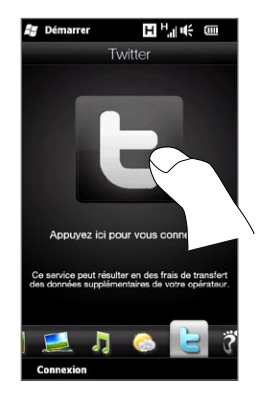

## Afficher les tweets

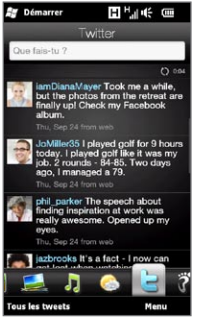

Sur l'onglet Twitter de l'écran d'accueil, vous pouvez voir les tweets des personnes que vous suivez et vos tweets envoyés, à commencer par le plus récent. Faites glisser votre doigt vers le haut ou le bas sur l'écran pour défiler dans les tweets.

Pour utiliser plus de fonctions Twitter, appuyez sur un tweet ou appuyez sur Tous les tweets en bas de l'écran.

L'écran Tous les tweets s'ouvre, répertoriant tous les tweets organisés par date. Appuyez sur un tweet pour accéder à plusieurs fonctions Twitter, comme l'envoi de réponses ou des messages directs, l'affichage du profil de quelqu'un, et plus encore. Vous pouvez également appuyer ou faire glisser votre doigt sur les onglets sur la ligne du bas pour changer parmi les types suivants de tweets :

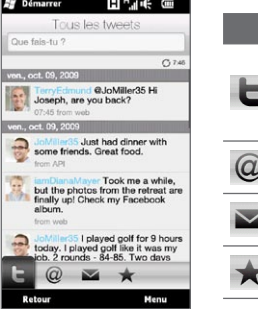

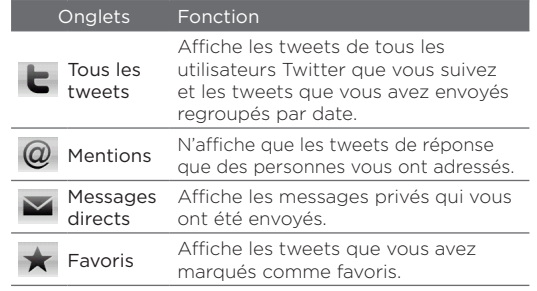

#### Envoyer les tweets

Vous pouvez envoyer des tweets soit depuis l'onglet Twitter de l'écran d'accueil ou de l'écran Tous les tweets.

- 1. Appuyez sur la zone de texte qui affiche les mots « Que faitesvous ? »
- 2. Sur l'écran suivant, saisissez votre message tweet.
- 3. Dans votre tweet, vous pouvez également partager votre photo et l'emplacement de l'information. Voir « Partager une photo dans Twitter » pour des détails.
- 4. Appuyez sur Mettre à jour pour envoyer votre tweet.

#### Envoyer des mentions et des messages directs

Une mention (réponse) est la même chose que n'importe quel message tweet, sauf qu'elle est spécifiquement destinée à une personne et son nom apparaîtra dans votre tweet envoyé. Alors qu'un message direct est un message privé à quelqu'un et ne peut pas être vu par tout le monde dans Twitter.

- 1. Sur l'écran d'accueil, passez sur l'onglet Twitter puis appuyez sur Tous les tweets.
- 2. Appuyez sur un tweet de la personne à laquelle vous voulez envoyer une réponse ou un message direct.
- 3. Dans le menu Options, choisissez le type de tweet (Répondre ou Message direct) que vous souhaitez envoyer.
- 4. Entrez votre message puis appuyez sur Mettre à jour pour l'envoyer.

#### Rechercher des utilisateurs Twitter à suivre

Vous pouvez rechercher des personnes ou des sujets d'intérêt et les suivre afin de pouvoir facilement voir leurs dernières mises à jour tweet sur votre téléphone.

- 1. Depuis l'onglet Twitter de l'écran d'accueil ou de l'écran Tous les tweets, appuyez sur Menu > Recherche.
- 2. Appuyez sur la zone de texte qui affiche les mots « Rechercher un tweet ? » Entrez le nom d'utilisateur Twitter ou un mot clé de recherche, puis appuyez sur le bouton Recherche ( $\langle \cdot | \cdot \rangle$ ).
- 3. À partir des résultats de recherche, appuyez sur la photo de la personne ou le sujet que vous voulez suivre.
- 4. L'écran Profil est alors affiché, affichant les détails sur la personne ou le sujet. Appuyez sur Suivre.

Si vous voulez arrêter de suivre un certain utilisateur Twitter ou sujet, revenez à l'écran Tous les tweets, appuyez sur la photo de cet utilisateur ou sujet, puis appuyez sur Ne plus suivre.

#### Partager une photo dans Twitter

Les photos que vous partagez sur Twitter sont transférées vers un service d'hébergement des photos qui est spécifié dans les paramètres Twitter de votre téléphone. Pour savoir comment sélectionner le service d'hébergement, voir « Changer les paramètres de Twitter ».

Vous pouvez transférer une seule photo à la fois. Créez d'abord un nouveau tweet, puis sélectionnez une photo ou utilisez Caméra pour prendre une photo. L'adresse URL de la photo sera insérée dans votre message tweet.

- 1. Créez un nouveau tweet. Voir « Envoyer les tweets » pour des instructions.
- 2. Sur l'écran sur lequel vous avez entré votre message tweet. appuyez le bouton Caméra (
- 3. Pour parcourir vos photos. Si vous ne voyez pas la photo souhaitée, appuyez sur Albums et sélectionnez l'album contenant la photo que vous souhaitez partager.

- 4. Quand vous voyez la photo souhaitée, appuyez sur la photo pour la sélectionner. Vous pouvez également appuyer sur l'icône Caméra ( $\Box$ ) pour prendre une photo avec la Caméra de votre téléphone.
- 5. Votre téléphone commence ensuite à transférer la photo vers l'hôte photo Twitter. Lorsque le transfert est terminé, l'adresse URL de la photo est alors entrée dans votre message tweet.
- 6. Appuyez sur Mettre à jour pour envoyer votre tweet avec l'adresse URL de la photo pour qu'elle puisse être vue dans Twitter.

Quand vous retournez à l'onglet Twitter de l'écran d'accueil et appuyez sur Tous les tweets, vous verrez le tweet envoyé qui contient l'adresse URL de votre photo partagée.

#### Changer les paramètres de Twitter

Sur l'onglet Twitter de l'écran d'accueil ou l'écran Tous les tweets, appuyez sur Menu > Paramètres lorsque vous souhaitez modifier le nombre de tweets à télécharger, le temps de téléchargement, site d'hébergement de photos, l'hôte de réduction de l'URL, et plus encore.

## Se déconnecter de Twitter

Lorsque que votre téléphone est connecté à Internet, vous êtes toujours connecté à votre compte Twitter sur votre téléphone. Vous pouvez vous déconnecter de Twitter depuis l'onglet Twitter de l'écran d'accueil.

- 1. Sur l'écran d'accueil, passez sur l'onglet Twitter.
- 2. Appuyez sur Menu > Paramètres.
- 3. Pour vous déconnecter, appuyez sur votre nom de compte Twitter, puis appuyez sur Oui.
- Conseil Vous pouvez également vous déconnecter de Twitter depuis l'onglet Paramètres de l'écran d'accueil. Depuis cet onglet, appuyez sur Services de données, appuyez sur le commutateur Dés/Act de Twitter, puis appuyez sur OK.

# 9.8 Partager des photos et vidéos sur Facebook, Twitter et YouTube

Vous pouvez partager facilement vos photos sur Facebook et Twitter directement depuis votre téléphone. Vous pouvez également transférer des vidéos sur YouTube.

## Connexion à vos réseaux sociaux

Si vous avez ignoré la configuration de vos comptes de réseaux sociaux quand vous allumé votre téléphone pour la première fois, vous devez d'abord vous connecter à vos comptes avant de pouvoir transférer et partager vos photos et vidéos.

- 1. Sur l'écran d'accueil, passez sur l'onglet Paramètres puis appuyez sur Services de données.
- 2. Connectez-vous à Facebook, YouTube et Twitter un à la fois. Appuyez sur le commutateur Dés/Act qui apparaît à droite de chacun de ces réseaux sociaux. Sur l'écran suivant, entrez votre nom d'utilisateur et le mot de passe, puis appuyez sur Connexion.

## Transférer des photos sur Facebook

Après avoir pris une photo avec l'appareil photo de votre téléphone, vous pouvez transférer la photo sur Facebook. Utilisez Albums lorsque vous voulez transférer plusieurs photos en même temps.

- 1. Ouvrez Caméra et prenez une photo. Pour des instructions, voir « Prendre des photos et filmer des vidéos » au Chapitre 12.
- 2. Après avoir pris une photo, appuyez sur l'icône Envoyer ( $\triangledown$ ), sélectionnez Transférer à Facebook, puis appuyez sur Envoyer.
- 3. Pour partager plusieurs photos, passez sur l'onglet Photos et vidéos sur l'écran d'accueil, puis appuyez sur Albums.

Dans Albums, appuyez sur Menu > Partager > Facebook, appuyez sur chacune des photos que vous souhaitez partager, puis appuyez sur Transférer.

Après la fin du transfert, vous pouvez vérifier et afficher vos photos Facebook dans Albums. Voir « Afficher les photos Facebook » au Chapitre 12 pour les détails.

#### Transférer une photo sur Twitter

Vous ne pouvez transférer qu'une seule photo à la fois sur Twitter et partager l'adresse URL de la photo dans votre tweet envoyé. Pour savoir comment transférer votre photo sur Twitter, voir « Partager une photo dans Twitter » dans ce chapitre

## Transférer des vidéos sur YouTube

Vous pouvez utiliser Caméra pour capturer une vidéo et la partager immédiatement sur YouTube. Utilisez Albums lorsque vous voulez transférer plusieurs vidéos en même temps.

- 1. Ouvrez Caméra et capturez une vidéo. Pour des instructions, voir « Prendre des photos et filmer des vidéos » au Chapitre 12.
- 2. Après avoir capturé une vidéo, appuyez sur l'icône Envoyer ( $\bigtriangledown$ ), sélectionnez Transférer à YouTube, puis appuyez sur Envoyer.
- 3. Sur l'écran Transfert de vidéos, entrez un titre descriptif et des tags pour la vidéo. Appuyez également sur le commutateur Dés/ Act pour définir si cette vidéo est publique pour tous.
- 4. Appuyez sur Transférer.
- 5. Pour partager plusieurs vidéos, passez sur l'onglet Photos et vidéos sur l'écran d'accueil, puis appuyez sur Albums. Dans Albums, appuyez sur Menu > Partager > YouTube, appuyez sur chacune des vidéos que vous souhaitez partager, puis appuyez sur Suivant. Suivez les étapes 3 et 4 pour transférer les vidéos sur YouTube.

Après la fin du transfert, utilisez le navigateur Web pour vous connecter à votre compte YouTube si vous voulez vérifier et afficher les vidéos transférées. Vous les trouverez groupées sous « Mes vidéos ».

# 9.9 Utiliser Facebook sur votre téléphone

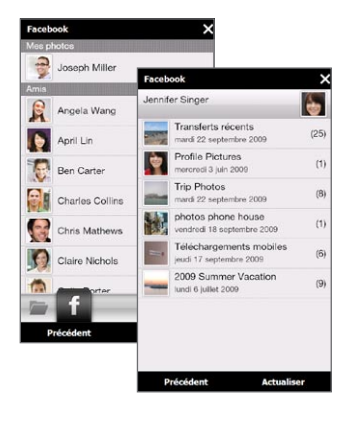

En utilisant Albums sur votre téléphone, vous pouvez afficher vos albums et photos sur Facebook et ceux des autres. Pour plus d'informations, voir « Afficher les photos Facebook » au Chapitre 12.

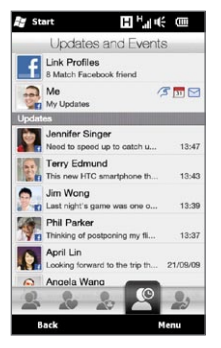

Votre téléphone vous informe de ce qui se passe dans votre monde Facebook. Sur votre téléphone, vous pouvez vérifier s'il y a de nouvelles mises à jour et événements dans votre Facebook et savoir ce que font les autres.

Pour plus d'informations, voir « Mises à jour et événements Facebook » au Chapitre 4.

L'application Facebook est également incluse sur votre téléphone. Pour ouvrir et utiliser cette application :

- 1. Appuyez sur Démarrer > Facebook.
- 2. Suivez les instructions à l'écran pour vous connecter à votre compte Facebook (ou pour d'abord créer un nouveau compte Facebook, si vous n'en avez pas encore créé un).
- 3. Appuyez sur les différents onglets en haut de l'écran pour utiliser les différentes fonctions de Facebook.

Avec l'application Facebook, vous pouvez :

- Partagez vos pensées et vérifier les mises à jour du statut d'autres personnes.
- Faires des commentaires sur le mur de quelqu'un.
- Voir les informations personnelles de quelqu'un, y compris des albums photo.
- Afficher votre liste d'amis et envoyer des messages à un ami Facebook.
- Transférer des photos et vidéos directement sur votre compte Facebook.
- Appelez vos amis, si leurs numéros de •téléphone sont indiqués sur leurs profils.

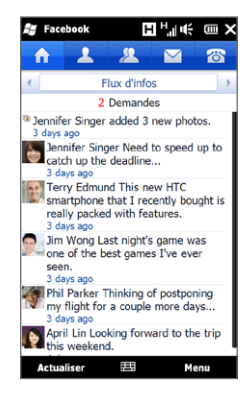

# 9.10 Utiliser votre téléphone comme un modem

Si vous n'avez pas d'accès Internet votre ordinateur de bureau ou votre ordinateur portable, vous pouvez connecter votre ordinateur à Internet en utilisant la connexion de données de votre téléphone telle que GPRS/3G. Vous pouvez connecter via USB ou Bluetooth.

## Avant de continuer

- Assurez-vous que votre téléphone a une carte SIM installée et que votre téléphone a une connexion GPRS/3G ou une connexion modem téléphonique. Pour plus d'information sur ces connexions, voir « GPRS/3G » et « Connexion téléphonique » dans ce chapitre.
- Pour configurer votre téléphone comme modem USB, vous devez d'abord installer le Gestionnaire pour appareils Windows Mobile ou Microsoft ActiveSync version 4.5 ou version ultérieure sur l'ordinateur.
- Pour utiliser une connexion Bluetooth, assurez-vous que votre ordinateur a la capacité Bluetooth intégrée. Si votre ordinateur n'a pas Bluetooth, vous pouvez connecter et utiliser un adaptateur ou une clé Bluetooth.

#### Configurer votre téléphone comme modem USB

- 1. Connectez le téléphone à votre ordinateur de bureau ou notebook en utilisant le câble de synchronisation USB.
- 2. Quand l'écran Connecter au PC apparaît, sélectionnez Partage Internet, puis appuyez sur Terminé.

L'écran de Partage Internet s'ouvre alors et connecte automatiquement votre ordinateur à Internet en utilisant votre téléphone.
### Utiliser votre téléphone comme modem Bluetooth

Pour utiliser votre téléphone comme modem Bluetooth pour votre ordinateur, configurez un réseau personnel (PAN) Bluetooth entre votre téléphone et votre ordinateur.

### Pour configurer un réseau personnel Bluetooth sur votre téléphone

- 1. Sur votre téléphone, activez Bluetooth et réglez-le en mode visible. Pour des instructions, voir « Activer Bluetooth et rendre votre téléphone visible » au Chapitre 10.
- 2. Initiez un partenariat Bluetooth depuis votre téléphone. Pour des instructions, voir « Créer un partenariat Bluetooth » au Chapitre 10.
- 3. Configurez un réseau personnel Bluetooth sur votre ordinateur. Pour des instructions, voir « Pour configurer un réseau personnel Bluetooth sur votre ordinateur ».
- 4. Sur votre téléphone, appuyez sur Accepter pour connecter à votre ordinateur.

Un message d'état connecté est affiché, qui indique que la connexion à Internet de votre ordinateur est réussie en utilisant votre téléphone comme modem Bluetooth.

Pour configurer un réseau personnel Bluetooth sur votre ordinateur Pour Windows Vista :

1. Cliquez sur Démarrer > Panneau de configuration > Centre de réseau et de partage.

- 218 Chapitre 9 Internet et réseaux sociaux
	- 2. Cliquez sur Gérer les connexions réseaux, puis en dessous de PAN (réseau personnel), double-cliquez sur Connexion réseau Bluetooth.
	- 3. Dans la boîte de dialogue Périphériques de réseau personnel Bluetooth, sélectionnez votre téléphone, puis cliquez sur Connecter.

Pour Windows XP :

- 1. Appuyez sur Démarrer > Panneau de configuration > Connexions réseau.
- 2. En dessous de PAN (réseau personnel), cliquez sur l'icône Connexion réseau Bluetooth.
- 3. En dessous de Tâches réseau, cliquez sur Afficher les périphériques réseau Bluetooth.
- 4. Dans la boîte de dialogue Périphériques de réseau personnel Bluetooth, sélectionnez votre téléphone, puis cliquez sur **Connecter** 
	- Remarque Si l'adaptateur ou la clé Bluetooth a été installé sur votre ordinateur avec un pilote tiers, ouvrez le logiciel Bluetooth fourni avec l'adaptateur/clé Bluetooth pour connecter votre ordinateur et votre téléphone via Bluetooth. Reportez-vous à la documentation de l'adaptateur/clé Bluetooth pour plus d'informations.

# Terminer la connexion Internet

Pour une connexion USB

Sur l'écran Partage Internet, appuyez Déconnecter.

Pour une connexion Bluetooth

Sur l'écran Réseau privé, appuyez sur Menu > Supprimer.

# 9.11 Utiliser votre téléphone comme un routeur sans fil

Routeur Wi-Fi transforme votre téléphone en routeur sans fil et partage la connexion de données de votre téléphone via Wi-Fi avec un ou plusieurs ordinateurs. Lorsque vous démarrez Routeur Wi-Fi, votre téléphone crée un réseau Wi-Fi sécurisé que vous pouvez connecter avec votre ordinateur pour accéder à Internet.

Pour utiliser votre téléphone comme routeur sans fil, assurez-vous que votre téléphone a une carte SIM installée et a une connexion données de 3G/GPRS/EDGE. Pour vous connecter à votre téléphone Wi-Fi, vous avez besoin d'un ordinateur avec Wi-Fi intégré ou un adaptateur Wi-Fi.

### Configurer votre téléphone comme routeur sans fil

- 1. Sur l'écran d'accueil, passez sur l'onglet Paramètres puis appuyez sur Contrôles sans fil > Routeur Wi-Fi, ou appuyez sur Démarrer > Routeur Wi-Fi.
- 2. Lorsque vous ouvrez Routeur Wi-Fi pour la première fois, une brève introduction décrivant l'application est affichée. Appuyez sur Suivant.

#### 220 Chapitre 9 Internet et réseaux sociaux

- 3. Sur l'écran Routeur Wi-Fi, entrez un Nom du réseau pour le réseau Wi-Fi que vous voulez créer ou utilisez le nom fourni par défaut.
- 4. Entrer une Clé WEP pour la sécurisation du réseau Wi-Fi, ou utilisez la clé WEP par défaut fournie. La clé WEP doit être de 10 chiffres.
- 5. Sous Connexion Internet, sélectionnez le nom de la connexion que votre téléphone utilise pour accéder à Internet.
- 6. Appuyez sur Démarrer. Lorsque le téléphone est prêt à accepter des connexions, il affiche des instructions pour connecter un ordinateur au réseau Wi-Fi. Une fois qu'un ordinateur se connecte, les instructions disparaissent et l'écran Routeur Wi-Fi s'affiche de nouveau.
	- Conseil Vous pouvez appuyer sur Aide pour afficher les instructions de connexion.

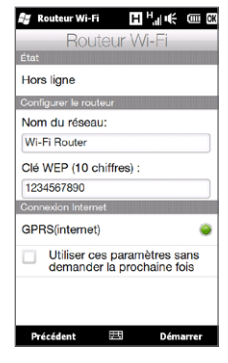

# Connecter votre ordinateur au réseau Wi-Fi de votre téléphone

Après avoir configuré votre téléphone comme routeur sans fil, connectez votre ordinateur à votre téléphone via Wi-Fi pour accéder à Internet.

### Pour Windows Vista

- 1. Cliquez sur Démarrer > Connecter à.
- 2. Dans la boîte de dialogue Connexion à un réseau, sélectionnez le nom du réseau Wi-Fi de votre téléphone, puis cliquez sur **Connecter** 
	- Remarque Le réseau sans fil de votre téléphone peut ne pas apparaître dans la liste des réseaux disponibles immédiatement. Attendez un instant, puis actualisez la liste pour voir le réseau sans fil.
- 3. Entrez la clé WEP que vous avez utilisée lors de l'installation de Routeur Wi-Fi, puis cliquez sur Connecter.
- 4. Cliquez sur Fermer.

### Pour Windows XP

- 1. Cliquez sur Démarrer > Connecter à > Connexion réseau sans fil.
- 2. Dans la boîte de dialogue Choisir un réseau sans fil, sélectionnez le nom du réseau Wi-Fi de votre téléphone, puis cliquez sur **Connecter** 
	- Remarque Le réseau sans fil de votre téléphone peut ne pas apparaître dans la liste des réseaux disponibles immédiatement. Attendez un instant, puis actualisez la liste pour voir le réseau sans fil.
- 3. Entrez la clé WEP que vous avez utilisée lors de l'installation de Routeur Wi-Fi, puis cliquez sur Connecter.

222 Chapitre 9 Internet et réseaux sociaux

### Désactiver le réseau Wi-Fi de votre téléphone Sur l'écran Routeur Wi-Fi, appuyez sur Arrêter.

# Activer le réseau Wi-Fi de votre téléphone dans Comm Manager

Une fois que votre téléphone a configuré comme un routeur sans fil, vous pouvez facilement activer et désactiver le réseau Wi-Fi sur dans Comm Manager.

- 1. Depuis l'écran d'accueil, passez sur l'onglet Paramètres puis appuyez sur Contrôles sans fil.
- 2. Appuyez sur le curseur Dés/Act à droite de l'élément Routeur Wi-Fi. Lorsque le routeur sans fil démarre et est prêt à accepter des connexions, le nom du réseau sans fil et la clé WEP sont affichés.

# Chapitre 10 Bluetooth

# 10.1 Modes Bluetooth

Bluetooth est une technologie de communications sans fil à faible portée. Les appareils possédant les capacités Bluetooth peuvent échanger des informations sur une distance d'environ huit mètres (26 pieds) sans la nécessité d'une connexion physique.

Bluetooth sur votre téléphone fonctionne suivant trois modes différents :

- Activé. Bluetooth est activé. Votre téléphone peut détecter les autres appareils Bluetooth, mais l'inverse n'est pas vrai.
- Visible. Bluetooth est activé, et tous les autres appareils Bluetooth peuvent détecter votre téléphone.
- Désactivé. Bluetooth est désactivé. Dans ce mode, vous ne •pouvez ni envoyer ni recevoir d'information en utilisant Bluetooth.
- Remarque Désactivez Bluetooth par moments pour économiser l'énergie de la batterie ou dans des situations où il est interdit d'utiliser un appareil sans fil, telles qu'à bord d'un avion et dans des hôpitaux.

#### 224 Chapitre 10 Bluetooth

### Activer Bluetooth et rendre votre téléphone visible

Activez Bluetooth et rendez votre téléphone visible (détectable) quand vous souhaitez que d'autres appareils Bluetooth détectent et se connectent avec votre téléphone.

- 1. Sur l'écran d'accueil, passez sur l'onglet Paramètres puis appuyez sur Menu > Tous les paramètres > Bluetooth.
- 2. Lorsque vous êtes invité à activer Bluetooth, appuyez sur Oui.
- 3. Appuyez sur l'onglet Paramètres (  $\overline{\mathbb{Q}}$  ), puis appuyez sur Non détectable.
- 4. Appuyez sur le menu déroulant puis sélectionnez Toujours visible.

Remarque Si vous sélectionnez Visible 60 secondes, la visibilité Bluetooth se désactivera automatiquement à la fin de la durée et si votre téléphone ne s'est pas connecté à un autre appareil Bluetooth.

5. Appuyez sur Terminé. L'icône  $\mathbb{S}^{\bullet}$  apparaît alors dans la barre de titre pour indiquer que votre téléphone est en mode visible.

Conseil Pour désactiver ou réactiver facilement Bluetooth, appuyez sur Contrôles sans fil sur l'onglet Paramètres de l'écran d'accueil pour ouvrir Comm Manager, puis appuyez sur le commutateur Dés/Act Bluetooth. Votre téléphone se souvient si le mode visible était précédemment activé ou désactivé. Si vous n'avez pas désactivé le mode visible, activer Bluetooth dans Comm Manager place également votre téléphone en mode visible automatiquement. Pour plus d'informations sur l'utilisation de Comm Manager, voir le Chapitre 14.

# 10.2 Partenariats Bluetooth

Un partenariat Bluetooth est une relation que vous créez entre votre téléphone et un autre appareil Bluetooth afin d'échanger des informations de façon sécurisée.

# Créer un partenariat Bluetooth

- 1. Sur l'écran d'accueil, passez sur l'onglet Paramètres puis appuyez sur Contrôles sans fil > Bluetooth. Votre téléphone commence à rechercher les appareils Bluetooth.
- 2. Appuyez sur un appareil Bluetooth auquel vous connecte.
- 3. Spécifiez un code d'authentification, qui peut être entre 1 et 16 caractères, pour établir une connexion sécurisée, puis appuyez sur OK.
	- Remarque Votre téléphone utilise Bluetooth 2.1 avec la fonction Secure Simple Pairing. Si l'autre appareil Bluetooth avec lequel vous vous liez prend en charge également la même fonction, le code d'authentification sera automatiquement créé et affiche sur votre téléphone et l'autre appareil Bluetooth. Vous et l'autre partie devez simplement tous les deux vérifier que le code d'authentification est le même et appuyer sur Oui pour établir le partenariat.
- 4. Une fois que le correspondant accepte le partenariat, le nom de l'appareil Bluetooth est affiché sur votre écran, y compris tous les services Bluetooth que vous pouvez utiliser avec. Cochez les cases des services Bluetooth que vous souhaitez utiliser, puis appuyez sur Terminé.
- 5. Si vous choisissez d'utiliser le service Port série Bluetooth de l'appareil lié, sélectionnez un port série local à affecter à l'appareil lié, puis appuyez sur Continuer.

Quand vous appuyez sur Menu > Tous les paramètres > Bluetooth sur l'onglet Paramètres de l'écran d'accueil, vous verrez l'appareil Bluetooth connecté listé dans l'onglet Appareils ( $\sqrt{3}$ ,  $\sqrt{3}$ ).

#### 226 Chapitre 10 Bluetooth

Conseil Appuyez sur Propriétés pour changer le nom de l'appareil lié. Appuyez sur Menu > Mettre à jour pour mettre à jour la liste de services que vous pouvez utiliser avec l'appareil lié.

Créer un partenariat Bluetooth est un processus à effectuer une seule fois. Une fois que le partenariat est créé, votre téléphone et l'appareil lié peuvent reconnaître le partenariat et échanger des informations sans entrer à nouveau le code d'authentification.

### Accepter un partenariat Bluetooth

- 1. Vérifiez que Bluetooth est activé et en mode visible.
- 2. Lorsque vous y êtes invité, saisissez ou acceptez le code d'authentification (le même code d'authentification que celui de l'appareil demandant le partenariat) pour établir une connexion sécurisée.
- 3. Appuyez sur OK. L'appareil lié apparaît maintenant dans l'onglet Appareils ( $\left|\mathbf{A}\right|$ ). Vous pouvez maintenant échanger des informations avec l'appareil lié.
- Conseil Pour supprimer un partenariat Bluetooth, sélectionnez le nom de l'appareil sur l'onglet Appareils, puis appuyez sur Menu > Supprimer. Lorsque vous y êtes invité, appuyez sur Oui.

# 10.3 Connecter un casque mains libres ou stéréo Bluetooth

Pour les conversations téléphoniques mains libres, vous pouvez utiliser un casque mains libres Bluetooth tel qu'un kit de voiture avec votre téléphone. Votre téléphone prend également en charge l'A2DP (Advanced Audio Distribution Profile) qui permet d'utiliser un casque stéréo Bluetooth pour les conversations téléphoniques mains libres et pour écouter la musique en stéréo.

- 1. Vérifiez que votre téléphone et le casque Bluetooth sont tous deux allumés et proches l'un de l'autre, et que le casque est visible. Consultez la documentation du fabricant pour découvrir comment configurer le casque en mode visible.
- 2. Sur l'écran d'accueil, passez sur l'onglet Paramètres puis appuyez sur Contrôles sans fil > Bluetooth. Votre téléphone commence alors à rechercher le casque Bluetooth.
- 3. Appuyez pour sélectionner le casque mains-libres ou stéréo dans la liste. Votre téléphone se liera automatiquement au casque Bluetooth.
	- Remarque Votre téléphone essaiera automatiquement un des codes d'authentification préconfigurés (0000, 8888) pour se lier avec le casque Bluetooth. Si cela échoue, vous devrez entrer manuellement le code d'authentification fourni avec votre casque.
- 4. Une fois connecté, le casque mains-libres ou stéréo est affiché sur votre écran, y compris les services Bluetooth (Mains libres et Audio stéré) que vous pouvez utiliser avec. Assurez-vous que ces services sont sélectionnés, puis appuyez sur Terminé.

Le casque lié apparaît maintenant dans l'onglet Appareils ( $\triangle \Box$ ).

#### 228 Chapitre 10 Bluetooth

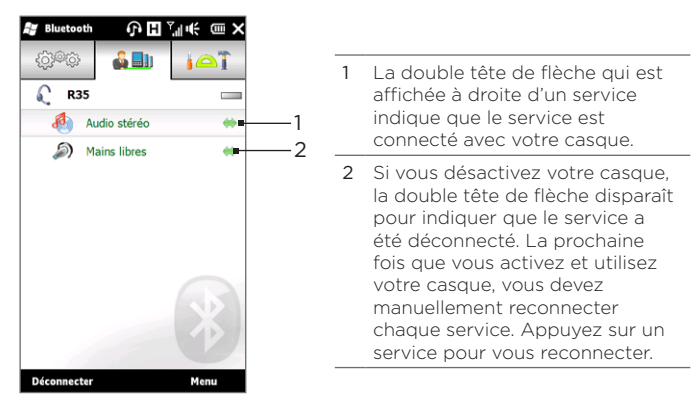

# 10.4 Envoyer et recevoir des informations en utilisant Bluetooth

Vous pouvez envoyer les types suivant d'informations depuis votre téléphone vers votre ordinateur ou vers un autre appareil Bluetooth : Courrier Outlook, contacts, tâches, notes, éléments de calendrier, fichiers audio, sonneries, images et vidéos.

Remarque Si votre ordinateur n'a pas de capacité Bluetooth intégrée, vous devez connecter et utiliser un adaptateur ou une clé Bluetooth sur votre ordinateur.

# Envoyer des informations de votre téléphone à un ordinateur

- 1. Activez Bluetooth sur votre appareil et réglez en mode visible.
	- Remarque Si l'adaptateur ou la clé Bluetooth a été installée sur votre ordinateur avec un pilote fourni par un tiers, ouvrez le logiciel Bluetooth fourni avec l'adaptateur/clé Bluetooth, et activez l'adaptateur/clé pour qu'il soit visible par les autres appareils. Reportez-vous à la documentation de l'adaptateur Bluetooth pour plus d'informations.

Si votre ordinateur utilise Windows XP SP2 ou version plus récente et l'adaptateur Bluetooth de votre ordinateur est pris en charge par votre version de Windows, effectuez les étapes suivantes :

- a. Sur votre ordinateur, ouvrez Appareils Bluetooth dans le Panneau de configuration, puis cliquez sur l'onglet Options sur la fenêtre Appareils Bluetooth.
- b. Pour Windows Vista, sélectionnez Autoriser les périphériques Bluetooth à trouver cet ordinateur.

Pour Windows XP, sélectionnez Activer la détection et Autoriser les périphériques Bluetooth à se connecter à cet ordinateur.

- c. Créez un partenariat Bluetooth entre votre appareil et l'ordinateur. Pour des instructions, voir « Créer un partenariat Bluetooth ».
- d. Dans l'onglet Options de Appareils Bluetooth, sélectionnez Afficher l'icône Bluetooth dans la zone de notification.
- e. Pour permettre à votre ordinateur de recevoir des informations via Bluetooth, cliquez-droit sur l'icône Bluetooth  $\mathbb{R}$  dans la zone de notification dans le coin supérieur droit de l'écran de votre ordinateur et sélectionnez Recevoir un fichier. Vous êtes maintenant prêt à envoyer/recevoir.

#### 230 Chapitre 10 Bluetooth

- 2. Sur l'écran d'accueil, passez sur l'onglet Paramètres, puis appuyez sur Menu > Tous les paramètres > Bluetooth.
- 3. Appuyez sur l'onglet Accessoires (  $\bigcap$  ), puis appuyez sur Envoi objet BT.
- 4. Sélectionnez le type d'information puis cochez les cases des éléments que vous souhaitez envoyer.
- 5. Appuyez sur Envoyer.
- 6. Appuyez pour sélectionne l'appareil Bluetooth vers lequel vous souhaitez envoyer les éléments.

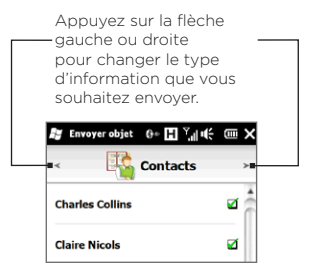

7. Si vous envoyez des messages électroniques Outlook, des éléments du calendrier, des tâches ou des contacts vers votre ordinateur et qu'ils ne sont pas automatiquement ajoutés à Outlook, sélectionnez Fichier > Importer et exporter dans Outlook pour les importer.

Pour envoyer des informations à un appareil Bluetooth tel qu'un autre téléphone Windows, suivez les étapes 2 à 7 dans la procédure ci-dessus.

Conseil Le dossier par défaut dans lequel les éléments envoyés sont stockés peut être C:\Documents and Settings\votre\_nom\_utilisateur\Mes documents\Dossier échange Bluetooth sous Windows XP ou C:\Users\ votre\_nom\_utilisateur\Mes documents\Dossier échange Bluetooth sous Windows Vista.

# Envoyer un fichier à un autre appareil Bluetooth

- 1. Appuyez sur Démarrer > Explorateur de fichiers.
- 2. Naviguez jusqu'au dossier qui contient le fichier que vous

souhaitez envoyer.

- 3. Appuyez et maintenez sur le fichier souhaité, puis appuyez sur Envoyer via Bluetooth.
- 4. Appuyez pour sélectionner le nom de l'appareil Bluetooth vers lequel vous souhaitez envoyer le fichier.

### Recevoir des informations d'un autre appareil Bluetooth

- 1. Quand vous recevez des informations, telles qu'éléments du calendrier, tâches ou contacts envoyés par un autre appareil Bluetooth, appuyez sur Accepter.
- 2. Lorsque votre téléphone a fini d'enregistrer les informations, appuyez sur Terminé.

### Changer le dossier de réception des fichiers

Les fichiers que vous recevez d'un autre appareil Bluetooth sont enregistrés dans \My Documents sur votre téléphone. Vous pouvez changer le dossier de destination pour enregistrer les fichiers reçus.

- 1. Sur l'écran d'accueil, passez sur l'onglet Paramètres puis appuyez sur Menu > Tous les paramètres > Bluetooth.
- 2. Sur l'onglet Paramètres (  $\circled{5}$ ), appuyez sur Avancé.
- 3. Faites défiler puis appuyez sur Transfert de fichier.
- 4. Appuyez sur Rechercher  $\left( \begin{array}{c} \circ \\ \circ \\ \circ \end{array} \right)$ .
- 5. Sélectionnez le nouveau dossier de destination, puis appuyez sur Sélectionner.
	- Conseil Pour enregistrer les fichiers sur votre carte de stockage lorsqu'elle est inséré dans votre téléphone, sélectionnez Enregistrer fichiers dans carte de stockage quand présente. Les fichiers seront enregistrés dans le dossier racine de votre carte de stockage.
- 6. Appuyez sur Terminé.

232 Chapitre 10 Bluetooth

# 10.5 Imprimer via Bluetooth

Connectez votre téléphone à une imprimante Bluetooth pour imprimer vos photos.

Remarque Avant de commencer l'impression, assurez-vous d'allumer l'imprimante Bluetooth et d'activer Bluetooth sur votre téléphone. Pour des instructions, voir « Activer Bluetooth et rendre votre téléphone visible » plus avant dans ce chapitre.

### Imprimer une photo

- 1. Sur l'écran d'accueil, passez sur l'onglet Paramètres puis appuyez sur Menu > Tous les paramètres > Bluetooth.
- 2. Appuyez sur l'onglet Accessoires ( $\Box$ ), puis appuyez sur Imprimer images. Votre téléphone recherche alors les photos qui sont stockées sur votre téléphone et la carte de stockage.
- 3. Appuyez sur chaque photo que vous souhaitez sélectionner pour l'impression. Pour sélectionner tous les photos, appuyez sur Menu > Sélectionner tout.

- 4. Lorsque vous avez fini de sélectionner les photos, appuyez sur Suivant.
- 5. Appuyez pour sélectionnez le nom de l'imprimante Bluetooth.
- 6. Sélectionnez la disposition d'impression à utiliser, puis appuyez sur Imprimer.

Conseil Pour désélectionner une image, appuyez sur cette image à nouveau.

# 10.6 Connecter aux téléphones de voiture

Les téléphones de voiture Bluetooth qui prennent en charge le SIM Access Profile (SAP) peuvent se connecter à votre téléphone et accéder à votre carte SIM via Bluetooth. Une fois la connexion SAP établie, vous pouvez télécharger les contacts de la carte SIM et de votre téléphone dans le téléphone de voiture, et utiliser le téléphone de voiture pour répondre et effectuer des appels.

- 1. Activez Bluetooth et réglez votre téléphone en mode visible. Pour des instructions, voir « Activer Bluetooth et rendre votre téléphone visible » plus avant dans ce chapitre.
- 2. Sur l'écran d'accueil, passez sur l'onglet Paramètres puis appuyez sur Menu > Tous les paramètres > Bluetooth.
- 3. Sur l'onglet Paramètres (  $\overline{Q}$  ), appuyez sur Avancé.
- 4. Faites défiler et appuyez sur Accès à la SIM.
- 5. Cochez la case Activer le SIM Access Profile (SAP), puis appuyez sur Terminé.
- 6. Connectez votre téléphone de voiture à votre téléphone via Bluetooth. Pour des instructions, consultez le manuel de votre téléphone de voiture.
- 7. Si vous couplez le téléphone de voiture avec votre téléphone pour la première fois, entrez le code d'authentification du téléphone de voiture sur votre téléphone.
- 8. Un message contextuel devrait s'afficher sur votre téléphone indiquant qu'une connexion a été établie entre votre téléphone et votre téléphone de voiture. Appuyez sur OK.
- Remarque Vous ne pouvez pas effectuer et recevoir des appels, envoyer et recevoir des messages ou effectuer des activités sur votre téléphone lorsque la connexion SIM Access Profile est activée. Vous pourrez effectuer ou recevoir des appels depuis le téléphone de voiture pendant ce temps. Une fois que la connexion est déconnectée, vous pourrez utiliser le téléphone comme avant.

# Chapitre 11

# Trouver et enregistrer les lieux

# 11.1 Consignes et préparation pour utiliser le GPS

Pour garantir la sécurité sur la route, respectez ces directives avant et pendant l'utilisation de votre téléphone pour la navigation GPS.

- Lors de l'utilisation du logiciel de navigation GPS dans la voiture, calculez toujours votre itinéraire GPS avant de commencer à conduire. N'essayez pas de configurer le logiciel de navigation GPS pendant la conduite.
- L'itinéraire GPS est seulement une aide à la conduite. Il ne doit pas interférer avec votre comportement au volant.
- · Si vous utilisez le téléphone dans un véhicule, utilisez le support de voiture pour monter le téléphone fermement en place. Évitez de placer le téléphone dans les zones indiquées dans le diagramme suivant :
	- 1. Ne le placez où il peut bloquer la vision du conducteur.
	- 2. Ne le placez pas dans la zone de déploiement des airbags.
	- 3. Ne le placez où que ce soit dans la voiture sans fixer l'appareil dans le support.

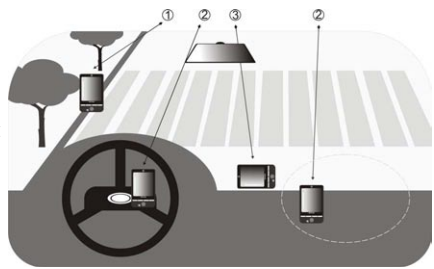

- Utilisez le système GPS avec précaution. Les utilisateurs seront responsables de tous dommages résultant d'une utilisation négligente du système.
- Ne laissez pas votre téléphone dans un véhicule ou exposé à la lumière directe du soleil pour éviter une surchauffe de la batterie qui pourrait endommager le téléphone ou pauser un risque pour le véhicule.
- Le signal GPS ne peut pas passer au travers d'objets solides non transparents. La réception du signal peut être affectée par des obstructions comme les grands immeubles, les tunnels, les ponts, les forêts, le temps (jours pluvieux ou nuageux), etc. Si le parebrise du véhicule contient du métal, le signal GPS n'aura pas de difficulté à passer.
- D'autres produits de communication sans fil à proximité (tels que les téléphones portables ou les appareils détecteurs de radar) peuvent interférer avec le signal satellite résultant en une réception instable du signal.
- Le système GPS (Global Positioning System) est développé et •exploité par le ministère américain de la défense. Le ministère est responsable de la précision et de la maintenance du système. Toute modification apportée par le ministère peut affecter la précision et la fonction du système GPS.

# 11.2 Télécharger des données de localisation via GPSRapide

Avant d'utiliser le téléphone pour la navigation GPS, ouvrez GPSRapide pour télécharger les données éphéméride (position satellite actuelle et informations de temps). GPSRapide accélère significativement le temps de détermination de votre position GPS. GPSRapide télécharge les données éphéméride depuis des serveurs Web, et non pas depuis les satellites, en utilisant la connexion Internet de votre téléphone via Wi-Fi, ActiveSync ou GPRS/3G.

- 1. Appuyez sur Démarrer > Outils > GPSRapide.
- 2. Appuyez sur Télécharger sur l'écran GPSRapide.

Sur l'écran, vous verrez la Durée de validité des données téléchargées. Alors que le temps passe, les jours et les heures de validité restante seront affichés.

Pour accélérer le positionnement GPS, téléchargez les dernières données éphéméride en cas d'expiration des données.

# Changer les options de téléchargement

Pour configurer les options de téléchargement, appuyez sur Menu > Options et choisissez une des options disponibles :

Télécharger GPSRapide automatiquement • Téléchargez automatiquement les données éphéméride.

Cela peut causer des frais supplémentaires.

Télécharger GPSRapide en itinérance •Téléchargez automatiquement les données éphéméride quand vous êtes hors de porté de votre réseau national.

Cela peut causer des frais supplémentaires.

### Télécharger GPSRapide en cas de connexion au PC via • ActiveSync

Téléchargez automatiquement les données éphéméride quand il est connecté à votre ordinateur via ActiveSync. Votre ordinateur doit être connecté à Internet pour télécharger les données éphéméride.

Quitter GPSRapide après le téléchargement •Ferme GPSRapide après le téléchargement des données satellite.

# 11.3 HTC Footprints

Capturez et revivez vos voyages avec HTC Footprints™. Avec Footprints, vous pouvez prendre des photos des lieux que vous avez visités et stockez leur position GPS et autres détails sur votre téléphone. Depuis l'onglet Footprints de l'écran d'accueil, vous pouvez alors parcourir facilement les photos et retrouvez vos lieux préférés.

Vous pouvez accéder à Google™ Maps depuis Footprints pour afficher un lieu photographié sur le plan, puis même vous rendre à ce lieu en utilisant le logiciel de navigation GPS de votre téléphone.

### Qu'est-ce qu'une footprint ?

Une footprint stocke une petite photo du lieu que vous avez visité avec la position GPS. Vous pouvez également ajouter à la footprint plus de détails sur le lieu, comme le numéro de téléphone, l'adresse, votre enregistrement vocal et plus encore.

Il y a deux manières pour créer une footprint. Vous pouvez soit prendre une photo de votre position actuelle, ou sélectionnez une photo à partir d'Albums et enregistrez-la comme footprint.

### Prendre une photo de votre position comme footprint

Vous pouvez utiliser Footprints ou le programme Caméra pour prendre une photo de votre position. Idéalement, utilisez pour que votre position GPS pisse être déterminée avant la capture de la photo.

- 1. Sur l'écran d'accueil, passez sur l'onglet Footprints.
- 2. Appuyez sur l'icône Nouveau ( $\ddot{\mathbf{v}}$ ) sur le côté supérieur droit de l'écran.
- 3. Footprints affiche alors l'écran de la caméra en direct. Dirigez la caméra sur le lieu d'intérêt et attendez que la position GPS soit déterminée.
- 4. Lorsque la position GPS est affichée à l'écran, vous pouvez maintenant prendre une photo de votre lieu d'intérêt.

Conseils Avant de prendre une photo, vous pouvez :

- Appuyez sur le bouton Flash à l'écran pour choisir un mode de flash. Pour plus d'informations sur les différences entre les modes de flash, voir « Utiliser le flash » au Chapitre 12.
- Changez la luminosité et l'équilibre des blancs. Appuyez sur Menu > Luminosité ou Équilibre des blancs, et choisissez un réglage.
- Configurez Footprints pour enregistrer séparément une grande photo en haute résolution. Appuyez sur Menu > Paramètres et cochez la case Enregistrer une grande photo dans Album pendant la capture.
- 5. Appuyez sur le bouton Caméra virtuelle (<sup>1</sup>0<sup>1</sup>) pour prendre la photo.
- 6. Footprints affiche alors la photo capturée, avec plusieurs boutons en bas de l'écran qui vous permettent de faire ce qui suit :

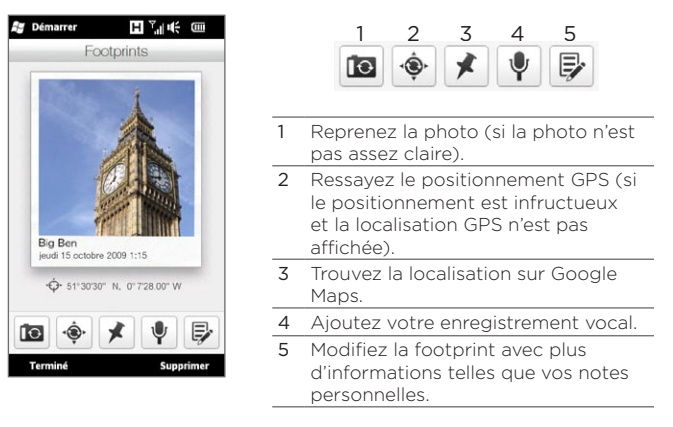

7. Appuyez sur Terminé.

La footprint est automatiquement nommée avec le nom du lieu, la ville ou le pays où la photo a été prise. Si le lieu, la ville ou le pays ne peut pas être déterminé, un nom par défaut est donné. Vos footprints sont numérotées par ordre croissant au fur et à mesure que vous créez plus de footprints.

Remarque Footprints utilise une base de données des antennes-relais et des points d'accès Wi-Fi pour estimer votre position lors du nommage de la footprint et au moment de déterminer votre position sur Google Maps. Cette base de données est continuellement améliorée. Si plus l'antenne-relai ou le point d'accès Wi-Fi la/le plus proche est nouvelle/nouveau dans la base de données, l'estimation de votre position mai être inexacts. Si le nom de la footprint ne correspond pas à votre position actuelle, vous pouvez modifier et entrez votre propre nom de footprint. Voir « Modifier une footprint » pour des détails.

# Sélectionner et enregistrer une photo depuis Albums comme footprint

Quand vous sélectionnez la photo d'un lieu dans Albums qui est déjà géomarquée avec la position GPS, cette information sera ajoutée à la nouvelle footprint.

- 1. Sur l'écran d'accueil, passez à l'onglet Photos et vidéos puis appuyez sur Albums.
- 2. Appuyez sur la photo du lieu que vous voulez utiliser.
- 3. Pendant l'affichage de la photo en plein écran, appuyez sur l'écran pour afficher les commandes à l'écran.
- 4. Appuyez sur Menu ( $E$ ) > Enregistrer vers Footprints.
- 5. Faites glisser et déplacez la photo pour centrer une petite partie de la photo sur le rectangle de rognage.
- 6. Appuyez sur Terminé pour rogner la partie sélectionnée de la photo et l'enregistrer en tant que nouvelle footprint.
- 7. L'écran Modifier s'ouvre alors et vous permet d'ajouter les informations de localisation à la footprint. Voir « Modifier une footprint » pour des détails.

# Modifier une footprint

Après avoir créé une footprint, vous pouvez la modifier pour inclure plus d'informations comme le numéro de téléphone, l'adresse, l'adresse d'un site Web, votre enregistrement vocal et des notes personnelles.

1. Après avoir une photo dans Footprints, appuyez sur le bouton Modifier (  $\blacktriangleright$  ) pour ouvrir la footprint dans l'écran Modifier.

Si vous avez sélectionné et enregistré une photo à partir d'Albums comme footprint, l'écran Modifier ouvre automatiquement la footprint.

- Conseil Sur l'onglet Footprints de l'écran d'accueil, vous pouvez également appuyer sur une footprint puis appuyer sur Menu > Modifier pour l'ouvrir.
- 2. Pour changer le nom de la footprint, entrez le nouveau nom sur la zone de texte la plus en haut.
	- Conseil Appuyez sur la photo sous le nom de la footprint si vous voulez reprendre ou choisir une autre photo.
- 3. Par défaut, les footprints sont tous classées comme Favoris. Pour changer la catégorie de votre footprint, appuyez sur la case Favoris et sélectionnez une autre catégorie telle que Shopping, Dîner, Loisir, ou autres.
- 4. Appuyez sur les cases à droite des icônes  $\bigcap_{k=1}^{\infty}$  et  $\bigcirc_{k=1}^{\infty}$  pour entrer l'adresse, le numéro de téléphone et l'adresse du site Web, respectivement.
- 5. Utilisez les commandes d'enregistrement pour effectuer un enregistrement vocal, relier ou supprimer l'enregistrement vocal.
- 6. Pour ajouter vos notes personnelles, entrez votre texte dans la zone de texte en bas de l'écran Modifier.
	- Remarque Si aucune donnée GPS n'est affichée ou stockée sur la footprint, vous pouvez ressayer le positionnement GPS et ajouter les données GPS à la footprint en appuyant sur . Vous pouvez également entrer les informations GPS manuellement.
- 7. Pour enregistrer vos modifications, appuyez sur Terminé.

# Parcourir vos footprints pour trouver un lieu que vous avez visité

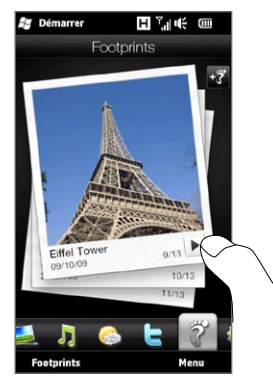

Sur l'écran d'accueil, passez sur l'onglet Footprints et passez votre doigt vers le haut ou le bas sur l'écran pour naviguer dans les photos des lieux que vous avez visité. Si une footprint contient un enregistrement vocal, appuyez sur le bouton Lecture pour écouter l'enregistrement.

Vous pouvez également parcourir les footprints par catégorie. Appuyez sur Footprints en bas de l'écran, puis sur l'écran suivant, passez vers la gauche ou la droite dans les onglets en bas de l'écran pour naviguer par catégorie.

Après avoir trouvé la footprint du lieu souhaité, appuyez la footprint pour afficher les détails du lieu. Vous pouvez visiter ce lieu à nouveau facilement en appuyant sur l'icône Navigation ( $\phi$ ) pour obtenir un itinéraire détaillé en utilisant le logiciel de navigation GPS de votre téléphone, ou appuyez sur Menu > Afficher sur la carte pour le trouver sur Google Maps.

Vous pouvez également appuyer sur l'icône Téléphone (  $\langle \rangle$  ) pour appeler le numéro de téléphone affiché ou appuyer sur l'icône Globe ( ) pour accéder au site Web du lieu et trouver plus d'informations. Conseil Si vous avez géomarqué les photos prises avec un autre appareil photo, vous pouvez les copier sur votre téléphone et utiliser la fonctionnalité PhotoNav du logiciel de navigation GPS CoPilot sur votre téléphone pour naviguer jusqu'à vos photos géomarquée. Assurez-vous de copier vos photos géomarquées dans le dossier suivant sur votre téléphone ou la carte de stockage :

Téléphone : \Mon appareil\Mes documents\My POI Carte de stockage: \Mon appareil\Carte de stockage\Mes documents\ My POI

### Exporter les footprints sur votre carte de stockage

Sauvegardez vos footprints en les exportant sur votre carte de stockage.

Vous pouvez sauvegarder toutes vos footprints ou les sauvegarder par catégorie. Des fichiers de sauvegarde séparés pour chaque catégorie seront enregistrés sur votre carte de stockage. Vous pouvez également n'exporter qu'une seule footprint.

- 1. Sur l'écran d'accueil, passez sur l'onglet Footprints.
- 2. Appuyez sur Footprints en bas de l'écran.
- 3. Vous devez être sur l'écran approprié pour choisir ce que vous voulez sauvegarder.
	- Pour sauvegarder toutes les footprints, vous devez être sur l'onglet Toutes Footprints.
	- Pour sauvegarder une catégorie de footprints, passez sur l'onglet de la catégorie souhaitée (par exemple, Dîner).
	- Pour sauvegarder une seule footprint, appuyez d'abord sur la footprint souhaitée.
- 4. Appuyez sur Menu > Exporter.

Importer les footprints depuis votre carte de stockage Vous pouvez importer les footprints depuis un fichier de sauvegarde sur votre carte de stockage vers votre téléphone. Vous pouvez également partager votre fichier de sauvegarde avec une autre personne qui a HTC Footprints sur son téléphone pour qu'elle puisse utiliser vos footprints.

- 1. Sur l'écran d'accueil, passez sur l'onglet Footprints.
- 2. Appuyez sur Footprints en bas de l'écran.
- 3. Sur l'onglet Toutes Footprints, appuyez sur Menu > Importer.

Si les footprints sur votre téléphone sont les mêmes que sur le fichier de sauvegarde, vous pouvez choisir de garder ou d'écraser les footprints sur votre téléphone.

# 11.4 Google Maps (disponible selon les pays)

Google Maps suit votre position actuelle via la connexion Wi-Fi de votre téléphone, la connexion de données, ou le GPS. Avec Google Maps, vous pouvez rechercher des lieux d'intérêt ou une adresse de rue et obtenir un itinéraire détaillé pour atteindre votre destination choisie. Vous pouvez également localiser facilement les adresses de vos contacts, si elles sont stockées sur votre téléphone.

Pour ouvrir Google Maps, appuyez sur Démarrer ( $\frac{2}{\sqrt{2}}$ ) > Google Maps.

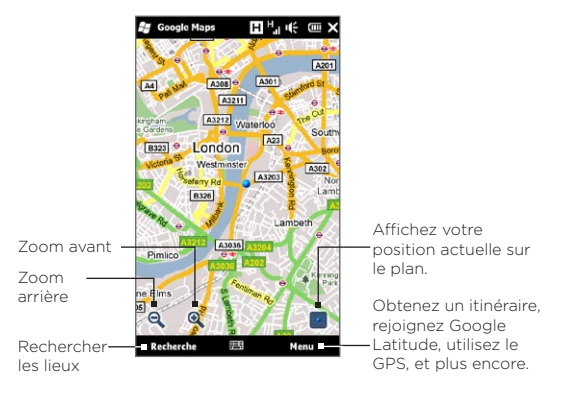

Remarque Vous avez besoin d'une connexion de données ou Wi-Fi active pour utiliser Google Maps.

### Rechercher un lieu d'intérêt

Google Maps permet de rechercher et localiser un lieu d'intérêt, affiche les informations pour ce lieu, et donne un itinéraire pour y aller depuis votre position actuelle.

- 1. Sur l'écran de Google Maps, appuyez sur Rechercher.
- 2. Entrez le nom, l'adresse ou le code postal du lieu dans le champ de recherche, puis appuyez sur OK.
- 3. Dans la liste des résultats de la recherche, appuyez sur le lieu pour afficher son adresse, numéro de téléphone et autres détails.

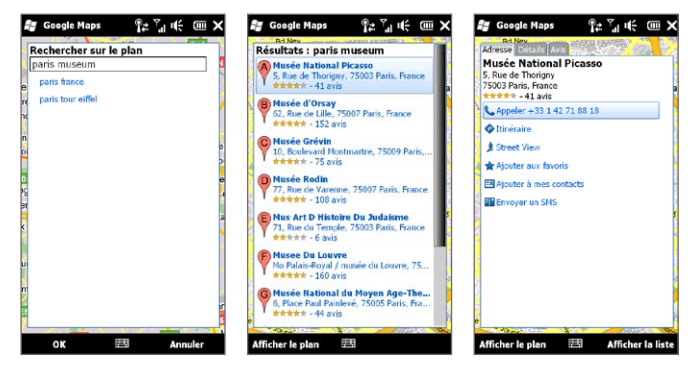

- 4. Sur l'onglet Adresse, appuyez sur :
	- Le [numéro de téléphone] pour appeler le lieu d'intérêt. •
	- L'adresse Web (si disponible) pour aller au site Web du lieu d'intérêt.
	- · Itinéraire pour obtenir l'itinéraire au lieu d'intérêt à partir de votre position actuelle.
	- Street View (disponible selon les pays) pour afficher une Street View du lieu d'intérêt, quand disponible.
	- Ajouter aux favoris pour enregistrer le lieu d'intérêt dans votre liste de lieux favoris. Pour accéder à vos lieux favoris, sur l'écran Google Maps, appuyez sur Menu > Favoris.
	- Ajouter à mes contacts pour enregistrer les informations de contact du lieu d'intérêt dans votre liste de contacts.
	- Envoyer un SMS pour envoyer les informations du lieu à •quelqu'un via SMS.
- 5. Appuyez sur Afficher le plan pour afficher le lieu d'intérêt sur le plan.

Appuyez sur Menu > Aide > Conseils pour des conseils de base sur l'utilisation de Google Maps. Pour plus d'informations sur Google Maps et ses nombreuses fonctions, allez à :

http://www.google.com/gmm/index.html.

### Utiliser Street View

Street View permet de visualiser des images interactives des lieux au niveau de la rue dans Google Maps.

Remarques • Street View est disponible uniquement pour certaines régions.

• Les images affichées dans Street View ne sont pas en temps réel.

### Pour afficher un lieu dans Street View

- 1. Sur l'écran Google Maps, appuyez et maintenez sur le lieu que vous souhaitez visualiser dans Street View.
- 2. Dans le menu qui apparaît, appuyez sur Street View. Street View s'ouvre et affiche le lieu actuel. Si Street View n'est pas disponible pour le lieu sélectionné, « Pas de Street View ici » apparaîtra dans le menu.

Vous pouvez également accéder à Street View quand vous recherchez un lieu d'intérêt. Pour plus d'informations, voir « Rechercher un lieu d'intérêt » dans ce chapitre.

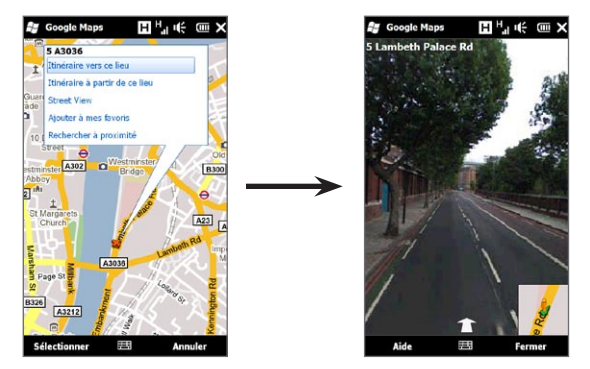

### Pour naviguer dans un lieu dans Street View

Lors de la visualisation d'un lien dans Street View, une petite portion du plan apparaît dans le coin inférieur droit de l'écran. L'icône de la personne sur la carte indique l'emplacement de l'image Street View actuelle. La flèche verte au-dessous de l'icône de la personne pointe dans la direction indiquée dans l'image.

Faites glisser votre doigt à gauche ou à droite sur l'écran pour effectuer un panoramique de l'image Street View. Appuyez sur la flèche en bas de l'écran pour faire avancer le long de la rue actuelle.

# Utiliser les couches

Les couches permettent de superposer des informations spécifiques aux lieux sur Google Maps. Vous pouvez ajouter des couches multiples pour créer un plan personnalisé contenant les informations spécifiques que vous souhaitez afficher.

#### Pour ajouter une couche

- 1. Sur l'écran Google Maps, appuyez sur Menu puis appuyez sur Couches.
- 2. Appuyez sur Parcourir les couches, puis sélectionnez la couche souhaitée dans la liste. Vous pouvez choisir parmi les couches suivantes :

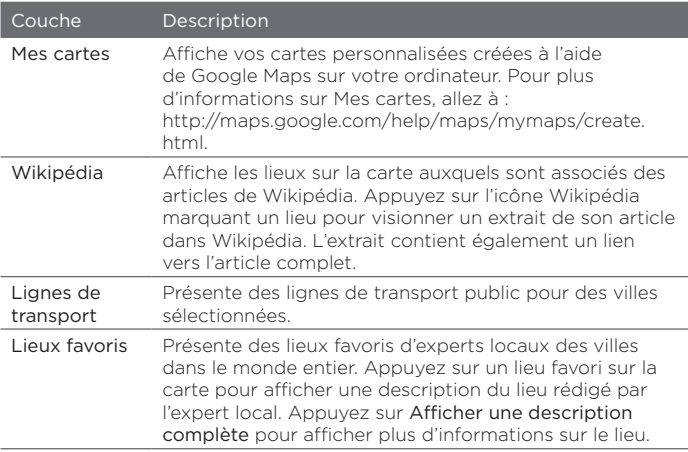

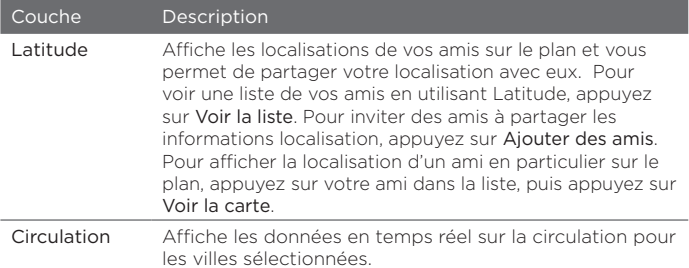

- Remarques Vous devez être connecté à votre compte Facebook pour afficher les couches Mes cartes et Latitude. Pour vous connecter, sur l'écran Google Maps, appuyez sur Menu puis appuyez sur Connexion.
	- Vous devez rejoindre Latitude avant de pouvoir afficher la couche Latitude. Pour rejoindre Latitude, sur l'écran Google Maps, appuyez sur Menu puis appuyez sur Rejoindre Latitude.
	- Les fonctions Latitude, circulation et lignes de transport ne sont disponibles que dans certaines régions.

#### Pour supprimer une couche

- 1. Sur l'écran Google Maps, appuyez sur Menu puis appuyez sur Couches.
- 2. Sous Actuellement activé, appuyez sur les couches que vous souhaitez désactiver. Pour désactiver toutes les couches, appuyez sur Effacer tout.

# 11.5 Utiliser votre téléphone comme boussole

Utilisez la Boussole numérique quand vous voulez savoir dans quelle direction vous êtes.

La Boussole numérique détermine votre emplacement en utilisant le GPS et affiche votre position GPS précise. Avec le GPS, vous pouvez aussi utiliser la boussole pour naviguer vers une destination que vous sélectionnez dans Google Maps.

Pour ouvrir la Boussole numérique, appuyez sur Démarrer ( $\frac{1}{2}$ ) > Outils > Boussole numérique.

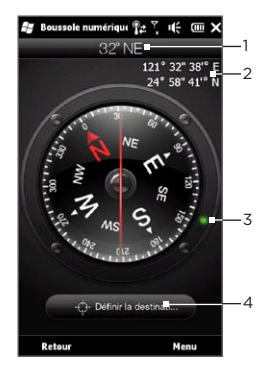

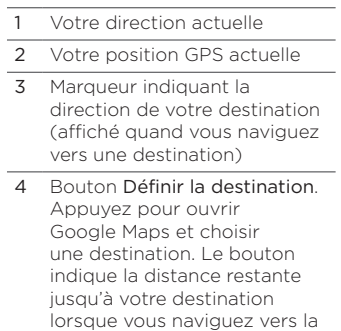

destination sélectionnée.

Remarque Lorsque la Boussole numérique est distraite par des interférences électromagnétiques, un message sera affiché. Lorsque vous voyez ce message, suivez les instructions à l'écran pour réinitialiser la Boussole numérique.

# Utiliser la boussole

La Boussole numérique fonctionne comme une boussole normale. Lorsque vous vous déplacez, la boussole tourne pour indiquer votre direction actuelle.

- 1. Tenez votre téléphone afin qu'il soit parallèle au sol avec le haut du téléphone opposé à vous.
- 2. Utilisez la ligne rouge au milieu de la boussole pour déterminer votre direction. La valeur de la boussole sous l'extrémité supérieure de la ligne rouge est la direction à laquelle vous faites face. La valeur précise de la boussole de votre direction actuelle est également affichée en haut de l'écran.

# Navigation vers une destination

Vous pouvez choisir un lieu où vous voulez aller dans Google Maps, puis y naviguer à l'aide de la boussole. Vous avez besoin d'une connexion de données ou Wi-Fi active pour utiliser Google Maps.

- 1. Sur l'écran de la boussole, appuyez sur Définir la destination. Google Maps s'ouvre.
- 2. Appuyez et maintenez sur votre destination désirée sur le plan. Google Maps se ferme et la boussole est à nouveau affichée. Le point vert sur la lunette de la boussole indique la direction de la destination que vous avez sélectionnée. La distance jusqu'à votre destination est affichée au bas de l'écran.

Conseil Pour changer les unités utilisées pour afficher la distance jusqu'à votre destination, appuyez sur Menu > Métrique/Impérial.

3. Tourner avec le téléphone de sorte que le point vert sur la lunette de la boussole s'aligne avec l'extrémité supérieure de la ligne rouge sur la boussole.
4. Dirigez-vous dans la direction du point vert vers votre destination. La distance jusqu'à votre destination affichée en bas de l'écran diminuera à mesure que vous vous en approchez.

Pour effacer la destination actuelle appuyez sur le bouton affichant la distance jusqu'à votre destination.

# 11.6 Utiliser votre téléphone avec le kit de voiture

Si vous avez acheté le kit de voiture dédié pour votre téléphone, vous pouvez utiliser le support de voiture inclus pour monter votre téléphone en toute sécurité dans votre voiture et utiliser votre téléphone sur la route. Consultez le guide de kit de voiture pour des instructions sur l'installation du support de voiture et le montage correct de votre téléphone dans le support.

# Utiliser PanneauNavi

PanneauNavi vous offre une interface tactile pratique pour Footprints, le Numéroteur téléphonique, et le logiciel de navigation GPS lorsque vous utilisez le support de voiture avec votre téléphone. Lorsque vous mettez votre téléphone dans le support, PanneauNavi s'ouvre automatiquement et vous permet d'utiliser ces applications.

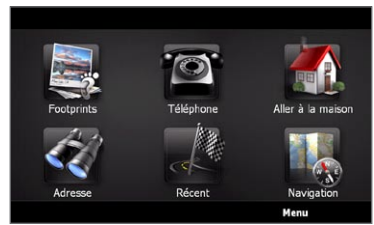

Remarques • Le kit de voiture avec support de voiture pour votre téléphone doit être acheté séparément.

#### 254 Chapitre 11 Trouver et enregistrer les lieux

 • Lorsque votre téléphone est dans le support et n'est pas connecté à un kit voiture Bluetooth ou à un casque, le hautparleur du téléphone est automatiquement activé lorsque vous effectuez ou recevez un appel téléphonique.

Une fois que vous avez fini d'utiliser une application telle que le Numéroteur téléphonique, appuyez sur l'écran avec vos deux doigts de revenir à l'écran principal PanneauNavi.

#### Le PanneauNavi s'ouvre tout seul quand vous utilisez un convertisseur mini-à-micro USB?

Si vous connectez un chargeur de voiture ou un adaptateur d' alimentation mini-USB à votre téléphone via un convertisseur minià-micro USB, votre téléphone peut mal interpréter cela comme étant une connexion de kit de voiture (du fait de l'affectation différente des broches du connecteur sur le chargeur de voiture ou l' adaptateur d'alimentation mini-USB) et afficher automatiquement l' écran PanneauNavi.

Vous pouvez désactiver PanneauNavi en procédant comme suit :

- 1. Sur l'écran d'accueil, passez sur l'onglet Paramètres puis appuyez sur Autre > Mode kit de voiture.
- 2. Désactivez PanneauNavi en désélectionnant la case Lancer auto PanneauNavi en mode kit de voiture.

Si vous achetez et utilisez le kit de voiture dédié pour votre téléphone, assurez-vous d'activer PanneauNavi à nouveau l'étape 1 ci-dessus, puis cochez la case Lancer auto PanneauNavi en mode kit de voiture. Il est recommandé d'utiliser seulement l'adaptateur d'alimentation et les câbles fournis avec votre téléphone et kit de voiture. Vous pouvez acheter des câbles et accessoires de rechange dans les magasins qui vendent les téléphones HTC.

# Connexion auto à un kit de voiture ou casque Bluetooth en mode kit de voiture

Vous pouvez configurer votre téléphone pour vous connecter à votre kit auto Bluetooth ou un casque Bluetooth automatiquement dès que vous montez le téléphone sur le support de voiture.

Si vous utilisez votre kit voiture Bluetooth ou casque Bluetooth pour la première fois, créez d'abord un partenariat Bluetooth avec votre téléphone. Pour des informations sur comment le faire, voir « Créer un partenariat Bluetooth » au Chapitre 10.

Remarque Certains kits voiture Bluetooth peuvent exiger d'initier un partenariat Bluetooth à partir du kit de voiture plutôt qu'à partir de votre téléphone. Si vous rencontrez des problèmes pour vous connecter au kit de voiture Bluetooth, consultez la documentation du fabricant.

#### Pour configurer votre téléphone pour vous connecter à votre kit de voiture ou casque Bluetooth

Sélectionnez l'appareil Bluetooth pour la connexion auto avec votre téléphone en mode kit de voiture. C'est un processus à effectuer une seule fois.

- 1. Activez Bluetooth sur votre téléphone et réglez-le en mode visible (détectable). Pour des instructions, voir « Activer Bluetooth et rendre votre téléphone visible » au Chapitre 10.
- 2. Allumez le kit de voiture ou casque Bluetooth et réglez-le en mode visible.
- 3. Connectez le kit de voiture ou casque Bluetooth à votre téléphone. Si vous souhaitez démarrer la connexion Bluetooth depuis votre téléphone, procédez comme suit :
	- a. Sur l'écran d'accueil, passez sur l'onglet Paramètres puis appuyez sur Menu > Tous les paramètres > Bluetooth.

256 Chapitre 11 Trouver et enregistrer les lieux

- b. Appuyez sur le nom de l'appareil, par exemple, le nom du casque Bluetooth, puis appuyez sur Mains-libres.
- c. Appuyez sur OK pour fermer l'écran Bluetooth.
- 4. Sur l'écran d'accueil, passez sur l'onglet Paramètres puis appuyez sur Autre > Mode kit de voiture.
- 5. Sélectionnez le kit voiture Bluetooth ou casque Bluetooth auquel vous souhaitez connecter votre téléphone automatiquement.
- 6. Cochez la case Connexion auto à l'appareil Bluetooth en mode kit de voiture.
- 7. Appuyez sur Terminé.

#### Pour connecter automatiquement au kit de voiture ou casque Bluetooth

- 1. Avant de monter votre téléphone sur le support de voiture, assurez-vous toujours d'abord que Bluetooth sur votre téléphone et le kit voiture ou casque Bluetooth est activé et que les deux appareils sont en mode visible.
- 2. Mettez votre téléphone sur le support en voiture et fixez-le en place.
- 3. Un message de confirmation apparaît. Appuyez sur Oui pour connecter.

# Chapitre 12

# Caméra et multimédia

# 12.1 Prendre des photos et filmer des vidéos

Utilisez Caméra pour prendre des photos et enregistrer des clips vidéo. L'orientation de l'écran passe automatiquement en mode paysage lorsque vous ouvrez Caméra.

Sur l'écran d'accueil, passez sur l'onglet Photos et vidéos puis appuyez sur l'icône Caméra ( $\overline{10}$ ) pour ouvrir l'écran Caméra en mode Photo et commencer à prendre des photos.

Pour enregistrer les vidéos, appuyez sur l'icône Caméscope ( $\Box$ ) sur l'onglet Photos et vidéos pour ouvrir l'écran Caméra directement en mode vidéo.

## Changer le mode de capture

Par défaut, le mode de capture est réglé sur le mode photo ou vidéo, selon ce que vous sélectionnez quand vous avez ouvert Caméra. En plus de ceux-ci, Caméra fournit également d'autres modes de capture pour des besoins différents.

- 1. Pour passer à un autre mode capture, appuyez d'abord sur pour afficher les commandes à l'écran, puis appuyez sur l'icône du milieu en bas de l'écran Caméra.
- 2. Dans le menu Mode de capture, appuyez sur le mode de capture que vous souhaitez utiliser.

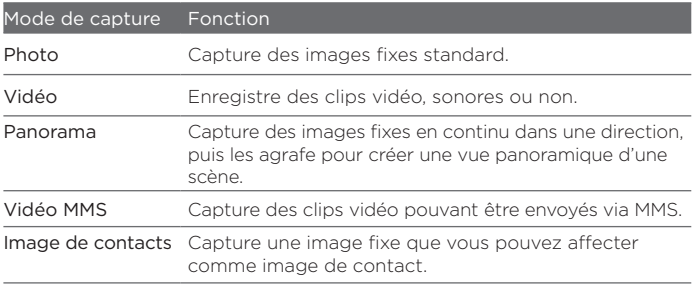

# Zoom

Avant de capturer une photo ou un clip vidéo, vous pouvez effectuer un zoom avant ou arrière sur votre sujet en utilisant les commandes de zoom à l'écran. Pour un zoom avant ou arrière, appuyez sur  $\Box$ , puis appuyez sur **:** ou **a**u-dessus et en dessous de l'indicateur de zoom sur la gauche de l'écran Caméra. L'indicateur de zoom indique le niveau de zoom actuel.

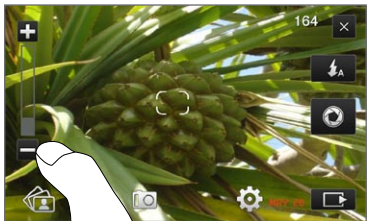

La plage de zoom de la caméra pour une photo ou un clip vidéo dépend du mode de capture et de la résolution.

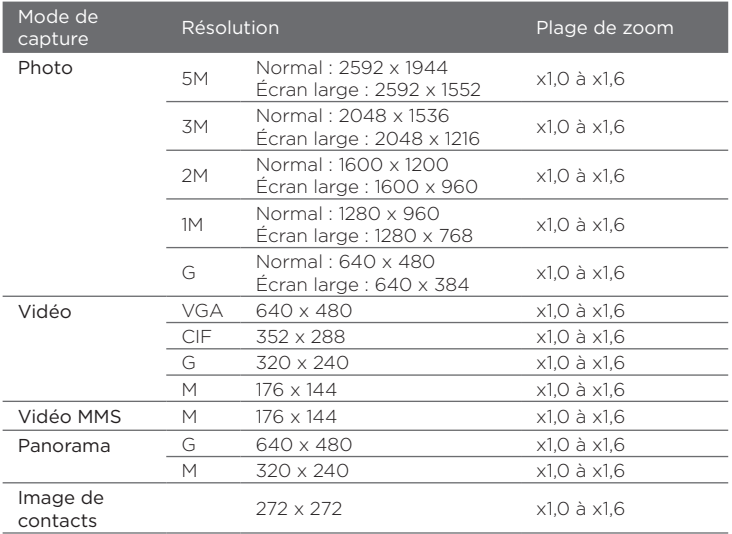

# Utiliser le flash

Votre téléphone a un flash qui aide à illuminer les sujets sombres quand la caméra fait la mise au point et capture une photo ou vidéo. Le flash fonctionne en deux modes : lumière d'assistance et flash de la caméra.

Appuyez sur le bouton Flash à l'écran de manière répété pour permuter entre les paramètres suivants :

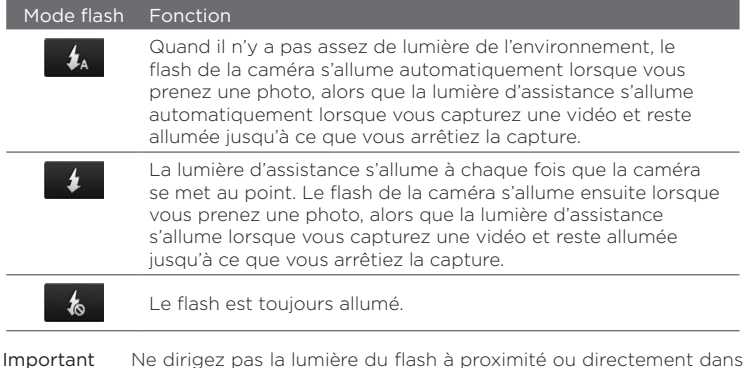

les yeux des gens pour éviter les dommages possibles à leur vue.

## Le flash de la Caméra ne s'allume pas ?

Utiliser le flash consomme beaucoup d'énergie de la batterie. Pour économiser la batterie, l'appareil désactive le flash (même quand vous l'avez réglé sur « auto » ou « toujours activé ») dans l'un des cas suivants :

- Vous avez un appel entrant. Si vous avez réglé le flash sur « toujours activé », il se rallume après que vous avez répondu et terminé l'appel.
- Le niveau de batterie de votre téléphone atteint 20% ou moins. Rechargez la batterie pour que la caméra ait assez d'énergie de la batterie pour utiliser le flash.
- Le temps froid peut réduire la performance de la batterie et affecter le flash.

Pour assurer que la caméra ait assez d'énergie de la batterie pour allumer le flash, gardez votre téléphone chaud. Lorsqu'il n' est pas utilisé, mettez votre téléphone dans votre veste pour le garder chaud et essayez d'éviter des modifications soudaines de température qui peuvent affecter la performance de la batterie.

# Capturer les photos et les vidéos

La caméra comporte deux modes de mise au point : Mise au point auto et Mise au point tactile. Lors de l'utilisation de l'un ou l'autre des modes de mise au point, la caméra peut faire la mise au point automatiquement quand vous la déplacez et pointez dans une autre direction. Lors de la mise au point de la caméra, l'écran affiche un cadre animé qui devient un cadre rectangulaire fixe ( ) quand la mise au point est faite.

Utilisez le bouton Caméra virtuelle (<sup>0</sup>) pour déclencher l'obturateur lors de la capture des photos et des vidéos. Après la mise au point de la caméra, appuyez le bouton Caméra virtuelle brièvement pour capturer la photo ou vidéo. Vous pouvez également appuyer et maintenir le bouton Caméra virtuelle pour une nouvelle mise au point puis pour capturer la photo ou vidéo.

#### Pour capturer une photo ou vidéo avec la Mise au point auto

La mise au point auto définit la mise au point sur l'objet au centre de l'écran. La Mise au point auto est disponible pour tous les modes de capture.

- · Appuyez et maintenez le bouton Caméra virtuelle pour définir la mise au point et prendre une photo.
- · Appuyez et maintenez le bouton Caméra virtuelle pour définir la mise au point et commencer la capture d'une vidéo. Appuyez à nouveau sur le bouton pour arrêter la capture vidéo.

#### Pour prendre une photo avec la Mise au point tactile

La mise au point tactile permet une mise au point sur une zone en particulier de l'écran en la touchant. La mise au point tactile est activée par défaut et est disponible dans les modes Photo et Image de contacts.

- 1. Définissez le mode de capture sur le mode Photo ou Image de contacts.
- 2. Appuyez sur la zone de l'écran sur laquelle vous souhaitez faire la mise au point. L'indicateur de mise au point tactile se positionne sur la zone sélectionnée.
	- Remarque Si vous appuyez en dehors de la zone de mise au point effective, un cadre blanc apparaît pour indiquer la zone dans laquelle vous pouvez utiliser la mise au point tactile.

3. Appuyez et maintenez le bouton Caméra virtuelle pour définir la mise au point et prendre une photo. Vous pouvez également directement appuyer et maintenir la zone sélectionnée (c.-à-d. la zone encadrée par l'indicateur de mise au point) pour mettre au point sur cette zone et prendre une photo.

#### Pour capturer les photos en mode Panorama

Appuyez et maintenez le bouton Caméra virtuelle pour définir la mise au point et capturer la première photo. Appuyez et maintenez le bouton à nouveau pour faire la mise au point et capturer chaque photo suivante et terminer le panorama.

## Pour sélectionner l'opération à effectuer avec la photo ou la vidéo capturée

Après la capture, l'écran de confirmation s'affiche, affichant la photo ou la première image de la vidéo que vous venez de capturer.

Vous pouvez appuyer sur les icônes en bas de l'écran de confirmation pour supprimer la photo ou le clip vidéo, l'afficher dans Albums, l'envoyer via MMS ou message électronique et plus.

# Commandes à l'écran

Appuyez sur **qu** pour afficher les commandes suivantes à l'écran de la Caméra :

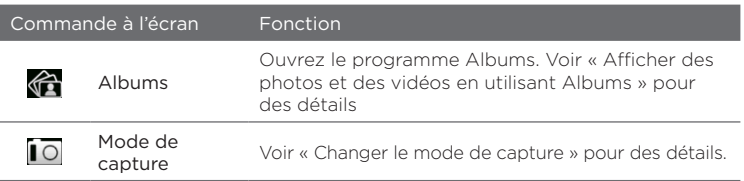

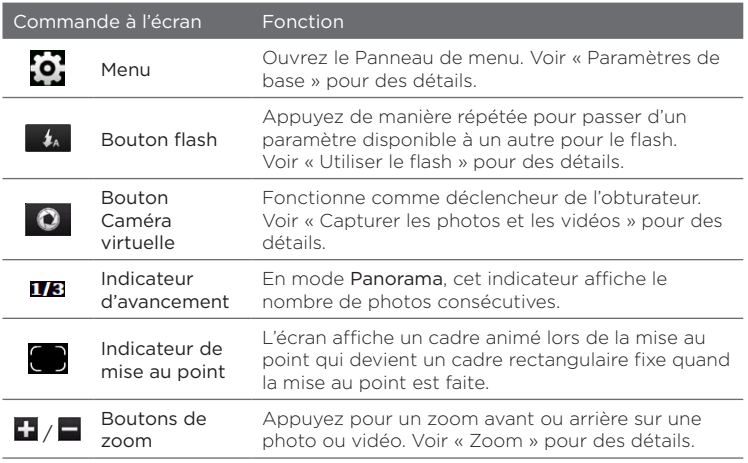

# Paramètres de base

Le Panneau de menu permet d'ajuster rapidement les paramètres communs de la caméra et fourni un accès aux paramètres plus avancés de la caméra. Pour ouvrir le Panneau de menu, appuyez sur  $\Box$ , puis appuyez sur  $\odot$ . Pour régler un paramètre, continuez d'appuyer sur un bouton, par exemple, Équilibre des blancs, pour passer d'un paramètre disponible à un autre.

Remarque Les boutons disponibles sur le panneau de menu dépendent du mode de capture sélectionné.

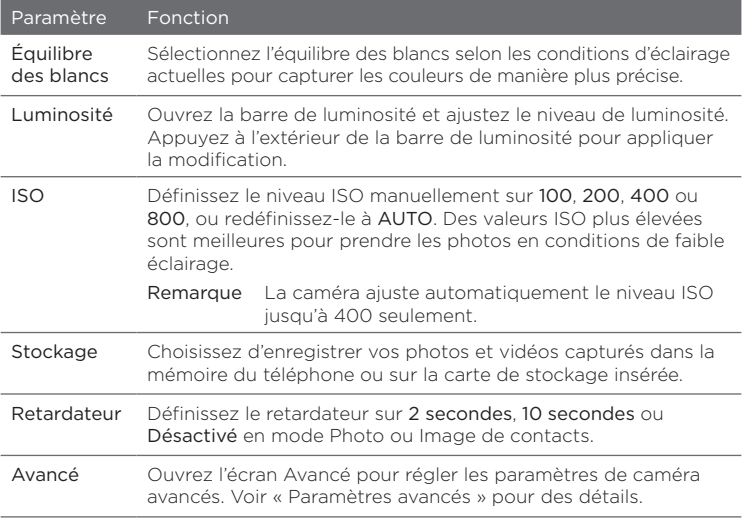

## Paramètres avancés

Pour ouvrir l'écran avancé permettant de définir davantage d'options pour votre mode de capture sélectionné et définir d'autres préférences, appuyez sur **o** sur l'écran de la Caméra en direct, puis appuyez sur Avancé.

Sur l'écran Avancé, vous pouvez changer les paramètres suivants :

Résolution (modes Photo, Vidéo, Panorama et Vidéo MMS). •Sélectionnez la résolution à utiliser.

- Écran large (mode Photo). Quand il est défini sur Activé (par défaut), vous pouvez utiliser l'écran pour cadrer votre sujet. Quand Désactivé, une barre latérale apparaît sur la droite de l'écran Caméra et contient les boutons Caméra, flash et commandes à l'écran.
- Mise au point tactile (Mode Photo et Image de contacts). Active ou désactive la fonction Mise au point tactile. Mise au point tactile est Activé par défaut. Pour plus d'informations sur la Mise au point tactile, voir « Capturer des photos et des vidéos ».
- Durée de confirmation. Définissez une durée pour qu'une image/ vidéo capturée reste sur l'écran de confirmation.
- Qualité. Sélectionnez le niveau de qualité d'image pour les images capturées.
- Format de capture (modes Vidéo et Vidéo MMS). Sélectionnez le format de fichier pour les vidéos enregistrées.
- Horodatage (mode Photo). Incluez la date et l'heure sur les photos capturées.
- Garder rétro-éclairage. Activez ou désactivez le rétro-éclairage. Ceci remplace les paramètres de rétro-éclairage de votre téléphone lorsque vous utilisez la caméra.
- Son du déclencheur. Lisez un son de déclenchement lorsque vous appuyez le bouton Caméra virtuelle.
- Propriétés d'image. Ajustez le Contraste, la Saturation et la Netteté avant la capture.
- Effet. Appliquez un effet spécial à vos photos ou vidéos. •
- Mode de mesure. Choisissez la manière dont la caméra mesure •la quantité de lumière dans les images pour calculer les valeurs d'exposition. Quand la Mise au point tactile est activée, le mode

de mesure Point est défini automatiquement et la caméra mesure la lumière autour du point de mise au point. Quand la Mise au point tactile est désactivée, vous pouvez sélectionner Zone centrale pour mesurer la lumière au centre de l'image ou Moyenne pour mesurer la lumière dans l'image entière.

- Préfixe. Le nom de fichier d'une photo ou vidéo nouvellement capturée est « IMAG » ou « VIDÉO » suivi d'un nombre séquentiel, par exemple : IMAG0001.jpg. Vous pouvez également choisir la date actuelle ou la Date ou les Date et heure actuelles comme préfixe.
	- Remarque Vous ne pouvez pas changer le préfixe du nom de fichier quand les photos capturées sont enregistrées sur une carte de stockage. Les photos sont nommées en utilisant la convention IMAGnnnn.jpg (où 'nnnn' est le compteur) et sont enregistrées dans le dossier \DCIM\100MEDIA sur la carte de stockage.
- Compteur. Réinitialisez la numérotation des fichiers à 1. •
- Ajustement du scintillement. Lors des prises de vue en intérieur avec un éclairage fluorescent, laissez ce paramètre sur Auto ou changez-le sur la fréquence appropriée (50Hz ou 60Hz) du courant dans votre pays pour réduire le scintillement.
- Grille (mode Photo). Affichez une grille sur l'écran pour pouvoir facilement cadrer et centrer vos sujets.
- Enregistrer avec Audio (modes Vidéo et Vidéo MMS). Sélectionnez Activé pour enregistrer les vidéos sonores, ou Désactivé pour enregistrer les vidéos sans son.
- Limite d'enregistrement (mode Vidéo). Définissez la durée ou la taille maximale de fichier pour l'enregistrement vidéo.
- Afficher le rappel (mode Image de contacts). Sélectionnez Activé •si vous souhaitez que la Caméra vous invite à affecter l'image capturée à un contact.

- Direction (mode Panorama). Choisissez la direction dans laquelle les photos seront agrafées en panorama.
- Nombre d'agrafes (mode Panorama). Sélectionnez le nombre de photos à prendre et à agrafer en panorama.

# Fermer la Caméra

Quand vous avez fini d'utiliser la Caméra, appuyez sur  $\blacksquare$ , puis appuyez sur X pour fermer l'écran Caméra.

# 12.2 Afficher des photos et des vidéos en utilisant Albums

Utilisez Albums pour afficher des photos et des vidéos sur votre téléphone. Vous pouvez également afficher les photos que vous et vos amis avez partagées sur Facebook.

Sur l'écran d'accueil, passez à l'onglet Photos et vidéos puis appuyez sur Albums. Vous pouvez également appuyez sur  $\mathbb{G}$  dans l'écran Caméra pour ouvrir Albums.

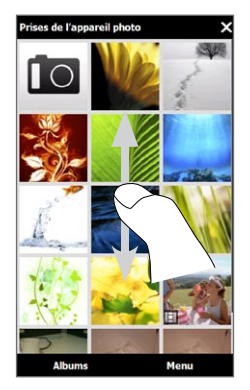

Sur l'écran Albums principal, passez votre doigt vers le haut ou le bas pour défiler et naviguer dans les photos et vidéos stockées sur votre téléphone ou sur la carte de stockage. Appuyez sur une photo ou une vidéo pour l'afficher en plein écran.

Vous pouvez afficher Albums en orientation portrait ou paysage. Tournez votre téléphone sur le côté vers la gauche pour passer l'écran en orientation paysage.

# Afficher les photos

En affichant une photo, appuyez sur l'écran pour ouvrir le menu et utiliser les commandes à l'écran.

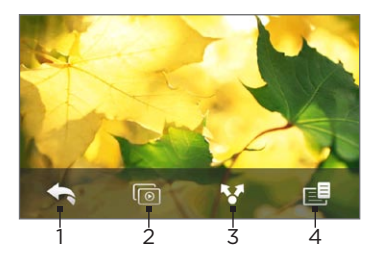

- 1 Revenez à l'écran d'accueil.
- 2 Démarrez le diaporama.
- 3 Envoyez la photo via courrier électronique ou MMS ou transférez-la sur Facebook.
- 4 Enregistrez la photo comme image de contact, enregistrez l'image à l'écran comme un nouveau fichier, et plus encore.

Remarque Lors de la lecture d'un diaporama, les fichiers GIF animé et vidéo sont exclus du diaporama.

#### Pour un zoom avant ou arrière sur une photo

Appuyez votre pouce et votre index sur l'écran puis écartez vos doigts pour un zoom avant. Pincez vos doigts pour un zoom arrière.

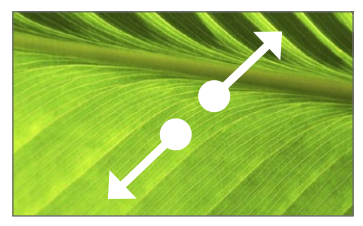

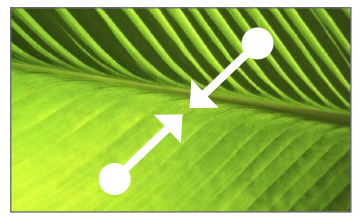

Zoom avant Zoom arrière

Vous pouvez également appuyer deux fois sur la zone de la photo sur laquelle vous souhaitez faire un zoom avant. Pour un zoom arrière, appuyez de nouveau deux fois.

Après un zoom avant sur une photo, appuyez et maintenez sur l'écran puis faites glisser votre doigt pour effectuer un panorama et afficher d'autres parties de la photo.

Conseil Pour enregistrer la partie de l'image en zoom dans un nouveau fichier, appuyez sur l'écran, appuyez sur **puis** puis sélectionnez Enregistrer l'image d'écran.

#### Pour afficher la photo suivante ou précédente dans l'album actuel

Lorsque vous tenez votre téléphone droit, affichez la photo suivante ou précédente en passant votre doigt vers le haut ou le bas sur l'écran. Lorsque vous tenez votre téléphone sur le côté, affichez la photo suivante ou précédente en passant votre doigt vers la gauche ou la droite sur l'écran.

#### Pour définir un album favori

L'onglet Photos et vidéos sur l'écran d'accueil affiche les photos et les fichiers vidéo de votre album favori actuel. Par défaut, l'album Prises de l'appareil photo qui stocke les photos et les vidéos que vous avez capturées en utilisant la Caméra est défini comme album favori. Vous pouvez passer à un autre album favori, si vous préférez.

- 272 Chapitre 12 Caméra et multimédia
	- 1. Sur l'écran principal d'Albums, appuyez sur Albums.
	- 2. Sur l'onglet Albums ( ), appuyez l'album que vous voulez définir comme votre favori.
	- 3. Appuyez sur Menu > Définir album comme favori, puis appuyez sur OK.

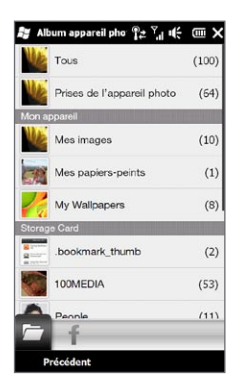

# Afficher les photos Facebook

Vous pouvez utiliser Albums pour afficher les photos que vous et vos amis avez partagées sur Facebook. Vous devez être connecté à votre compte Facebook pour pouvoir afficher les photos Facebook.

- 1. Sur l'écran principal d'Albums, appuyez sur Albums.
- 2. Appuyez ou passez à l'onglet Facebook ( $\leftarrow$ ). Si vous n'êtes pas connecté à Facebook, l'écran suivant vous permet de vous connecter à votre compte Facebook.
- 3. Appuyez sur la personne dont vous voulez afficher les photos, puis appuyez sur un album.
- 4. Appuyez sur une photo pour l'afficher en plein écran.

En affichant une photo, appuyez sur l'écran pour ouvrir le menu et utiliser les commandes à l'écran.

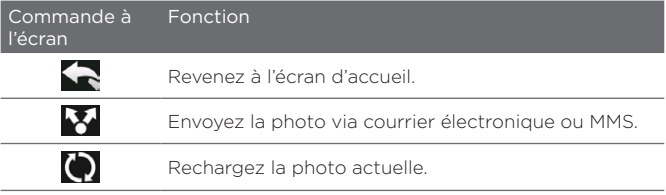

# Lecture des vidéos

Lorsque vous regarder une vidéo, appuyez sur l'écran pour ouvrir le menu et utiliser les commandes de lecture. Appuyez sur les icônes de contrôle de lecture pour effectuer une pause, reprendre, arrêter la lecture, aller au début de la vidéo, ou changer le mode d'affichage. Vous pouvez également faire glisser votre doigt sur la barre d'avancement pour avancer ou reculer dans la vidéo.

Lorsque vous avez terminé ou arrêté de lire la vidéo, vous pouvez relire la vidéo en appuyant sur l'icône Lecture sur l'écran central.

Vous pouvez aussi envoyer cette vidéo par message électronique ou MMS ou la partager sur YouTube. Appuyez sur l'écran, appuyez sur l'icône Partager ( $\blacksquare$ ), puis choisissez comment vous souhaitez partager la vidéo.

## Partager les photos et les vidéos

Avec Albums, vous pouvez envoyer les photos et vidéos via message électronique et MMS, transférer les photos sur Facebook, et transférer les vidéos sur YouTube. Vous devez être connecté à Facebook et YouTube pour transférer les photos et vidéos sur ces sites.

1. Ouvrez l'album qui contient les photos ou vidéos que vous souhaitez partager.

- 2. Appuyez sur Menu > Partager, puis choisissez l'une des options suivantes :
	- E-Mail. Appuyez sur une ou plusieurs photos ou vidéos que vous souhaitez ajouter en tant que pièces jointes, puis appuyez sur Envoyer. Si vous avez plus d'un compte de messagerie, sélectionnez le compte à utiliser. Composez votre message puis appuyez sur Envoyer. Pour plus d'informations sur l'envoi des messages électroniques, voir le Chapitre 7.
	- Messages. Appuyer sur une photo ou vidéo pour l'ajouter à un nouveau MMS. Composez votre message puis appuyez sur Envoyer. Pour plus d'informations sur l'envoi des MMS, voir le Chapitre 7.
	- Facebook. Appuyez sur une ou plusieurs photos que vous souhaitez partager, puis appuyez sur Transférer.
	- YouTube. Appuyez sur une ou plusieurs vidéos que vous souhaitez partager, puis appuyez sur Suivant. Entrez un Titre et des Tags pour vos vidéos, sélectionnez un paramètre de vie privée, puis appuyez sur Transférer.

# Fermer Albums

Pour fermer Albums, retournez d'abord à l'écran Albums principal. (Si vous regardiez une vidéo ou un diaporama de photos, arrêtez la lecture.) Appuyez sur l'écran pour afficher les contrôles de lecture puis appuyez sur **ca** pour aller à l'écran Albums principal.

Appuyez sur  $\times$  sur l'écran Albums principal pour fermer Albums.

# 12.3 Utiliser le Lecteur Windows Media Mobile

Le Lecteur Windows Media Mobile lit les fichiers audio et vidéo numériques qui sont stockés sur votre téléphone ou sur le Web.

Pour ouvrir le Lecteur Windows Media Mobile, appuyez sur Démarrer > Multimédia > Windows Media. Le Lecteur Windows Media Mobile s'ouvre avec l'écran Bibliothèque. Utilisez l'écran Bibliothèque pour trouver et lire les chansons, les vidéos, et les sélections stockées sur votre téléphone ou sur la carte de stockage.

# Lecture média

## Pour mettre à jour la Bibliothèque

Dans la plupart des cas, le Lecteur Windows Media Mobile met automatiquement à jour la bibliothèque. Cependant, vous pouvez mettre à jour manuellement la bibliothèque pour garantir qu'elle contient les nouveaux fichiers que vous avez récemment copiés sur votre téléphone ou sur la carte de stockage. Appuyez sur Menu > Mettre à jour la bibliothèque pour mettre manuellement à jour la liste de la bibliothèque.

## Pour lire les fichiers vidéo et audio

- 1. Sur l'écran Bibliothèque, appuyez sur la flèche Bibliothèque (près du haut de l'écran), puis appuyez sur le support de stockage que vous voulez utiliser, par exemple, Carte de stockage.
- 2. Sélectionnez une catégorie (par exemple, Ma musique ou Mes sélections).
- 3. Appuyez et maintenez sur l'élément que vous voulez lire (tel qu'une chanson, un album, ou un nom d'artiste), puis appuyez sur Lecture. L'écran Lecture s'ouvre et lit le fichier audio ou vidéo. Utilisez les commandes de lecture pour effectuer une pause, reprendre,

arrêter la lecture, lire en plein écran, et plus encore.

## Synchroniser les fichiers vidéo et audio

Utilisez la dernière version du Lecteur Windows Media sur votre ordinateur pour synchroniser les fichiers multimédias numériques de votre ordinateur vers votre téléphone. Cela assure que les fichiers protégés et la pochette d'album (pour les apparences) sont copiés correctement sur votre téléphone.

#### Pour synchroniser automatiquement le contenu à votre téléphone

- 1. Sur votre ordinateur, ouvrez le Lecteur Windows Media, puis connectez votre téléphone à votre ordinateur.
- 2. Dans l'Assistant Installation de l'appareil mobile, sélectionnez Oui, rechercher sur mon ordinateur.
	- Remarque Si vous avez déjà ouvert le Lecteur Windows Media et recherché des fichiers multimédias sur votre ordinateur, vous n'êtes pas invité à rechercher votre ordinateur à l'étape 2.
- 3. Sur la boîte de dialogue d'Installation de l'appareil mobile, entrez un nom pour votre téléphone et cliquez sur Terminer.
	- Remarque Si vous installez une carte de stockage avec une capacité supérieure à 4 Go et votre bibliothèque complète peut tenir sur la carte de stockage, le Lecteur Windows Media synchronisera automatiquement vos fichiers musicaux. Votre téléphone doit également être configuré en mode Lecteur de disque pour que le Lecteur Windows Media synchronise automatiquement.
- 4. Sur le panneau gauche du Lecteur Windows Media, cliquezdroit sur le nom de votre téléphone et cliquez sur Configurer la synchronisation.
	- Remarque Pour configurer la synchronisation des médias sur une carte de stockage, cliquez-droit sur Carte de stockage dans le

panneau gauche du Lecteur Windows Media, puis cliquez sur Configurer la synchronisation.

- 5. Sélectionnez la ou les sélections que vous souhaitez synchroniser entre votre ordinateur et le téléphone, puis cliquez sur Ajouter.
	- Remarque Dans la zone de dialogue d'Installation de l'appareil mobile, assurez-vous que la case Synchroniser l'appareil mobile automatiquement est sélectionnée.
- 6. Cliquez sur Terminer.

Les fichiers commencent à se synchroniser sur votre téléphone. La prochaine fois que vous connecterez votre téléphone à votre ordinateur quand le Lecteur Windows Media est en cours d'exécution, la synchronisation commencera automatiquement.

## Pour synchroniser manuellement le contenu à votre téléphone

- 1. Si vous n'avez pas configuré la synchronisation des médias entre votre téléphone et votre ordinateur, suivez les étapes 1 à 3 dans « Pour synchroniser automatiquement le contenu à votre téléphone ».
- 2. Cliquez sur l'onglet Synchroniser sur le Lecteur Windows Media de votre ordinateur. Choisissez une Sélection ou une Bibliothèque sur le panneau gauche du Lecteur Windows Media.
- 3. Depuis la liste Contenu, faites glisser les fichiers multimédias que vous souhaitez synchroniser sur votre téléphone et déposez-les dans la liste À synchroniser.

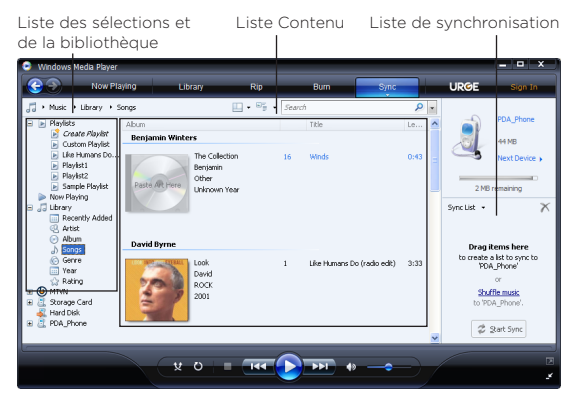

- 4. Cliquez sur Démarrer la synchronisation pour commencer la synchronisation des fichiers sélectionnés avec votre téléphone.
- Remarques Utilisez le Lecteur Windows Media 11 ou plus récent sur votre ordinateur pour synchroniser les fichiers multimédias avec votre téléphone.
	- Les fichiers audio sont copiés plus rapidement si le Lecteur Windows Media est configuré pour définir automatiquement le niveau de qualité pour les fichiers audio copiés sur votre téléphone. Pour plus d'informations, consultez l'aide du Lecteur Windows Media.

## Créer des sélections

Vous pouvez créer une nouvelle sélection sur votre téléphone en enregistrant la sélection Lecture en cours et en lui donnant un nouveau nom.

Pour enregistrer une nouvelle liste

- 1. Si vous n'êtes pas sur l'écran Bibliothèque, appuyez sur Menu > Bibliothèque.
- 2. Appuyez pour sélectionner une catégorie (par exemple, Ma musique ou Mes sélections).
- 3. Sélectionnez un fichier souhaité, puis appuyez sur Menu > Mettre en file d'attente. Ceci ajoute le fichier à la liste Lecture en cours. Répétez cette étape jusqu'à ce que vous ayez ajouté tous les fichiers média souhaités à la liste de lecture en cours.

Remarque Vous ne pouvez pas choisir plusieurs fichiers en même temps.

- 4. Après avoir ajouté les fichiers média, appuyez sur Menu > Lecture en cours.
- 5. Sur l'écran Lecture en cours, appuyez sur Menu > Enregistrer la sélection.
- 6. Entrez le nom de la sélection, puis appuyez sur Terminé.
- 7. Pour lire la sélection que vous avez créée, appuyez sur Mes sélections dans la Bibliothèque, puis appuyez sur Lecture.

# Dépannage

Pour des informations de dépannage, visitez [http://www.microsoft.](http://www.microsoft.com/windowsmobile/en-us/help/more/windows-media-player.mspx) [com/windowsmobile/en-us/help/more/windows-media-player.mspx](http://www.microsoft.com/windowsmobile/en-us/help/more/windows-media-player.mspx).

# 12.4 Utiliser l'Amplificateur audio

L'Amplificateur audio optimise le son en fournissant un égaliseur audio pour une meilleure expérience d'écoute. Pour utiliser l'Amplificateur audio, connectez le casque filaire fourni à votre téléphone.

## Pour ouvrir l'Amplificateur audio

Appuyez sur Démarrer > Multimédia > Amplificateur audio, ou depuis l'écran d'accueil, passez sur l'onglet Musique, puis appuyez sur Menu > Amplificateur audio.

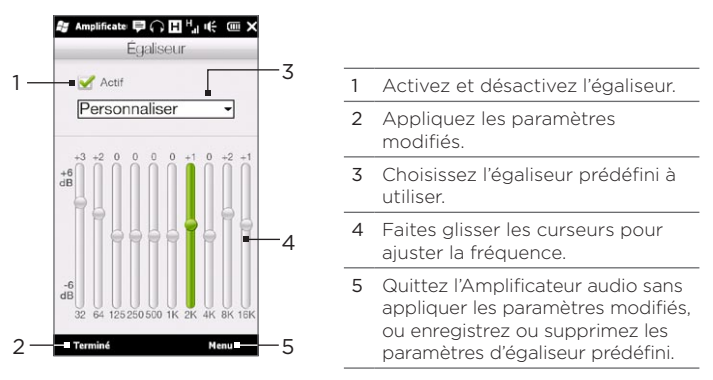

Pour créer un égaliseur prédéfini personnalisé

- 1. Ajustez les bandes de fréquence à vos valeurs désirées en faisant glisser les commandes de l'égaliseur.
- 2. Lorsque vous avez fini, appuyez sur Menu > Enregistrer comme prédéfini.
- 3. Entrez un nom prédéfini et ensuite appuyez sur Terminé. Le prédéfini de l'égaliseur est ajouté à la liste des prédéfinis.
- Remarque Pour supprimer un égaliseur prédéfini personnalisé, sélectionnezle dans la liste des prédéfinis puis appuyez sur Menu > Supprimer prédéfini. Vous ne pouvez pas supprimer les égaliseurs prédéfinis préinstallés.

# 12.5 Utiliser Radio FM

La Radio FM permet d'écouter les stations de radio FM sur votre téléphone. La Radio FM utilisant le casque stéréo filaire fourni comme antenne, branchez-le dans la prise écouteur de votre téléphone avant d'ouvrir le programme.

Pour ouvrir la Radio FM, appuyez sur Démarrer > Multimédia > Radio FM.

Lors de la première ouverture de la Radio FM, elle recherchera automatiquement les stations FM disponibles, les enregistrera comme prédéfinis, puis ouvrira la première station FM trouvée. Pour des informations sur l'enregistrement des stations favorites comme prédéfinis, voir « Enregistrer les prédéfinis ».

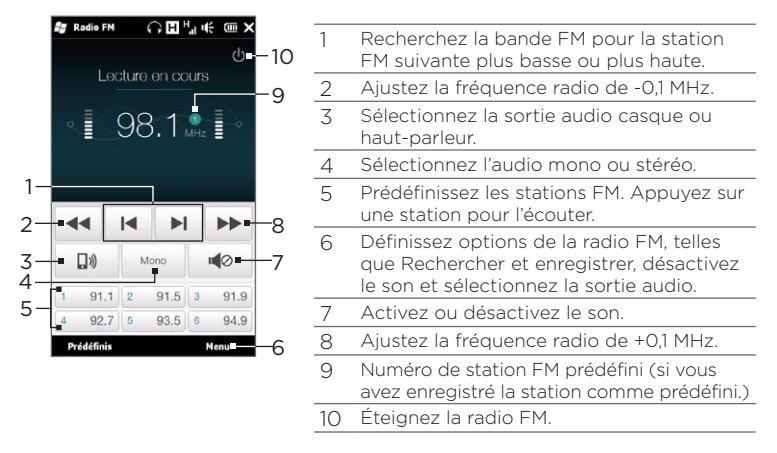

Conseil Appuyez les boutons VOLUME + et VOLUME - sur le côté du téléphone pour régler le volume.

## Enregistrer les prédéfinis

Enregistrez vos stations FM préférées comme prédéfinis pour pouvoir y accéder facilement. Vous pouvez enregistrer jusqu'à 20 stations de radio prédéfinies. Les stations radio enregistrées sur les Prédéfinis 1 à 6 peuvent être accédées sur l'écran Radio FM.

## Pour enregistrer les stations FM comme prédéfinis

- 1. Sélectionnez la fréquence FM souhaitée, puis appuyez sur Prédéfinis.
- 2. Sur la liste Prédéfinis, appuyez sur le bouton  $\vee$  qui apparaît sur le numéro prédéfini souhaité sur lequel vous souhaitez enregistrer la station FM.

Conseil Appuyez sur  $\mathsf{X}$  pour supprimer une station FM favorite de la liste.

3. Lorsque vous avez terminé, appuyez sur OK.

## Pour écouter une station FM prédéfinie

Sur l'écran Radio FM, appuyez sur le bouton de la station FM prédéfinie. Si le bouton de la station prédéfinie n'est pas sur l'écran, appuyez sur Prédéfinis, faites défiler la liste des stations prédéfinies, puis appuyez sur la station que vous souhaitez écouter.

# Réduire ou éteindre la Radio FM

Lorsque vous appuyez sur  $\mathsf{X}$  sur la barre de titre, la Radio FM continue d'être exécutée en arrière-plan et vous permet de continuer à écouter la radio tout en utilisant d'autres programmes. Pour éteindre la Radio FM, appuyez sur (b) en haut à gauche de l'écran Radio FM.

# 12.6 Utiliser le Découpeur MP3

Utilisez le Découpeur MP3 pour découper un fichier MP3 et l'enregistrer comme un nouveau fichier ou comme une sonnerie.

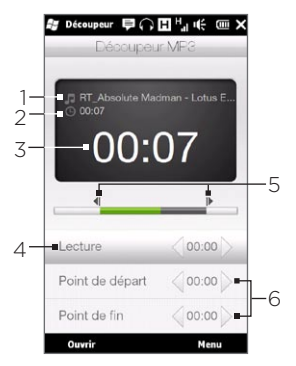

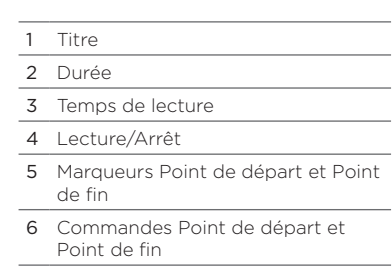

Pour découper un fichier MP3

- 1. Appuyez sur Démarrer > Multimédia > Découpeur MP3.
- 2. Appuyez sur Ouvrir pour trouver et sélectionner le fichier que vous souhaitez découper.
- 3. Sur la barre d'avancement, faites glisser marqueur Point de départ de gauche au point de départ souhaité et le marqueur Point de fin de droite au point de fin souhaité. Vous pouvez également appuyer sur les flèches gauche et droite sur les commandes Point de départ et Point de fin en bas de l'écran pour définir précisément les points de départ et de fin.

- Remarque Après avoir défini le Point de départ, le fichier MP3 est lu à partir du point de départ. Après avoir défini le Point de fin, le fichier MP3 est lu à partir de 5 secondes avant le point de fin.
- 4. Appuyez sur Lecture pour lire le fichier découpé.
- 5. Appuyez sur Menu et sélectionnez si vous voulez définir le fichier comme sonnerie par défaut, enregistrer le fichier dans le dossier des sonneries, ou l'enregistrer avec un autre nom de fichier.

# Chapitre 13

# Autres programmes

# 13.1 Calculatrice

La calculatrice comporte des fonctions de calcul de base, et fonctionne également comme une calculatrice scientifique avancée.

# Calculatrice de base

Utilisez la calculatrice de base pour effectuer des calculs de base, tels que l'addition, la soustraction, la multiplication et la division. Vous pouvez également travailler avec les nombres que vous stockez dans la mémoire de la calculatrice.

- 1. Appuyez sur Démarrer > Outils > Calculatrice.
- 2. Utilisez la calculatrice de la même manière que vous le feriez pour une calculatrice de poche en appuyant sur les touches à l'écran pour entrer les nombres et effectuer les calculs.
- 3. Vous pouvez également appuyer sur les boutons respectifs sur le côté gauche de l'écran pour ajouter des valeurs dans la mémoire de la calculatrice, afficher le nombre stocké dans la mémoire de la calculatrice, ou effacer la mémoire de la calculatrice.

Remarques • 9 chiffres au maximum peuvent être entrés pour chaque nombre.

- Appuyez sur Copier en bas à gauche de l'écran pour copier la valeur pour pouvoir ensuite la coller dans une autre application avant une fonction coller, telle que Notes.
- La calculatrice de base ne peut être utilisée que lorsque le téléphone est en mode portrait.

# Calculatrice scientifique

Utilisez la calculatrice scientifique pour effectuer des calculs plus complexes tels que les racines carrées, les fonctions logarithmiques et trigonométriques, les pourcentages et plus encore.

- 1. Appuyez sur Démarrer > Outils > Calculatrice.
- 2. Tournez votre téléphone sur le côté vers la gauche pour afficher la calculatrice scientifique.
- 3. Appuyez sur le bouton Rad/Deg pour permuter entre les mesures en degré ou radian.
- 4. Appuyez sur le bouton FN pour afficher le second niveau de boutons de calcul scientifique.
- 5. Quand vous appuyez sur un de ces boutons de fonction après avoir entré un nombre, l'opérande ou opérateur correspondant est affiché. Vous pouvez continuer à entrer des nombres, des opérandes ou opérateurs pour construire la formule.
- 6. Appuyez sur le bouton = pour calculer et afficher le résultat.

288 Chapitre 13 Autres programmes

# 13.2 Microsoft Office Mobile

Microsoft<sup>®</sup> Office Mobile est composé des applications suivantes :

- Microsoft® Office Excel® Mobile permet de créer et d'éditer des classeurs et des modèles Excel sur votre téléphone.
- Microsoft Office OneNote Mobile permet de créer des notes avec du texte, des photos et des enregistrements vocaux en vue d'une synchronisation ultérieure avec Microsoft Office OneNote 2007 sur votre ordinateur.
- Microsoft® Office PowerPoint® Mobile permet d'afficher (et non pas de créer) les présentations diaporamas aux formats \*.ppt et \*.pps.
- Microsoft® Office Word Mobile permet de créer et d'éditer des documents et des modèles dans Word Mobile et de les enregistrer sous la forme de fichiers \*.doc, \*.rtf, \*.txt et \*.dot.

#### Pour utiliser Microsoft Office Mobile

- 1. Appuyez sur Démarrer > Office Mobile.
- 2. Appuyez sur l'application Office Mobile que vous voulez utiliser.

Word Mobile et Excel Mobile ne prennent pas complètement en charge certaines fonctions de Microsoft Office Word et Microsoft Office Excel. Pour trouver quelles fonctions ne sont pas prises en charge, appuyez sur Démarrer > Aide puis recherchez « non pris en charge » dans l'aide.

Conseils • Par défaut, Word Mobile enregistre les documents au format .docx, alors que Excel Mobile enregistre les classeurs au format .xlsx. Si vous souhaitez ouvrir ces types de fichiers sur un ordinateur qui utilise Microsoft Office 2000, Office XP ou Office 2003, vous devez télécharger et installer le Convertisseur de format de fichier sur votre ordinateur. Téléchargez le Convertisseur de format de fichier sur http://www.microsoft.com/downloads/.
- Si vous souhaitez que Word Mobile enregistre les documents au format .doc, appuyez sur Menu > Outils > Options (ou Menu > Options quand aucun document n'est ouvert), puis changez le Modèle par défaut en Document Word 97-2003 (.doc).
- Si vous souhaitez qu'Excel Mobile enregistre les classeurs dans un format qui est compatible avec Microsoft Office 2000, Office XP ou Office 2003, appuyez sur Menu > Options (quand aucun classeur n'est ouvert), puis changez le Modèle pour nouveau classeur en Classeur 97-2003 vierge.

# 13.3 RSS Hub

RSS Hub est un lecteur RSS qui vous permet de rester à jour avec les dernières actualités d'Internet. Il contrôle les flux RSS de vos sites d'actualité préférés, des blogs, et plus encore, et télécharge les actualités et les podcasts les plus récents

Cette section fournit des informations de base sur l'utilisation de RSS Hub. Pour plus d'informations sur l'utilisation de RSS Hub, appuyez sur Démarrer > Aide, puis appuyez sur Aide pour les programmes ajoutés > RSS Hub.

### S'abonner et naviguer dans les canaux d'actualités

Vous devez vous abonner à des canaux d'actualités avant de pouvoir recevoir des fils RSS.

#### Pour vous abonner aux canaux d'actualités

- 1. Appuyez sur Démarrer > Outils > RSS Hub.
- 2. Sur l'écran Assistant de nouveau canal, sélectionnez l'option Choisir dans une liste de canaux connus, puis appuyez sur Suivant. Une liste de canaux RSS s'affiche.

#### 290 Chapitre 13 Autres programmes

- 3. Les canaux sont groupés par catégories. Sélectionnez une catégorie pour choisir tous les canaux dans cette catégorie, ou sélectionnez des canaux individuels auxquels vous souhaitez vous abonner.
	- Remarque Si le canal RSS auquel vous souhaitez vous abonner n'est pas dans la liste de canaux connus, appuyez sur Retour, puis sélectionnez une autre option dans l'écran Assistant de nouveau canal. Pour plus d'information sur les options disponibles, consultez l'aide de RSS Hub sur votre téléphone.

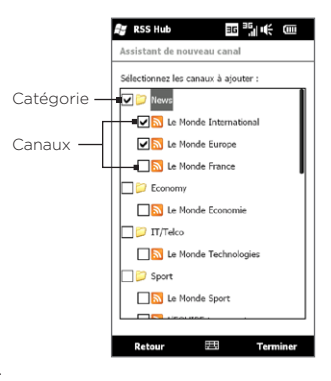

- 4. Après avoir sélectionné les canaux désirés, appuyez sur Terminé.
- 5. La liste de vos canaux sélectionnés apparaît. Appuyez sur Actualiser pour mettre à jour les canaux.
- 6. Après la fin de la mise à jour, le nombre de titres par canal sera affiché sur le côté droit de la liste des canaux.

#### Pour ajouter de nouveaux canaux

- 1. Dans la liste des canaux, appuyez sur Menu > Canal > Nouveau pour ouvrir l'écran Assistant de nouveau canal.
- 2. Sélectionnez une option, puis suivez les instructions à l'écran pour ajouter de nouveaux canaux. Pour plus d'informations sur les options de l'Assistant de nouveau canal, consultez l'aide de RSS Hub sur votre téléphone.

### Pour filtrer les canaux à afficher

- Dans la liste des canaux, appuyez sur Menu > Afficher, puis sélectionnez Mis à jour pour n'afficher que les canaux avec des titres non lus, ou Tous pour afficher tous les canaux auxquels vous êtes abonnés.
- · Pour filtrer la liste des canaux par catégorie, appuyez sur Toutes les catégories au-dessus de la liste des canaux, puis appuyez sur la catégorie que vous souhaitez afficher.

# Afficher les titres

Dans la liste des canaux, appuyez sur un canal pour afficher les titres pour ce canal.

Lorsque vous naviguez dans la liste des titres, vous pouvez :

- Appuyez sur un titre pour afficher le résumé de l'actualité. Faites défiler vers le bas de l'écran de résumé de l'actualité, puis appuyez sur Plus en ligne pour ouvrir le navigateur Web et afficher l'article complet.
- Appuyez sur le bouton Télécharger  $(|d\rho|)$ pour télécharger un podcast ou une image jointe. (Quand vous voyez l'icône a, cela indique que le podcast ou l'image jointe est en cours de téléchargement.)

Après la fin du téléchargement, appuyez sur le bouton Lecture ( a ) pour lire le podcast ou afficher l'image.

• Appuyez sur Canaux en bas de l'écran pour retourner à la liste des canaux.

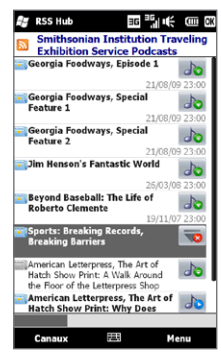

#### 292 Chapitre 13 Autres programmes

# Partager le lien du titre

Pour partager un titre que vous avez lu avec d'autres personnes, vous pouvez envoyer le lien du titre dans un SMS, MMS, ou message électronique.

- 1. Appuyez sur un titre pour afficher le résumé de l'actualité.
- 2. Sur l'écran de résumé de l'actualité, appuyez sur Menu > Envoyer le lien par e-mail.
- 3. Appuyez sur le compte de messagerie que vous souhaitez utiliser pour envoyer le lien du titre.

Un nouveau message électronique est créé, avec le lien inséré dans le message.

4. Spécifiez les destinataires, puis appuyez sur Envoyer.

# 13.4 Gestionnaire SIM

Le Gestionnaire SIM permet de visualiser le contenu de votre carte SIM, de transférer les contacts de votre carte SIM vers votre téléphone et vice versa, et de téléphoner à un contact SIM.

Pour créer un contact sur votre carte SIM

- 1. Appuyez sur Démarrer > Appels > Gestionnaire SIM.
- 2. Appuyez sur Nouveau et entrez le nom et le numéro de téléphone du contact.
- 3. Appuyez sur Terminé.
- Conseil Pour modifier les informations de contact sur votre carte SIM, appuyez sur un contact SIM, éditez les informations, puis appuyez sur Terminé.

#### Pour copier des contacts SIM vers votre téléphone

Si vous avez enregistré des contacts sur votre carte SIM, vous pouvez les copier dans les Contacts sur votre téléphone.

- 1. Sur l'écran du Gestionnaire SIM, sélectionnez le contact souhaité, ou sélectionnez tous les contacts SIM en appuyant sur Menu > Sélectionner tout.
- 2. Appuyez sur Menu > Enregistrer dans les contacts.

#### Pour copier des contacts dans la carte SIM

Seul un numéro de téléphone par nom de contact peut être stocké dans une carte SIM.

- 1. Sur l'écran du Gestionnaire SIM, appuyez sur Menu > Contacts sur SIM.
- 2. Cochez les cases des numéros de téléphone des contacts que vous souhaitez copier sur votre carte SIM, puis appuyez sur Terminé.

Lorsque vous copiez un contact qui a plusieurs numéros de téléphone sur votre carte SIM, le Gestionnaire SIM enregistre séparément chaque numéro en ajoutant un indicateur à la fin de chaque nom.

Par défaut, /M, /W et /H sont ajoutés pour indiquer respectivement les numéros du portable, du bureau et du domicile. Pour modifier les indicateurs par défaut et pour sélectionner d'autres types de numéro à enregistrer dans la carte SIM, appuyez sur Menu > Outils > Options.

294 Chapitre 13 Autres programmes

# 13.5 WorldCard Mobile

WorldCard Mobile permet de prendre la photo d'une carte de visite et d'exporter facilement les informations de contact sur la carte dans vos Contacts.

Pour capturer une carte de visite et l'exporter vers les Contacts

- 1. Appuyez sur Démarrer > Outils > WorldCard Mobile.
- 2. Appuyez sur sur l'écran WorldCard Mobile pour ouvrir le programme Caméra.
- 3. Appuyez sur le bouton Caméra virtuelle  $\left( \begin{array}{c} \bullet \\ \bullet \end{array} \right)$  pour prendre une photo de la carte de visite, puis appuyez sur le bouton Retour ( $\left\langle \cdot, \cdot \right\rangle$ ) sur l'écran de confirmation. Consultez le Chapitre 12 pour des détails sur l'utilisation de la caméra.
	- Conseil Assurez-vous que la carte de visite est entièrement sur l'écran Caméra avant de prendre la photo et que l'éclairage est approprié.
- 4. Sur l'écran WorldCard Mobile, appuyez sur Reconnaître.
	- Conseils Si vous souhaitez reprendre la photo, appuyez sur Recapturer.
		- Pour une meilleure reconnaissance, choisissez la langue et la région sur la base de la langue utilisée par la carte.
- 5. L'écran indique les diverses informations de contact de la carte de visite. Modifiez les informations de contact si nécessaire. Désélectionnez les cases à cocher des éléments que vous ne souhaitez pas exporter.
- 6. Appuyez sur Exporter, puis allez à votre liste de Contacts pour afficher le contact exporté.

Pour plus d'informations sur l'utilisation de WorldCard Mobile, appuyez sur  $\Box$  sur l'écran WorldCard Mobile pour afficher l'aide du programme.

# 13.6 JBlend

Utilisez JBlend pour télécharger, d'installer et de gérer les MIDlets ou les suites de MIDlets sur votre téléphone. Les MIDlets sont des applications Java, tels que les jeux et les outils qui peuvent être exécutés sur les appareils mobiles, alors qu'une suite de MIDlets est un ensemble d'un ou plusieurs MIDlets. Votre téléphone prend en charge Java 2 Micro Edition (J2ME).

#### Pour ouvrir JBlend

Appuyez sur Démarrer > Outils > JBlend.

# Installer et lancer les MIDlets ou suites de MIDlets

### Pour télécharger et installer depuis Internet

- 1. Ouvrez le navigateur Web sur votre téléphone.
- 2. Naviguez à la page Web avec le lien pour le MIDlets ou la suite de MIDlets que vous souhaitez télécharger, et appuyez sur le lien.
- 3. Suivez les instructions à l'écran pour installer et exécuter le MIDlets ou la suite de MIDlets.

### Pour installer depuis votre téléphone

Vous pouvez copier des MIDlets ou des suites de MIDlets depuis votre ordinateur sur votre téléphone en utilisant un câble Sync USB ou la connexion Bluetooth.

- 1. Sur l'écran JBlend, appuyez sur Installer > Installation locale. Le programme recherche alors les MIDlets ou les suites de MIDlets sur votre téléphone et les affiche dans une liste.
- 2. Dans la liste sélectionnez le MIDlet ou la suite de MIDlets que vous souhaitez installer.
- 3. Suivez les instructions à l'écran pour installer et exécuter le MIDlets ou la suite de MIDlets.

#### 296 Chapitre 13 Autres programmes

#### Pour exécuter un MIDlets ou une suite de MIDlets

Sur l'écran JBlend, ouvrez le dossier qui contient le MIDlet ou la suite de MIDlets, puis appuyez sur le MIDlet ou la suite de MIDlets.

### Pour désinstaller un MIDlet ou une suite de MIDlets

Avant de désinstaller un MIDlet, assurez-vous d'abord qu'il n'est pas en cours d'exécution.

- 1. Sur l'écran JBlend, appuyez et maintenez sur le MIDlet, puis appuyez sur Supprimer.
- 2. Appuyez sur Oui pour confirmer.
- Remarque Pour désinstaller tous les MIDlets et dossiers, appuyez sur Menu > Application > Supprimer tout.

# 13.7 JETCET PRINT

Utilisez JETCET™ PRINT pour imprimer les fichiers images ou les documents depuis votre téléphone directement vers une imprimante Bluetooth ou réseau. Vous pouvez également imprimer les messages électroniques, les pièces jointes aux messages, les contacts, les tâches et les rendez-vous.

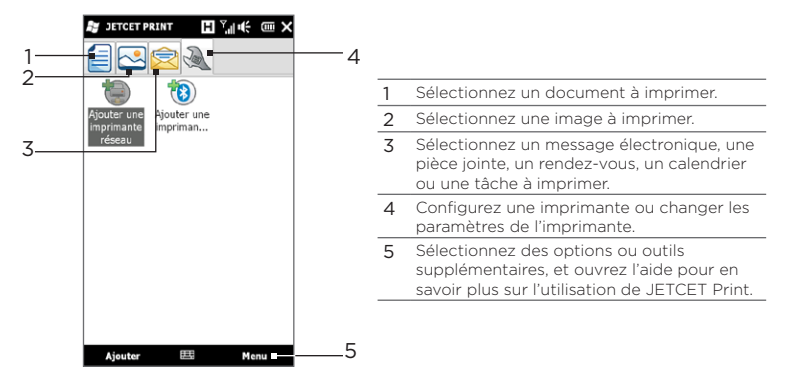

Pour configurer une imprimante

Vous devez configurer votre téléphone pour connecter à une imprimante avant de commencer l'impression.

- 1. Appuyez sur Démarrer > Outils > JETCET PRINT 5.
- 2. Si vous n'êtes pas sur l'onglet Paramètres, appuyez sur le bouton des paramètres ( $\Diamond$ ), puis faites l'une des choses suivantes :
	- Appuyez sur Ajouter une imprimante réseau pour configurer et connecter une imprimante partagée en réseau.
		- Remarque Le téléphone attendra continuellement si vous avez entré une adresse IP incorrecte lors de la configuration de l'imprimante réseau.
	- Appuyez sur Ajouter une imprimante Bluetooth pour configurer et connecter une imprimante Bluetooth.
- Remarque Pour savoir comment configurer une imprimante, consultez l'aide de JETCET PRINT sur votre téléphone.

#### 298 Chapitre 13 Autres programmes

#### Pour imprimer un fichier

- 1. Appuyez sur Démarrer > Outils > JETCET PRINT 5.
- 2. Trouvez et sélectionnez le type de fichier que vous souhaitez imprimer (document, image ou message électronique/PIM) en appuyant sur les onglets correspondants sur le côté gauche de l'écran.
- 3. Appuyez et maintenez sur le fichier que vous souhaitez imprimer, puis appuyez sur Imprimer sur le menu.
- 4. Sélectionnez une imprimante dans la zone de liste Choisir une imprimante, sélectionnez le format du papier, puis appuyez sur Suivant.
- 5. Choisissez la disposition de la page dans la liste, puis appuyez sur Suivant pour imprimer le fichier.
- Conseil Vous pouvez également imprimer les fichiers documents et images depuis l'Explorateur des fichiers. Pour imprimer, utilisez l'Explorateur des fichiers pour trouver le fichier que vous souhaitez imprimer. Appuyez et maintenez sur le fichier, puis appuyez sur Imprimer avec JETCET 5 sur le menu contextuel.

# 13.8 Windows Marketplace

Sur Windows ® Marketplace for Mobile, il est facile de télécharger de nouveaux programmes qui répondent à vos besoins et de rendre votre téléphone vraiment personnel. Un large éventail de programmes premium et gratuits sont disponibles, depuis les jeux aux puissantes applications professionnelles. Vous pouvez faire vous achats en toute sécurité et télécharger les programmes directement sur votre téléphone ou via votre PC.

Pour accéder à Windows Marketplace sur votre téléphone Appuyez sur Démarrer > Marketplace.

# 13.9 Installer et désinstaller les programmes

Vous pouvez installer ou désinstaller des programmes supplémentaires. Votre téléphone ne vous permet pas de désinstaller la plupart des programmes préinstallés.

Remarque Avant d'acheter des programmes supplémentaires, assurez-vous qu'ils sont compatibles avec votre téléphone.

Avant de lancer l'installateur du programme, vérifiez d'abord si l'installateur peut être directement exécutez sous Windows Mobile ou doit être exécute sur un ordinateur.

#### Pour installer un programme directement sur votre téléphone

- 1. Si l'installateur est un fichier .cab, copiez-le ou téléchargez-le directement sur votre téléphone.
- 2. Sur votre téléphone, ouvrez l'Explorateur de fichiers et naviguez au fichier installateur.
- 3. Appuyez sur le fichier pour lancer l'installateur.
- 4. Choisissez d'installer le programme dans la mémoire principale ou votre carte de stockage, si elle est installée dans votre téléphone.
- 5. Attendez la fin de l'installation.
- Remarque Vous pourrez être invité à redémarrer votre téléphone après la fin de l'installation.

#### Pour installer un programme depuis votre ordinateur

- 1. Si l'installateur est un fichier .exe tel que Setup.exe, en général, l'installateur doit être exécuté sur un ordinateur. Téléchargez-le ou copiez-le sur votre ordinateur.
- 2. Connectez votre téléphone à votre ordinateur en utilisant le câble USB, puis double-cliquez sur le fichier installateur sur votre ordinateur pour lancer l'installateur.

#### 300 Chapitre 13 Autres programmes

3. Suivez les instructions à l'écran sur votre ordinateur et votre téléphone pour terminer l'installation.

### Pour désinstaller un programme

- 1. Sur l'écran d'accueil, passez sur l'onglet Paramètres.
- 2. Appuyez sur Application > Suppr. de programmes.
- 3. Dans la liste Programmes dans mémoire de stockage, sélectionnez le programme que vous voulez supprimer, puis appuyez sur Supprimer.

# Chapitre 14

# Gérer votre téléphone

# 14.1 Copier et gérer les fichiers

Copiez des fichiers entre votre téléphone et votre ordinateur, ou copiez des fichiers sur une carte de stockage installée dans votre téléphone. Vous pouvez également gérer vos fichiers et dossiers de manière efficace à l'aide de l'Explorateur de fichiers.

#### Pour copier les fichiers à l'aide du Gestionnaire pour appareils Windows Mobile ou d'ActiveSync

- 1. Connectez votre téléphone à l'ordinateur.
- 2. Cliquez sur Gestion des fichiers > Parcourir le contenu de votre appareil dans le Gestionnaire pour appareils Windows Mobile sur votre ordinateur ou cliquez sur Explorer dans ActiveSync sur votre ordinateur. Ceci affiche le contenu de votre téléphone dans l'Explorateur de Windows sur votre ordinateur.
- 3. Pour copier un fichier de votre téléphone vers votre ordinateur :
	- a. Parcourez le contenu de votre téléphone, cliquez-droit sur le fichier que vous souhaitez copier, puis cliquez sur Copier.
	- b. Cliquez-droit sur un dossier de votre ordinateur, puis cliquez sur Coller.
- 4. Pour copier un fichier de votre ordinateur vers votre téléphone :
	- a. Parcourez les dossiers de votre ordinateur, cliquez-droit sur le fichier que vous souhaitez copier, puis cliquez sur Copier.
	- b. Cliquez-droit sur un dossier de votre téléphone, puis cliquez sur Coller.

Pour gérer les fichiers sur votre téléphone en utilisant l'Explorateur de fichiers

L'Explorateur de fichiers permet de parcourir et de gérer le contenu sur votre téléphone. Le dossier racine sur le téléphone est appelé Mon appareil, et contient les dossiers suivants : Mes Documents, Program Files, Windows, etc.

- 1. Appuyez sur Démarrer > Explorateur de fichiers.
- 2. Appuyez sur un dossier ou fichier pour l'ouvrir.
- 3. Pour retourner à un dossier de niveau supérieur, appuyez sur Haut.
- 4. Pour supprimer, renommer ou copier un fichier rapidement, appuyez et maintenez sur le fichier, puis choisissez l'opération souhaitée sur le menu de raccourci. Pour copier ou supprimer plusieurs fichiers, appuyez et faites glisser sur les fichiers désirés, appuyez et maintenez sur la sélection, puis choisissez une option dans le menu.

#### Pour copier des fichiers sur une carte de stockage

- 1. Assurez-vous que la carte de stockage est correctement installée dans votre téléphone.
- 2. Connectez le téléphone à votre ordinateur avec le câble USB, sélectionnez Lecteur de disque sur l'écran Connecter au PC, puis appuyez sur Terminé.
- 3. Sur votre ordinateur, naviguez au lecteur amovible, puis commencez à copier les fichiers vers la carte de stockage.
- 4. Quand vous avez fini, déconnectez le téléphone de votre ordinateur.

# 14.2 Paramètres sur votre téléphone

Pour accéder aux paramètres de votre téléphone, appuyez le bouton ACCUEIL pour revenir à l'écran d'accueil puis passez sur l'onglet Paramètres. Les tableaux ci-dessous décrivent les différents paramètres que vous trouverez sur l'onglet Paramètres.

Conseil Sur l'onglet Paramètres de l'écran d'accueil, appuyez sur Menu > Tous les paramètres pour accéder à plus de paramètres.

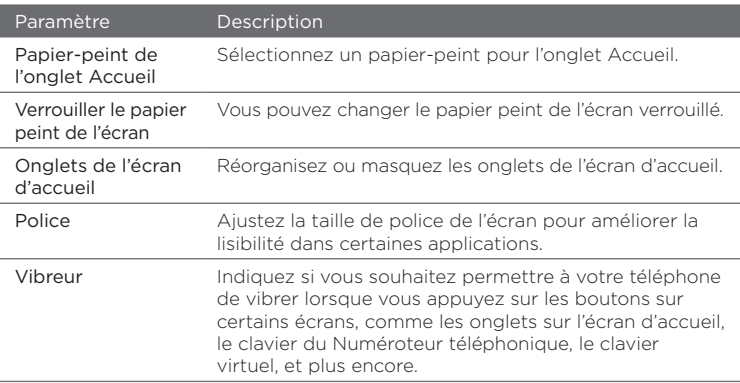

# Personnaliser

# Connexions sans fil

Gérez facilement et activez/désactivez les connexions, y compris la connexion téléphonique, GPRS/3G, Wi-Fi, Bluetooth, et plus encore. (Voir « Utiliser Comm Manager » dans ce chapitre pour des détails.)

# Son et affichage

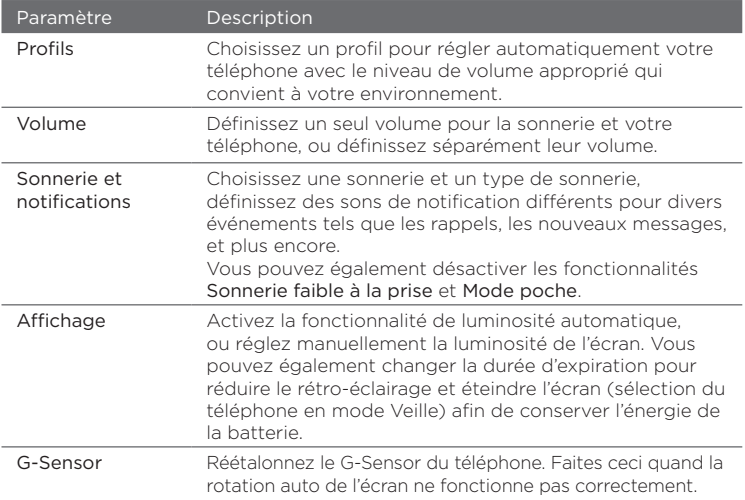

# Services de données

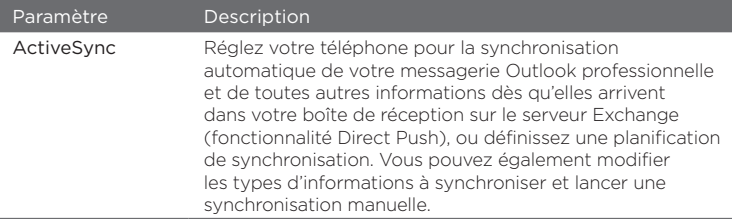

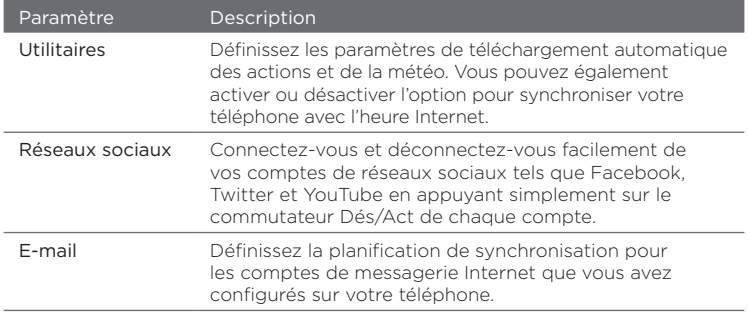

# Localisation

Vous pouvez également activer ou désactiver le service de localisation. Une fois activé, votre localisation actuelle peut être facilement déterminée et utilisée par certaines applications de votre téléphone. Ceci vous fournit des informations précises, comme la météo de votre région affichée sur l'écran d'accueil.

# Sécurité

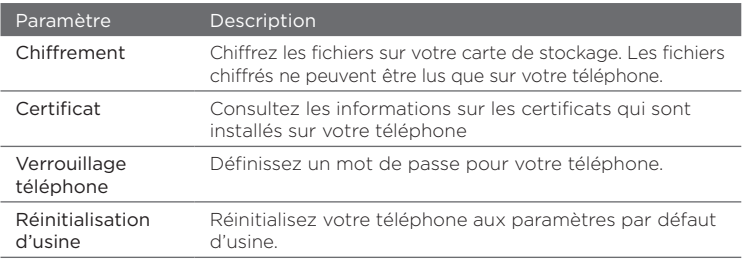

# Application

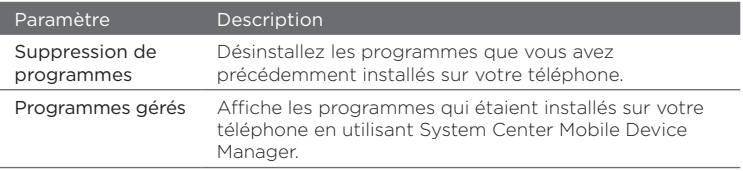

# Stockage du téléphone et carte SD

Vérifiez l'espace de stockage et les informations d'utilisation de votre téléphone et carte de stockage.

### Date et heure

Définissez les paramètres d'heure locale et le format de l'heure.

# Paramètres régionaux et texte

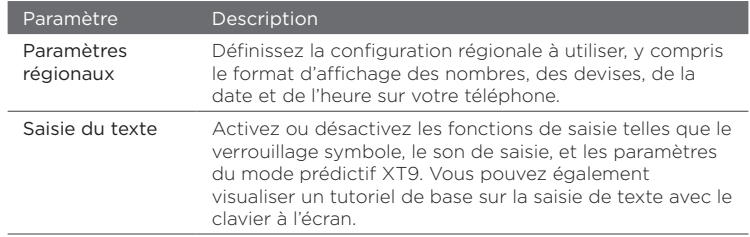

# Mises à jour et commentaires

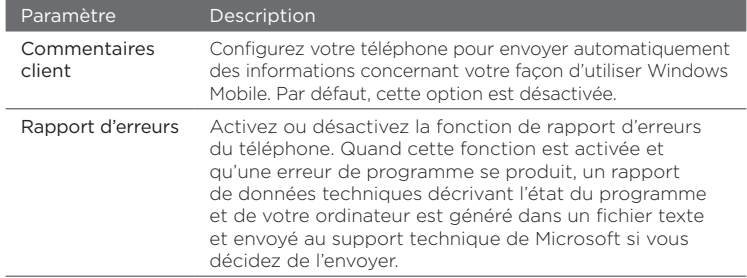

# Autre

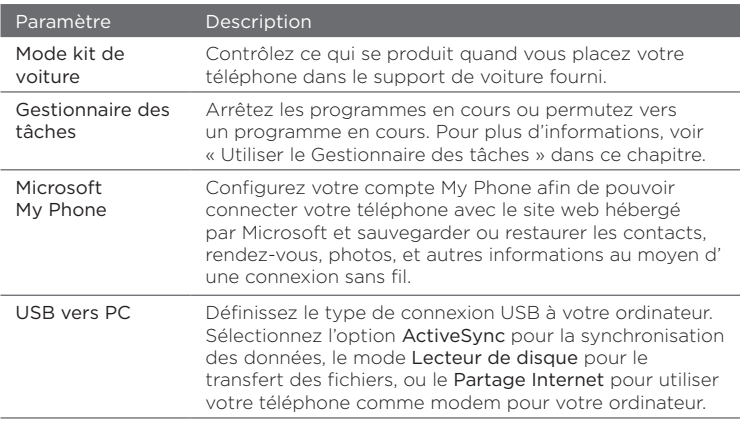

# À propos du téléphone

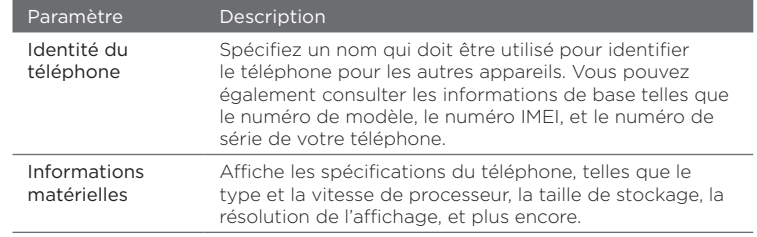

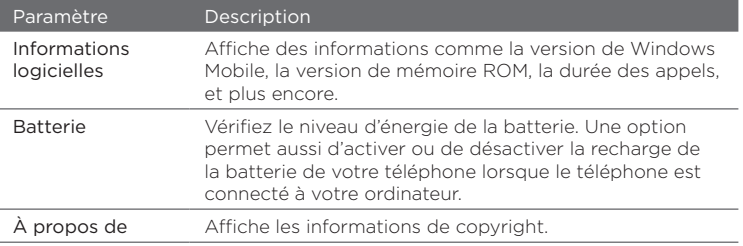

# 14.3 Paramètres de base

Choisissez des paramètres pour votre téléphone qui répondent le mieux à vos besoins.

# Changer les paramètres de son et d'affichage

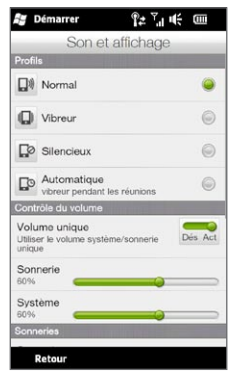

Depuis l'écran Son et affichage, vous pouvez choisir les paramètres sonores pour votre téléphone, tels que le profil, la sonnerie, le volume, et différents sons de notification. Vous pouvez également régler la luminosité de l'écran.

### Pour sélectionner un profil du téléphone

Un profil est un prédéfini qui détermine comment votre téléphone vous alertera lors des appels entrants. Chaque profil est préconfiguré avec un paramètre de son qui convient à votre environnement. Par exemple, Silencieux coupe le son de sonnerie et est idéal lorsque vous êtes dans une réunion. Le paramètre Automatique règle votre téléphone pour qu'il vibre seulement quand vous recevez des appels téléphoniques pendant des rendez-vous planifiés dans votre Calendrier.

Sur l'écran d'accueil, passez sur l'onglet Paramètres, appuyez sur Son et affichage, puis sélectionnez un profil correspondant à votre environnement actuel.

### Pour changer la tonalité et le type de sonnerie

- 1. Sur l'écran d'accueil, passez sur l'onglet Paramètres puis appuyez sur Son et affichage.
- 2. Faites défiler vers le bas aux paramètres Sonnerie et notifications.
- 3. Appuyez sur Sonnerie. Sélectionnez le type de sonnerie puis appuyez sur Terminé.
- 4. Appuyez sur Type de sonnerie. Sélectionnez le type de sonnerie puis appuyez sur Terminé.
- Conseils Vous pouvez utiliser des fichiers \*.wav, \*.mid, \*.mp3, \*.wma ou d'autres types de fichiers son, que vous avez téléchargés depuis Internet ou copiés depuis votre ordinateur. Pour une liste complète des formats de fichiers pris en charge, voir « Spécifications » dans l'Annexe.
	- Pour utiliser vos fichiers son comme sonneries, copiez-les d'abord dans le dossier /Mes Documents/Mes sonneries sur votre téléphone, puis sélectionnez le son dans la liste Tonalité de votre téléphone. Pour plus d'informations à propos de la copie de fichiers, voir « Copie et gestion des fichiers » dans ce chapitre.

Pour ajuster le volume du système et de la sonnerie séparément

- 1. Sur l'écran d'accueil, passez sur l'onglet Paramètres puis appuyez sur Son et affichage.
- 2. Désactivez le paramètre Volume unique en appuyant sur son commutateur Dés/Act.
- 3. Faites glisser votre doigt sur le curseur Sonnerie pour ajuster le volume de la sonnerie, et faites glisser votre doigt sur le curseur Système pour ajuster le volume du téléphone.

Une autre manière est d'appuyer le bouton VOLUME +/- sur le panneau gauche de votre téléphone pour ouvrir l'écran Volume. Permutez entre les écrans Volume de la sonnerie et Volume système en appuyant sur Sonnerie ou Système en haut de l'écran, puis faites glisser votre doigt vers le haut ou le bas les barres de volume pour ajuster le volume.

### Pour définir les notifications sonores

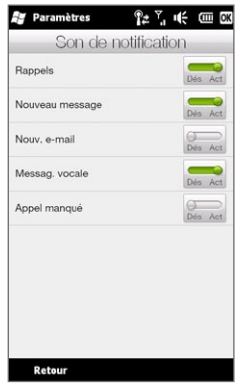

Vous pouvez personnaliser votre téléphone avec des notifications sonores uniques pour différents événements comme des appels manqués, nouveaux SMS, nouvel email, rappels, et plus encore. Sur l'écran d'accueil, passez sur l'onglet Paramètres puis appuyez sur Son et affichage > Notification sonores pour choisir un son différent pour chaque type d'événement.

Sur l'écran Notification sonore, appuyez sur le côté gauche de l'écran affichant les types d'événements pour choisir le son pour chaque événement. Appuyez sur les commutateurs Dés/Act à droite pour activer ou désactiver les notifications sonores.

### Pour régler la luminosité de l'écran

Par défaut, votre téléphone ajuste automatiquement la luminosité de l'écran en fonction de l'éclairage ambiant. Désactivez la luminosité auto si vous voulez être en mesure d'ajuster la luminosité de l'écran.

- 1. Sur l'écran d'accueil, passez sur l'onglet Paramètres puis appuyez sur Son et affichage.
- 2. Faites défiler vers le bas jusqu'au paramètres Affichage puis appuyez sur Rétro-éclairage.
- 3. Désélectionnez la case Ajuster automatiquement le rétro-éclairage.
- 4. Réglez la luminosité en déplaçant le curseur sous Alimentation sur batterie et Alimentation externe.
- 5. Appuyez sur Terminé.

### Pour changer les paramètres de rétro-éclairage et de mode Veille automatique

Réduire le rétro-éclairage et passer en mode Veille permet d'économiser l'énergie de la batterie. Vous pouvez changer la durée d'inactivité avant la désactivation automatique du rétro-éclairage. Vous pouvez également changer la durée d'inactivité avant que le téléphone ne passe en mode Veille.

- 1. Sur l'écran d'accueil, passez sur l'onglet Paramètres puis appuyez sur Son et affichage.
- 2. Faites défiler vers le bas jusqu'au paramètres Affichage puis appuyez sur Rétro-éclairage.
- 3. Sous le groupe de paramètres Alimentation sur batterie et Alimentation externe, faites ce qui suit :
	- Assurez-vous que l'option Réduire le rétro-éclairage si •l'appareil est inutilisé depuis est sélectionnée. Appuyez sur la zone au-dessous de cette option pour sélectionner un délai d'expiration du rétro-éclairage.
- Assurez-vous que l'option Éteindre l'appareil si inutilisé depuis est sélectionnée. Appuyez sur la zone au-dessous de cette option pour sélectionner la durée d'expiration avant le mode veille.
- 4. Appuyez sur Terminé.
- Conseil Si vous ne souhaitez pas que le rétro-éclairage soit désactivé. désélectionnez la case Réduire le rétro-éclairage si l'appareil est inutilisé depuis. Pour désactiver la mise en veille automatique, désélectionnez la case Éteindre l'appareil si inutilisé depuis.

# Spécifier un nom de téléphone

Spécifiez un nom pour que votre téléphone puisse être identifié par les autres appareils, par exemple lors de la synchronisation avec un ordinateur, la connexion à un réseau, ou la restauration des informations à partir d'une sauvegarde.

- Remarque Si vous synchronisez plusieurs téléphones avec le même ordinateur. chaque téléphone doit avoir un nom unique.
	- 1. Sur l'écran d'accueil, passez sur l'onglet Paramètres puis appuyez sur À propos du téléphone > Identité du téléphone.
	- 2. Entrez un nom de téléphone puis appuyez sur Terminé.
- Remarque · Le nom de téléphone doit commencer par une lettre, est composé de lettres de A à Z, de chiffres de 0 à 9, et ne doit pas contenir d'espaces. Utilisez un caractère souligné pour séparer les mots.
	- Si vous inscrivez votre téléphone sur le domaine de votre société, le nom de téléphone sera modifié de façon à être le même que celui utilisé pour inscrire votre téléphone.

# Changer les paramètres des services téléphoniques

Vous pouvez changer les paramètres de divers services téléphoniques pour votre téléphone. Les services téléphoniques peuvent comprendre le renvoi d'appel, le double appel, la messagerie vocale, etc. Contactez votre opérateur pour connaître la disponibilité des services téléphoniques pour votre téléphone.

- 1. Sur l'écran d'accueil, passez sur l'onglet Paramètres puis appuyez sur Contrôles sans fil.
- 2. Sur l'écran Comm Manager, appuyez sur Téléphone.
- 3. Appuyez sur le service dont vous souhaitez modifier les paramètres, puis choisissez les options souhaitées.
- 4. Lorsque vous avez fini, appuyez sur Terminé.

# 14.4 Utiliser Comm Manager

Comm Manager permet d'activer et désactiver facilement les fonctions de communication comme la connexion téléphonique, Bluetooth, le Wi-Fi et la connexion de données.

Sur l'écran d'accueil, passez sur l'onglet Paramètres puis appuyez sur Contrôles sans fil pour accéder à Comm Manager.

- 1 Activer ou désactiver le mode Avion. (Voir « Activer et désactiver la fonction téléphone » au Chapitre 2.)
- 2 Accédez aux paramètres du téléphone et changez les codes PIN. configurez les services du téléphone, et plus encore.
- 3 Connectez un casque stéréo Bluetooth ou autre appareil Bluetooth. (Voir le Chapitre 10 pour des détails.)
- 4 Connectez à un réseau sans fil. (Voir le Chapitre 9 pour des détails.)
- 5 Ouvrez ActiveSync pour changer les paramètres de synchronisation avancés qui ne sont pas disponibles sur l'écran Services de données (il est ouvert depuis l'onglet Paramètres de l'écran d'accueil).

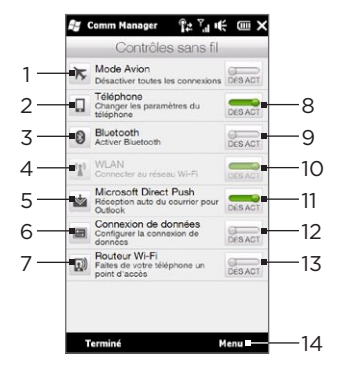

- 6 Ouvrez la Configuration de connexion pour choisir un autre pays ou un autre opérateur à utiliser pour votre connexion de données. (Voir « Utiliser la configuration de connexion » dans ce chapitre pour des détails.)
- 7 Configurez votre téléphone comme routeur sans fil pour votre ordinateur. (Voir « Utiliser votre téléphone comme un routeur sans fil » au Chapitre 9 pour des détails.)
- 8 Activez ou désactivez la connexion téléphonique. (Voir « Activer et désactiver la connexion du téléphone » au Chapitre 2 pour des détails.)
- 9 Activez ou désactivez la fonction Bluetooth. (Voir le Chapitre 10 pour des détails.)
- 10 Activez ou désactivez la fonction Wi-Fi. (Pour plus d'informations sur la connexion aux réseaux Wi-Fi, voir « Wi-Fi » au Chapitre 9.)
- 11 Permutez entre réception automatique (quand des éléments arrivent) ou récupérer manuellement les messages électroniques Outlook. (Voir « Travailler avec les messages électroniques de la société » au Chapitre 8 pour des détails.)

- 12 Connectez ou déconnectez la connexion active des données (3G/GPRS, ou EDGE).
- 13 Activez ou désactivez le routeur Wi-Fi. (Voir « Utiliser votre téléphone comme un routeur sans fil » au Chapitre 9 pour des détails.)
- 14 Appuyez sur Menu quand vous devez accéder et modifier les paramètres suivants :
	- Connexions Définissez un ou plusieurs types de connexion modem pour votre téléphone, comme à distance et GPRS, pour que votre téléphone puisse se connecter à Internet ou à un réseau local privé. (Voir le Chapitre 9 pour des détails.)
	- · Inscription dans un domaine Inscrivez votre téléphone sur le domaine de votre société pour laisser System Center Mobile Device Manager gérer le téléphone. Contactez votre administrateur de serveur pour plus de détails.
	- USB vers PC Consultez le tableau des paramètres « Autre » dans « Paramètres sur votre téléphone » de ce chapitre pour des détails.

# 14.5 Utiliser la Configuration de connexion

La Configuration de connexion configure les connexions de données du téléphone en fonction de votre carte SIM détectée ou de votre opérateur sélectionné.

# Sélectionner un autre opérateur

Vous pouvez sélectionner manuellement votre opérateur et permettre à la Configuration de connexion de reconfigurer les paramètres de connexion de données de votre téléphone en fonction de l'opérateur sélectionné.

- 1. Sur l'écran d'accueil, passez sur l'onglet Paramètres puis appuyez sur Contrôles sans fil.
- 2. Sur l'écran Comm Manager, appuyez sur Connexion de données.
- 3. Sélectionnez le Pays et l'Opérateur que vous voulez utiliser, puis appuyez sur OK.
	- Remarque Si vous choisissez un pays et/ou un opérateur différent de l'opérateur de la carte réseau SIM installée, il est possible que vous ne puissiez pas accéder aux services réseaux.
- 4. Quand vous êtes invité à confirmer si vous souhaitez configurer les paramètres de connexion de données, appuyez sur Oui.
- 5. Lorsque la Configuration de connexion a terminé la configuration, appuyez sur Terminé.

# Mettre à jour la base de données de la Configuration de connexion

La Configuration de connexion a une base de données intégrée contenant les paramètres de divers opérateur de laquelle elle récupère les paramètres de connexion de données. Pour vérifier si une mise à jour de la base de données est disponible et la télécharger sur votre téléphone, appuyez sur Menu > Mettre à jour la base de données, puis appuyez sur Mettre à jour la base de données.

Remarque Cela peut causer des frais supplémentaires.

# 14.6 Utiliser le Gestionnaire des tâches

Le Gestionnaire des tâches indique quels programmes et processus sont en cours sur votre téléphone.

Quand vous fermez un programme en appuyant sur l'icône Fermer ( $\bigtimes$ ) dans le coin supérieur droit de l'écran, le programme est toujours exécuté en arrière-plan. Utilisez le Gestionnaire des tâches pour permuter entre les programmes ou arrêter les programmes en cours.

- 1. Sur l'écran d'accueil, passez sur l'onglet Paramètres puis appuyez sur Autre > Gestionnaire des tâches.
- 2. Pour permuter vers un programme en cours, appuyez sur le nom du programme, puis appuyez sur Menu > Basculer vers.
- 3. Pour arrêter un programme en cours, appuyez sur le nom du programme, puis appuyez sur Arrêter la tâche.
- 4. Pour arrêter tous les programmes en cours, appuyez sur Menu > Arrêter toutes les tâches.
- 5. Appuyez sur Menu > Quitter pour fermer et arrêter d'exécuter le Gestionnaire des tâches.

# 14.7 Protéger votre téléphone

# Protéger votre carte SIM avec un code PIN

Vous pouvez protéger votre carte SIM en demandant un code PIN (personal identification number) chaque fois que le téléphone est allumé. Vous ne pourrez pas utiliser le Numéroteur téléphonique ou les connexions de données tant que vous n'avez pas entré le code PIN correct.

### Pour activer le code PIN de la carte SIM

- 1. Sur l'écran d'accueil, passez sur l'onglet Paramètres puis appuyez sur Contrôles sans fil.
- 2. Sur l'écran Comm Manager, appuyez sur Téléphone pour ouvrir l'écran des Paramètres du téléphone.
- 3. Appuyez sur le commutateur Dés/Act du Code PIN.
- 4. Entrez le code PIN, appuyez sur OK, puis appuyez sur OK sur la boîte de message.
- Conseils Pour changer le code PIN, appuyez sur Modifier code PIN sur l'écran Paramètres du téléphone.
	- Vous pouvez effectuer des appels d'urgence à tout moment, sans avoir besoin d'un code PIN.

# Protéger votre téléphone avec un mot de passe

Vous pouvez sécuriser vos données encore plus en demandant un mot de passe chaque fois que le téléphone est allumé.

#### Pour définir un mot de passe

- 1. Sur l'écran d'accueil, passez sur l'onglet Paramètres puis appuyez sur Sécurité > Verrouillage téléphone.
- 2. Cochez la case Demander le mot de passe si le téléphone est inutilisé pendant et spécifiez le temps d'inactivité avant que le téléphone n'exige un mot de passe. Si vous choisissez 0 Minute, vous devrez saisir un mot de passe chaque fois que vous réveillez le téléphone depuis le mode Veille. Pour plus d'informations, voir « Passer en mode Veille » au Chapitre 1.
- 3. Dans la zone Type de mot de passe, sélectionnez le type de mot de passe que vous voudriez utiliser.
	- Conseil Si votre téléphone est configuré pour se connecter à un réseau, utilisez un mot de passe alphanumérique pour augmenter la sécurité.
- 4. Entrez le mot de passe dans les deux zones Mot de passe et Confirmer.
- 5. Appuyez sur OK.

Si votre téléphone est inactif pendant la durée que vous avez définie, vous devrez saisir un mot de passe pour déverrouiller votre téléphone. Si vous utilisez un simple code PIN, l'écran de verrouillage s'affichera avant que vous saisissiez le mot de passe. Pour des informations, voir « Écran Verrouiller » au Chapitre 1.

- Remarques Pour garantir que vous pouvez toujours effectuer les appels d'urgence, ne commencez pas votre mot de passe par les chiffres du numéro d'urgence local.
	- Si vous avez entré un indice, l'indice sera affiché après la cinquième tentative infructueuse d'entrée du mot de passe.
	- Si vous oubliez votre mot de passe, vous pouvez effectuer une réinitialisation matérielle ou effacer la mémoire du téléphone. Pour plus d'informations à propos de la réinitialisation matérielle du téléphone et du nettoyage de la mémoire, voir « Réinitialiser votre téléphone ».

# Chiffrer les fichiers sur votre carte de stockage

Vous pouvez configurer votre téléphone pour chiffrer les fichiers quand ils sont enregistrés sur la carte de stockage.

- 1. Sur l'écran d'accueil, passez sur l'onglet Paramètres puis appuyez sur Sécurité > Chiffrement.
- 2. Cochez Chiffrer les fichiers placés sur une carte de stockage.
- Remarques Les fichiers chiffrés ne peuvent être lus que sur le téléphone qui les a chiffrés.
	- Les fichiers chiffrés peuvent être ouverts exactement comme les autres fichiers, à condition d'utiliser le téléphone qui les a chiffrés. Aucune étape séparée n'est nécessaire pour lire ces fichiers.
- Important Si Chiffrer les fichiers placés sur une carte de stockage, alors sauvegardez tous les fichiers de la carte de stockage avant d'effectuer une réinitialisation d'usine (Effacer le stockage ou réinitialisation matérielle) ou de mettre à jour du système d'exploitation. Vous ne pourriez plus autrement accéder aux fichiers chiffrés sur la carte de stockage. Utilisez ActiveSync ou le Gestionnaire pour appareils Windows Mobile pour transférer les fichiers entre votre carte de stockage et votre ordinateur. Après la procédure, recopiez vos fichiers sur la carte de stockage.

# 14.8 Réinitialiser votre téléphone

# Effectuer une réinitialisation logicielle

Effectuer une réinitialisation logicielle (normale) pour effacer toute la mémoire des programmes actifs et fermer tous les programmes actifs. Ceci est utile quand votre téléphone fonctionne plus lentement qu'à la normale, ou qu'un programme ne répond pas correctement. Si une réinitialisation logicielle est effectuée quand les programmes sont en cours d'exécution, le travail non enregistré est perdu.

- 1. Avec votre pouce ou doigt, ouvrez le couvercle du dos en le soulevant depuis le côté gauche du couvercle. (Voir « Pour retirer le couvercle du dos » au Chapitre 1.)
- 2. Le bouton RÉINITIALISER est situé en bas à gauche entre le compartiment de la batterie et le connecteur de la carte SIM. Utilisez un petit objet avec une tête pointue mais pas acérée comme un cure-dent pour appuyer sur le bouton RÉINITIALISER.

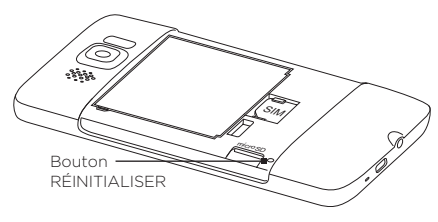

Votre téléphone redémarre et affiche l'écran d'accueil.

3. Pour remettre en place le couvercle du dos, insérez d'abord le côté droit du couvercle du dos puis appuyez-le en place. (Voir « Remettre le couvercle du dos en place » au Chapitre 1.)

# Effectuer une réinitialisation d'usine

Si une réinitialisation normale ne résout pas un problème système, vous pouvez effectuer une réinitialisation d'usine. Après une réinitialisation d'usine, le téléphone est rétabli à ses paramètres par défaut — l'état dans lequel il était quand vous l'avez acheté et allumé pour la première fois. Vous perdrez les programmes que vous avez installés, les données que vous avez entrées, et les paramètres que vous avez personnalisés sur votre téléphone, et seul le logiciel Windows Mobile et les autres programmes pré-installés resteront.

Il y a deux manières pour effectuer une réinitialisation d'usine. Une manière est d'utiliser la fonction Effacer le stockage via les paramètres du téléphone. Une autre manière est d'effectuer une réinitialisation matérielle en appuyant certains boutons sur votre téléphone, si vous ne pouvez pas démarrer votre téléphone et accéder aux paramètres du téléphone.

- Avertissement ! Votre téléphone sera restauré aux paramètres par défaut de l'usine. Assurez-vous que vos programmes et données ont bien été sauvegardés avant d'effectuer une réinitialisation d'usine.
- Important Si Chiffrer les fichiers placés sur une carte de stockage, alors sauvegardez tous les fichiers de la carte de stockage avant d'effectuer une réinitialisation d'usine (Effacer le stockage ou réinitialisation matérielle) ou de mettre à jour du système d'exploitation. Vous ne pourriez plus autrement accéder aux fichiers chiffrés sur la carte de stockage. Utilisez ActiveSync ou le Gestionnaire pour appareils Windows Mobile pour transférer les fichiers entre votre carte de stockage et votre ordinateur. Après la procédure, recopiez vos fichiers sur la carte de stockage.

### Pour effectuer utiliser la fonction Effacer le stockage

- 1. Sur l'écran d'accueil, passez sur l'onglet Paramètres puis appuyez sur Sécurité > Réinitialisation d'usine.
- 2. Entrez « 1234 », puis appuyez sur Oui.

### Pour effectuer une réinitialisation matérielle

1. Quand le téléphone est éteint, appuyez et restez appuyé sur les boutons VOLUME + et VOLUME -, puis appuyez brièvement sur le bouton FIN/ALIMENTATION et relâchez-le. Vous verrez alors ce message sur l'écran.

```
Ceci supprime toutes vos 
données personnelles et 
réinitialise tous les 
paramètres aux valeurs par 
défaut de l'usine. Appuyez 
sur Vol+ pour restaurer 
les paramètres par défaut 
de l'usine, ou appuyez 
sur d'autres touches pour 
annuler.
```
- 2. Relâchez les boutons VOLUME + et VOLUME -.
- 3. Appuyez le bouton VOLUME + pour exécuter la réinitialisation matérielle, ou appuyez sur n'importe quel bouton pour annuler la réinitialisation.

# Annexe

# A.1 Spécifications

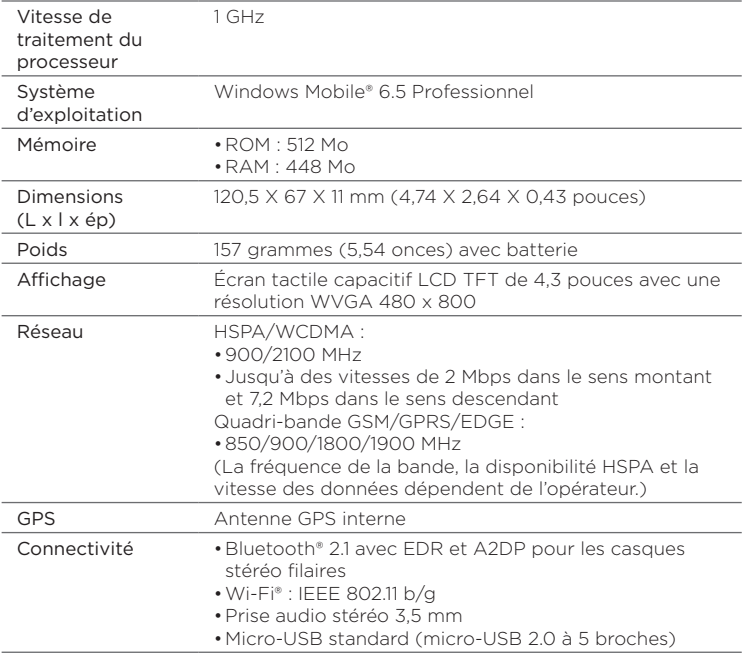
<span id="page-324-0"></span>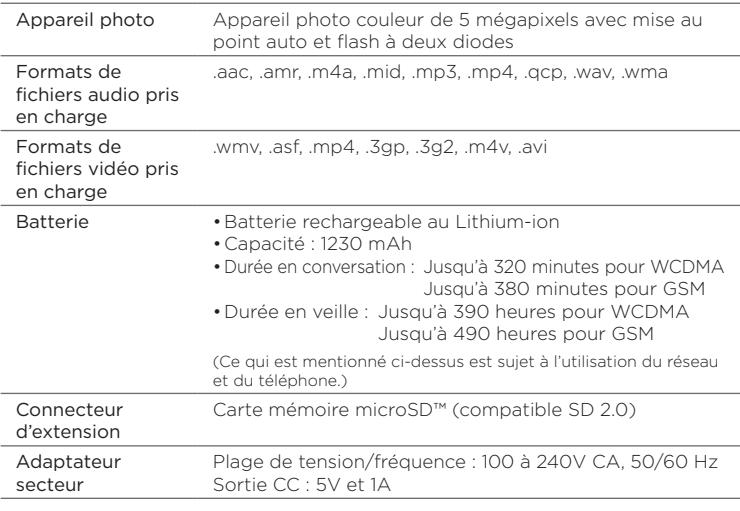

- Remarques La taille de la mémoire est le total de la mémoire ROM et RAM disponible pour les applications et le stockage. La mémoire étant partagée par le système d'exploitation, les applications et les données, la mémoire effectivement disponible est inférieure à ce qui est indiqué.
	- Les caractéristiques peuvent être modifiées sans préavis.

# A.2 Avis de réglementations

# Identification d'agence de réglementation

À des fins d'identification réglementaire, le numéro de modèle PB81100 a été affecté à votre produit.

Pour assurer la fiabilité et la sécurité du fonctionnement de votre appareil, n'utilisez que les accessoires listés ci-dessous avec votre PB81100.

Le numéro de modèle BB81100 a été affecté à la batterie.

Remarque Ce produit est destiné à une utilisation avec une source d'alimentation certifiée de Classe 2 limitée, de 5 Volts CC, une unité d'alimentation de 1 A maximum.

# Avis pour l'union européenne

Les produits marqués CE sont conformes avec la directive R&TTE (99/5/EC), la directive EMC (2004/108/EC) et la directive Basse tension (2006/95/EC) publiées par la Commission de la Communauté Européenne.

La conformité à ces directives implique une conformité aux normes européennes suivantes (les standards internationaux équivalents sont entre parenthèses).

EN 60950-1 (IEC 60950-1) •

Sécurité des matériels de traitement de l'information.

• ETSI EN 300 328

Compatibilité électromagnétique et spectre radioélectrique (ERM) ; systèmes de transmission de données à large bande ; équipements de transmission de données fonctionnant dans la bande ISM à 2.4 GHz et utilisant des techniques de modulation à étalement de spectre.

EN 300 440-1 •

Compatibilité électromagnétique et spectre radioélectrique (ERM) ; appareil à courte portée ; équipements radios prévus pour une utilisation dans la gamme de fréquences de 1 GHz à 40 GHz ; Partie 1 : caractéristiques techniques et méthodes d'essai.

#### • EN 300 440-2

Compatibilité électromagnétique et spectre radioélectrique (ERM) ; appareil à courte portée ; équipements radios prévus pour une utilisation dans la gamme de fréquences de 1 GHz à 40 GHz ; Partie 2 : norme harmonisée en accord avec l'article 3(2) de la directive R&TTE.

#### EN 301 489-24 •

Compatibilité électromagnétique et spectre radioélectrique (ERM) ; norme de compatibilité électromagnétique (EMC) pour les équipements de communication et services radio ; Partie 24 : exigences spécifiques pour CDMA lMT-2000 à dispersion directe (UTRA) pour radio et équipement auxiliaire mobile et portable (UE).

#### EN 301 489-3 •

Compatibilité électromagnétique et spectre radioélectrique (ERM) ; norme de compatibilité électromagnétique (EMC) pour les équipements de communication et services radio ; Partie 3 : exigences spécifiques pour les appareils à faible portée (SRD) fonctionnant sur des fréquences entre 9 kHz et 40 GHz.

#### • ETSI EN 301 511

Système global de communications mobiles (GSM) ; norme harmonisée pour les stations mobiles dans les bandes GSM 900 et GSM 1800 couvrant les exigences essentielles de l'article 3.2, de la directive R&TTE (1995/5/EC).

#### ETSI EN 301 489-1 •

Compatibilité électromagnétique et spectre radioélectrique (ERM) ; norme de compatibilité électromagnétique (EMC) pour les équipements de communication et services radio ; Partie 1 : Exigences techniques communes.

#### • ETSI EN 301 489-7

Compatibilité électromagnétique et spectre radioélectrique (ERM) ; norme de compatibilité électromagnétique (EMC) pour les équipements de communication et services radio ; Partie 7 : Conditions particulières pour les équipements radio mobiles et accessoires du système de télécommunications numériques cellulaire (GSM et DCS).

#### 328 Annexe

#### ETSI EN 301 489-17 •

Compatibilité électromagnétique et spectre radioélectrique (ERM) ; norme de compatibilité électromagnétique (EMC) pour les équipements de communication et services radio ; Partie 17 : Exigences spécifiques pour les systèmes de transmission de données en large bande 2,4 GHz.

#### ETSI EN 301 908-1 & -2 •

Compatibilité électromagnétique et spectre radioélectrique (ERM) ; Stations de base et équipement usager pour les réseaux cellulaires de troisième génération IMT-2000 ; Partie 1 : norme harmonisée pour IMT-2000, introduction et spécifications communes, couvrant les exigences essentielles de l'article 3.2 de la directive R&TTE.

#### EN 62209-1/ 62209-2 •

Exposition humaine aux champs radiofréquence produits par les dispositifs de communications sans fils tenus à la main ou portés près du corps – Modèles de corps humain, instrumentation et procédures ; Partie 1 : procédure pour la détermination du débit d'absorption spécifique (DAS) produit par les appareils tenus à la main et utilisés près de l'oreille (plage de fréquence de 300 MHz à 3 GHz) ; Partie 2 : procédure pour la détermination du débit d'absorption spécifique (DAS) dans la tête et le corps pour les appareils tenus à la main de 30 MHz à 6 GHz utilisés près du corps.

#### EN 50360 •

Norme de produit pour la mesure de conformité des téléphones mobiles aux restrictions de base relatives à l'exposition des personnes aux champs électromagnétiques (300 MHz à 3 GHz).

#### • EN 62311

Évaluation des équipements électroniques et électriques liés à la limitation de l'exposition humaine aux champs électromagnétiques (0 Hz à 300 GHz).

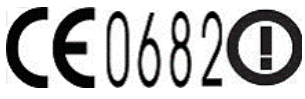

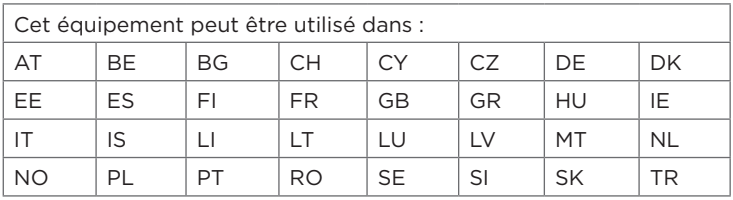

# Précautions de sécurité pour l'exposition RF

N'utilisez que des accessoires approuvés par le fabricant original ou des accessoires qui ne contiennent aucun métal.

L'utilisation d'accessoires non approuvés par le fabricant original pourrait transgresser vos règles locales d'exposition RF et doit donc être évitée.

# Exposition aux signaux de radiofréquence (RF)

Votre appareil contient un transmetteur et un récepteur radio. La puissance émise est très inférieure aux limites internationales d'exposition à la radiofréquence. Ces limites font partie de recommandations complètes et établissent des niveaux autorisés d'énergie RF pour la population générale. Les recommandations sont basées sur les standards de sécurité précédemment définis par les institutions internationales :

- American National Standards Institute (ANSI) IEEE. C95.1-1992 •
- National Council on Radiation Protection and Measurement (NCRP). Report 86. 1986
- Commission internationale sur la radioprotection non ionisante (ICNIRP) 1996
- Ministère de la santé (Canada), Code de sécurité 6. Les normes •comprennent une marge de sécurité considérable conçue pour assurer la sécurité de toutes les personnes, quelque soit leur âge et leur état de santé.

#### 330 Annexe

Le standard d'exposition pour les téléphones mobiles sans fil utilise une unité de mesure dénommée la dose d'absorption spécifique, taux ou DAS. Le standard comprend une marge de sécurité considérable pour offrir une protection supplémentaire au public et pour tenir compte des différentes variations dans l'utilisation.

Comme pour tout autre équipement de transmission radio mobile, il est conseillé aux utilisateurs pour des opérations satisfaisantes de l'équipement et la sécurité des personnes, qu'aucune partie du corps humain ne soit trop proche de l'antenne pendant l'utilisation de l'équipement.

Votre appareil contient une antenne interne. Utilisez uniquement l'antenne intégrale fournie. L'utilisation d'antennes non autorisées ou modifiées peut nuire à la qualité de l'appel et endommager le téléphone, causant une perte de performance et des niveaux DAS dépassant les limites recommandées, ainsi qu'enfreindre les réglementations de votre pays.

Pour permettre une performance optimale du téléphone et assurer que l'exposition humaine à l'énergie RF correspond aux directives définies par les standards concernés, utilisez toujours votre appareil uniquement dans sa position d'utilisation normale. Ne touchez pas ou ne tenez pas la zone de l'antenne lorsque vous effectuez ou recevez un appel téléphonique. Le contact avec la zone de l'antenne peut nuire à la qualité de l'appel et causer un fonctionnement de votre appareil à un niveau de puissance plus élevé que ce qui est nécessaire. Évitez le contact avec la zone de l'antenne lorsque le téléphone est EN UTILISATION optimise la performance de l'antenne et l'autonomie de la batterie.

Les mesures pour le port près du corps ont été effectuées pour une utilisation près du corps typique avec l'arrière de l'appareil positionnée à 1,5 cm du corps.

## Informations DAS

0,631 W/kg à 10g (tête) 0,725 W/kg à 10g (corps)

# Telecommunications & Internet Association (TIA) Informations de sécurité

#### Stimulateurs cardiaques

L'association des fabricants de l'industrie de la santé recommande une distance minimale de 15 cm entre un téléphone portable sans fil et un stimulateur cardiaque pour éviter des interférences possibles avec le stimulateur cardiaque. Ces recommandations sont conformes à la recherche indépendante et les recommandations de la recherche technologique sans fil. Les personnes avec stimulateur cardiaque :

- Doivent TOUJOURS placer leur téléphone à plus de 15 cm de leur stimulateur cardiaque lorsque le téléphone est allumé.
- Ne doivent pas porter le téléphone dans une poche de poitrine. •
- Doivent utiliser l'oreille opposée au stimulateur cardiaque pour minimiser les interférences possibles. Si vous avez des raisons de penser que des interférences se produisent, éteignez votre téléphone immédiatement.

#### Appareils auditifs

Certains téléphones sans fils numériques peuvent interférer avec certains appareils auditifs. En cas de telles interférences, consultez votre fournisseur de service ou appelez la ligne de service client pour discuter des alternatives.

#### Autres appareils médicaux

Si vous utilisez tout autre appareil médical personnel, consultez le fabricant de votre appareil pour déterminer s'il est protégé correctement contre l'énergie RF externe. Votre médecin peut vous aider à trouver cette information.

Éteignez le téléphone dans les bâtiments de la santé lorsque des règlements postés dans ces lieux vous instruisent de le faire. Les hôpitaux et les bâtiments de la santé peuvent utiliser des équipements sensibles à l'énergie RF externe.

#### 332 Annexe

# Avis DEEE

La directive sur les déchets d'équipements électriques et électroniques (DEEE) qui est devenue applicable comme loi européenne le 13 février 2003, a conduit à une modification majeure du traitement des équipements électriques à leur fin de vie.

Le but de cette directive est, comme première priorité, la prévention des DEEE, et en complément, la promotion de la réutilisation, du recyclage et d'autres formes de récupération de ces déchets pour réduire les mises en décharge.

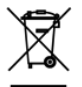

Le logo DEEE (affiché à gauche) sur le produit ou son emballage indique que ce produit ne doit pas être éliminé ou jeté avec vos autres déchets domestiques. Il est de votre responsabilité d'éliminer vos déchets d'équipements électriques ou électroniques en les transférant au point de collecte spécifié pour le recyclage de ces déchets dangereux. Une collecte isolée et la récupération appropriée de vos déchets d'équipements électriques ou électroniques au moment de l'élimination nous permettront de conserver des ressources naturelles. De plus, un recyclage approprié des déchets d'équipements électriques et électroniques assurera la sécurité de la santé et de l'environnement. Pour plus d'informations sur l'élimination des déchets d'équipements électriques et électroniques, la récupération et les points de collecte, veuillez contacter votre centre local, le service des ordures ménagères, le magasin où vous avez acheté l'équipement ou le fabricant de l'équipement.

# Conformité RoHS

Ce produit est conforme à la Directive 2002/95/EC du Parlement Européen et du Conseil du 27 janvier 2003, relative à la limitation de l'utilisation de certaines substances dangereuses dans les équipements électriques et électroniques (RoHS) et ses amendements.

# Index

# A

A2DP [227](#page-226-0) Activer et désactiver la connexion téléphonique [75,](#page-74-0) [315](#page-314-0) ActiveSync - configurer [138](#page-137-0) - mode ActiveSync [55](#page-54-0) - paramètres de synchronisation [304](#page-303-0) - synchroniser avec l'ordinateur [139](#page-138-0) - synchroniser avec le serveur Exchange [172](#page-171-0) Afficher des photos et des vidéos en utilisant Albums [268](#page-267-0) Ajouter des contacts sur votre téléphone [111](#page-110-0) Ajouter des liens rapides sur l'écran d'accueil [83](#page-82-0) Ajouter et supprimer des programmes [299](#page-298-0) Albums [268](#page-267-0) Alimentation - allumer [38](#page-37-0) - bouton FIN/ALIMENTATION [30](#page-29-0) - éteindre [41](#page-40-0) Amplificateur audio [280](#page-279-0) Annuaire de l'entreprise [183](#page-182-0) Appel d'urgence [60](#page-59-0) Appeler - appel d'urgence [60](#page-59-0)

- appel international [60](#page-59-0)
- depuis l'onglet Contacts (écran d'accueil) [114](#page-113-0)
- depuis le Numéroteur téléphonique [57](#page-56-0)
- depuis les rappels du calendrier [59,](#page-58-0) [183](#page-182-0)
- depuis un message électronique [59,](#page-58-0) [166](#page-165-0)
- depuis un SMS [59,](#page-58-0) [159](#page-158-0)

Appel international

- appel pays d'origine (ajout auto du code de pays) [60](#page-59-0)
- numérotation à code plus [60](#page-59-0)

Appel pays d'origine [60](#page-59-0)

Appel vocal [57](#page-56-0)

Application (onglet Paramètres) [306](#page-305-0)

Arrêter les programmes en cours [317](#page-316-0)

Autre (onglet Paramètres) [308](#page-307-0)

- AZERTY compact [126](#page-125-0)
- AZERTY complet [126](#page-125-0)

## B

Batterie

- charger la batterie [37](#page-36-0)
- durée de la batterie [325](#page-324-0)
- insérer [35](#page-34-0)
- retirer [34](#page-33-0)

#### Bibliothèque

#### 334 Index

- Lecteur Windows Media Mobile [275](#page-274-0) - onglet Musique (écran d'accueil) [101](#page-100-0) Bluetooth - activer et désactiver [315](#page-314-0) - casque mains libres [227](#page-226-0) - casque stéréo [227](#page-226-0) - envoyer et recevoir des informations [228](#page-227-0) - imprimer [232](#page-231-0) - modem [217](#page-216-0) - modes [223](#page-222-0) - partenariat (liaison) [225](#page-224-0) - SIM Access Profile (SAP) [233](#page-232-0) - synchroniser [141](#page-140-0) - téléphones de voiture [233](#page-232-0) - visible [223](#page-222-0) Boussole numérique [251](#page-250-0)

# C

Calculatrice [286](#page-285-0) Caméra [257](#page-256-0) Canaux d'actualités (sources Web) [289](#page-288-0) Carte de stockage - chiffrer [320](#page-319-0)

- stocker des pièces jointes [171](#page-170-0) Carte microSD

- chiffrer [320](#page-319-0)
- installer [35](#page-34-0)

- stocker des pièces jointes [171](#page-170-0) Carte SIM - insérer [34](#page-33-0) - PIN [318](#page-317-0) Certificats [306](#page-305-0)

Chiffrement [306](#page-305-0)

Clavier à l'écran

- AZERTY compact [126](#page-125-0)

- AZERTY complet [126](#page-125-0) Clavier du téléphone [126](#page-125-0) Commentaires client [307](#page-306-0) Comm Manager [314](#page-313-0) Conférence téléphonique [70](#page-69-0), [178](#page-177-0) Configuration de connexion [315,](#page-314-0) [316](#page-315-0) Configurer votre téléphone pour la première fois [39](#page-38-0) Connecter le téléphone à Internet - connexion téléphonique [188](#page-187-0) - GPRS/3G [188](#page-187-0) - Wi-Fi [185](#page-184-0) Connexion de données [188,](#page-187-0) [189](#page-188-0) Connexions - 3G/GPRS/EDGE et connexion téléphonique [316](#page-315-0) Connexions sans fil (onglet Paramètres) [303](#page-302-0) Connexion téléphonique [188](#page-187-0) Contacts [111,](#page-110-0) [115](#page-114-0) Contacts favoris [84](#page-83-0), [113](#page-112-0) Conversations de messages (fils) [151](#page-150-0) Copier - copier et gérer les fichiers [301](#page-300-0) - fichiers média depuis un PC sur téléphone [276](#page-275-0)

Couvercle du dos

- remettre en place [36](#page-35-0)

- retirer [33](#page-32-0) Créer de nouveaux contacts [111](#page-110-0)

# D

Date et heure (onglet Paramètres) [306](#page-305-0) Déconnecter connexion de données [316](#page-315-0) Découpeur MP3 [284](#page-283-0) Défilement au doigt [52](#page-51-0)

Demande de réunion [180](#page-179-0) Dépannage

- connexion de synchronisation [141](#page-140-0) - Lecteur Windows Media Mobile [279](#page-278-0) Désactiver la sonnerie [62](#page-61-0) Désactiver le microphone [66](#page-65-0) Désinstaller les programmes [299](#page-298-0) Direct Push [173,](#page-172-0) [315](#page-314-0)

# E

E-mail

- compte de messagerie Internet (POP3/IMAP4) [161](#page-160-0)
- onglet E-mail (écran d'accueil) [86](#page-85-0)
- Outlook [172](#page-171-0)
- paramètres [305](#page-304-0)
- paramètres de messagerie [169](#page-168-0)
- synchroniser [133,](#page-132-0) [167,](#page-166-0) [172](#page-171-0) Écran d'accueil [42,](#page-41-0) [76](#page-75-0) Écran Démarrer [46](#page-45-0) Écran Verrouiller [47](#page-46-0) Effacer le stockage [306,](#page-305-0) [323](#page-322-0) Entrée du texte [125](#page-124-0) Entrer le texte [125](#page-124-0) Envoyer
- messages électroniques [161](#page-160-0) - messages multimédia (MMS) [147](#page-146-0) - messages textes SMS [146](#page-145-0) Excel Mobile [288](#page-287-0) Exchange Server [172](#page-171-0) Explorateur de fichiers [302](#page-301-0)

## F

Facebook [211](#page-210-0), [213](#page-212-0) Flash [260](#page-259-0) Footprints [237](#page-236-0)

## G

G-Sensor [304](#page-303-0) Gestionnaire des tâches [317](#page-316-0) Gestionnaire pour appareils Windows Mobile [135](#page-134-0) Gestionnaire SIM [292](#page-291-0) Google Maps [244](#page-243-0) GPS [234](#page-233-0), [236](#page-235-0) GPSRapide [236](#page-235-0) Groupes de contacts [120](#page-119-0)

### H

Haut-parleur [65,](#page-64-0) [73](#page-72-0) Historique des appels [67](#page-66-0) Horloge mondiale [80](#page-79-0)

## I

Icônes d'état [43](#page-42-0) Inscription dans un domaine [316](#page-315-0) Installer et désinstaller les programmes [299](#page-298-0) Internet [185](#page-184-0) Internet Explorer Mobile [194](#page-193-0)

# J

- JBlend
	- installer les MIDlets/suites de MIDlets depuis Internet [295](#page-294-0)
- installer les MIDlets/suites de MIDlets depuis le téléphone [295](#page-294-0) JETCET PRINT [296](#page-295-0)

# L

Lecteur Windows Media Mobile [275](#page-274-0) Lecture de musique

- Lecteur Windows Media Mobile [275](#page-274-0) - onglet Musique (écran d'accueil) [98](#page-97-0),  $100$ Lecture vidéo - Albums [273](#page-272-0) - Lecteur Windows Media Mobile [275](#page-274-0) Liens rapides [83](#page-82-0) Live Messenger [204](#page-203-0) Localisation (onglet Paramètres) [305](#page-304-0) Luminosité [312](#page-311-0)

# M

Ma carte de contact [109](#page-108-0) Marketplace [298](#page-297-0) Média en continu [201](#page-200-0) Mémoire [324](#page-323-0) Messagerie Internet [161](#page-160-0) Messagerie vocale [59](#page-58-0) Messages multimédia (MMS) [85,](#page-84-0) [118,](#page-117-0) [147,](#page-146-0) [150,](#page-149-0) [151](#page-150-0) Messages texte (SMS) [118,](#page-117-0) [146](#page-145-0), [150](#page-149-0), [151](#page-150-0) Messenger [204](#page-203-0) Microsoft My Phone [143,](#page-142-0) [308](#page-307-0) Microsoft Office Mobile [288](#page-287-0) Mises à jour et commentaires (onglet Paramètres) [307](#page-306-0) Mises à jour et événements (Facebook) [121](#page-120-0) Mises à jour et événements Facebook [121](#page-120-0) Mode Avion [75](#page-74-0), [315](#page-314-0) Mode de capture Image de contacts [258](#page-257-0) Mode de capture panorama [258](#page-257-0) Mode de capture Photo [258](#page-257-0) Mode de capture vidéo [258](#page-257-0) Mode de capture Vidéo MMS [258](#page-257-0) Mode kit de voiture [255](#page-254-0), [308](#page-307-0)

Mode Lecteur de disque [55](#page-54-0) Modem - Bluetooth [217](#page-216-0) - USB [216](#page-215-0) Modem USB [216](#page-215-0) Mode poche [63](#page-62-0) Mode prédictif [129](#page-128-0) Mode Veille [41](#page-40-0), [312](#page-311-0) Mot de passe [306](#page-305-0), [319](#page-318-0) Mouvements du doigt [52](#page-51-0) Multimédia [257](#page-256-0) My Phone [143](#page-142-0), [308](#page-307-0)

## N

Nom de téléphone [313](#page-312-0) Notifications [45](#page-44-0), [49](#page-48-0) Notifications sonores [311](#page-310-0) Numérotation rapide [68](#page-67-0)

## $\bigcap$

Office Mobile [288](#page-287-0) OneNote Mobile [288](#page-287-0) Onglet Accueil (écran d'accueil) [78](#page-77-0) Onglet Actions (écran d'accueil) [94](#page-93-0) Onglet Calendrier (écran d'accueil) [91](#page-90-0) Onglet Contacts (écran d'accueil) [84](#page-83-0), [108](#page-107-0) Onglet E-mail (écran d'accueil) [86](#page-85-0) Onglet Footprints (écran d'accueil) [106](#page-105-0) Onglet Internet (écran d'accueil) [90](#page-89-0) Onglet Messages (écran d'accueil) [85](#page-84-0) Onglet Météo (écran d'accueil) [104](#page-103-0) Onglet Musique (écran d'accueil) [98](#page-97-0) Onglet Paramètres (écran d'accueil) [107](#page-106-0) Onglet Photos et vidéos (écran d'accueil) [96](#page-95-0)

Onglet Twitter (écran d'accueil) [106,](#page-105-0) [206](#page-205-0) Opera Mobile [190](#page-189-0)

## P

PanneauNavi [253](#page-252-0) Papier-peint [79](#page-78-0) Paramètres [303](#page-302-0) Paramètres de base [309](#page-308-0) Paramètres de saisie du texte [132](#page-131-0), [307](#page-306-0) Paramètres régionaux [307](#page-306-0) Partage Internet [56](#page-55-0) Partager des photos et vidéos depuis Albums [273](#page-272-0) Pavé de direction (à l'écran) [127](#page-126-0) Pavé de navigation (à l'écran) [127](#page-126-0) Personnaliser (onglet Paramètres) - onglets de l'écran d'accueil [303](#page-302-0) - papier-peint de l'onglet Accueil [303](#page-302-0) - Police [303](#page-302-0) - Vibreur [303](#page-302-0) Verrouiller le papier peint de l'écran [303](#page-302-0) Pièce jointe - ajouter aux messages électroniques [162](#page-161-0) - télécharger [164](#page-163-0) PIN [318](#page-317-0) PowerPoint Mobile [288](#page-287-0) Profil [304](#page-303-0), [310](#page-309-0) Programmes gérés [306](#page-305-0)

## $\Omega$

Quitter les programmes [317](#page-316-0)

#### R

Raccourcis [83](#page-82-0) Radio FM [281](#page-280-0) Rapport d'erreurs [307](#page-306-0) Recadrage au doigt [53](#page-52-0) Réinitialisation d'usine [306,](#page-305-0) [322](#page-321-0) Réinitialisation logicielle [321](#page-320-0) Réinitialisation matérielle [323](#page-322-0) Réinitialiser le téléphone [321](#page-320-0) Rendez-vous [91](#page-90-0) Répondre - messages électroniques [162](#page-161-0) - messages multimédia (MMS) [152](#page-151-0) - messages textes SMS [152](#page-151-0) Répondre aux appels [62](#page-61-0) Réseau sans fil [185,](#page-184-0) [315](#page-314-0) Réseaux sociaux [185](#page-184-0), [305](#page-304-0) Résolution (caméra) [259](#page-258-0) Rétro-éclairage [312](#page-311-0) Réveil [82](#page-81-0) Routeur Wi-Fi [219,](#page-218-0) [316](#page-315-0) RSS Hub [289](#page-288-0)

## S

Saisie - clavier à l'écran [125](#page-124-0) - entrer du texte [127](#page-126-0) Saisir le texte [125](#page-124-0) Sécurité (onglet Paramètres) [306](#page-305-0) Sélections - Lecteur Windows Media Mobile [278](#page-277-0) - onglet Musique (écran d'accueil) [102](#page-101-0) Services de données (onglet Paramètres) [304](#page-303-0) Services téléphoniques [314](#page-313-0)

SIM Access Profile (SAP) [233](#page-232-0)

#### 338 Index

Smart Dial [57](#page-56-0) SMS [85,](#page-84-0) [146,](#page-145-0) [150](#page-149-0) Son et affichage (onglet Paramètres) [304](#page-303-0) Sonnerie faible à la prise [63](#page-62-0) Spécifications [324](#page-323-0) Stockage du téléphone et carte SD (onglet Paramètres) [306](#page-305-0) Suppression de programmes [300,](#page-299-0) [306](#page-305-0) Synchroniser

- ActiveSync [139](#page-138-0)
- avec Exchange Server [172](#page-171-0)
- avec ordinateur [139](#page-138-0)
- changer les types d'informations [140](#page-139-0)
- Gestionnaire pour appareils Windows Mobile [135](#page-134-0)
- Lecteur Windows Media [276](#page-275-0)
- Microsoft My Phone [143](#page-142-0)
- musique et vidéos [142](#page-141-0)
- via Bluetooth [141](#page-140-0)

# T

Téléchargement

- Applications Java [295](#page-294-0)
- données de localisation [236](#page-235-0)
- fichiers en pièce jointe [164](#page-163-0)
- paramètres de téléchargement du message électronique [169](#page-168-0)
- sources Web [289](#page-288-0)
- synchroniser la messagerie [167](#page-166-0)
- télécharger le message électronique tout entier [163](#page-162-0) Téléphones de voiture [233](#page-232-0)
- 
- Terminer les appels [62](#page-61-0)

Tonalité [310](#page-309-0)

#### Transférer les messages

électroniques [162](#page-161-0) Trouver contact - Annuaire de l'entreprise [183](#page-182-0) Type de sonnerie [310](#page-309-0)

# $\vert \ \vert$

USB vers PC [141,](#page-140-0) [308](#page-307-0), [316](#page-315-0)

# V

Verrouillage téléphone [306,](#page-305-0) [319](#page-318-0) Vibreur [51](#page-50-0) Volume [50,](#page-49-0) [304](#page-303-0), [311](#page-310-0)

# W

Wi-Fi [185](#page-184-0), [315](#page-314-0) Windows Live [203](#page-202-0) Windows Live Messenger [204](#page-203-0) Word Mobile [288](#page-287-0) WorldCard Mobile [294](#page-293-0)

## X

XT9, mode prédictif [129](#page-128-0)

## Y

YouTube [197,](#page-196-0) [212](#page-211-0)

## Z

Zoom

- Caméra [258](#page-257-0)
- Internet Explorer Mobile [196](#page-195-0)
- Opera Mobile [193](#page-192-0)
- Zoom pincé [53](#page-52-0)